本書の構成

[本書をお読みになる前に](#page-1-0)

安全にお使いいただくための注意事項や、本書の表記について説明しています。必ず お読みください。

第1[章](#page-10-0) [名称と働き](#page-10-1)

[この章では、サーバ本体、キーボード、マウス、ベースボードの各部の名称と働きに](#page-10-2) [ついて説明しています。](#page-10-2)

#### 第2[章](#page-20-0) [セキュリティについて](#page-20-1)

[この章では、本体内のハードウェアおよびソフトウェア資産を盗難などから守るため](#page-20-2) [のセキュリティ設備について説明しています。](#page-20-2)

#### 第 3 [章](#page-24-0) [基本的な操作](#page-24-1)

[この章では、電源の入れ方や切り方、フロッピーディスクのセット方法や取り出し方](#page-24-2) [法など、本サーバを使用する上での基本的な操作について説明しています。](#page-24-2)

第 4 [章](#page-38-0) [内蔵オプションの取り付け](#page-38-1) [この章では、本サーバへの内蔵オプションの取り付け方法について説明しています。](#page-38-2)

#### 第5[章](#page-86-0) [ハードウェアの設定について](#page-86-1) [この章では、本サーバを動作させる上で必要な環境設定の方法について説明していま](#page-86-2) [す。](#page-86-2)

第6[章](#page-150-0) [保守について](#page-150-1) [この章では、日常のお手入れの方法や、トラブル発生時の解決方法などの保守情報に](#page-150-2) [ついて説明しています。](#page-150-2)

#### 第 7 [章](#page-192-0) [技術情報](#page-192-1)

[この章では、サーバ本体の仕様および運用上の留意点について説明しています。](#page-192-2)

# <span id="page-1-0"></span>本書をお読みになる前に

#### 安全にお使いいただくために

このマニュアルには、本サーバを安全に正しくお使いいただくための重要な情報が記載されています。 本サーバをお使いになる前に、このマニュアルを熟読してください。特に、添付の『安全上のご注意』をよくお読みになり、理 解されたうえで本サーバをお使いください。 また、『安全上のご注意』およびマニュアルは、本サーバの使用中にいつでもご覧になれるよう大切に保管してください。

#### データのバックアップについて

本装置に記録されたデータ(基本ソフト、アプリケーションソフトも含む)の保全については、お客様ご自身でバックアップ などの必要な対策を行ってください。また、修理を依頼される場合も、データの保全については保証されませんので、事前に お客様ご自身でバックアップなどの必要な対策を行ってください。 データが失われた場合でも、保証書の記載事項以外は、弊社ではいかなる理由においても、それに伴う損害やデータの保全・ 修復などの責任を一切負いかねますのでご了承ください。

#### 注 意

この装置は、情報処理装置等電波障害自主規制協議会(VCCI)の基準に基づくクラス A 情報技術装置です。この装置を家庭環 境で使用すると電波妨害を引き起こすことがあります。この場合には使用者が適切な対策を講ずるよう要求されることがあり ます。

本装置は、社団法人電子情報技術産業協会のサーバ業界基準(PC-11-1988)に適合しております。

#### 本製品のハイセイフティ用途での使用について

本製品は、一般事務用、パーソナル用、家庭用、通常の産業用等の一般的用途を想定して設計・製造されているものであり、原 子力施設における核反応制御、航空機自動飛行制御、航空交通管制、大量輸送システムにおける運行制御、生命維持のための 医療器具、兵器システムにおけるミサイル発射制御など、極めて高度な安全性が要求され、仮に当該安全性が確保されない場 合、直接生命・身体に対する重大な危険性を伴う用途(以下「ハイセイフティ用途」という)に使用されるよう設計・製造さ<br>れたものではございません。お客様は、当該ハイセイフティ用途に要する安全性を確保する措置を施すことなく、本製品を使 用しないでください。ハイセイフティ用途に使用される場合は、弊社の担当営業までご相談ください。

本装置は、落雷などによる電源の瞬時電圧低下に対し不都合が生じることがあります。電源の瞬時電圧低下対策としては、交 流無停電電源装置などを使用されることをお勧めします。 (社団法人電子情報技術産業協会のパーソナルコンピュータの瞬時電圧低下対策ガイドラインに基づく表示)

当社のドキュメントには「外国為替および外国貿易管理法」に基づく特定技術が含まれていることがあります。特定技術が含 まれている場合は、当該ドキュメントを輸出または非居住者に提供するとき、同法に基づく許可が必要となります。

高調波ガイドライン適合品

### 本書の表記

#### ■ 警告表示

本書では、いろいろな絵表示を使っています。これは装置を安全に正しくお使いいただき、 あなたや他の人々に加えられるおそれのある危害や損害を、未然に防止するための目印とな るものです。その表示と意味は次のようになっています。内容をよくご理解の上、お読みく ださい。

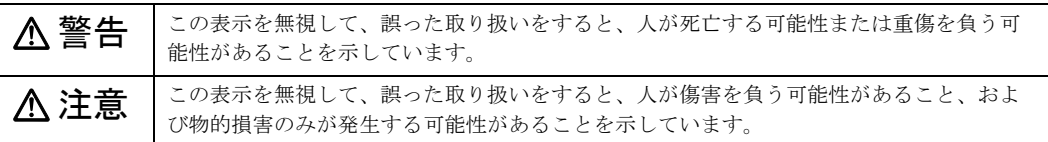

また、危害や損害の内容がどのようなものかを示すために、上記の絵表示と同時に次の記号 を使っています。

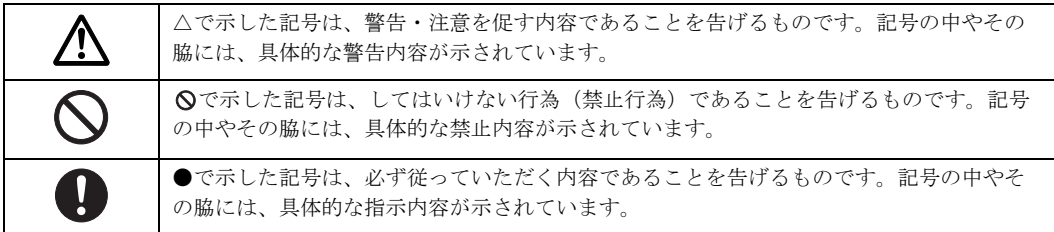

#### ■ 本文中の記号

本文中に記載されている記号には、次のような意味があります。

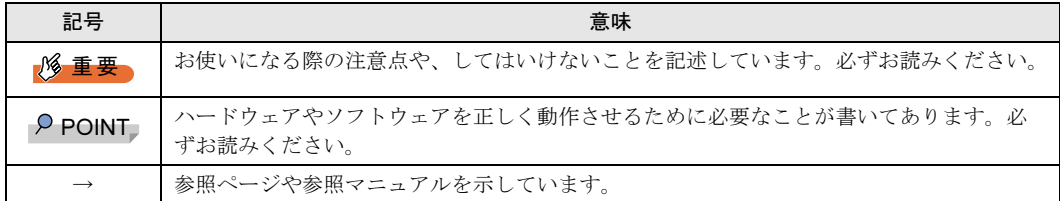

#### ■ キーの表記と操作方法

本文中のキーの表記は、キーボードに書かれているすべての文字を記述するのではなく、説 明に必要な文字を次のように記述しています。

例: 【Ctrl】 キー、【Enter】 キー、【→】 キーなど

また、複数のキーを同時に押す場合には、次のように「+」でつないで表記しています。

**例:【Ctrl】+【F3】キー、【Shift】+【↑】キーなど** 

### ■ コマンド入力 (キー入力)

本文中では、コマンド入力を次のように表記しています。

diskcopy a a  $\uparrow$   $\uparrow$ 

- ↑の箇所のように文字間隔を空けて表記している部分は、【Space】キーを 1 回押してくだ さい。
- 使用する OS が Windows または MS-DOS の場合は、コマンド入力を英大文字、英小文字 のどちらで入力してもかまいません。
- ご使用の環境によって、「¥」が「\」と表示される場合があります。
- DVD-ROM ドライブのドライブ名を、[DVD-ROM ドライブ]で表記しています。入力の 際は、お使いの環境に合わせて、ドライブ名を入力してください。 [DVD-ROM ドライブ]:¥setup.exe

### ■ 画面例およびイラストについて

表記されている画面およびイラストは一例です。お使いの機種によって、実際に表示される 画面やイラスト、およびファイル名などが異なることがあります。また、このマニュアルに 表記されているイラストは説明の都合上、本来接続されているケーブル類を省略しているこ とがあります。

#### ■ 連続する操作の表記

本文中の操作手順において、連続する操作手順を、「→」でつないで表記しています。

例: 「スタート」ボタンをクリックし、「プログラム」をポイントし、「アクセサリ」をク リックする操作 ↓ 「スタート」ボタン→「プログラム」→「アクセサリ」の順にクリックします。

#### ■ 製品の呼び方

本文中の製品名称を、次のように略して表記します。 なお、本書ではお使いの OS 以外の情報もありますが、ご了承ください。

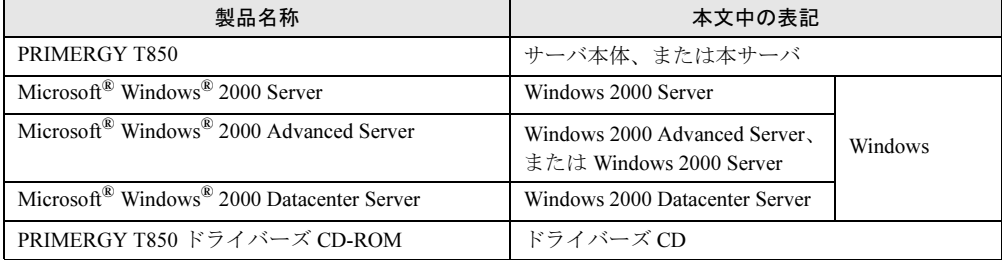

### ■ サーバのタイプの呼び方

本文中のタイプ名を次のように略して表記します。

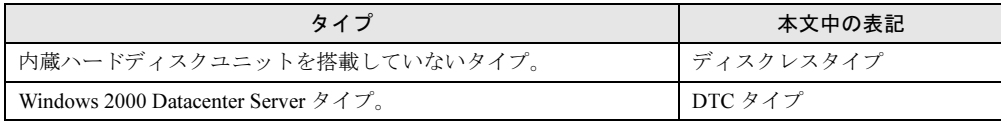

### 警告ラベル/注意ラベル

本サーバには警告ラベルおよび注意ラベルが貼ってあります。 警告ラベルや注意ラベルは、絶対にはがしたり、汚したりしないでください。

VGA、PS/2 は、米国 IBM の米国での登録商標です。 Microsoft、Windows、MS、MS-DOS、Windows NT は、米国 Microsoft Corporation の米国およびその他の国における登 録商標です。 Intel、Xeon は、米国インテル社の登録商標または商標です。 Chipkill は、米国 IBM 社の商標です。 その他の各製品名は、各社の商標、または登録商標です。 その他の各製品は、各社の著作物です。

All Rights Reserved, Copyright*©* FUJITSU LIMITED 2003

画面の使用に際して米国 Microsoft Corporation の許諾を得ています。

# 目次

### 第1[章](#page-10-3) [名称と働き](#page-10-4)

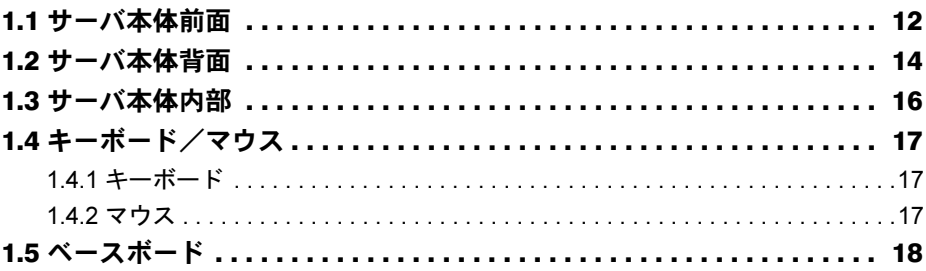

### 第2[章](#page-20-3) [セキュリティについて](#page-20-4)

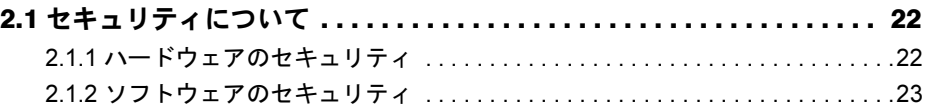

### 第 3 [章](#page-24-3) [基本的な操作](#page-24-4)

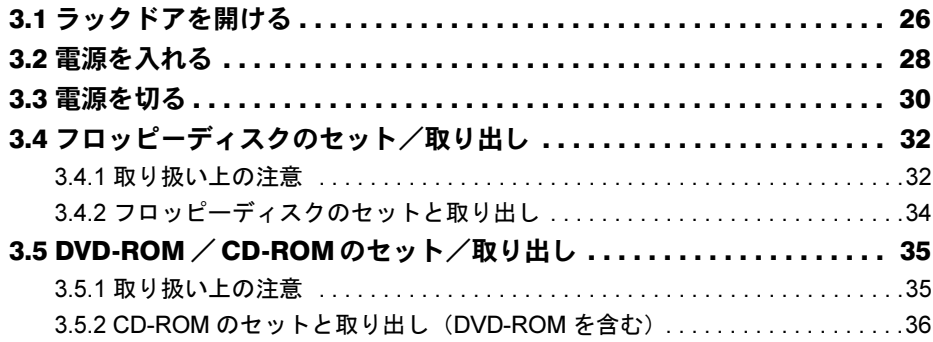

## 第 4 [章](#page-38-3) [内蔵オプションの取り付け](#page-38-4)

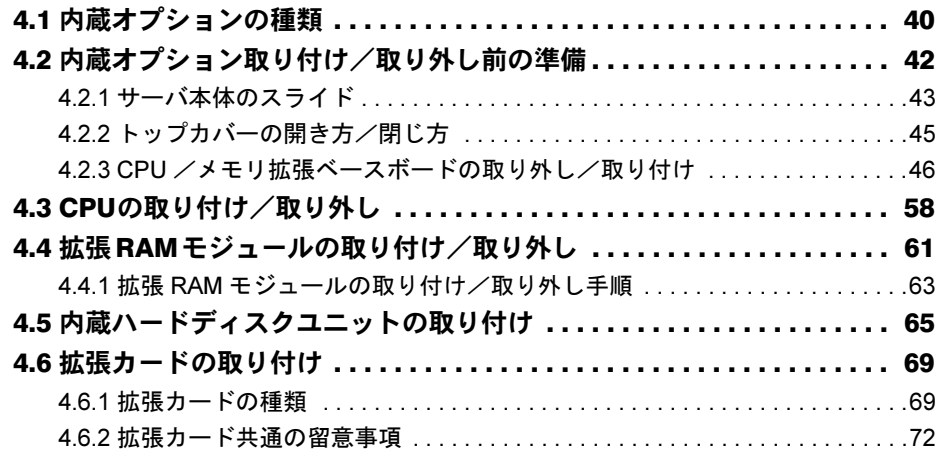

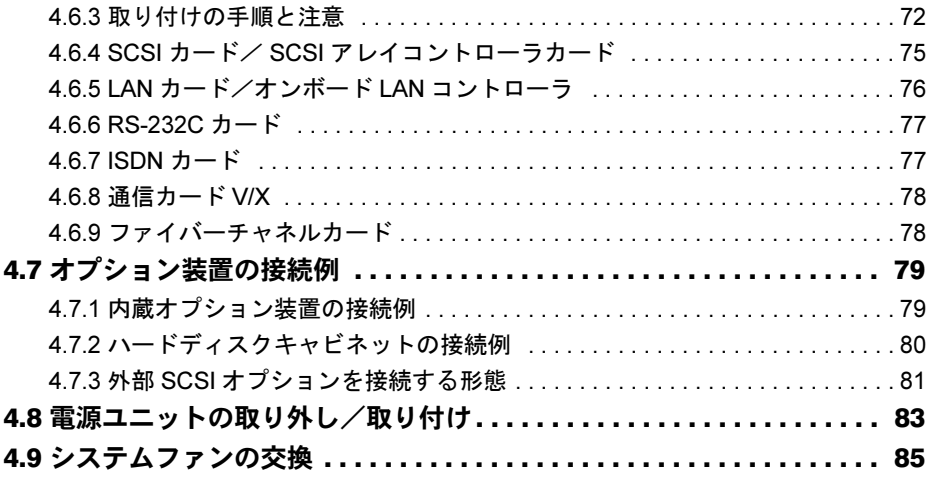

## 第 5 [章](#page-86-3) [ハードウェアの設定について](#page-86-4)

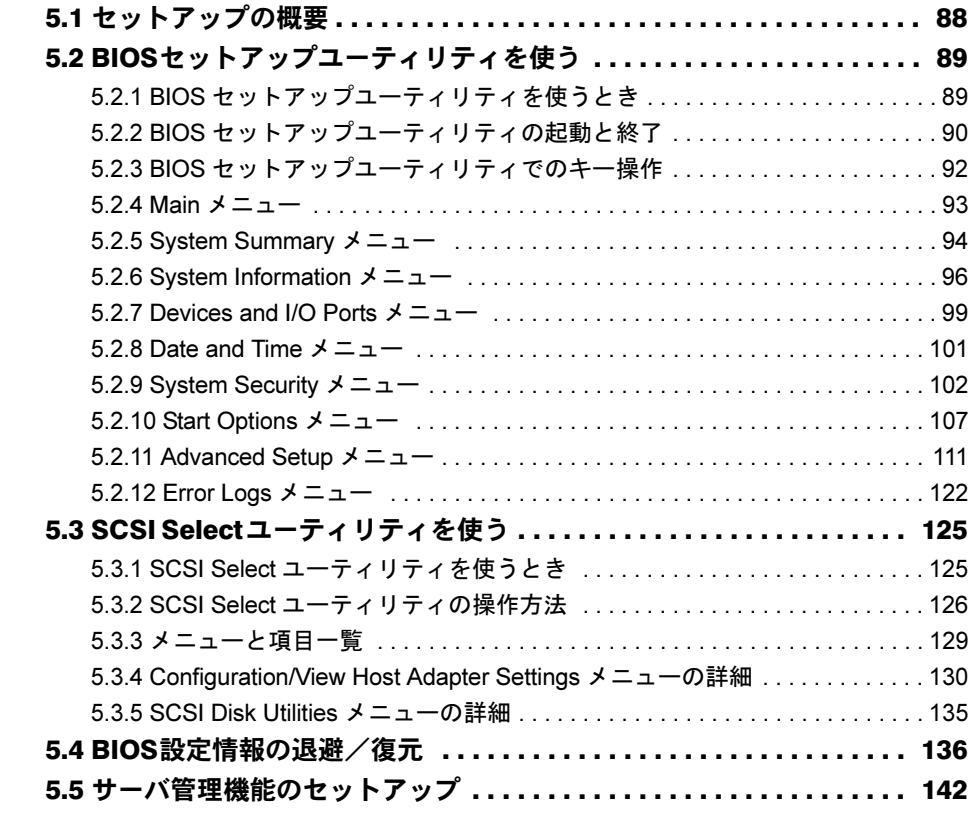

# 第6[章](#page-150-3) [保守について](#page-150-4)

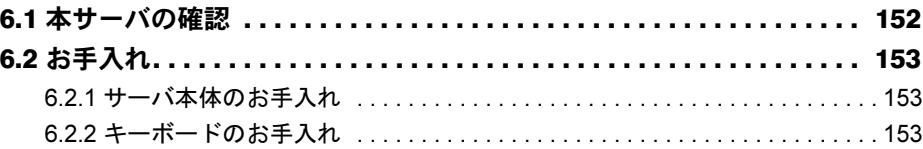

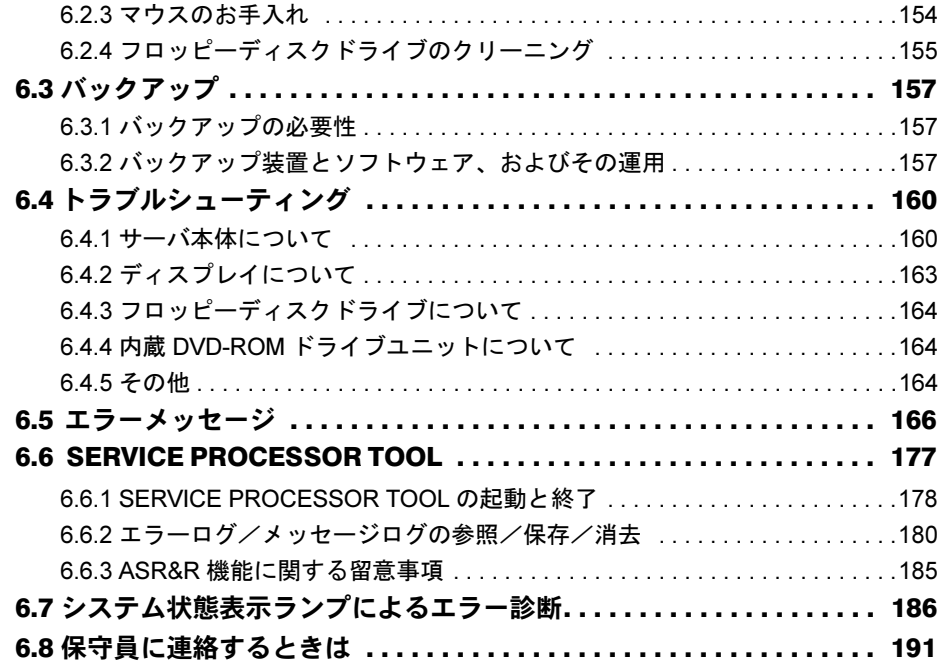

## 第7[章](#page-192-3) [技術情報](#page-192-4)

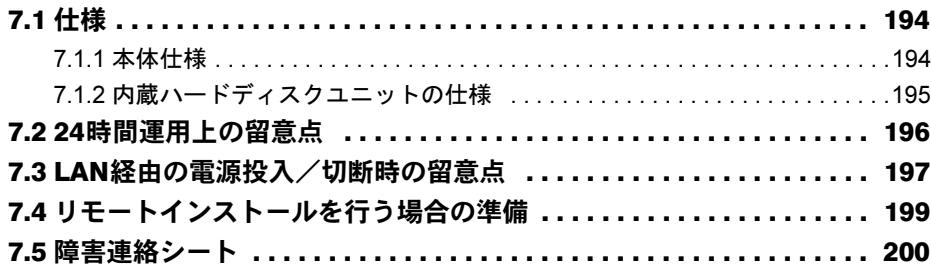

# <span id="page-10-0"></span>第 *1* 章

# <span id="page-10-1"></span>名称と働き

<span id="page-10-4"></span><span id="page-10-3"></span><span id="page-10-2"></span>この章では、サーバ本体、キーボード、マウ ス、ベースボードの各部の名称と働きについて 説明しています。

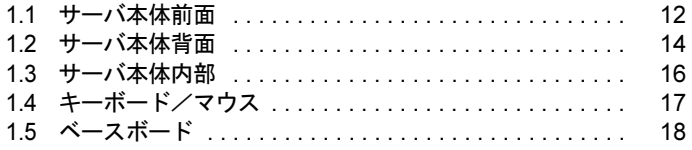

# <span id="page-11-0"></span>1.1 サーバ本体前面

サーバ本体前面の名称は以下のとおりです。

■ フロントカバーを閉じた状態

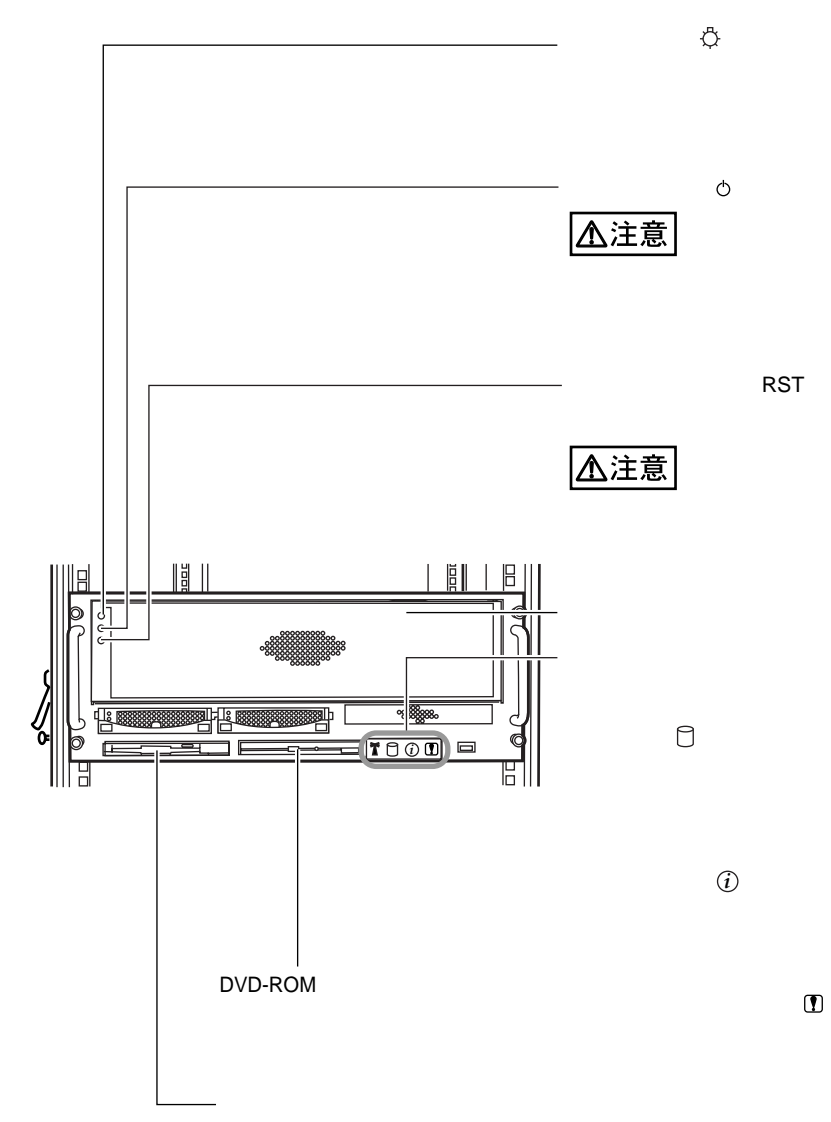

■フロントカバーを取り外した状態

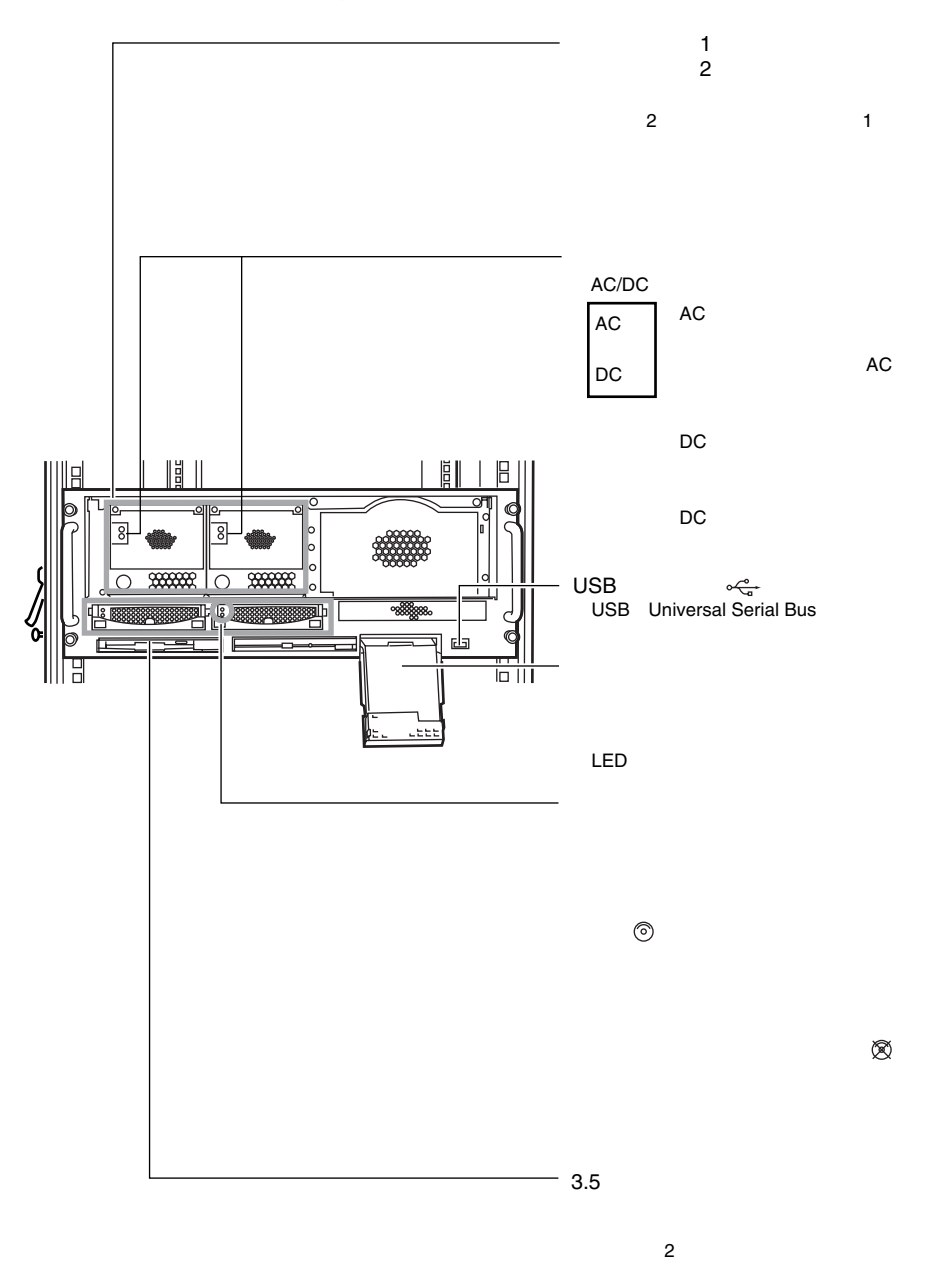

名称と働き

 $\overline{\mathbf{1}}$ 

# <span id="page-13-0"></span>1.2 サーバ本体背面

サーバ本体背面の名称は以下のとおりです。

### ■ 背面全体

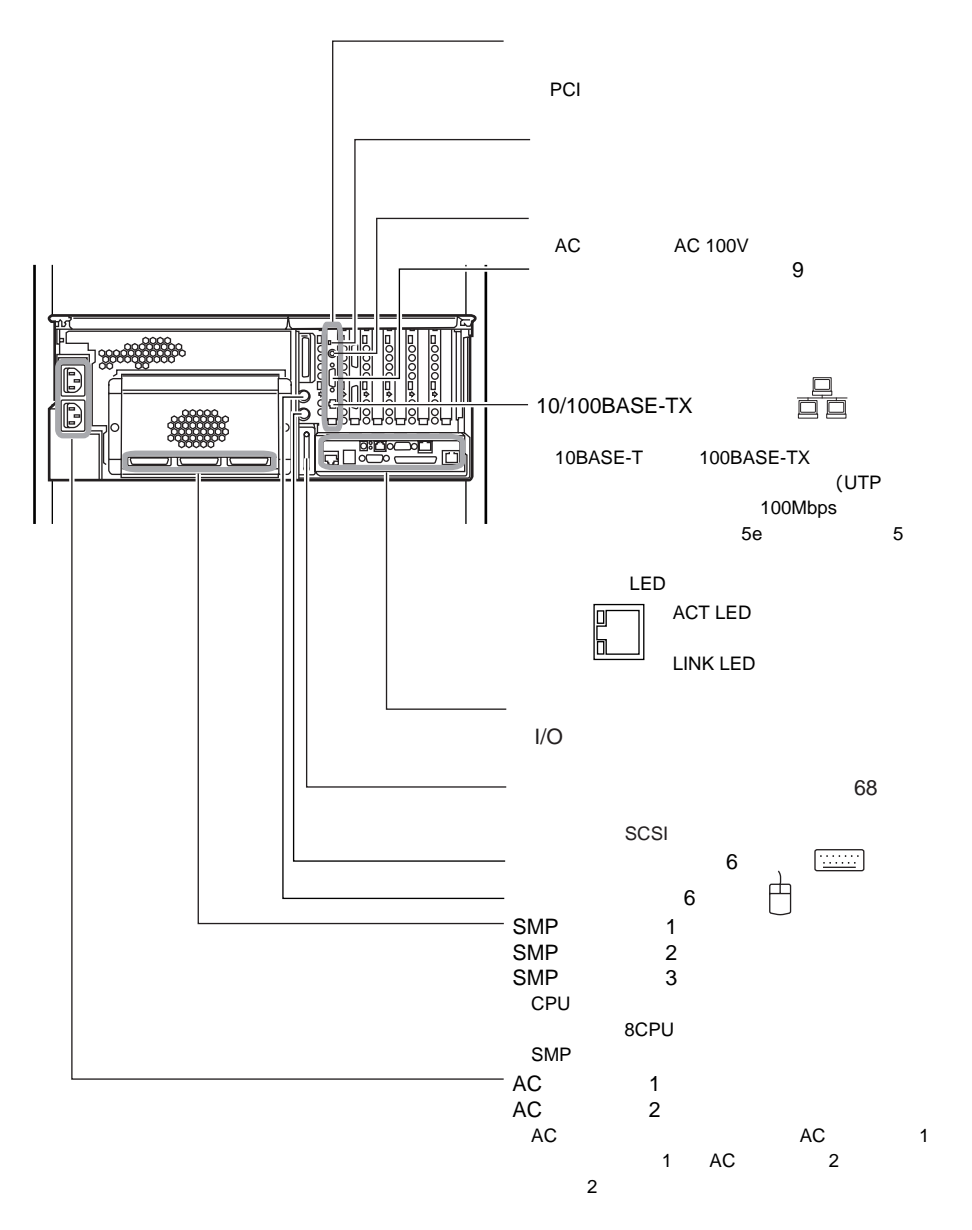

14

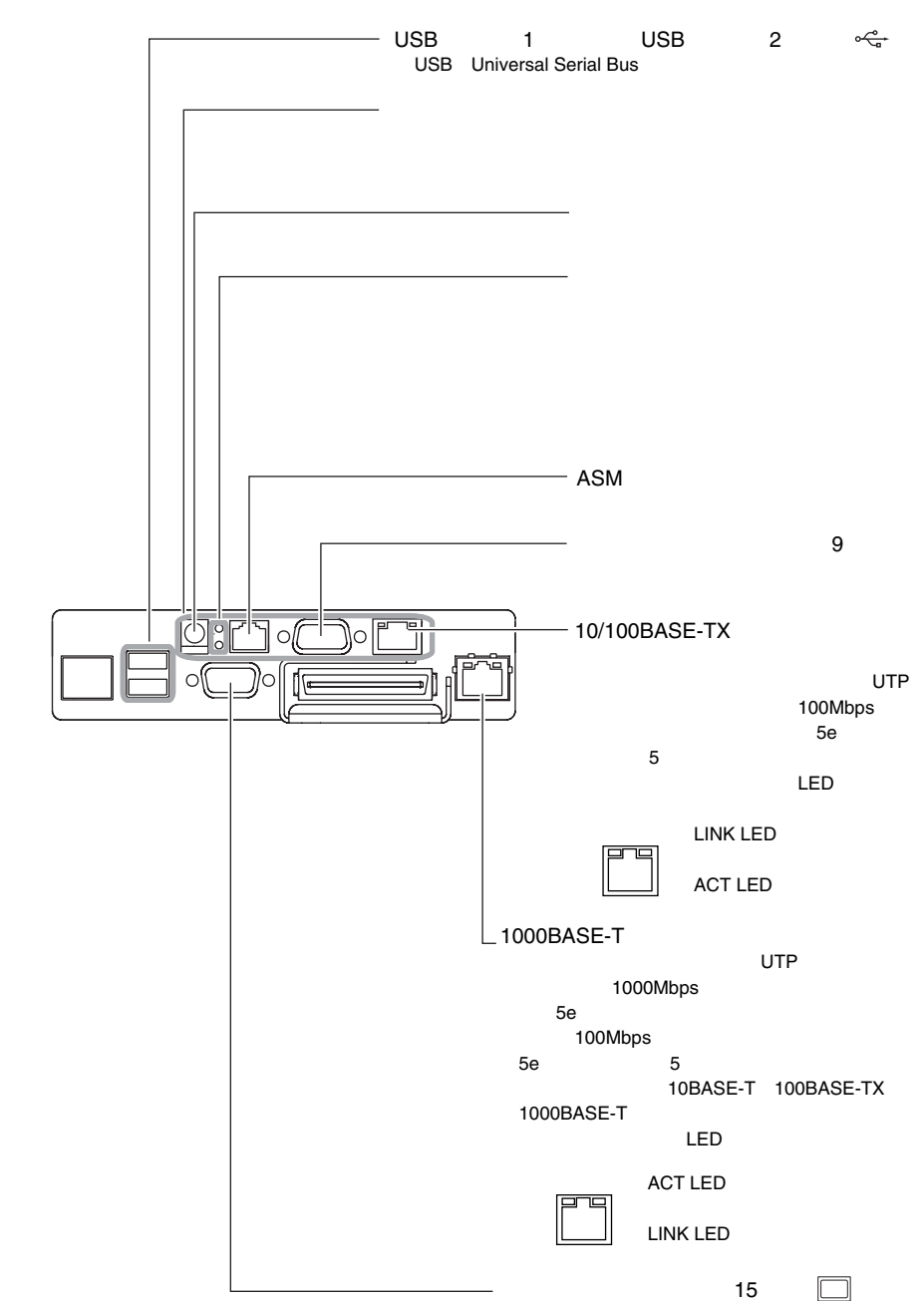

■ 外部インタフェースコネクタ (I/O ベースボード部)

 $\overline{\mathbf{1}}$ 

15

# <span id="page-15-0"></span>1.3 サーバ本体内部

サーバ本体内部の名称は以下のとおりです。

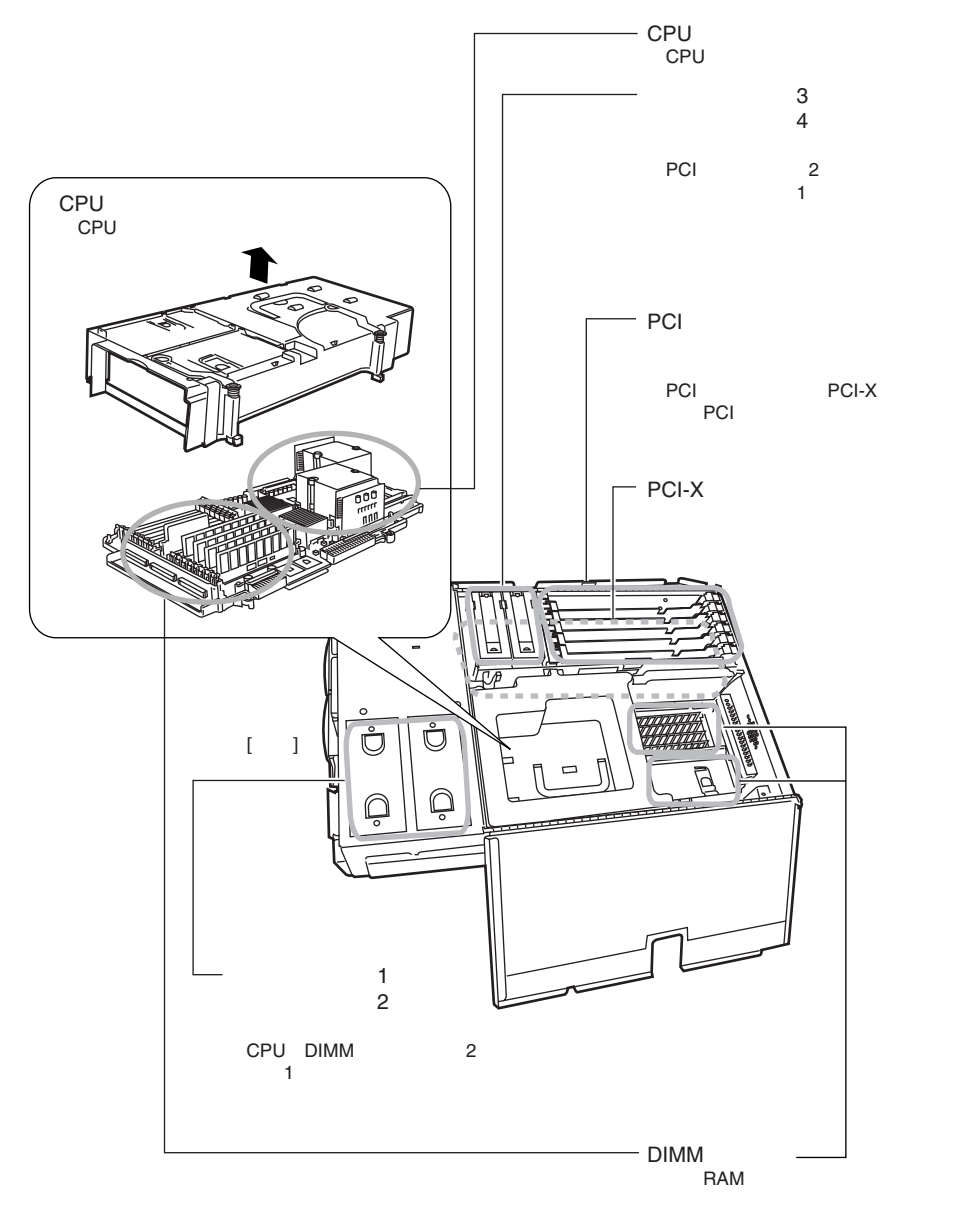

# <span id="page-16-0"></span>1.4 キーボード/マウス

本サーバには、オプションとして次のキーボードとマウスを用意しています。 キーボードの各種機能キーは、アプリケーションによって機能が異なります。

# <span id="page-16-1"></span>1.4.1 キーボード

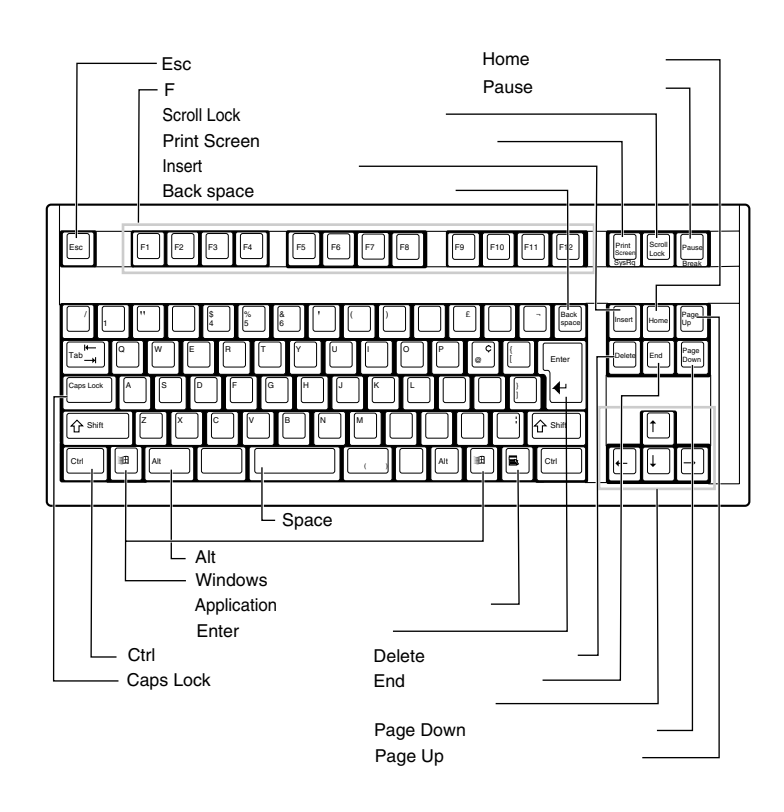

## <span id="page-16-2"></span>1.4.2 マウス

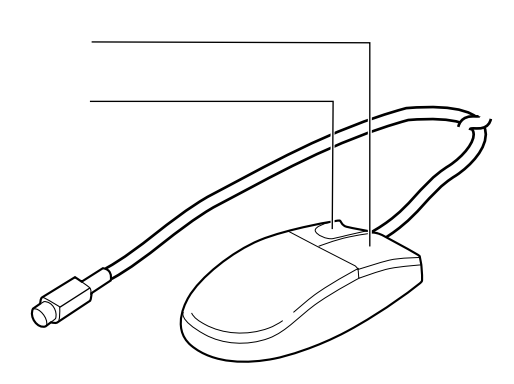

1

# <span id="page-17-0"></span>1.5 ベースボード

本サーバに内蔵される以下のベースボードについて、各部の名称を示します。

- ・CPU /メモリ拡張ベースボード
- ・PCI-X ベースボード
- ・I/O ベースボード

### ■ CPU /メモリ拡張ベースボード各部の名称

CPU /メモリ拡張ベースボード各部の名称は、以下のとおりです。

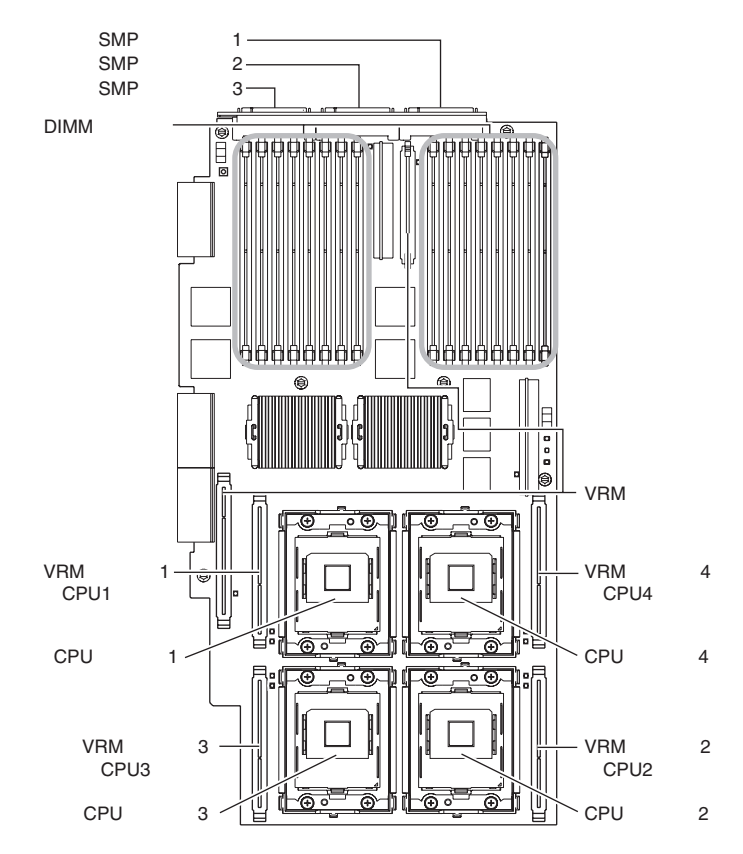

### ■ PCI-X ベースボード各部の名称

PCI-X ベースボード各部の名称は、以下のとおりです。 なお、すべての PCI スロットは PCI-X1.0 仕様に準拠しています。

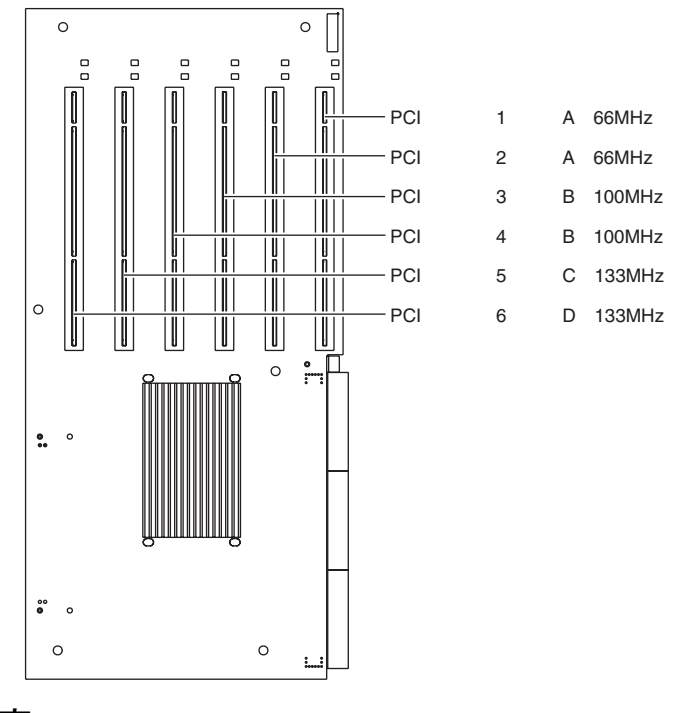

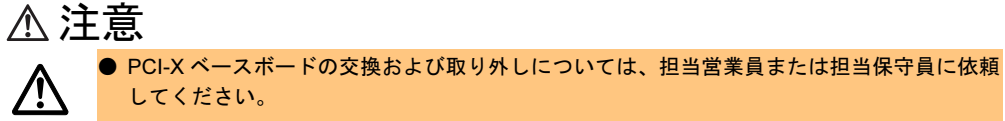

*1*

### ■ I/O ベースボード各部の名称

I/O ベースボード各部の名称は、以下のとおりです。

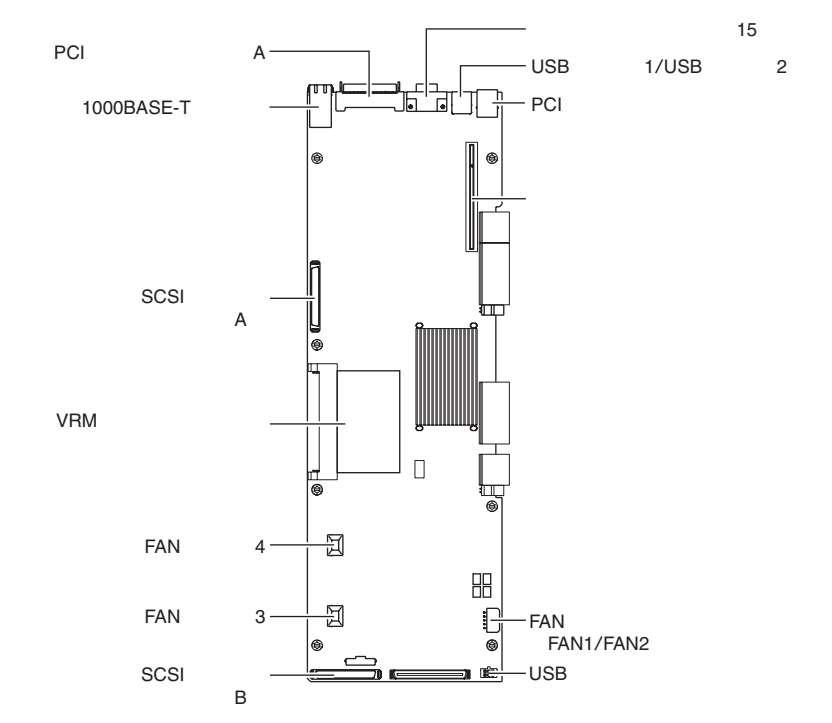

### $P$  POINT

▶ 万一パスワードを忘れた場合、または I/O ベースボードの交換や取り外しが必要となった場合は、担 当営業員または担当保守員に依頼してください。

# <span id="page-20-0"></span>第 *2* 章

# <span id="page-20-1"></span>セキュリティについて

<span id="page-20-4"></span><span id="page-20-3"></span><span id="page-20-2"></span>この章では、本体内のハードウェアおよびソフ トウェア資産を盗難などから守るためのセキュ リティ設備について説明しています。

2.1 セキュリティについて ............................ 22

# <span id="page-21-0"></span>2.1 セキュリティについて

本サーバでは、本体内のハードウェアおよびソフトウェア資産を盗難などから守る ための機械的なセキュリティ設備を用意しています。同時に、BIOS セットアップ ユーティリティなどによるセキュリティ機能も準備しており、より信頼度の高い データセキュリティを実現します。

## <span id="page-21-1"></span>2.1.1 ハードウェアのセキュリティ

ラックドアを施錠すると、ラック内部のハードウェアの盗難を防ぐことができます。 ラックドアを閉める場合は、ラックドアを閉じてラックハンドルを戻し、ラックキーを回し ます。

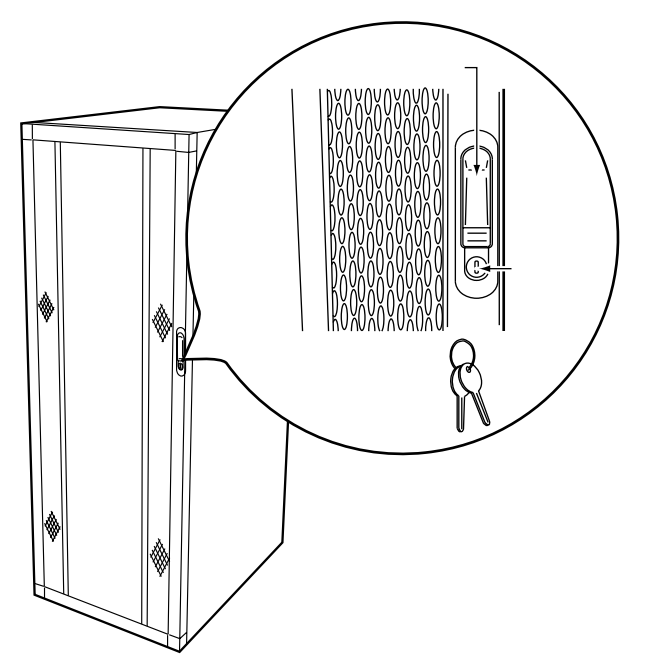

### $P$  POINT

- ▶ ラックキーは紛失しないように注意してください。紛失した場合は担当営業員に連絡してください。
- ▶ ラックドアを開ける手順[は「ラックドアを開ける」\(→](#page-25-1) P.26) を参照してください。
- ▶ その他のラックの詳細については、ラックに添付の取扱説明書を参照してください。

### <span id="page-22-0"></span>2.1.2 ソフトウェアのセキュリティ

本サーバは、他人による不正使用を防止するために、パスワードを設定できます。 パスワードを設定すると、正しいパスワードを知っている人以外は本サーバを使えなくなり ます。

パスワードの設定は BIOS セットアップユーティリティで行います。BIOS セットアップユー ティリティについては、「5.2 BIOS [セットアップユーティリティを使う」\(→](#page-88-2) P.89) を参照し てください。

#### ■ パスワードの種類

本サーバで設定できるパスワードは次の 3 つです。 入力するパスワードにより、本サーバ操作の権限が区別されます。

- ユーザ用パスワード(Power-on Password) 特定の人だけが OS を起動できるようにしたり、OS の起動後にキーボードやマウスからの 操作ができないようにロックするためのパスワードです。
- 管理者用パスワード(Administrator Password) 特定の人だけが BIOS セットアップを行えるようにするためのパスワードです。パスワー ドを入力しないと、BIOS セットアップユーティリティを使用できないようにします。
- リモート用パスワード(Remote Password) システム管理ポートに対するリモートコンソール用のパスワードです。パスワードを入力 しないと、リモート操作を行えません。

### ■ パスワードの設定/変更方法

- 1 BIOS セットアップユーティリティを起動します。 →「5.2.2 BIOS [セットアップユーティリティの起動と終了」\(](#page-89-1)P.90)
- 2 Main メニューから【↑】【↓】キーで「System Security」を選択して、 【Enter】キーを 押します。 System Security メニューが表示されます。
- 3 【↑】【↓】キーで、設定するパスワードにカーソルを合わせ、【Enter】キー を押します。

パスワード入力用の画面が表示されます。 下図は、ユーザ用パスワードの入力画面です。

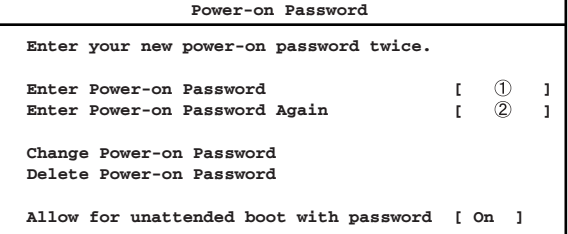

- 4 ①に 7 桁までのパスワードを入力します。 入力できる文字種はアルファベットと数字です。入力した文字は表示されず、ブロッ クのみが表示されます。
- 5 パスワードを入力したら【Enter】キーを押します。 パスワードの設定を中止するときは、【Esc】キーを押します。
- 6 ②に手順 4 で入力したパスワードを再度入力して【Enter】キーを押します。
- 7 【↑】【↓】キーで「Change Power-on(Administrator) Password」または 「Save New Remote Control Password」にカーソルを合わせ、【Enter】キーを 押します。
- 8 メッセージが表示されるので、再度【Enter】キーを押します。

#### $P$  POINT

- ▶ 誤ったパスワードを3回入力すると、システムが停止します。その場合は、本サーバの電源をいった ん切ってから、再び電源を入れ、そのあと正しいパスワードを再入力してください。
- ▶ 管理者用のパスワードを忘れた場合には、パスワードの変更や設定が不可能となり、I/O ベースボー ドの交換が必要となります。担当営業員または担当保守員に連絡してください。

#### ■ パスワードの削除

各パスワードの削除は、System Security メニューで行います。

- 1 BIOS セットアップユーティリティを起動します。 →「5.2.2 BIOS [セットアップユーティリティの起動と終了」\(](#page-89-1)P.90)
- 2 Main メニューから【↑】【↓】キーで「System Security」を選択して、 【Enter】キーを 押します。 System Security メニューが表示されます。
- **3 【↑】【↓】キーで削除するパスワードにカーソルを合わせ、【Enter】キーを** 押します。 パスワード入力用の画面が表示されます。
- 4 【↑】【↓】キーで「Delete Power-on(Administrator または Remote Control) Password」にカーソルを合わせ、【Enter】キーを押します。
- 5 メッセージが表示されるので、再度【Enter】キーを押します。

# <span id="page-24-0"></span>第 *3* 章

# <span id="page-24-1"></span>基本的な操作

<span id="page-24-4"></span><span id="page-24-3"></span><span id="page-24-2"></span>この章では、電源の入れ方や切り方、フロッ ピーディスクのセット方法や取り出し方法な ど、本サーバを使用する上での基本的な操作に ついて説明しています。

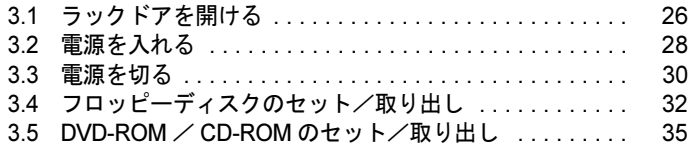

# <span id="page-25-1"></span><span id="page-25-0"></span>3.1 ラックドアを開ける

ここでは、ラックのフロントドアおよびリアドアを開ける方法について説明しま す。

なお、40U のスリムラックを元に説明しています。その他のラックについては、 ラックに添付の取扱説明書を参照してください。

### ■ フロントドアの開け方

1 ラックキーを回し、ラックハンドルの下部(図中の矢印部)を押します。 ラックハンドルが前に上がります。

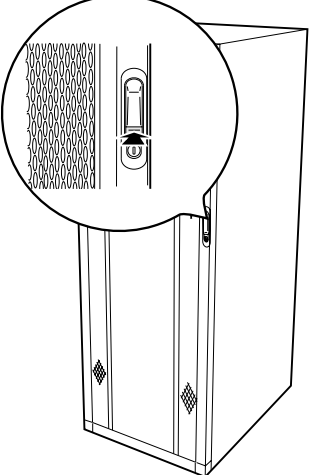

2 ラックハンドルを矢印方向に回して、手前に引きます。

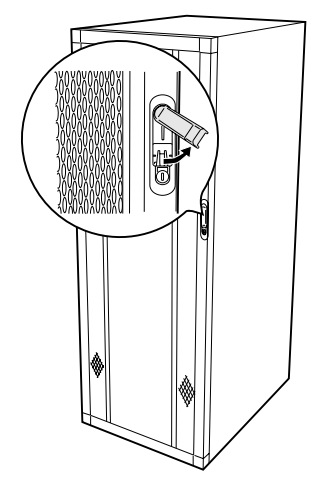

### ■ リアドアの開け方

1 ラックキーを回し、ラックハンドルの下部(図中の矢印部)を押します。 ラックハンドルが前に上がります。

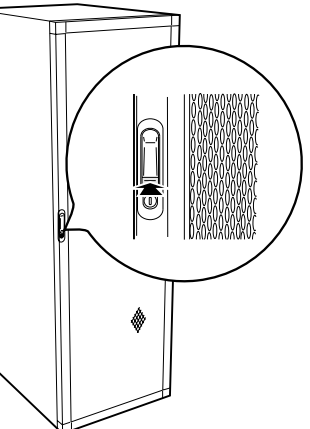

2 ラックハンドルを矢印方向に回して、手前に引きます。

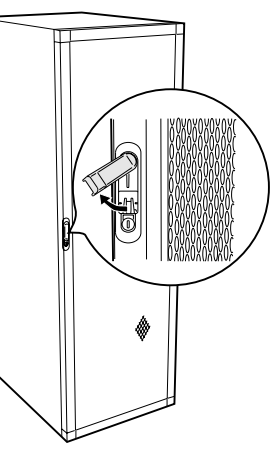

 $P$  POINT

- ▶ 通常の使用時(媒体の出し入れ、電源の ON/OFF 以外)には、ラックドアを閉めた状態でご使用くだ さい。携帯電話などの外部からの電波を防ぎます。
- ▶ ラックキーは、紛失しないように注意してください。紛失した場合は、担当営業員に連絡してくだ さい。

# <span id="page-27-0"></span>3.2 電源を入れる

△注意<br>《注意 ● 電源を入れたまま、持ち運んだり、衝撃や振動を与えたりしないでください。サーバ内部の ハードディスクを損傷し、データを消失する原因となります。  $\bigotimes^\#$ ● サーバ本体が結露している場合は、結露がなくなってから電源を入れてください。故障、感 電の原因となります。  $\bigotimes^{\frac{\pi}{4}}$ ● サーバ本体環境条件の温度条件 (10 ~ 35 ℃) の範囲内で電源を入れてください。サーバ本 体の環境条件については『はじめにお読みください』を参照してください。 サーバの保証温度範囲内で使用しないと「データの破損」や「動作が不安定になる」などの 問題が発生する場合があります。 サーバ本体を動作保証温度範囲外で使用した場合に破損や故障が発生しても当社は一切の責 任を負いません。 ● 本サーバの電源を入れた直後にファンが高速回転しますが、故障ではありません。 サーバ本体環境条件の温度条件 (10 ~ 35 ℃) の範囲内であれば、しばらくしてから、通常 の回転になります。  $\bigotimes^\ast$ ● 本サーバの電源を切ったあと、再度電源を入れる場合は、すべての電源が切れてから最低 10 秒経過したあとに入れてください。 上記を守らない場合、本サーバが正常に起動しない場合があります。

- 1 ラックドアを開けます。 →「3.1 [ラックドアを開ける」\(](#page-25-0)P.26)
- 2 フロッピーディスクドライブおよびDVD-ROMドライブなどに媒体がセットさ れていないことを確認します。
- 3 ディスプレイや周辺装置の電源を入れます。 ただし、ハードディスクキャビネットやバックアップキャビネットなどの、サーバ本 体と連動する装置は電源を入れる必要はありません。
- 4 サーバ本体前面の電源スイッチを押します。

サーバ本体の電源ランプが点灯します。 電源が入ると、本サーバはサーバ本体の 装置をチェックする「POST (Power On Self Test:パワーオンセルフテスト)」を 行います。POST の結果、異常があれば、 サーバ本体前面のシステム状態表示ラン プの情報ランプおよびシステム故障ラン プが点灯します。また、ディスプレイ表 示が可能となったあとは、画面上にもエ ラーメッセージが表示されます。 →「6.5 [エラーメッセージ」\(](#page-165-1)P.166) →「6.7 [システム状態表示ランプによるエ](#page-185-1) [ラー診断」\(](#page-185-1)P.186)

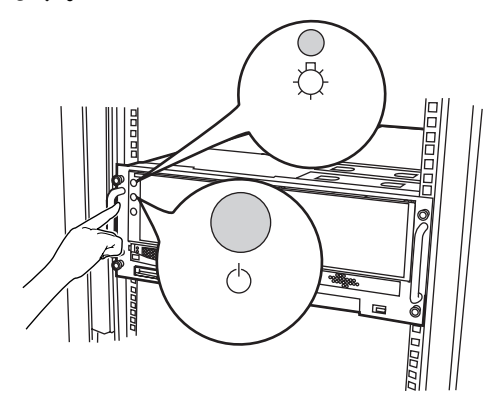

### $\rho$  point

- ▶ 電源スイッチを押してもサーバ本体に電源が入らない場合、電源ケーブルや電源ユニット、内蔵オ プションの取り付けが不完全であったり不適切であることが考えられます。 この場合、ただちに電源ケーブルをコンセントから取り外し、内蔵オプションの取り付け状態や、 ケーブルの接続状態を再確認してください。
- ▶ 添付の ServerView を使って、サーバ本体の電源の投入/切断時刻を設定できます。 詳細は、『ServerView ユーザーズガイド』を参照してください。

# <span id="page-29-0"></span>3.3 電源を切る

注意 ● 以下の操作手順で電源を切ってください。操作手順に反すると、データが破壊されるおそれ 指示 があります。 V. ● 発煙、発火などの異常が発生した場合は、ただちに電源プラグをコンセントから抜いてくだ 指示 さい。 火災・感電の原因となります。 ● 本サーバの電源を切ったあと、再度電源を入れる場合は、すべての電源が切れてから最低 指示 10 秒経過したあとに入れてください。 V 上記を守らない場合、本サーバが正常に起動しない場合があります。

- 1 フロッピーディスクおよびDVD-ROMドライブに媒体がセットされていないこ とを確認します。
- 2 OS を終了します。

OS 終了後、サーバ本体の電源が自動的 に切れます。OS を終了してもサーバ本 体の電源が切れない場合は、サーバ本体 前面の電源スイッチを押します。

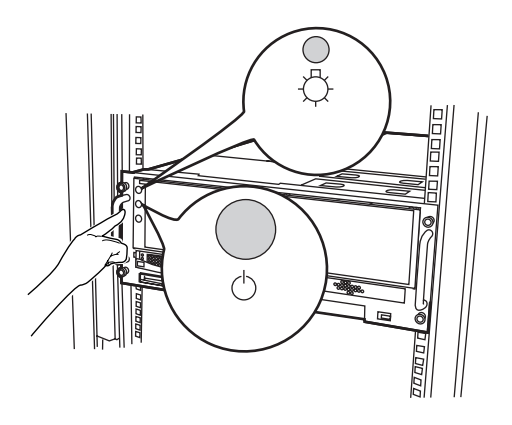

### $P$  POINT

- ▶ サーバ本体背面の電源ケーブルをすべてコンセントから抜いたとき、電源ランプは消灯 します。
- 3 ディスプレイや周辺装置の電源スイッチを押し、電源を切ります。

### $P$  POINT

▶ 添付の ServerView を使って、サーバ本体の電源の投入/切断時刻を設定できます。 詳細は、『ServerView ユーザーズガイド』を参照してください。

#### ■ 電源切断時の注意事項について (OS が Windows 2000 Server の場合)

電源スイッチの動作モードは、OS の設定により「スタンバイ」、「休止状態」、「電源オフ」の 指定ができます(通常は「電源オフ」)。

本サーバでは、スタンバイ/休止状態に相当する機能は、BIOS /ハードウェアの機能として サポートしていますが、本サーバに搭載される一部のドライバ/ソフトウェアでは、当機能 をサポートしていません。このため「スタンバイ」と「休止状態」に相当する機能について は、本サーバでは使用できません。

なお、動作モードを「スタンバイ状態」または「休止状態」に設定した場合、システムが不 安定になったり、ハードディスクのデータが破壊されたりするおそれがあります。 動作モードの設定については、OS に添付のマニュアルを参照してください。

# <span id="page-31-0"></span>3.4 フロッピーディスクのセット/取り出し

フロッピーディスクのセット方法・取り出し方法は、以下のとおりです。

### <span id="page-31-1"></span>3.4.1 取り扱い上の注意

フロッピーディスクを取り扱うときは、以下の点にご注意ください。

- コーヒーなどの液体がかからないようにしてください。
- シャッタを開いて中のディスクに触らないでください。
- 曲げたり、重いものを載せたりしないでください。
- 磁石など磁気を帯びたものを近づけないでください。
- 固い床などに落とさないでください。
- 高温/低温の場所に保管しないでください。
- ラベルを何枚も重ねて貼らないでください。

### ■ フロッピーディスクの外観

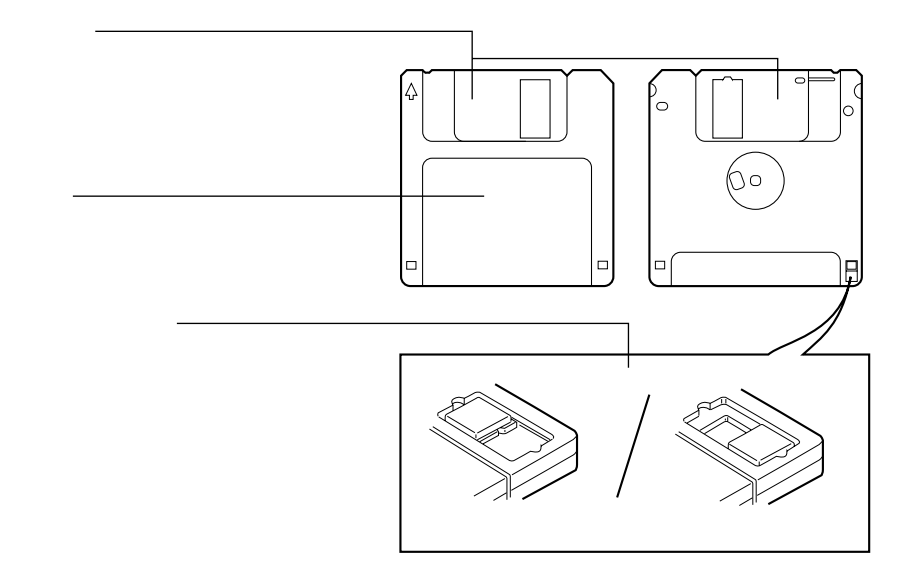

### $\wp$  point

- ▶ フロッピーディスクについて 本サーバでは以下の 2 種類のフロッピーディスクを使用できます。 ・2HD(記憶容量 1.44MB)
	- ・2DD(記憶容量 720KB)
	- 2 種類の外見上の違いは、下図のとおりです。

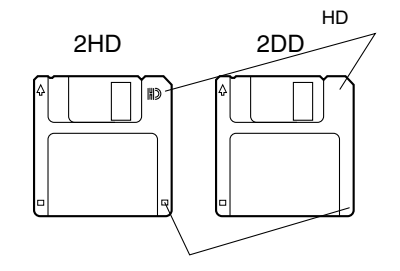

## <span id="page-33-0"></span>3.4.2 フロッピーディスクのセットと取り出し

### ■ フロッピーディスクのセット

1 ラベルを上側に向け、シャッタのある側から、フロッピーディスクドライブ に差し込みます。

「カシャッ」と音がして、フロッピーディ スク取り出しボタンが出てきます。

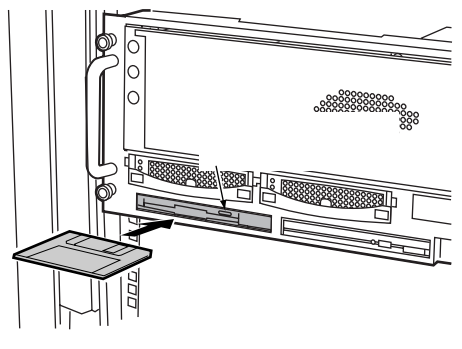

### ■ フロッピーディスクの取り出し

1 フロッピーディスクアクセス表示ランプが消えていることを確認して、取り 出しボタンを押します。

フロッピーディスクが出てきます。

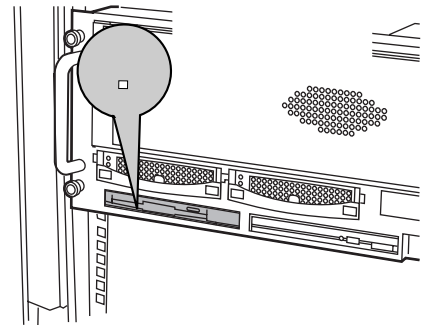

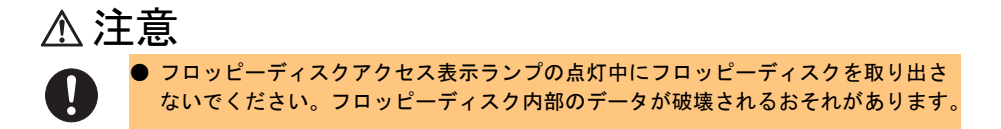

# <span id="page-34-0"></span>3.5 DVD-ROM/CD-ROMのセット/取り 出し

DVD-ROM や CD-ROM のセット方法・取り出し方法は、以下のとおりです。 なお、特に断りのない限り CD-ROM と記述している部分は、DVD-ROM を含みま す。

### <span id="page-34-1"></span>3.5.1 取り扱い上の注意

故障などを防ぐため、内蔵 DVD-ROM ドライブユニットおよび CD-ROM を取り扱うときは、 以下の点にご注意ください。

### ■ 内蔵 DVD-ROM ドライブユニット

- 湿気やほこりや浮遊物の少ないところで使用してください。また、内部に水などの液体や クリップなどの金属類が入ると、感電や故障の原因となります。
- 衝撃や振動の加わる場所では使用しないでください。
- DVD-ROM トレイには、規定の DVD-ROM および CD-ROM 以外のディスク、およびディ スク以外の物をセットしないでください。
- DVD-ROM トレイは、力を入れて引き出したり、強く押しつけたりしないでください。
- DVD-ROM ドライブユニットは、絶対に分解しないでください。
- トレイは使用前にきれいにしておいてください。清掃時は、乾いた柔らかい布をご使用く ださい。
- 長期間ご使用にならないときは、万一の事故を防ぐために DVD-ROM ドライブユニットか ら DVD-ROM または CD-ROM を取り出しておいてください。また、DVD-ROM ドライブ ユニットにほこりやゴミが入らないように、トレイを閉じた状態(ロード状態)にしてお いてください。

### ■ CD-ROM (DVD-ROM を含む)

• ケースから取り出すときは、下図のように、ケースのセンターホルダーを押さえながら持 ち上げてください。

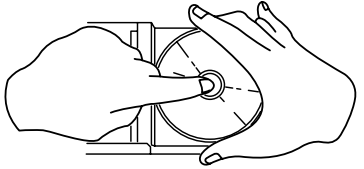

- CD-ROM の縁を持つようにして、表面に触れないように扱ってください。
- CD-ROM の表面に指紋、油、ゴミなどをつけないでください。汚れた場合には、乾いた柔 らかい布で CD-ROM の内側から外側へ向けて拭いてください。ベンジン、シンナー、水、 レコードスプレー、静電気防止剤、シリコンクロスなどで拭かないでください。
- CD-ROM の表面に傷をつけないように十分注意してください。
- 熱を加えないでください。
- 曲げたり、重いものを載せたりしないでください。
- レーベル面(印刷側)にボールペンや鉛筆などで文字を書かないでください。
- レーベル面にラベルなどを貼り付けないでください。編芯によって、異常振動が発生する 場合があります。
- 屋外などの寒い場所から急に暖かい場所に移すと、表面に水滴がついて、内蔵 DVD-ROM ドライブユニットがデータを読み込めないことがあります。このときは、乾いた柔らかい 布で水滴を拭いてから、自然乾燥させてください。ヘアードライヤーなどで乾燥させない でください。
- ほこり、傷、変形などを避けるため、使用しないときはケースに入れて保管してくださ  $V_{0}$
- 直射日光が長時間あたるところや暖房器具などの熱があたるところなど、高温になる場所 での保管は避けてください。

## <span id="page-35-0"></span>3.5.2 CD-ROM のセットと取り出し(DVD-ROM を含む)

### ■ CD-ROM のセット (DVD-ROM を含む)

1 サーバ本体の電源が入っていることを確認して、取り出しボタン(EJECT) を押します。

トレイが少し出ます。

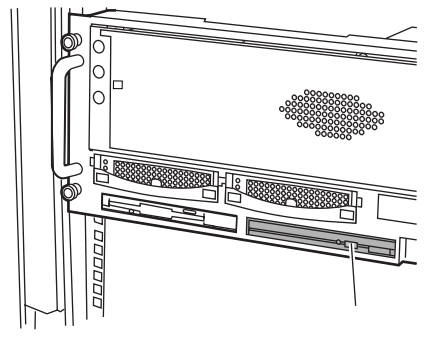

2 出てきたトレイを引き出します。

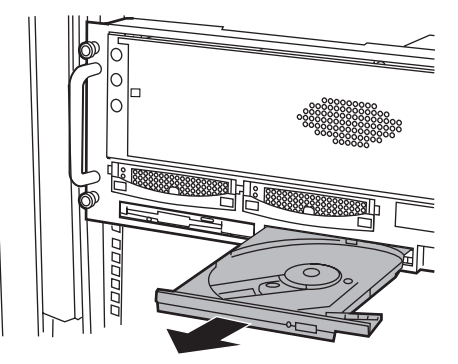
3 CD-ROM のレーベル面を上にして、トレイ中央に置きます。

トレイの下側を支えて、CD-ROM を「カ チッ」と音がするまではめ込みます。

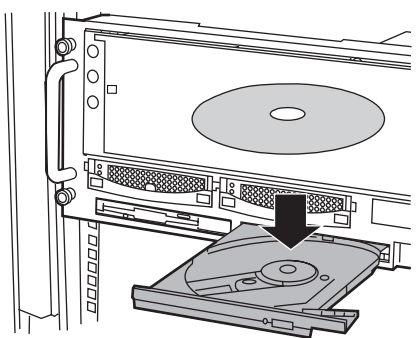

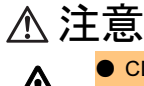

● CD-ROM の装着が不十分なままトレイを閉めると、DVD-ROM ドライブや CD-ROM が破損するおそれがありますので注意してください。

● CD-ROM 装着時には、レンズに触れないよう注意してください。

4 トレイを戻します。 トレイが「カチッ」と音がするまで、静か に押し込みます。

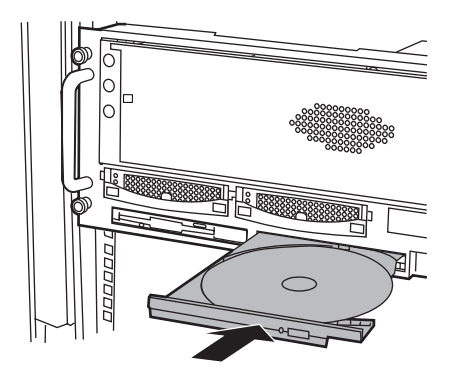

### ■ CD-ROM の取り出し (DVD-ROM を含む)

取り出しも、上記のように取り出しボタン(EJECT)を押して行います。

### $\triangleright$  POINT

▶ 本サーバの内蔵 DVD-ROM ドライブユニットでは、下図のマークがついた DVD-ROM および CD-ROM をご使用になれます。

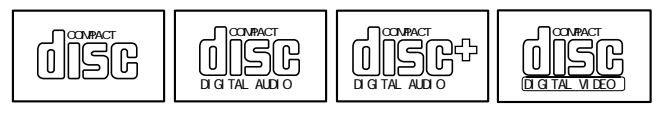

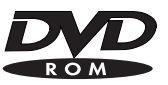

第 3 章 基本的な操作

## 第 *4* 章

# 内蔵オプションの取り付け

この章では、本サーバへの内蔵オプションの取 り付け方法について説明しています。 内蔵オプションの取り付け/取り外しを行う場 合は、担当保守員に依頼してください。

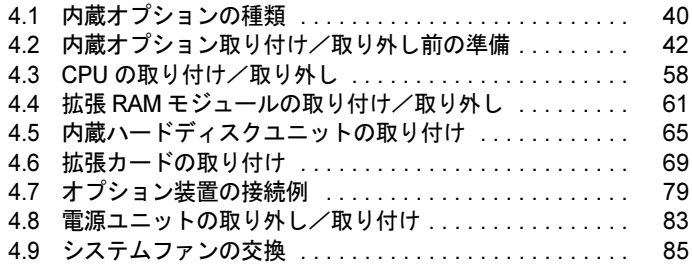

# <span id="page-39-0"></span>4.1 内蔵オプションの種類

本サーバには、以下の内蔵オプションを取り付けることができます。

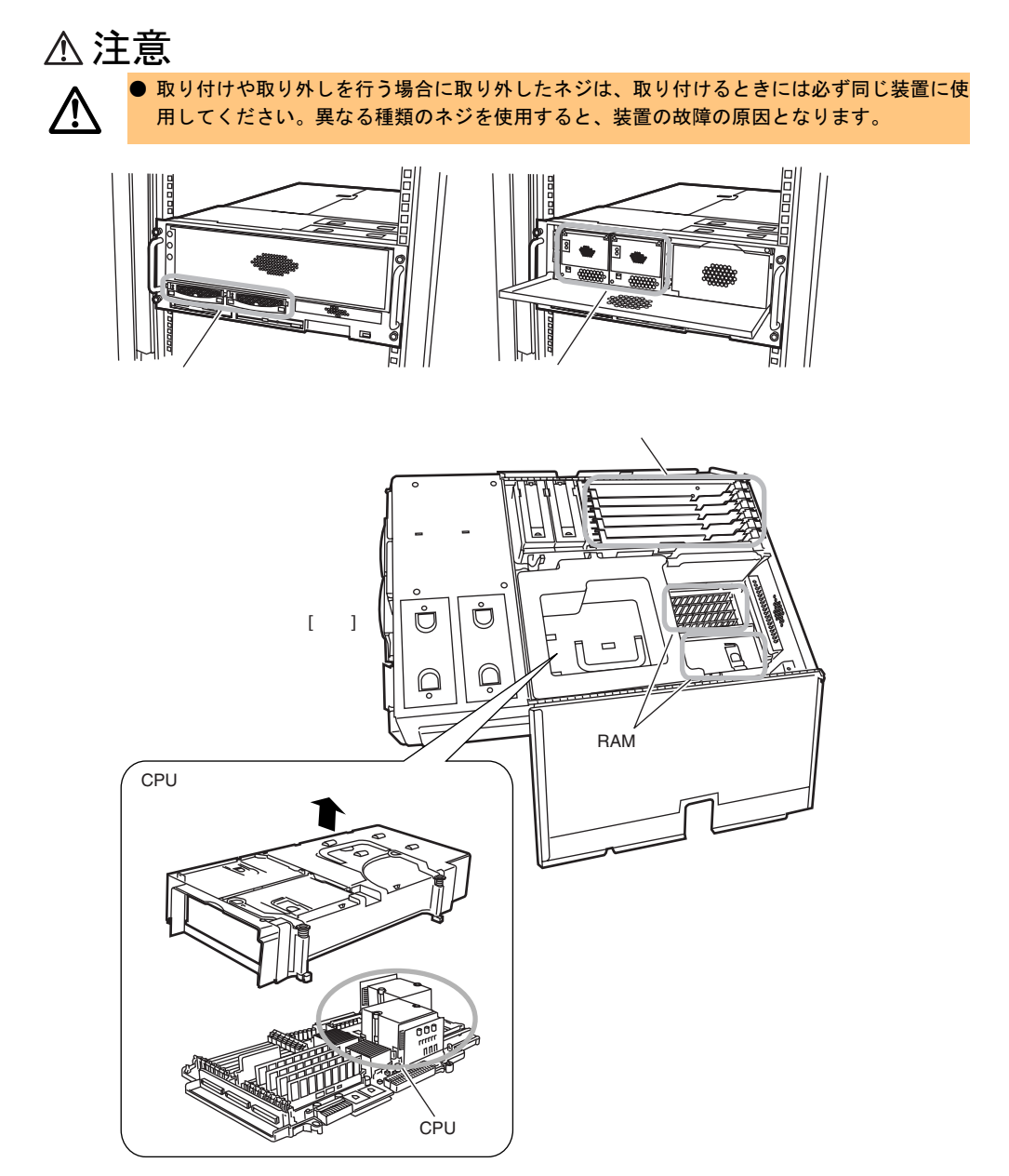

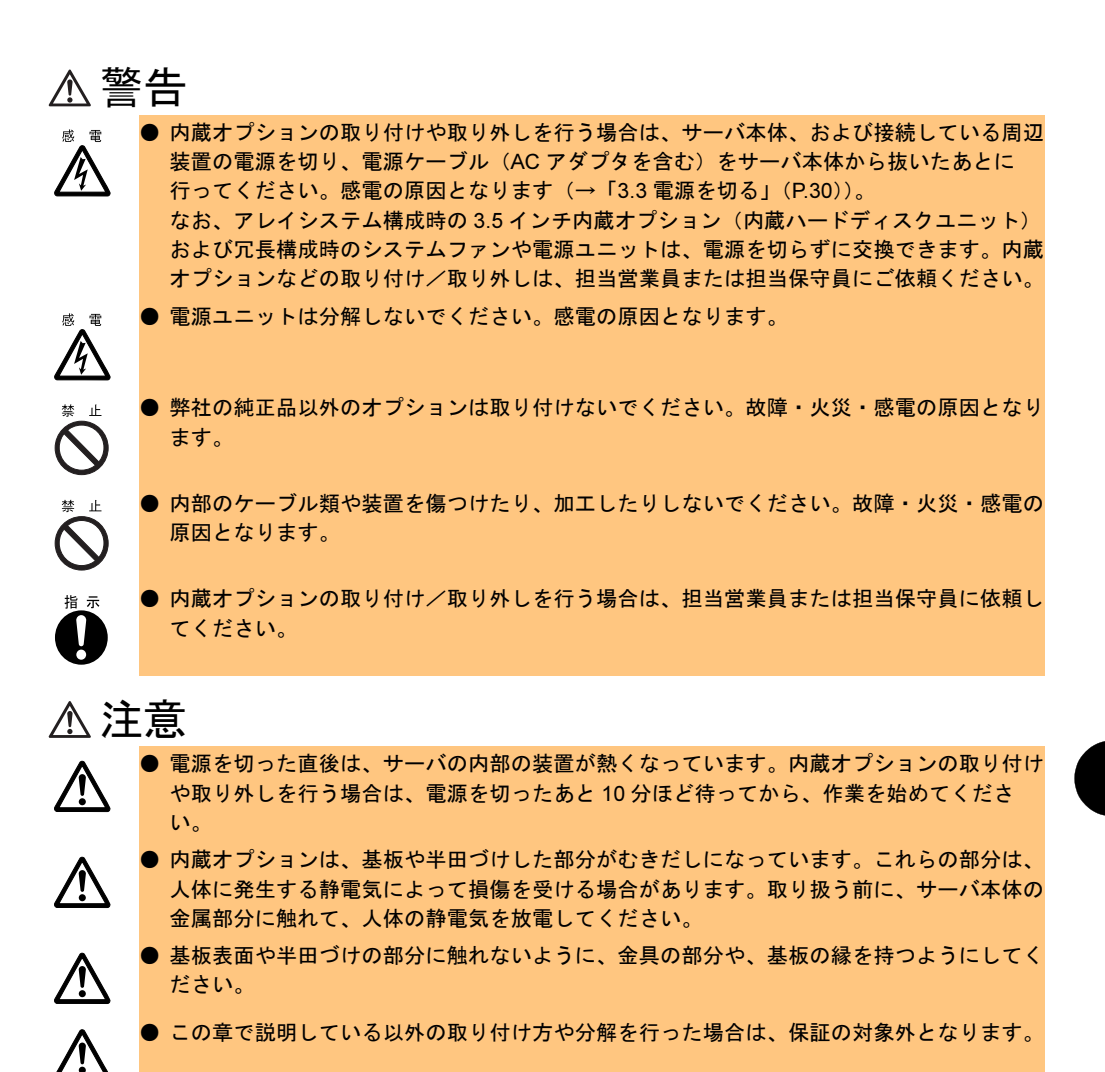

## <span id="page-41-0"></span>4.2 内蔵オプション取り付け/取り外し前の 準備

- ここでは、以下の手順について説明します。
- ・サーバ本体のスライド
- ・トップカバーの開け方/閉じ方
- ・CPU /メモリ拡張ベースボードの取り付け/取り外し

警告

● サーバ本体のスライド、トップカバーの開閉、および CPU /メモリ拡張ベースボードの取 り付け/取り外しを行うときは、サーバ本体および周辺装置の電源を切り、電源ケーブル (AC アダプタを含む)をサーバ本体から取り外してください。感電の原因となります[\(→](#page-29-0) 「3.3 [電源を切る」\(](#page-29-0)P.30))。

## 警告

**/** 

**/^** 

- サーバ本体をスライドさせる場合や元に戻す場合は、指や衣服がはさまれないよう注意して ください。けがをするおそれがあります。
- <u>⁄i\</u>
- 内蔵オプションを取り扱う場合には、サーバ本体の金属部分に触れて人体の静電気を放電し てください。 また、基板表面、半田づけ部、およびコネクタ部には触れないように、金具の部分や基板の
- 縁を持つようにしてください。

### <span id="page-42-0"></span>4.2.1 サーバ本体のスライド

以下の場合に、サーバ本体を前方にスライドさせます。

- CPU /メモリ拡張ベースボードの取り付け/取り外しを行う場合
- CPU の取り付け/取り外しを行う場合
- 拡張 RAM モジュールの取り付け/取り外しを行う場合
- 拡張カードの取り付け/取り外しを行う場合
- システムファンの交換を行う場合

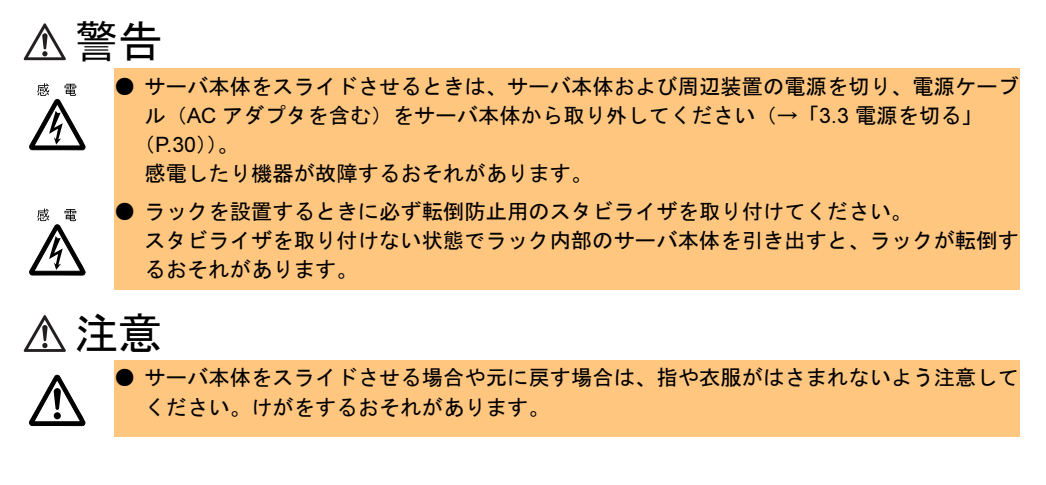

サーバ本体のスライド方法を以下に示します。

### ■ 操作手順

- 1 ラックドアを開けます。 →「3.1 [ラックドアを開ける」\(](#page-25-0)P.26)
- 2 電源を切り、電源ケーブルをサーバ本体から取り外します。 → 「3.3 電源を切る」 (P.30)
- 3 ケーブルを取り外します。 ハードディスクキャビネットやバックアップ キャビネットと接続している場合は、SCSI ケーブルを取り外します。

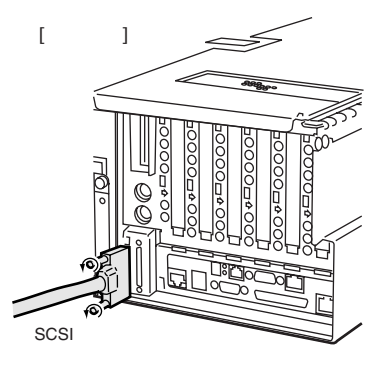

4 ラックとサーバ本体を固定している *4* 箇所のネジを取り外します。

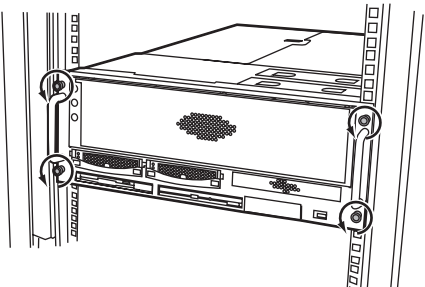

5 サーバ本体を前方にスライドさせます。 内側からハンドルを持ち、サーバ本体を 「カチッ」と音がするまで手前にスライド させると、左右のレール部でロックがかか ります。

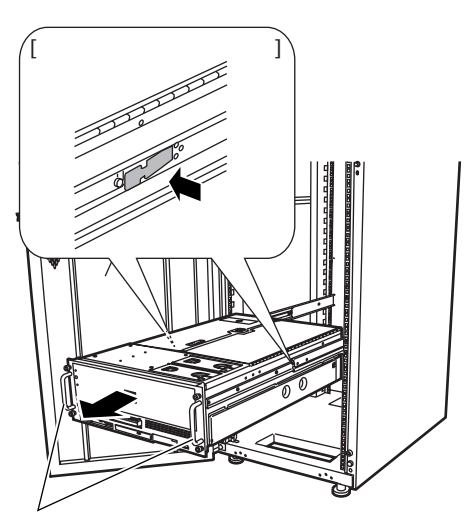

### ■ 元に戻す手順

サーバ本体を元に戻す場合は、サーバ本体を前方にスライドさせる場合と逆の手順で行いま す。

サーバ本体左右のレールのロックを押して解除してから、後方にスライドさせてください。

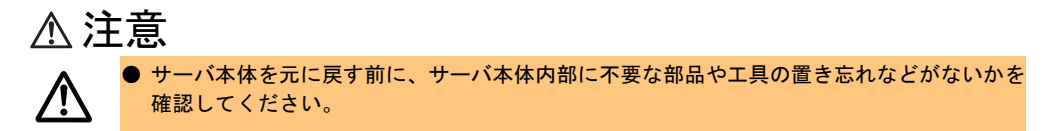

### <span id="page-44-0"></span>4.2.2 トップカバーの開き方/閉じ方

以下の場合に、トップカバーを開いたり閉じたりします。

- CPU /メモリ拡張ベースボードの取り付け/取り外しを行う場合
- CPU の取り付け/取り外しを行う場合
- 拡張 RAM モジュールの取り付け/取り外しを行う場合
- 拡張カードの取り付け/取り外しを行う場合

トップカバーの開き方/閉じ方は以下のとおりです。

### ■ 開き方手順

1 サーバ本体を前方へスライドさせます。 →「4.2.1 [サーバ本体のスライド」\(](#page-42-0)P.43)

### 2 左側のトップカバーを開きます。 つまみを押して、ロックを外してから開 きます。

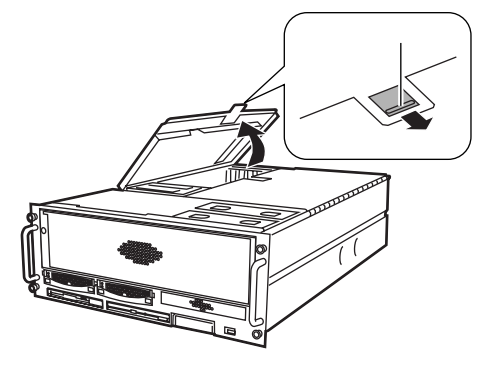

3 サーバ本体の金属部分に触れて人体の静電気を放電します。

注意

内蔵オプションを取り扱う場合には、サーバ本体の金属部分に触れて人体の静電気を放電し てください。 また、基板表面、半田づけ部、およびコネクタ部には触れないように、金具の部分や基板の

#### ■ 閉じ方手順

トップカバーを閉じるには、開き方と逆の手順で行います。

縁を持つようにしてください。

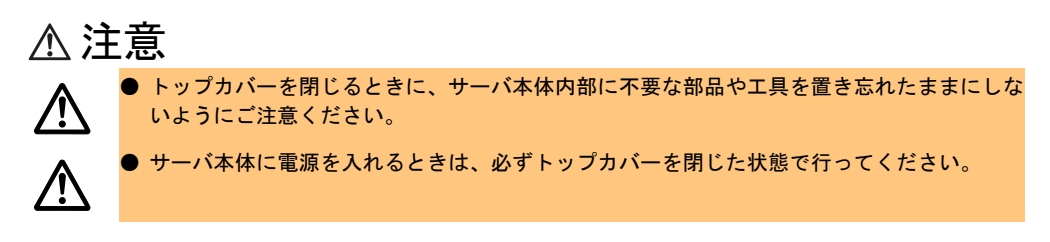

*4*

内蔵オプションの取り付け

内蔵オプションの取り付け

### <span id="page-45-0"></span>4.2.3 CPU /メモリ拡張ベースボードの取り外し/取り付け

本サーバには、標準で 1 台の CPU /メモリ拡張ベースボードが搭載されており、2 台まで増 設できます。

CPU /メモリ拡張ベースボード、および CPU /メモリ拡張ベースボードカバーの取り外し /取り付け方法を説明します。

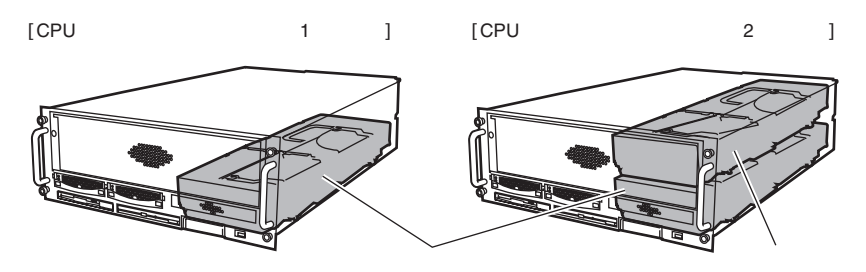

CPU /メモリ拡張ベースボードには、CPU とメモリ(RAM モジュール)が搭載されていま す。

以下の場合に、CPU /メモリ拡張ベースボードの取り付け/取り外しを行います。

- CPU の取り付け/取り外しを行う場合
- 拡張 RAM モジュールの取り付け/取り外しを行う場合
- CPU /メモリ拡張ベースボードを増設する場合

本サーバを 8CPU 構成にする場合には、CPU /メモリ拡張ベースボードを増設する必要があ ります。

詳細については、「■ CPU [/メモリ増設時の留意事項」\(→](#page-46-0) P.47)を参照してください。

### <span id="page-46-0"></span>■ CPU /メモリ増設時の留意事項

本サーバでは、4 つの CPU ソケットと 16 個の DIMM スロットを備える CPU /メモリ拡張 ベースボードを 2 枚使用し、最大 8CPU の SMP(対称型マルチプロセッシング)構成ができ ます。標準構成では、サーバに下図左側の CPU /メモリ拡張ベースボードのみを搭載してお り、8CPU 構成にする場合にのみ、オプションの CPU /メモリベースボード(下図右側)を 増設します。

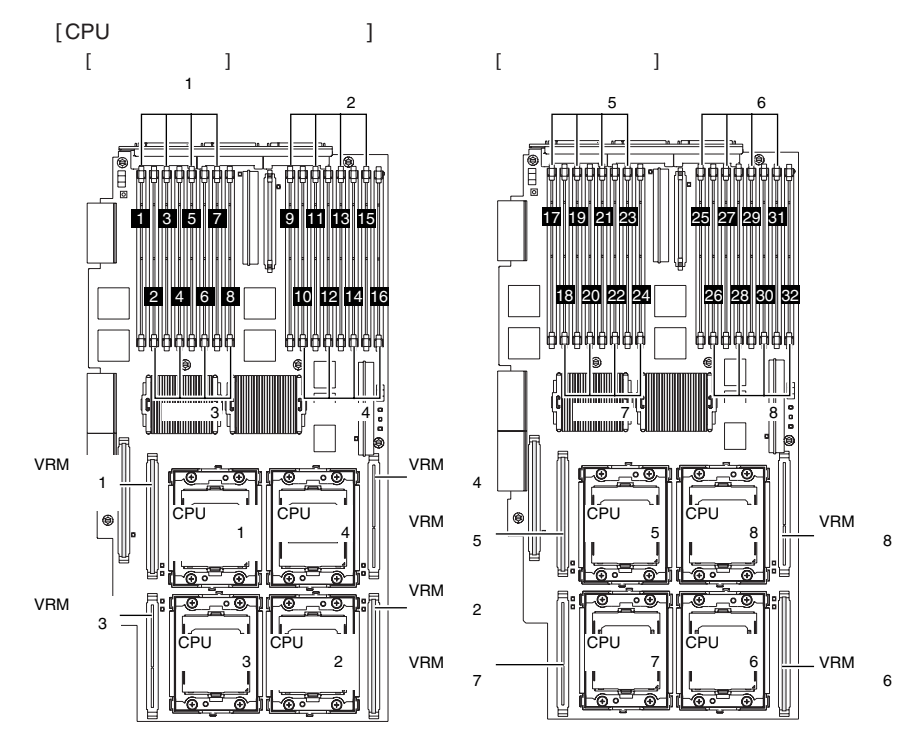

### $P$  POINT

 上の図中、オプション側のベースボードの CPU ソケット番号、VRM スロット番号および DIMM スロッ ト番号は、説明の都合上標準搭載のベースボードからの連番としています。 実際の基板やラベルなどの印字内容は、標準ベースボードと同じ番号となります。

### ■ CPU の増設について

本サーバでは、以下の表に示す 2CPU、4CPU、8CPU の 3 通りの SMP 構成をサポートしま す。

なお、同一システム内で、動作周波数およびキャッシュ容量の異なる CPU は搭載できませ ん。

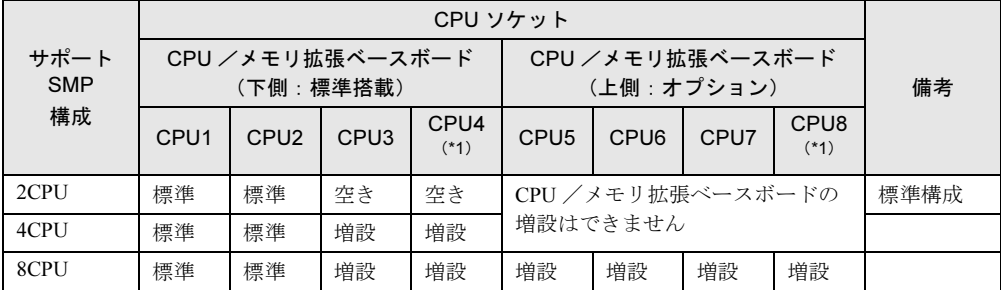

\*1) CPU4 および CPU8 のソケットには、あらかじめ気流調整用のダミー CPU が取り付けられてい ます。CPU4 および CPU8 のソケットに CPU を増設するときは、ダミー CPU を取り外し、保管 しておいてください。

8CPU 構成の場合のみ、以下オプションの CPU /メモリ拡張ベースボードの増設が必要とな ります。

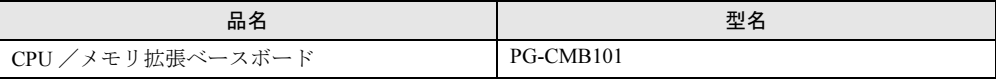

### $P$  POINT

▶ 8CPU 構成時、オプションの CPU /メモリ拡張ベースボード上に最低 1 バンク分 (メモリ・ミラーリ ング機能使用時は最低2バンク分)のメモリ(拡張 RAM モジュール)の搭載が必要となります。

### ■ メモリの増設について

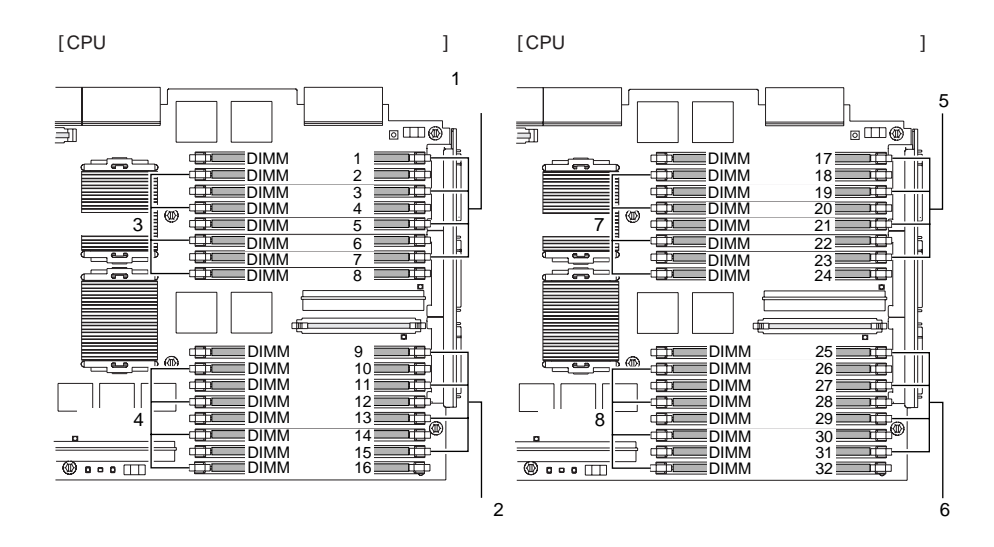

本サーバでは、4 枚の DIMM を増設単位として、次の表に示す搭載順でメモリを増設しま す。

なお、同一バンク内で、メモリ容量やアクセス速度など仕様の異なる DIMM の混在はできま せん。また、8CPU 構成時には、最低 8 枚の DIMM が必要です。

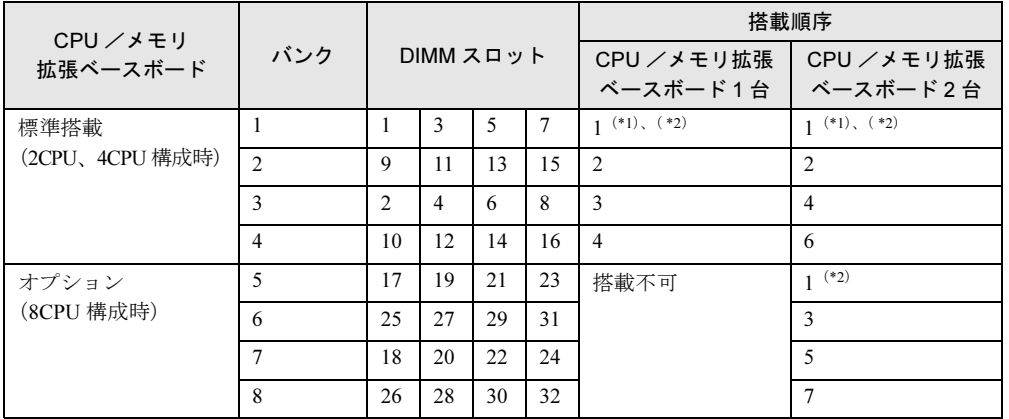

\*1) バンク 1 には、標準で 2GB の拡張 RAM モジュール (512MB DIMM × 4) を搭載しています。

\*2) 拡張 RAM モジュール (DIMM × 4) の搭載が必要です。

8CPU 構成の場合、非メモリ・ミラーリング構成では最低8枚(2 バンク分)の DIMM が必要で す。

#### ● メモリ・ミラーリング機能

本サーバでは、メモリ・ミラーリング機能をサポートしています。

メモリ・ミラーリング機能を使用する場合は、以下の表に示す組み合わせでミラーセットを 構成します。ミラーセット内では、各バンクの拡張 RAM モジュールが同一容量となるよう に搭載してください。

ミラーリング機能使用時、使用できるメモリ容量は、搭載されている全メモリ容量の半分と なります。

ミラーセットの組み合わせは、以下のとおりです。

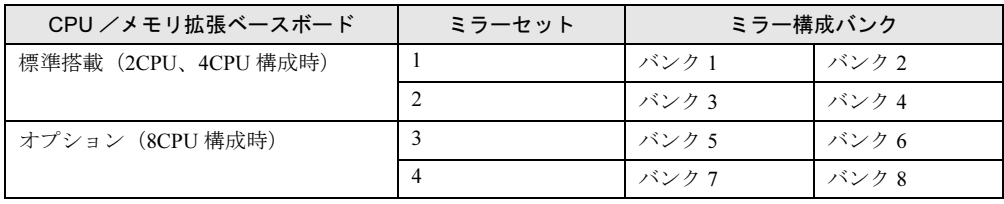

メモリ・ミラーリング機能使用時のメモリの搭載順序は以下のとおりです。

同一バンク内では、同一容量・同一アクセス速度の拡張 RAM モジュールを搭載してくださ い。

また、8CPU 構成時には、最低 16 枚の DIMM が必要です。

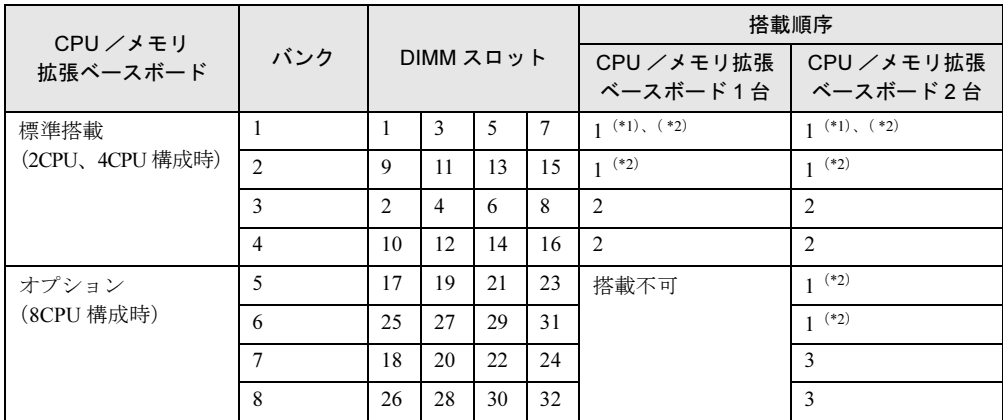

\*1) バンク 1 には、標準で 2GB の拡張 RAM モジュール (512MB DIMM × 4) を搭載しています。

\*2) 拡張 RAM モジュール (DIMM × 4) の搭載が必要です。

8CPU 構成の場合、メモリ・ミラーリング構成では最低 16枚 (4 バンク分)の DIMM の搭載が 必要です。

### ■ CPU /メモリ拡張ベースボードの取り外し手順

- 1 サーバ本体を前方へスライドさせます。 →「4.2.1 [サーバ本体のスライド」\(](#page-42-0)P.43)
- 2 トップカバーを開きます。 → 「4.2.2 [トップカバーの開き方/閉じ方」\(](#page-44-0)P.45)
- 3 ダミーカバーを取り外します。

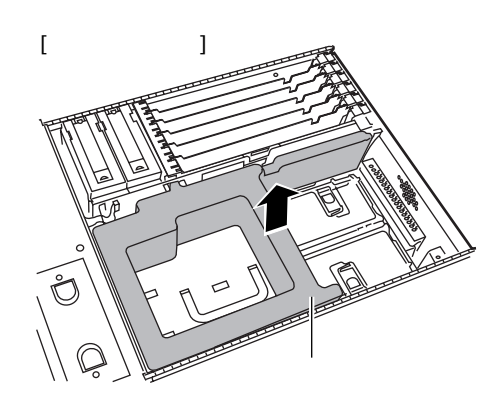

### $P$  POINT

- ▶ オプションの CPU /メモリ拡張ベースボード(上側) を使用する場合はダミーカバーは 必要ありません。
	- 取り外したダミーカバーは保管しておいてください。
- 4 固定板を取り外します。

サーバ本体側面の 2 本のつまみネジを外し、 固定板の内側の突起部分を持って引き出し ます。

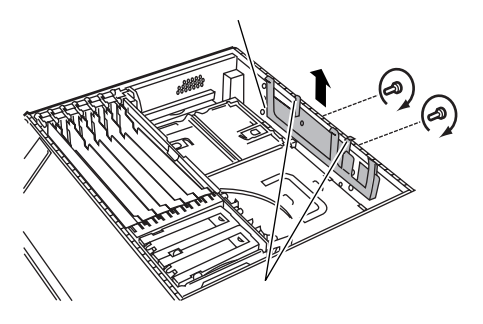

### $P$  POINT

▶ 固定板は、本サーバを移設したり輸送したりする際の振動や衝撃による CPU /メモリ拡 張ベースボードのコネクタ部の破損を防ぐためのものです。 本サーバの運用時には、固定板は必ずしも取り付ける必要はありませんが、移設等に備 えて紛失しないように保管しておいてください。

5 左右2本のネジを外し、シールド金具を取り外します。

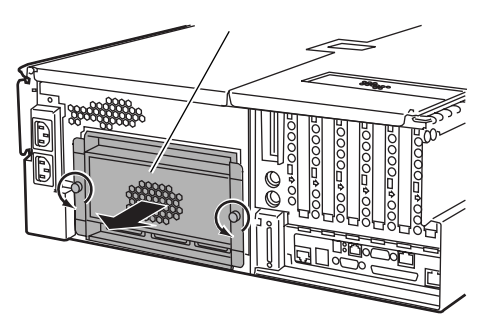

6 CPU /メモリ拡張ベースボードのレバーを上に少し持ち上げ、内側に止まる ところまで回してロックを解除します。

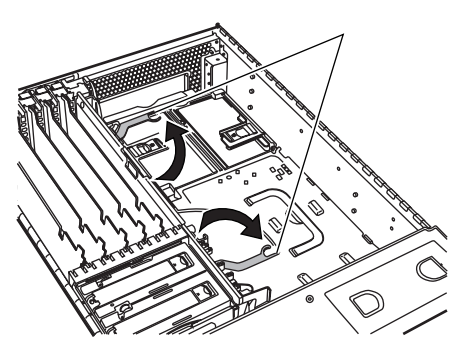

7 CPU /メモリ拡張ベースボードを、ハンドルを持って取り外します。

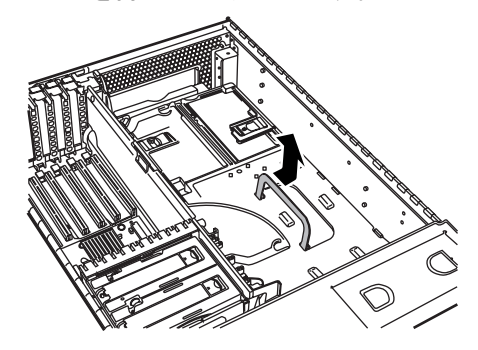

■ CPU /メモリ拡張ベースボードの取り付け手順

1 CPU /メモリ拡張ベースボードのハンドルを持ってサーバ本体に入れます。

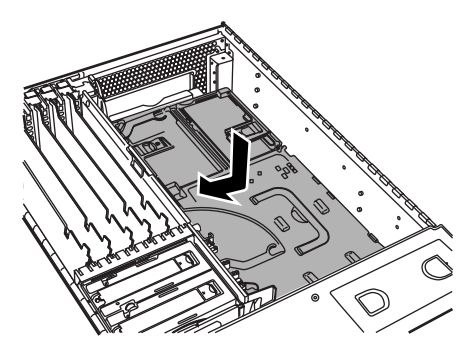

2 レバーを矢印の方向に回し、CPU /メモリ拡張ベースボードを固定します。

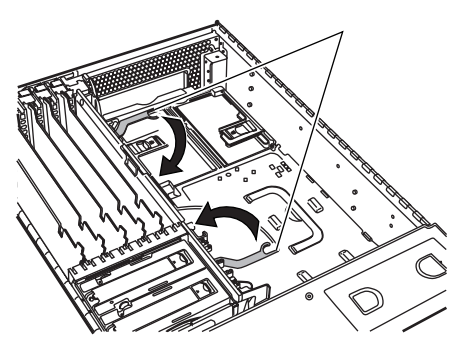

3 固定板を取り付けます。

突起部分を持ってサーバ本体のガイドに差し 込み、2 本のつまみネジで固定します。ただ し、上側の CPU /メモリ拡張ベースボード (オプション)の固定板を取り付ける場合は、 つまみネジは必要ありません。

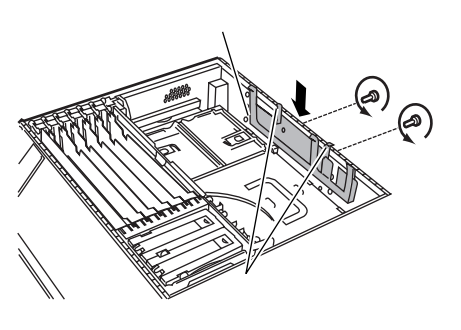

### $P$  POINT

▶ 固定板は、本サーバを移設したり輸送したりする際の振動や衝撃による CPU /メモリ拡 張ベースボードのコネクタ部の破損を防ぐためのものです。 本サーバの運用時には、固定板は必ずしも取り付ける必要はありませんが、移設等に備 えて紛失しないように保管しておいてください。

4 シールド金具を取り付け、2 本のネジで固定します。

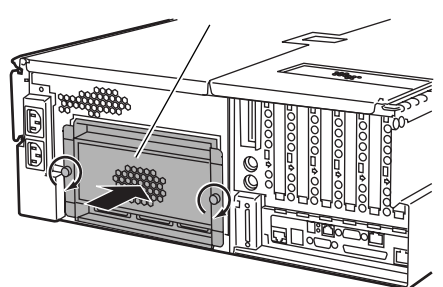

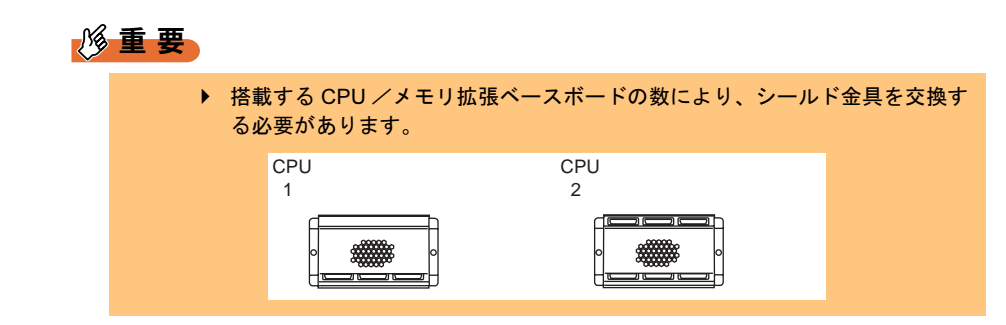

### 5 トップカバーを閉じます。 →「4.2.2 [トップカバーの開き方/閉じ方」\(](#page-44-0)P.45)

6 サーバ本体を後方へスライドさせ、ラックに固定します。 →「4.2.1 [サーバ本体のスライド」\(](#page-42-0)P.43)

### ■ SMP 拡張ケーブルの接続

オプションの CPU /メモリ拡張ベースボードを搭載し、8CPU 構成で運用する場合には、以 下の図のようにサーバ本体背面の SMP 拡張ポートに SMP 拡張ケーブルを接続します。

各 CPU /メモリ拡張ベースボードの SMP 拡張ポート 1 同士をケーブルで接続します。SMP 拡張ポート 2 とポート 3 は開放したままにしておいてください。

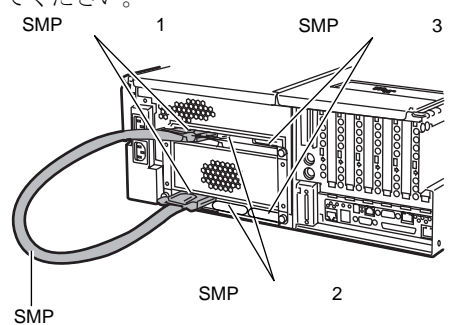

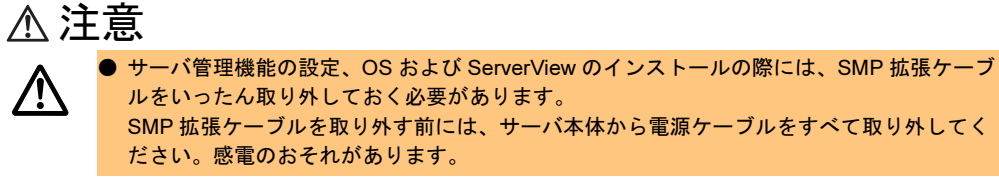

なお、SMP 拡張ケーブルを取り外す場合には、ケーブルコネクタ部の青いレバーを手前に引 いて取り外します。

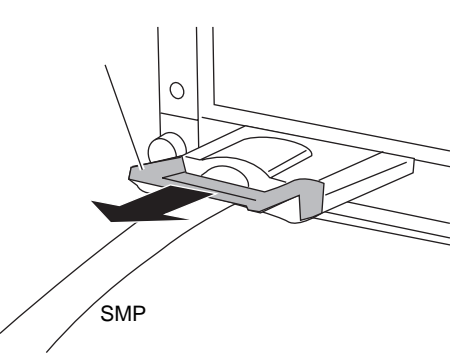

### <span id="page-55-0"></span>■ CPU /メモリ拡張ベースボードカバーの取り外し/取り付け

CPU およびメモリの取り外し/取り付けを行う場合には、CPU /メモリ拡張ベースボードカ バーの取り外し/取り付け作業が必要です。

#### ● CPU /メモリ拡張ベースボードカバーの取り外し手順

1 ハンドルを矢印の方向に回します。

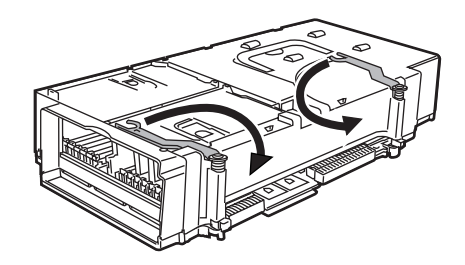

2 CPU /メモリ拡張ベースボードカバーの端を持ち上げて取り外します。

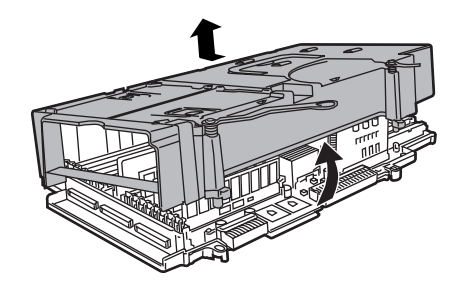

● CPU /メモリ拡張ベースボードカバーの取り付け手順

1 CPU /メモリ拡張ベースボードカバーを、SMP 拡張ボードにかぶせます。

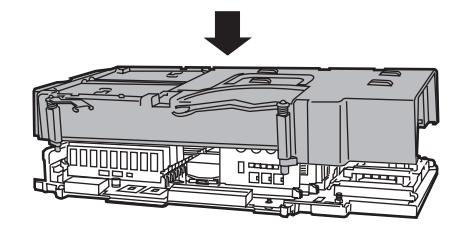

2 ハンドルを回してストッパーの突起部分をストッパー穴に合わせ、カバーを ボードにはめ込みます。

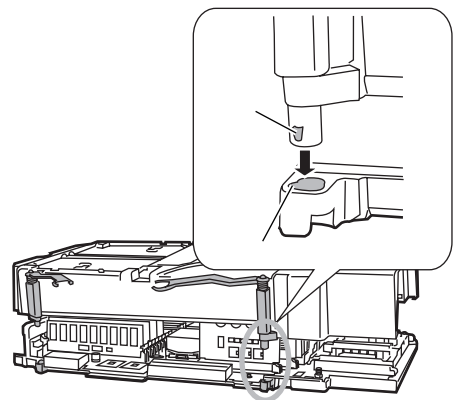

3 ハンドルを回して元の位置に戻します。

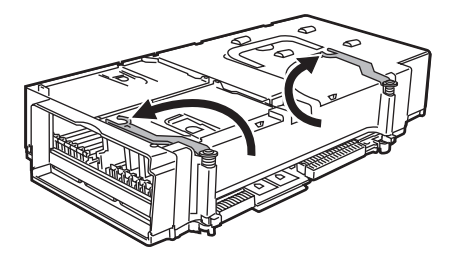

**4** CPU /メモリ拡張ベースボードカバーの、2 箇所のツメが正しくはまっている ことを確認します。

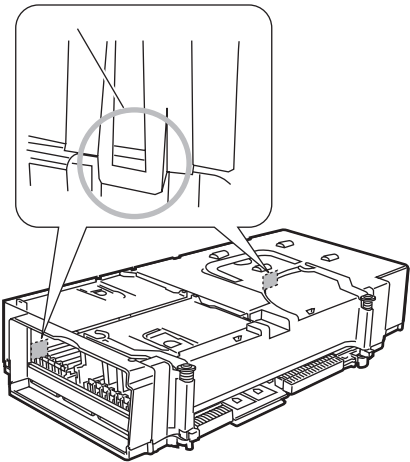

# <span id="page-57-0"></span>4.3 CPU の取り付け/取り外し

本サーバでは標準で 2 つの CPU を搭載しており、最大 8 つまで増設できます。

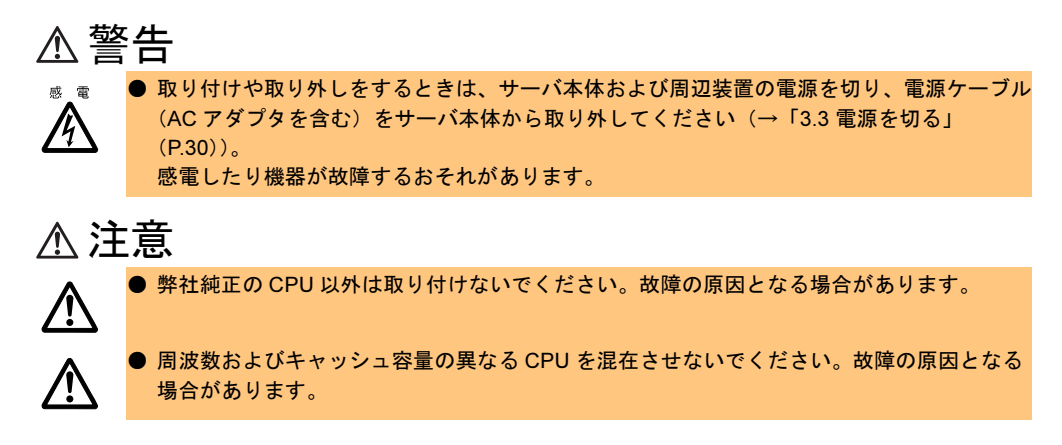

### ■ CPU の搭載について

本サーバで使用できる CPU 増設オプションには、以下の種類があります。 搭載する CPU 増設オプションは、すべて同じ型名のものを搭載してください。

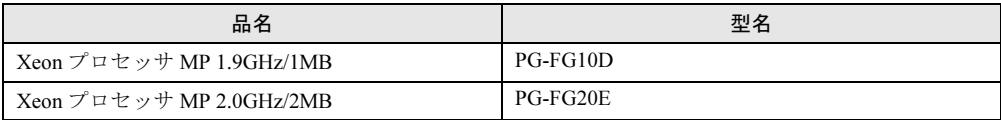

### $P$  POINT

▶ CPUの増設について、「■ CPU [/メモリ](#page-46-0)増設時の留意事項」(→ P.47) をお読みになり、正しくお取 り扱いください。

### ■ CPU の取り付け手順

- 1 サーバ本体を前方にスライドさせます。 →「4.2.1 [サーバ本体のスライド」\(](#page-42-0)P.43)
- 2 サーバ本体の金属部分に触れて人体の静電気を放電します。
- 3 トップカバーを開きます。

→ 「4.2.2 [トップカバーの開き方/閉じ方」\(](#page-44-0)P.45)

4 CPU を取り付ける CPU /メモリ拡張ベースボードを、サーバ本体から取り外 します。

→ 「4.2.3 CPU [/メモリ拡張ベースボードの取り外し/取り付け」\(](#page-45-0)P.46)

#### $P$  POINT

▶ CPU /メモリ拡張ベースボードを増設する場合は、この手順は必要ありません。

5 CPU /メモリ拡張ベースボードカバーを取り外します。

→「■ CPU [/メモリ拡張ベースボードカバーの取り外し/取り付け」\(](#page-55-0)P.56)

 $P$  POINT

▶ CPUソケット4またはCPUソケット8にCPUを増設する場合は、ダミーCPUを取り外し てください。

取り外したダミー CPU は保管しておいてください。

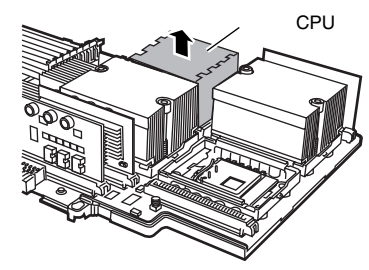

6 CPU ソケットレバーを解除します。 CPU ソケットレバーを横にずらし、上に ゆっくりと上げて解除します。

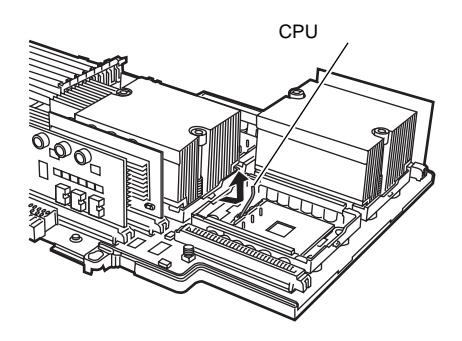

### 7 CPU を取り付けます。

CPU ソケット側の 1 番ピンを確認し、CPU のピンと CPU ソケットのピン穴が合うよ うに取り付けます。 ソケットレバーを下げて、CPU をソケット に固定します。

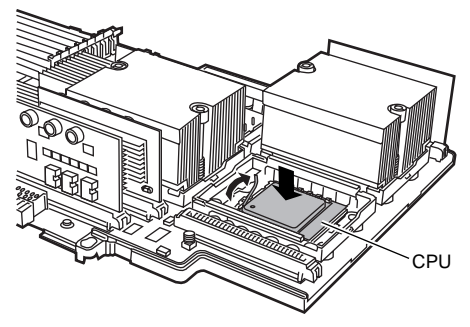

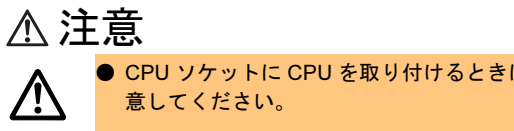

● CPU ソケットに CPU を取り付けるときは、CPU のピンが曲がらないように十分注

8 ヒートシンクを取り付けます。 ヒートシンクのネジ位置を CPU ソケット のネジ穴に合わせて置き、各 2 本のネジ をドライバーでしめて固定します。

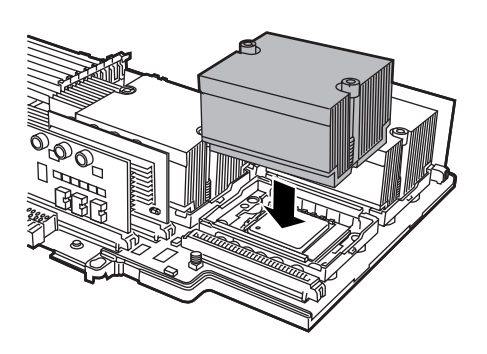

9 CPU に添付の VRM を取り付けます。 増設した CPU の横にある VRM ソケットに VRM を差し込みます。

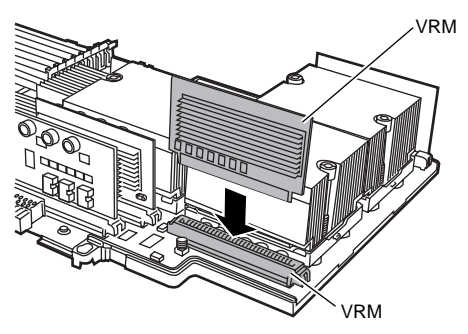

- 10 CPU /メモリ拡張ベースボードカバーを取り付けます。
- 11 CPU /メモリ拡張ベースボードをサーバ本体に取り付けます。 → 「4.2.3 CPU [/メモリ拡張ベースボードの取り外し/取り付け」\(](#page-45-0)P.46)
- 12 トップカバーを閉じます。 → 「4.2.2 [トップカバーの開き方/閉じ方」\(](#page-44-0)P.45)
- 13 サーバ本体を後方にスライドさせ、ラックに固定します。

### ■ CPU の取り外し手順

CPU の取り外しは、取り付けと逆の手順で行ってください。

### $\triangleright$  POINT

▶ 取り付けた CPU が正しく動作しているかどうかを確認するためには、BIOS セットアップユーティリ ティを起動して、「[5.2.5 System Summary](#page-93-0) メニュー」の「■ [Processor Summary](#page-94-0) サブメニュー」 [\(→](#page-94-0) P.95)を確認してください。

## <span id="page-60-0"></span>4.4 拡張 RAM モジュールの取り付け/取り 外し

本サーバは標準で 2GB のメモリ(拡張 RAM モジュール)を搭載しており、最大で 32GB のメモリを搭載できます(ただし、SCSI アレイコントローラカード (PG-142D/PG-142D1)搭載時は 26GB まで)。 拡張 RAM モジュールは、ベースボードの DIMM(Dual In-Line Memory Modules) スロットに取り付けます。

### 警告

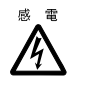

● 取り付けや取り外しをするときは、サーバ本体および周辺装置の電源を切り、電源ケーブル (AC アダプタを含む)をサーバ本体から取り外してください。感電したり、機器が故障す るおそれがあります(→「3.3 [電源を切る」\(](#page-29-0)P.30))。

## 注意

- 弊社純正の拡張 RAM モジュール以外は取り付けないでください。故障の原因となる場合が あります。
- $\bigotimes^*$  $\bigotimes^\#$

 $\sum_{n=1}^{\infty}$ 

- 内蔵オプションは、基板や半田づけした部分がむきだしになっています。これらの部分は、 人体に発生する静電気によって損傷を受ける場合があります。
- 取り扱う前に、サーバ本体の金属部分に触れて人体の静電気を放電してください。
- 基板表面や半田づけの部分に触れないように、金具の部分や、基板の縁を持つようにしてく ださい。

### ■ 拡張 RAM モジュールの搭載について

- 本サーバは最大 32GB のメモリをサポートしますが、使用する OS によって搭載可能容量 が異なります(→『ソフトウェアガイド』)。 また、本サーバは、一部のメモリ領域を PCI リソースに使用するため、使用可能容量に制 限があります。
- 拡張 RAM モジュールは、同一容量の DIMM4 枚を一組にして取り付けてください。その 際、DIMM に貼ってあるラベルに記載された「CA…」で始まる表示番号(例:CA06306-E209) が4枚とも一致していることを確認し、必ず同じ番号のものを一組にして搭載して ください。

また、識別ラベルがある場合は、同一容量で識別ラベルが同一位置に貼ってある DIMM4 枚を一組にして取り付けてください。

以下に、識別ラベルの貼り付け位置を示します。

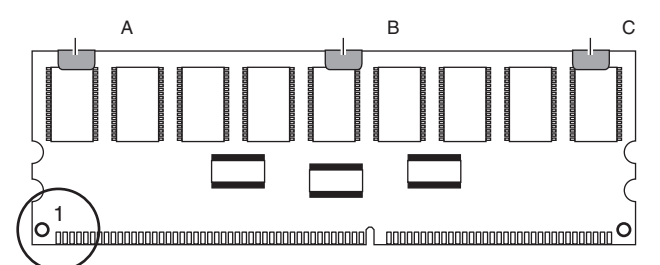

ピン番号 1(図中の丸で囲まれた部分)を左にして、ラベル位置を識別してください。識 別ラベルは、次のパターンで DIMM に貼り付けられています。

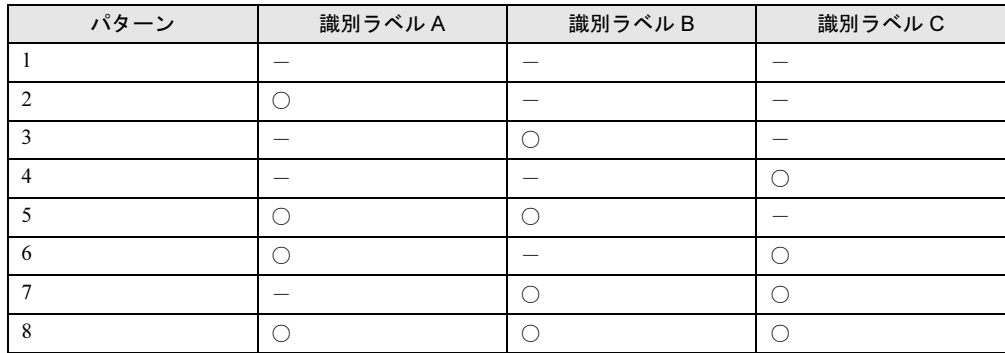

○:識別ラベルあり -: 識別ラベルなし

### ■ 搭載可能な拡張 RAM モジュールと搭載順序

本サーバに使用できるオプションの拡張 RAM モジュールには、以下の種類があります。 拡張 RAM モジュールは、DIMM4 枚で構成されます。

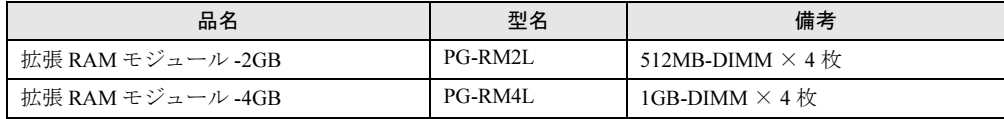

### $P$  POINT

▶ メモリ (拡張 RAM モジュール)の増設について、「■ CPU [/メモリ](#page-46-0)増設時の留意事項」(→ P.47) を お読みになり、正しくお取り扱いください。

### 4.4.1 拡張 RAM モジュールの取り付け/取り外し手順

#### ■ メモリの取り付け手順

- 1 サーバ本体を前方にスライドさせます。 →「4.2.1 [サーバ本体のスライド」\(](#page-42-0)P.43)
- 2 サーバ本体の金属部分に触れて、人体の静電気を放電します。
- 3 トップカバーを開きます。 →「4.2.2 [トップカバーの開き方/閉じ方」\(](#page-44-0)P.45)
- 4 拡張 RAM モジュールを取り付ける CPU /メモリ拡張ベースボードを、サーバ 本体から取り外します。

→「4.2.3 CPU [/メモリ拡張ベースボードの取り外し/取り付け」\(](#page-45-0)P.46)

#### $P$  POINT

- ▶ CPU /メモリ拡張ベースボードを増設する場合は、この手順は必要ありません。
- 5 CPU /メモリ拡張ベースボードカバーを取り外します。 →「■ CPU [/メモリ拡張ベースボードカバーの取り外し/取り付け」\(](#page-55-0)P.56)
- 6 拡張 RAM モジュールの取り付け/取り外しをします。

取り付けるときは、コンタクト部分の切り込 みで向きを判断して、DIMM スロットに正し く挿入してください。レバーが閉じます。レ バーが完全に閉じない場合は、指で押してく ださい。

レバーが閉じられていないと RAM ボードが RAM ボードスロットに挿入できません。レ バーは、完全に閉じてください。

取り外すときは、メモリが搭載されている両 端のレバーを開きます。

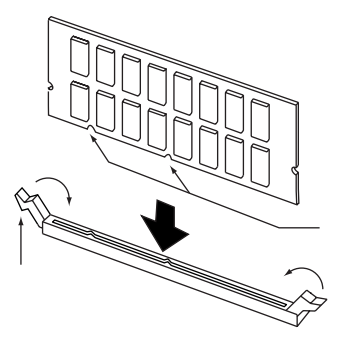

- 7 拡張 RAM モジュールが奥まで完全に差し込まれたのを確認します。
- 8 トップカバーを閉じます。 →「4.2.2 [トップカバーの開き方/閉じ方」\(](#page-44-0)P.45)
- 9 サーバ本体を後方にスライドさせ、ラックに固定します。 →「4.2.1 [サーバ本体のスライド」\(](#page-42-0)P.43)

### ■ メモリの取り外し手順

メモリ(拡張 RAM モジュール)の取り外しは、取り付けと同じ手順で行ってください。

### 修重要

- メモリを取り付けたあとは、BIOS セットアップユーティリティを起動して、「[5.2.11 Advanced](#page-110-0)  Setup [メニュー」](#page-110-0)の「■ Memory Settings [サブメニュー」\(→](#page-112-0) P.113) を確認し、設定を確認して ください。
- メモリを交換したあとは、必ず BIOS セットアップユーティリティを起動して、「[5.2.11 Advanced](#page-110-0)  Setup [メニュー」](#page-110-0)の「 [Memory Settings](#page-111-0)」(→ P.112)を確認し、交換したメモリについて「Row Is Disabled」となっている場合は、「Row Is Enabled」に変更してください。 「Row Is Enabled」に変更しないと、交換したメモリが故障と認識されてサーバのシステムメモリ から常に切り離されたままとなります。「Row Is Enabled」に変更することにより、次のサーバ起 動時に故障メモリのステータスが解除され、新しく交換されたメモリが使用できるようになりま す。

# <span id="page-64-0"></span>4.5 内蔵ハードディスクユニットの取り付け

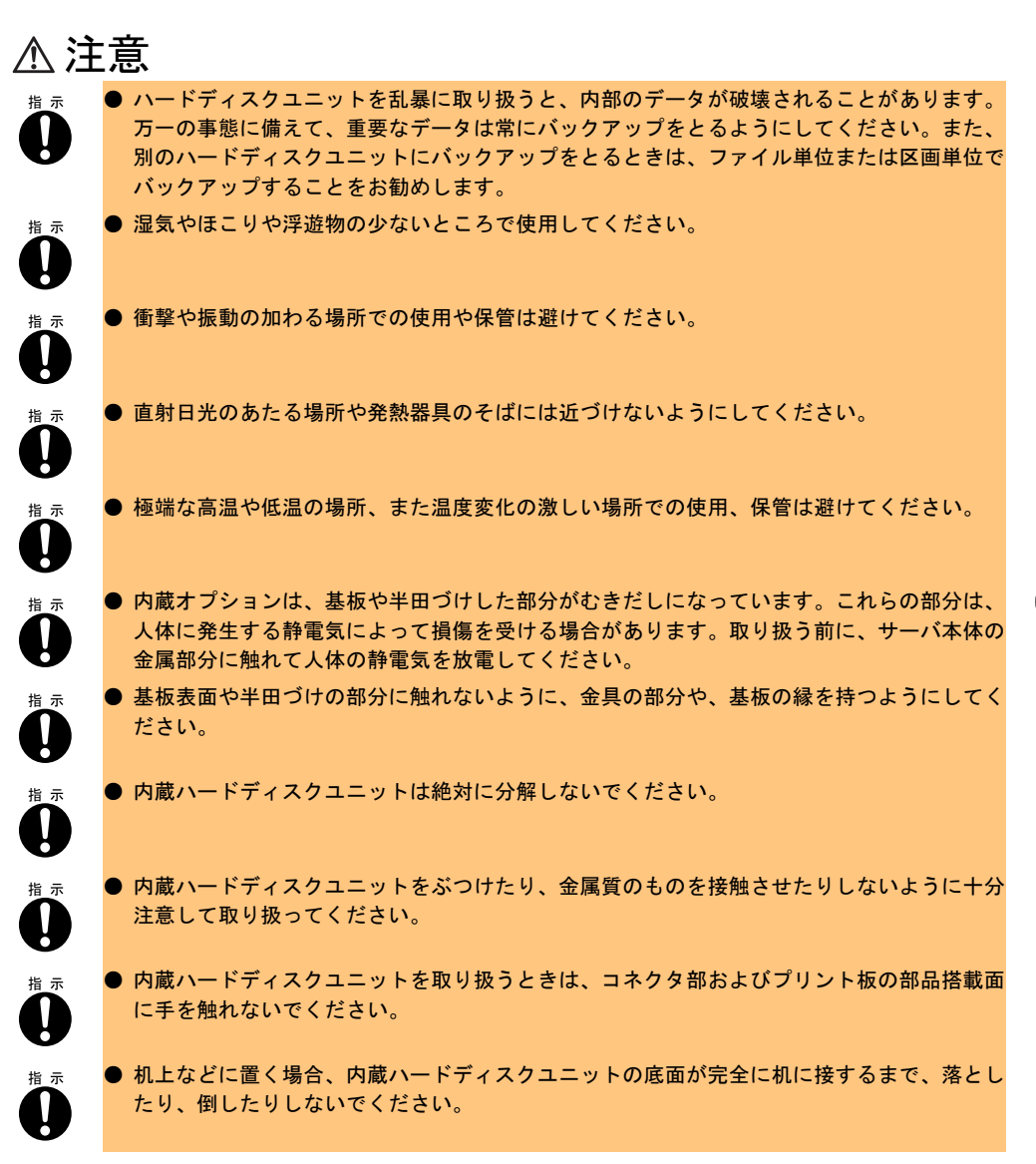

本サーバの内蔵ハードディスクドライブベイ には、以下の内蔵ハードディスクユニットを最大 2 台まで取り付けることができます。

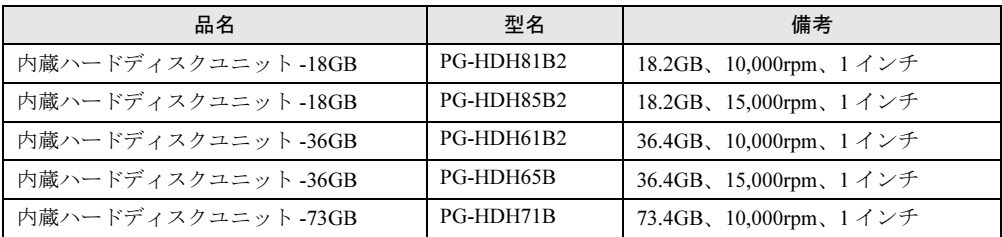

内蔵ハードディスクユニットを取り付ける場合は、ベイ番号順に搭載してください。

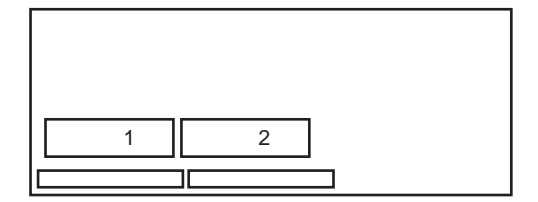

内蔵ハードディスクドライブベイは、SCSI-ID の設定が不要です。

内蔵ハードディスクドライブベイは、ホットプラグを採用したベイで、内蔵ハードディスク ユニットとのインタフェースに SCA2(Single Connector Attachment2)コネクタを採用してい ます。電源ケーブルと信号ケーブルを一体化しているため、煩わしいケーブル接続が一切不 要となります。

内蔵ハードディスクドライブベイへの内蔵ハードディスクユニットの取り付け手順について 以下に示します。

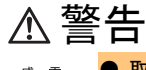

/4

● 取り付けるときは、サーバ本体および周辺装置の電源を切り、電源ケーブルをサーバ本体か ら取り外してください。感電したり機器が故障するおそれがあります(→「3.3 [電源を切](#page-29-0) [る」\(](#page-29-0)P.30))。 なお、アレイシステム構成時の内蔵ハードディスクユニット(ホットプラグ用)は、電源を 切ることなく、交換することができます。

### $P$  POINT

▶ 取り付ける内蔵ハードディスクユニットから、コネクタキャップを取り外してください。

### ■ 取り付け手順

- 1 ラックドアを開けます。 →「3.1 [ラックドアを開ける」\(](#page-25-0)P.26)
- 2 電源を切り、電源ケーブルをコンセントから取り外します。 → [3.3 [電源を切る」\(](#page-29-0)P.30)
- 3 サーバ本体の金属部分に触れて、人体の静電気を放電します。
- 4 内蔵ハードディスクユニットを取り付けるベイから、ベイカバーを取り外し ます。

内蔵ハードディスクユニットが搭載されて いないベイには、ベイカバーが取り付けら れています。 ベイカバーの左右にあるタブを内側に押し ながら、手前にゆっくりと引き出します。 取り外したベイカバーは、大切に保管して

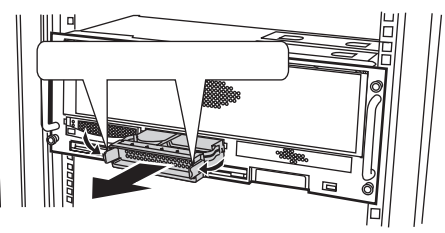

5 内蔵ハードディスクドライブベイに内蔵ハードディスクユニットを取り付け ます。

内蔵ハードディスクユニットのハンドルが 上げられた状態で、内蔵ハードディスクド ライブベイに差し込みます。 内蔵ハードディスクユニットのハンドルを 下げて、確実に差し込みます。

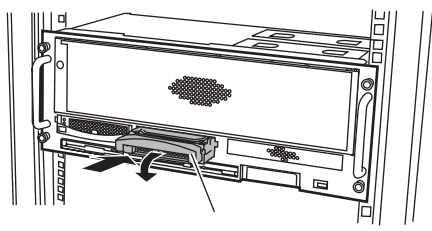

### ■ 取り外し手順

ください。

- 1 ラックドアを開けます。 →「3.1 [ラックドアを開ける」\(](#page-25-0)P.26)
- 2 電源を切り、電源ケーブルをコンセントから取り外します。 →「3.3 [電源を切る」\(](#page-29-0)P.30)
- 3 サーバ本体の金属部分に触れて人体の静電気を放電します。

4 内蔵ハードディスクユニットを取り外します。 取り外す内蔵ハードディスクユニットの前 面にあるタブを押しながら、ハンドルを上 に引き上げ、手前に引きます。そのとき、 内蔵ハードディスクユニットに手を添え て、両手で持って引き出してください。

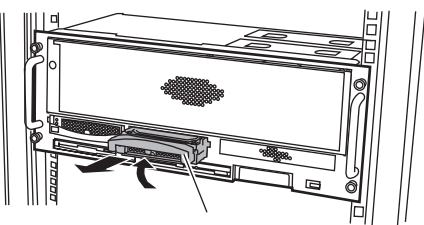

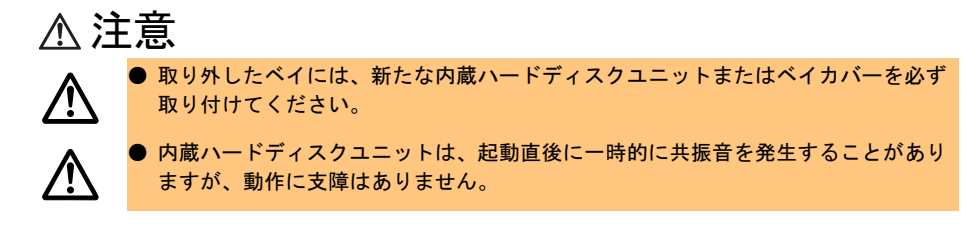

5 新しい内蔵ハードディスクユニットまたはベイカバーを取り付けます。

### ■ 内蔵ハードディスクユニットが故障したときの交換について

本サーバで SCSI アレイコントローラカードを使用して、アレイシステム構成(RAID1/5 <sup>の</sup> とき)にしている場合は、ハードディスクユニットの故障時に、本サーバおよび周辺装置の 電源を切ることなく、ハードディスクユニットの交換および復旧作業を行うことができます。 (ホットスワップ/ホットプラグ対応)アレイシステムに関する詳細な説明については、 SCSI アレイコントローラカードの取扱説明書を参照してください。 以下に、内蔵ハードディスクユニットが故障した場合の交換手順の概略を示します。

1 ラックドアを開けます。

→「3.1 [ラックドアを開ける」\(](#page-25-0)P.26)

- 2 各ベイのハードディスク故障ランプを確認してください。
- 3 故障ハードディスクユニット前面のタブを押しながら、ハンドルを上に上げ、 手前に引きます。
- 4 約 60 秒(ハードディスクユニットの回転が停止するまで)待ち、故障ハード ディスクユニットを引き抜きます。
- 5 新しいハードディスクユニットを挿入します。
- 6 新しいハードディスクユニットに対して、リビルドまたはメイクスタンバイ を実行します(ハードディスクユニット交換後、自動的に実行される場合が あります。ハードディスク故障ランプの状態変化によって確認できます)。

#### $\triangleright$  POINT

▶ ホットスワップ/ホットプラグ対応のアレイシステムに関する詳細な説明については、SCSI アレイ コントローラカードの取扱説明書を熟読してください。

# <span id="page-68-0"></span>4.6 拡張カードの取り付け

ここでは、拡張カードの種類、取り付けの手順、および各拡張カードに関する留意 事項について説明します。

### 4.6.1 拡張カードの種類

本サーバは、PCI スロット (PCI-X 対応)を6スロット備えており、PCI カードを最大 6 枚搭 載できます。以下に各スロット位置を示します。

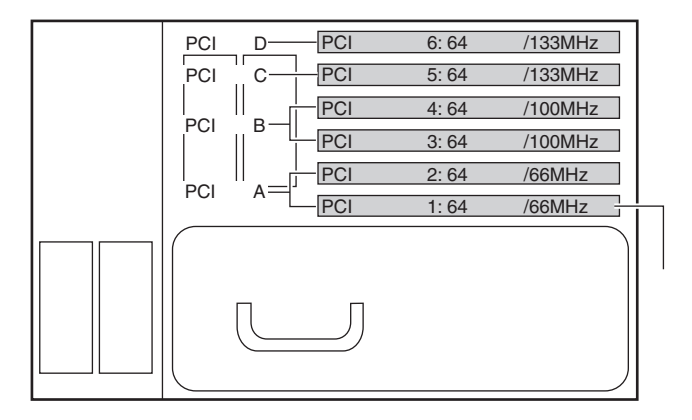

### ■ PCI スロットの仕様

PCI スロットの仕様を以下の表に示します。

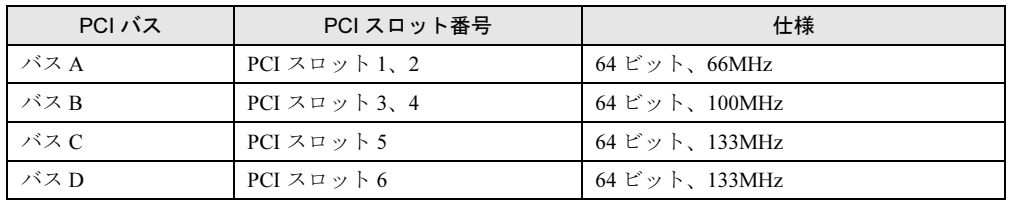

すべての PCI スロットは、PCI-X バス仕様(第1.0版)に準拠しています。

### ■ 搭載可能な拡張カード

本サーバに搭載可能な拡張カードを以下に示します。

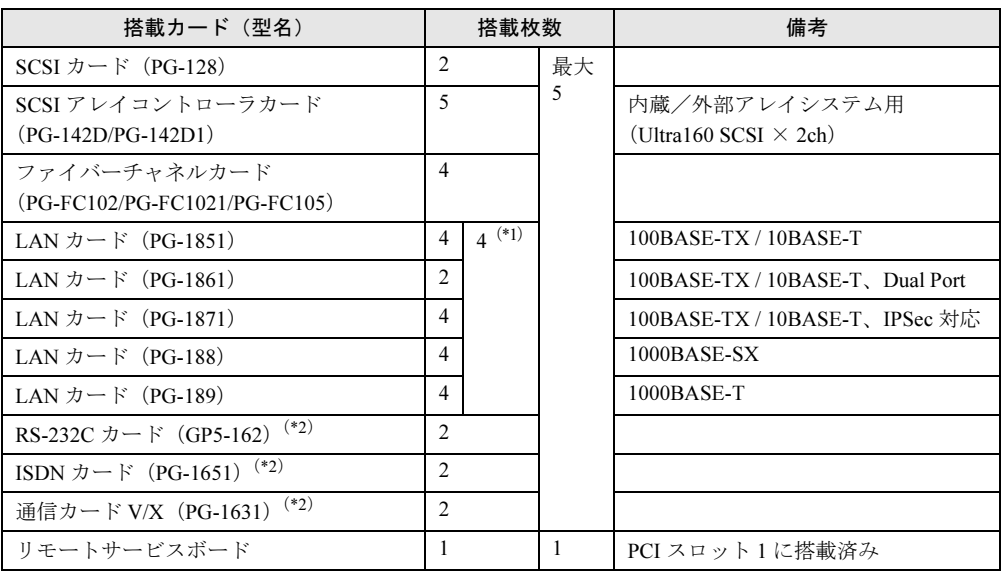

\*1)ただし、LAN カード全体で合計 4 ポートまで(PG-1861 は LAN を 2 ポート装備。オンボード LAN を除く)。

\*2) DTC タイプでは、ご使用になれません。

### $P$  POINT

▶ Windows 2000 Datacenter Server で使用する場合は、システム構成条件により搭載できるカードが制 限される場合があります。システム構成条件については、担当営業員にご相談ください。

### ■ 拡張カードの搭載順について

各拡張カードは次表の上側の拡張カードから優先して使用し、数字の順にスロットを使用し てください。

次の表のとおりに搭載しないと、拡張カードが正常に動作しません。

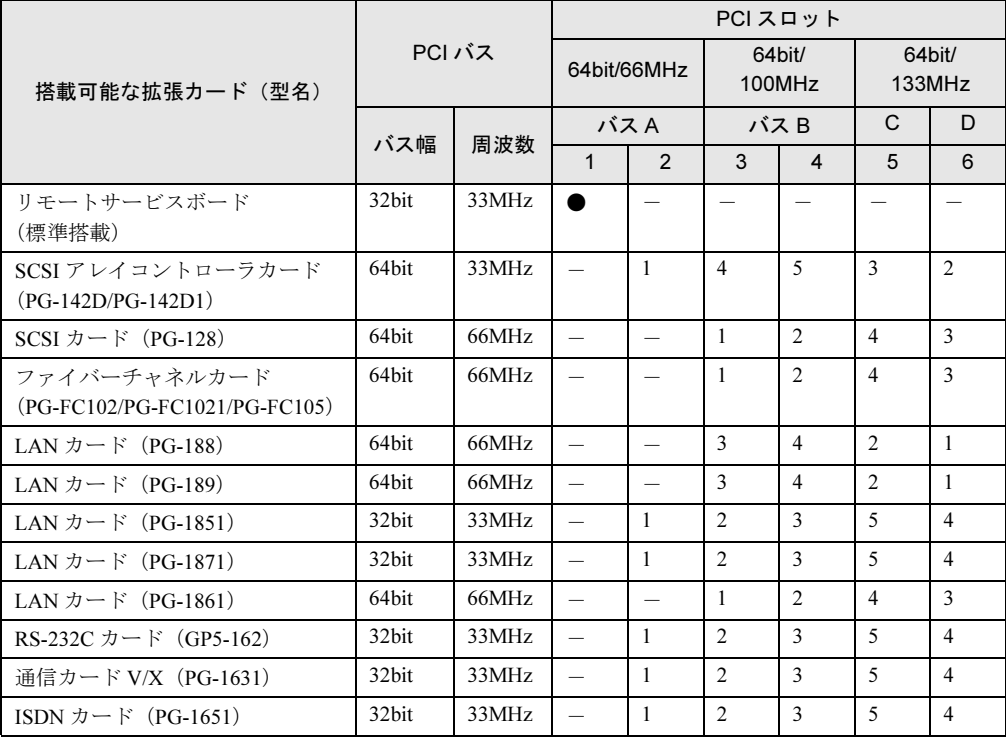

●:標準搭載 -:搭載不可

### 4.6.2 拡張カード共通の留意事項

ここでは、拡張カード共通の留意事項について説明します。この留意事項をお読みの上、各 拡張カード固有の留意事項を参照して設定してください。

- 拡張カード固有の注意事項については、拡張カードに添付の取扱説明書、およびサーバ本 体に添付されている注意事項をよくお読みください。
- 拡張カードの増設をするときは、BIOS セットアップユーティリティを使用して IRQ の設 定を行う必要があります。設定は、「第 5 章 [ハードウェアの設定について」](#page-86-0)の[「割り込み](#page-120-0) (IRQ[\)レベルの設定手順」](#page-120-0)(→ [P.121](#page-120-0))に従ってください。
- PCI ロングカード (SCSI アレイコントローラカードなど) をサーバ本体に搭載する場合 は、取っ手を取り外してから搭載してください。取り外した取っ手は保管しておいてくだ さい。
- 拡張カードの各ドライバについては、『ソフトウェアガイド』を参照してください。
- 同一 PCI バス上に動作周波数の異なるカードを同時装着する場合、そのバス動作は最低周 波数に制限されます。たとえば、33MHz 動作のカードを PCI スロット 3 に、また 66MHz 動作のカードを PCI スロット 4 に装着した場合、PCI バス B は 33MHz に制限され、PCI スロット 4 に搭載されたカードも 33MHz 動作となります。 なお、同様に PCI スロット 1 に標準搭載のリモートサービスボードは 33MHz 動作のカー ドであるため、PCI スロット 2 に搭載するカードは 33MHz に制限されます。

### 4.6.3 取り付けの手順と注意

ここでは、拡張カードの取り付け手順と注意事項について説明します。

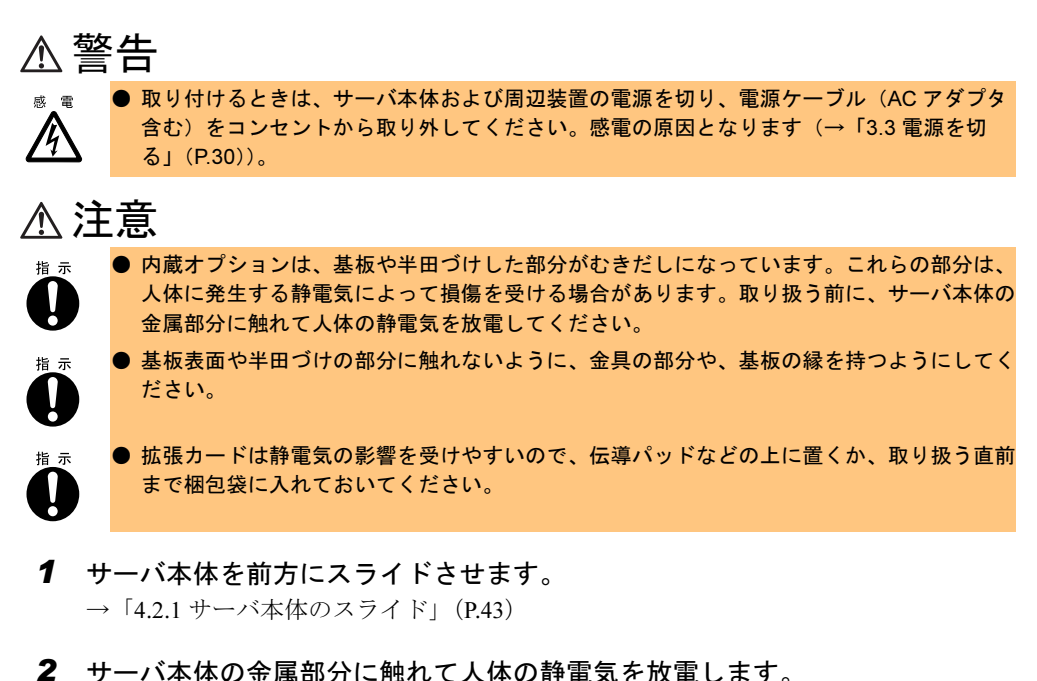
- 3 左側のトップカバーを開きます。 → 「4.2.2 トップカバーの開き方/閉じ方」 (P.45)
- 4 ダミーカードを取り外します。
- 5 スロットのタブを開きます。 ロックを外側に引きながら、タブを開き ます。

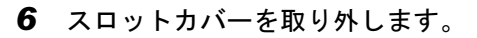

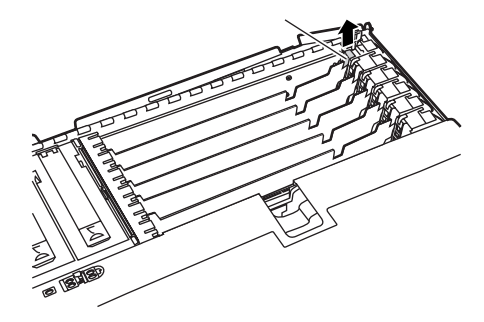

タブ�

7 拡張カードガイドを開きます。

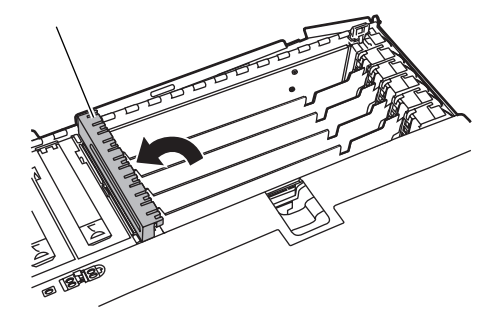

 $P$  POINT

▶ PCI ロングカード (SCSI アレイコントローラカードなど)を除く PCI ショートカードの 場合には、本手順は必要ありません。

8 拡張カードを取り付けます。 拡張カードをスロットに差し込み、サー バ本体とコネクタとの間に隙間がないよ うにしっかりと取り付けます。

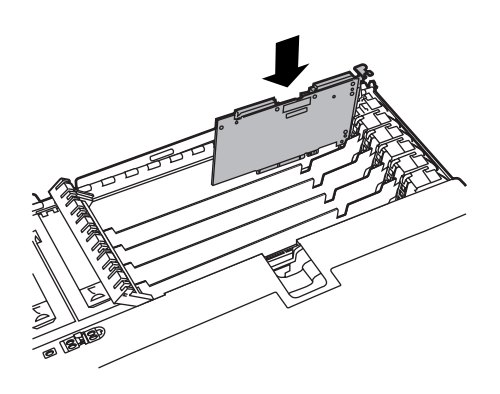

9 スロットのタブを閉めます。 「カチッ」と音がするまで、押し下げます。

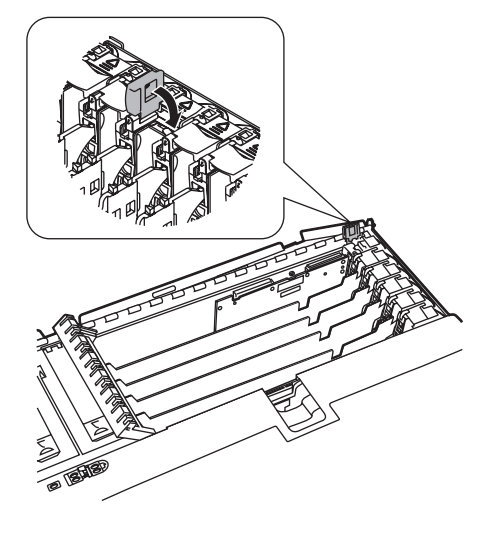

10 拡張カードガイドを閉めます。

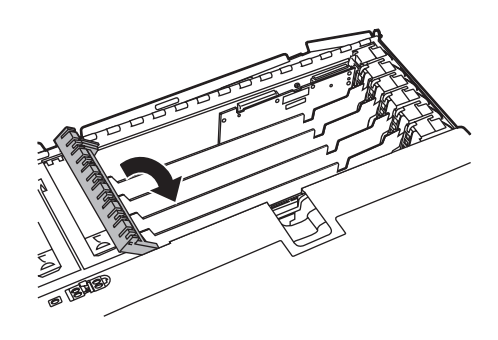

 $P$  POINT

- ▶ PCI ロングカード (SCSI アレイコントローラカードなど)を除く PCI ショートカードの 場合には、本手順は必要ありません。
- 11 左側のトップカバーを閉めます。 →「4.2.2 [トップカバーの開き方/閉じ方」\(](#page-44-0)P.45)

12 電源ケーブルを取り付けて電源を入れ、BIOS セットアップユーティリティで PCI カードの割り込み (IRQ) レベルを確認/設定します。 →「5.2 BIOS [セットアップユーティリティを使う」の](#page-88-0)「 [PCI Slot/Device Information](#page-111-0)   $(PCI Utility)$  $(PCI Utility)$  $(PCI Utility)$   $\rightarrow$  P.112)

注意

● 拡張カードを取り付けるとき、または取り外すときは、拡張カードを破損しないように取り 扱いに注意してください。

#### $P$  POINT

- ▶ 取り外したスロットカバーおよびダミーカードは、大切に保管しておいてください。
- ▶ 取り外しは、上記と逆の手順で行います。

## 4.6.4 SCSI カード/ SCSI アレイコントローラカード

ここでは、SCSI カード/ SCSI アレイコントローラカードに関する留意事項について説明し ます。

なお、拡張カード共通の留意事項については、「4.6.2 [拡張カード共通の留意事項」\(→](#page-71-0) P.72) を参照してください。

本サーバで使用できる SCSI カード/ SCSI アレイコントローラカードを以下に示します。

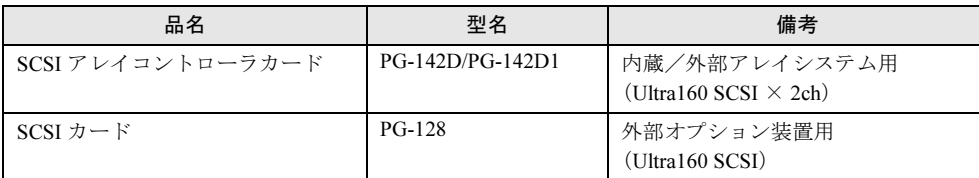

## ■ SCSI カード/ SCSI アレイコントローラカードの搭載枚数条件

SCSI カード/ SCSI アレイコントローラカードの搭載枚数条件を以下に示します。

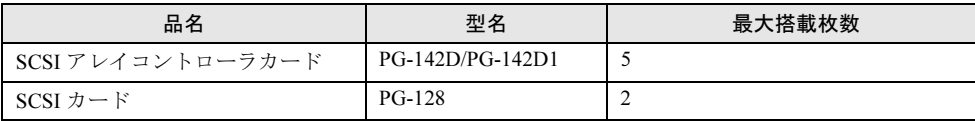

#### ■ SCSI カード/ SCSI アレイコントローラカードご使用時の注意事項

- SCSI カード/ SCSI アレイコントローラカードには、本サーバがサポートしている SCSI 装置を接続してください。 サポートしていない SCSI 装置の動作は保証しません。
- OS をインストールする前に、SCSI カード/ SCSI アレイコントローラカードのコンフィ グレーションが終了しており、SCSI アレイコントローラカード配下のハードディスクが 初期化されていることが必要です。
- SCSI アレイコントローラカードの設定 (Advanced Functions) については、『ソフトウェア ガイド』を参照してください。
- OS がインストールされているハードディスクユニットを接続していない SCSI カード/ SCSI アレイコントローラカードは、BIOS の Boot 設定を「Disabled」に設定してください。
- SCSI アレイコントローラカード(PG-142D/PG-142D1)搭載時には、BIOS セットアップ ユーティリティの「 [Rehook INT 19h](#page-107-0)」(→ P.108)を「Disabled」に設定してください。

## ■ ハードディスクキャビネット(オプション)の接続

SCSI アレイコントローラカードを使用して、ハードディスクキャビネット(PG-R1DC6)を 接続できます。

ハードディスクキャビネットを接続する場合は、以下の SCSI アレイコントローラカードを 使用します。

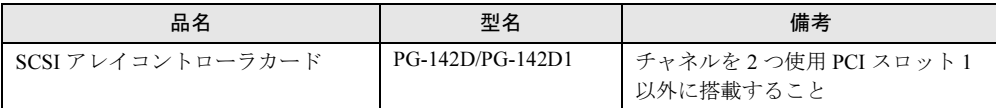

## 4.6.5 LAN カード/オンボード LAN コントローラ

ここでは、LAN カード/オンボード LAN コントローラに関する留意事項について説明しま す。

なお、拡張カード共通の留意事項については、「4.6.2 [拡張カード共通の留意事項」\(→](#page-71-0) P.72) を参照してください。

本サーバで使用できる LAN カードを以下に示します。

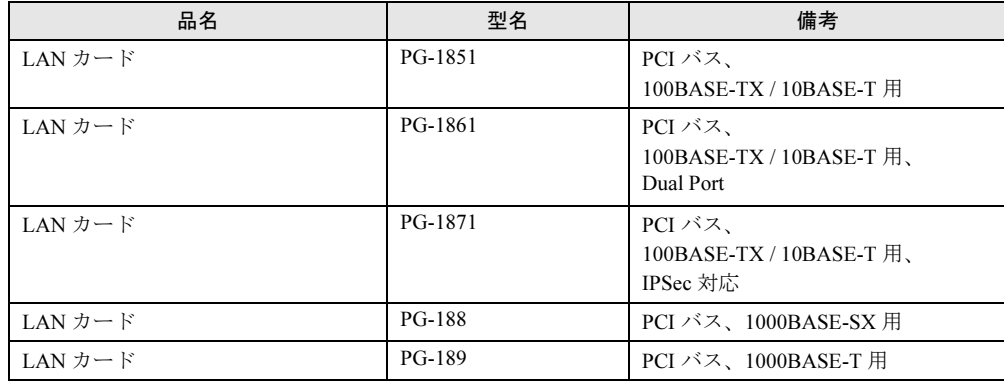

#### $P$  POINT

▶ 他のサーバで使用していた LAN カード (PG-185 など)は、本サーバに搭載しないでください。

## 4.6.6 RS-232C カード

本サーバで使用できる RS-232C カードを以下に示します。

なお、拡張カード固有の留意事項については、拡張カードに添付の取扱説明書、およびサー バ本体に添付されている注意事項を参照してください。

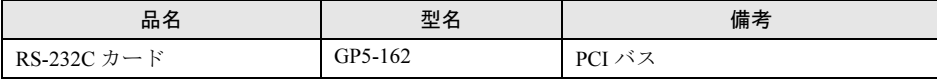

• RS-232C カード用のドライバは、OS に添付のドライバを使用してください。

## 4.6.7 ISDN カード

本サーバで使用できる ISDN カードを以下に示します。

なお、拡張カード固有の留意事項については、拡張カードに添付の取扱説明書、およびサー バ本体に添付されている注意事項を参照してください。

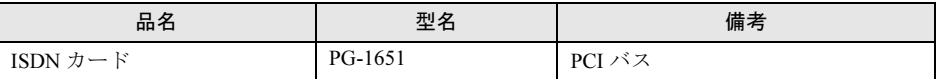

ISDN カードご使用時の注意事項を以下に示します。

• PG-1651 および 通信カード V/X(PG-1631)を複数枚搭載する場合は、カードの設定ス イッチ (Card No.) を以下のように設定してください。

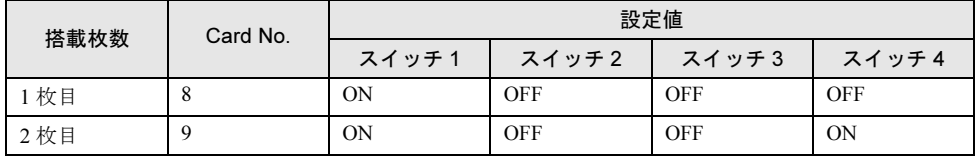

• PG-1651 は終端抵抗を装備しており、DSU から最遠端のローゼットまたはカードのどちら かを有効にする必要があります。

通信カードのご購入時(デフォルト)は、無効(終端抵抗なし)に設定されています。

## 4.6.8 通信カード V/X

本サーバで使用できる通信カード V/X を以下に示します。

なお、拡張カード固有の留意事項については、拡張カードに添付の取扱説明書、およびサー バ本体に添付されている注意事項を参照してください。

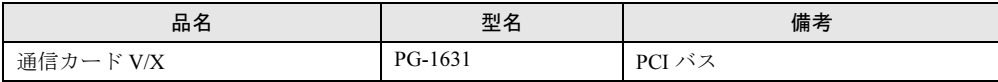

通信カード V/X ご使用時の注意事項を以下に示します。

• PG-1631 および ISDN カード(PG-1651)を複数枚搭載する場合は、カードの設定スイッチ (Card No.)を以下のように設定してください。

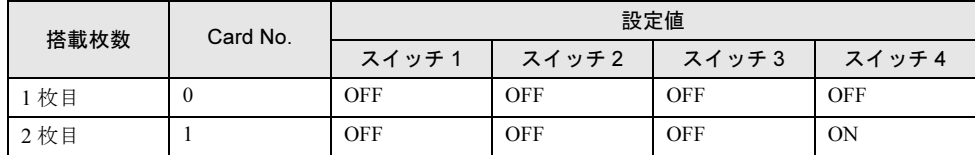

## 4.6.9 ファイバーチャネルカード

本サーバで使用できるファイバーチャネルカードを以下に示します。

なお、拡張カード固有の留意事項については、拡張カードに添付の取扱説明書、およびサー バ本体に添付されている注意事項を参照してください。

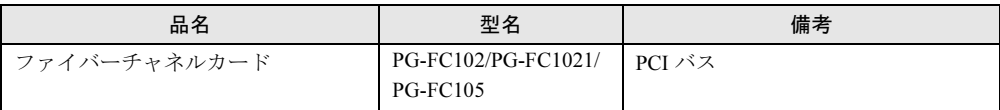

# 4.7 オプション装置の接続例

## 4.7.1 内蔵オプション装置の接続例

内蔵オプション装置の接続例を以下に示します。個々に接続条件がありますので、各項目を 参照してください。

## ■ 内蔵オプションの接続形態

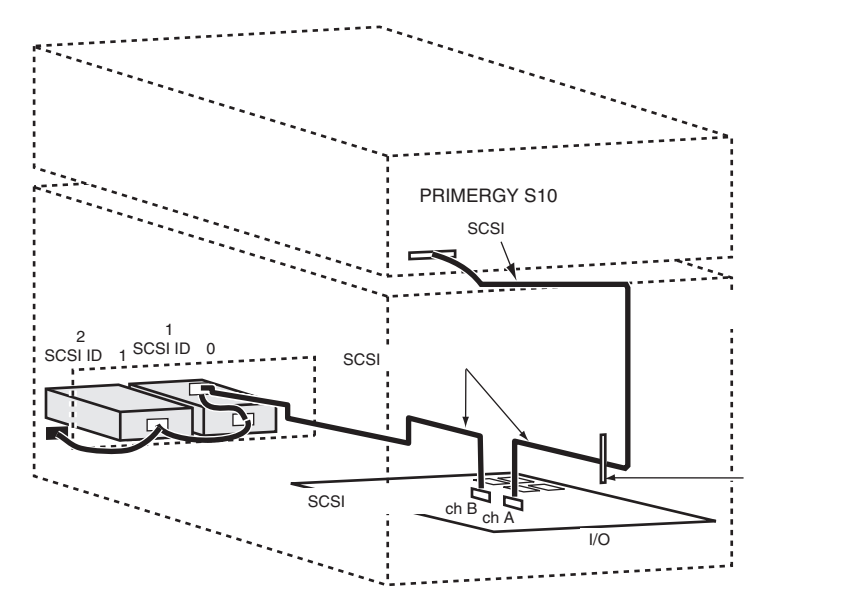

4

■ 内蔵ハードディスクユニットをアレイシステム構成にする形態

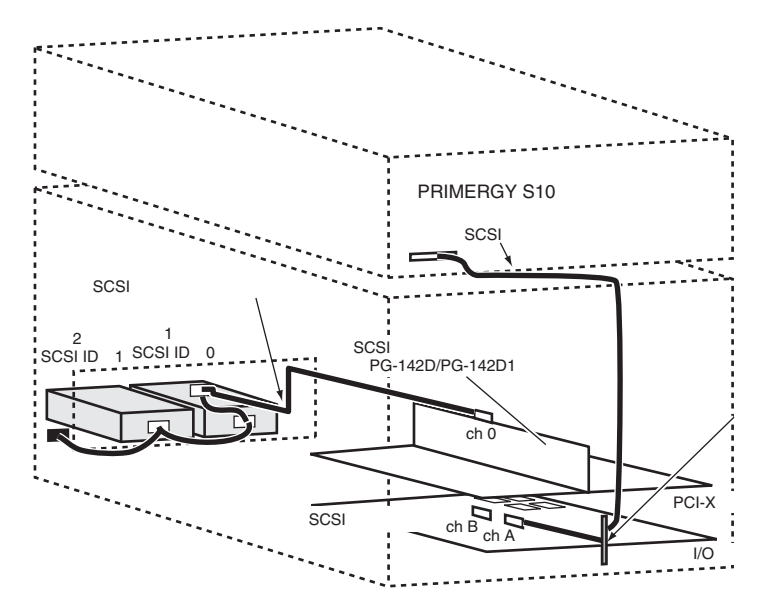

### $P$  POINT

- ▶ SCSI アレイコントローラカードを使用してアレイシステム構成とするハードディスクユニットは、 同一型名のハードディスクユニットを使用してください。
- ▶ オンボードSCSIコントローラと内蔵ハードディスクドライブベイの間のSCSIケーブルは取り外した あと、大切に保管しておいてください。

## 4.7.2 ハードディスクキャビネットの接続例

ハードディスクキャビネットの接続例を以下に示します。

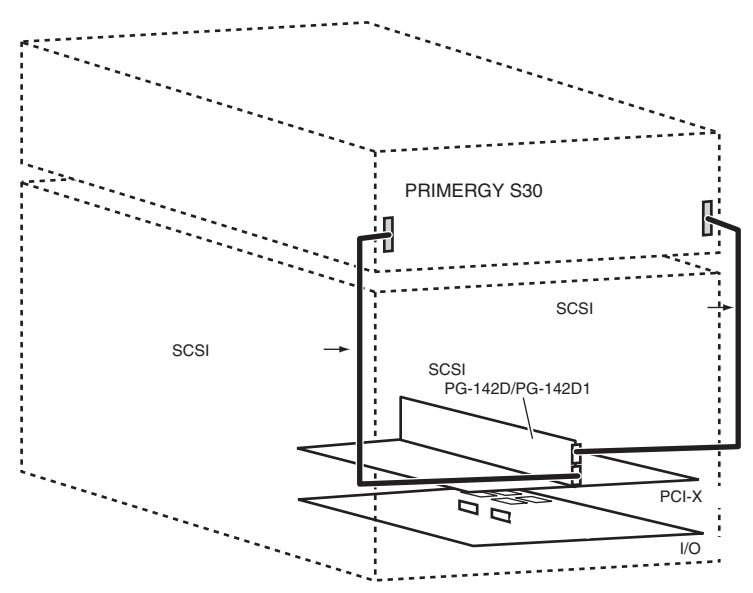

## 4.7.3 外部 SCSI オプションを接続する形態

外部 SCSI オプションは、SCSI ID を重複しないように設定し、以下の図のように数珠つなぎ に接続します。

外部 SCSI オプションは、最大 4 台まで接続することができます。

### $P$  POINT

▶ 外部 SCSI オプションの仕様(SCSI ケーブルの全長)により、最大接続台数に制約がある場合があり ます。システム構成条件については、担当営業員にご相談ください。

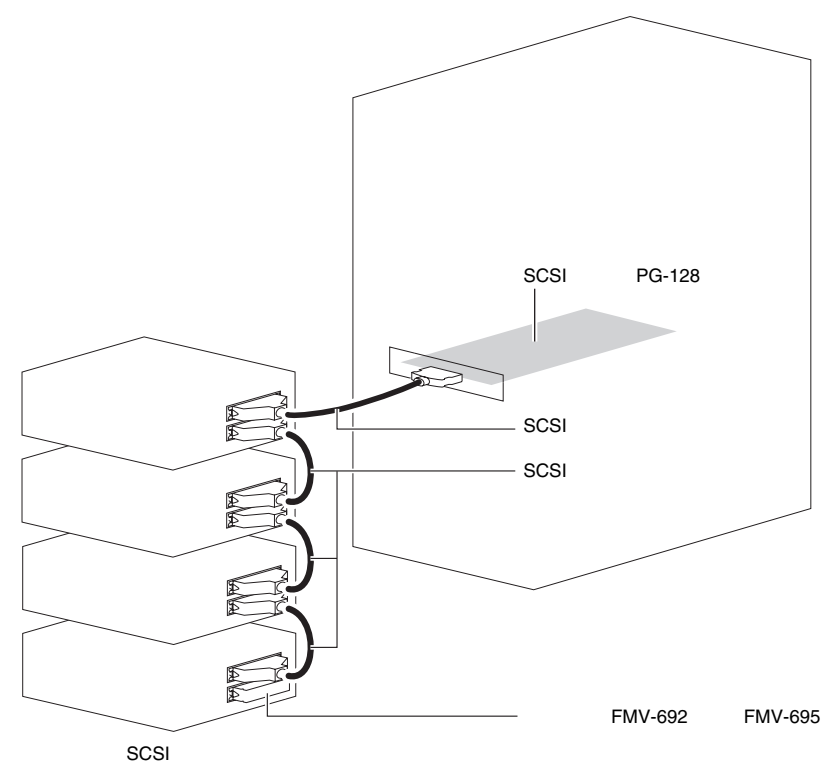

#### ■ SCSI オプションの注意事項

• SCSI-ID の設定

各機器の設定が重複しないよう注意してください。

• 終端抵抗

外部 SCSI オプション接続時は、最終端に終端抵抗を取り付けてください。この終端抵抗 は SCSI オプションのコネクタにより異なりますので、ご注意ください。なお、外部 SCSI オプションの装置内に終端抵抗の設定スイッチがあるものもあります。この場合は、終端 抵抗 (FMV-692 / FMV-695)の手配は必要ありません。

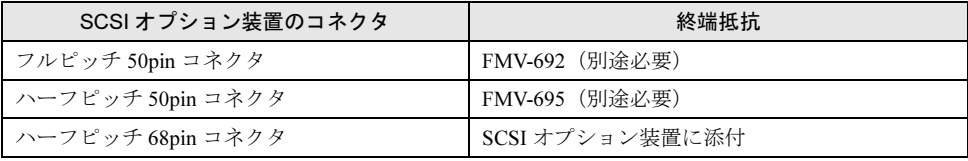

注) SCSI 機器に添付されてきた終端抵抗は、必ず当該の装置でのみ使用してください。

• SCSI ケーブル

SCSI オプション装置を接続するための SCSI ケーブルは、使用用途に応じたものを選択し てください。

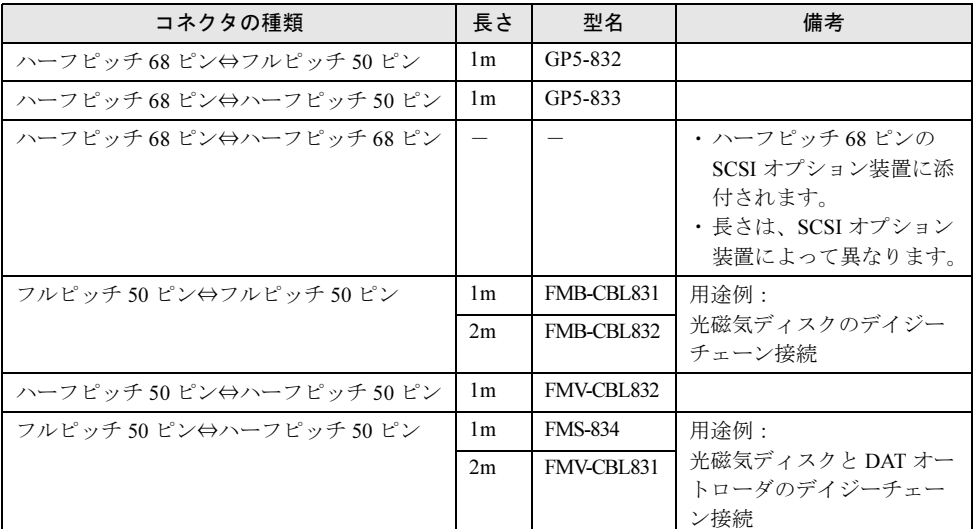

• デイジーチェーン接続について

各装置の SCSI インタフェース形式が異なる場合には、デイジーチェーン接続(数珠つな ぎ接続)はできません。SCSI カードを別途用意して接続してください。

# 4.8 電源ユニットの取り外し/取り付け

#### ここでは、電源ユニットの取り外し/取り付け手順について説明します。

電源ユニットが故障すると、電源ユニットの AC/DC 電源ランプまたはシステム状態ランプが 以下の状態になります。担当営業員または担当保守員に連絡して交換してください。

- 電源ケーブルを取り付けていても電源ユニットの AC/DC 電源ランプが点灯しない場合
- システム状態表示ランプ(内部)にある POWER SUPPLY(電源ユニット)の LED がオレ ンジ色に点灯した場合

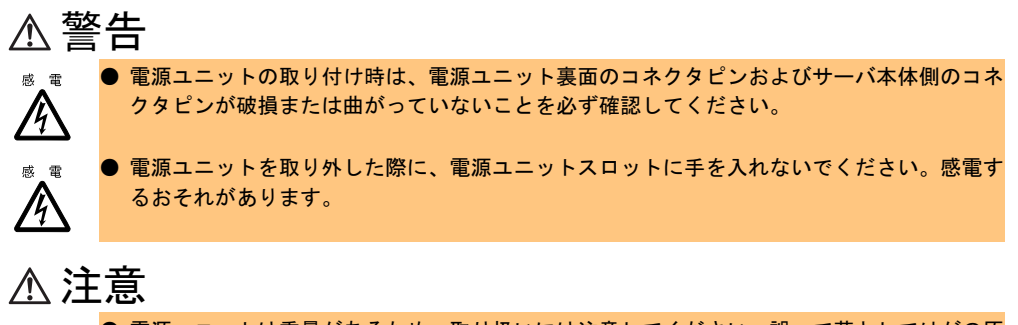

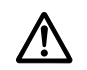

電源ユニットは重量があるため、取り扱いには注意してください。誤って落としてけがの原 因となるおそれがあります。

#### $P$  POINT

▶ 故障した電源ユニットは、できるだけ早い機会に交換してください。

#### ■ 取り外し/取り付けの手順

本体装置の電源を切らずに、故障した電源ユニットの交換ができます。 電源ユニットを取り外したあと、新しい電源ユニットを必ず取り付けてください。

1 ラックドアを開けます。

→「3.1 [ラックドアを開ける」\(](#page-25-0)P.26)

## 2 フロントカバーのドアを開き、取り外します。

ドアの上部を押してロックを解除し、ドア を手前に少し引いて開き、そのままドアを 持ち上げて取り外します。

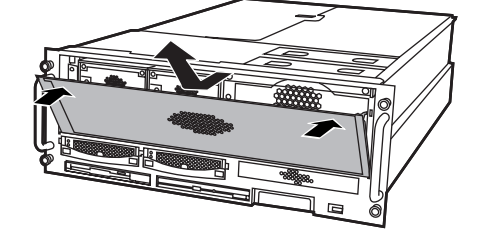

*4*

内蔵オプションの取り付け

内蔵オプションの取り付け

3 ハンドルラッチを下に押し、電源ユニットハンドルを引き上げます。

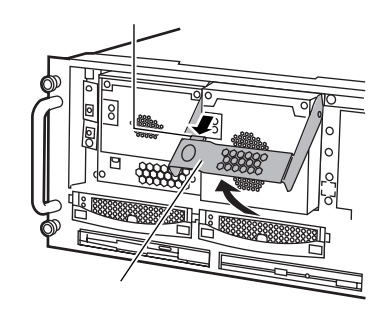

4 電源ユニットスロットに対してまっすぐに、手前に電源ユニットを引いて取 り出します。

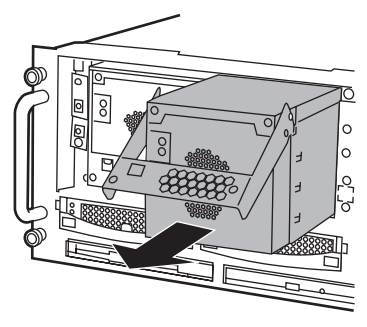

5 新しい電源ユニットを取り付けます。 電源ユニットを持ち、電源ユニットスロッ トに対しまっすぐに差し込み、静かにスラ イドさせます。

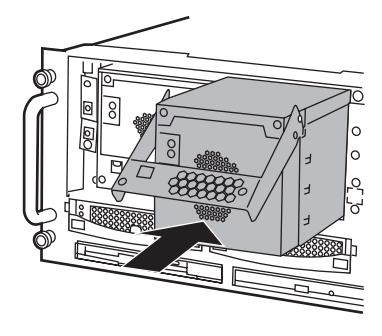

6 電源ユニットハンドルを押し下げます。 電源ユニットが確実に差し込まれるよう に、ハンドルラッチが「カチッ」と音がす るまで電源ユニットハンドルを押し下げま す。

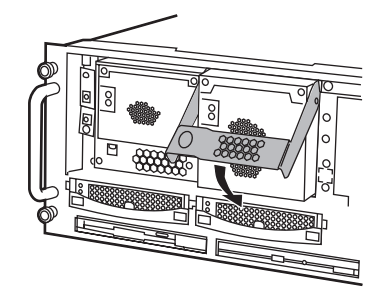

7 フロントカバーのドアを取り付け、閉めます。

# 4.9 システムファンの交換

本サーバでは、システムファンの冗長機能をサポートしており、万一、どれか *1* つ のシステムファンが故障しても、システムダウンを防止できます。

システムファンが故障したら、システム状態表示ランプ(内部)の FAN の LED ( )がオ レンジ色に点灯します。下図のように個々のシステムファンに故障ランプ(オレンジ色)を 備えているので、故障したファンをすぐに特定することができます。また、ServerView を使 用すれば、離れた場所からでも故障したファンを特定できます。

システムファン故障時には、システムの安定動作のため、できるだけ早くシステムファンを 交換することが必要です。システムファンの交換時には、担当営業員または担当保守員に連 絡してください。

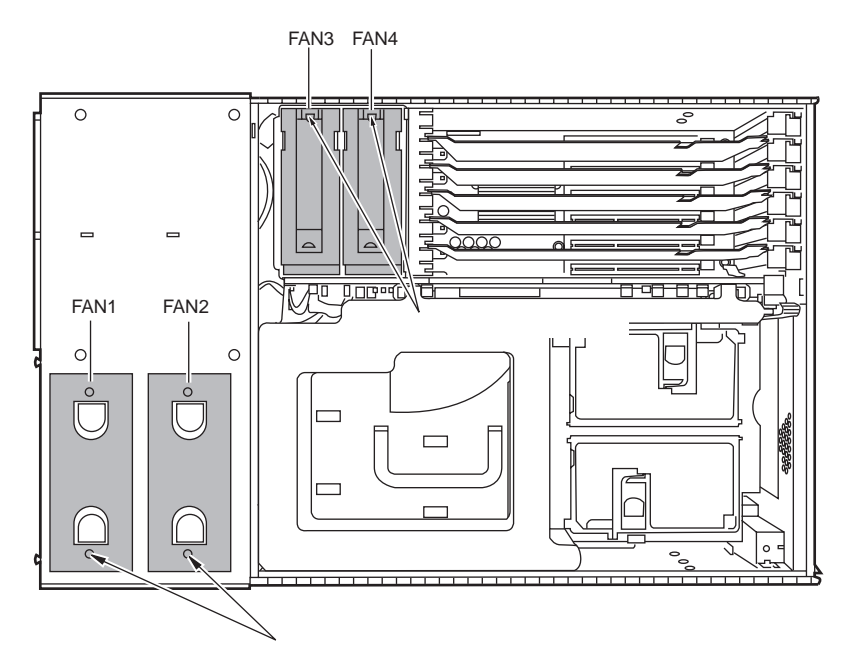

#### $P$  POINT

▶ 故障したシステムファンは、故障から48時間以内に交換してください。

第 4 章 内蔵オプションの取り付け

## 第 *5* 章

# ハードウェアの設定について

この章では、本サーバを動作させる上で必要な 環境設定の方法について説明しています。

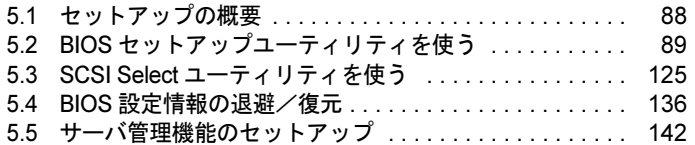

# <span id="page-87-0"></span>5.1 セットアップの概要

本サーバを正常に機能させるためには、以下に示す作業を正しく行う必要がありま す。

### ■ ハードウェアの設定

サーバ本体や本体に装着するオプション装置、拡張カードのスイッチやジャンパピンなどの 物理的な設定を実施し、確認します。このセットアップに誤りがあると、サーバが動作しな いか、または正しく機能しません。本章では、ベースボードのジャンパピンの設定について 説明します。サーバ本体に内蔵するハードディスクドライブ、ドライブユニットおよび拡張 カードの設定については、「第 4 章 [内蔵オプションの取り付け」\(→](#page-38-0) P.39)、および各オプ ション装置に添付の取扱説明書を参照し、正しく設定してください。 →「1.5 [ベースボード」\(](#page-17-0)P.18)

### ■ BIOS セットアップユーティリティ

BIOS (Basic Input Output System) は、キーボードやディスプレイなどの入出力装置を制御す る基本的なソフトウェアです。BIOS セットアップユーティリティは、ハードウェアの設定を 行う場合に使用します。本ユーティリティで設定したオプションパラメータは、サーバ本体 内の CMOS RAM (以下、CMOS) および NVRAM に書き込まれます。 →「5.2 BIOS [セットアップユーティリティを使う」\(](#page-88-1)P.89)

#### ■ SCSI Select ユーティリティ

本サーバのオンボード SCSI に関する各種設定ができます。SCSI Select ユーティリティを使 用し、それぞれの SCSI バスに対して設定します。 → 「5.3 SCSI Select ユーティリティを使う」 (P.125)

### ■ サーバ管理機能の設定

システム管理ポートとリモートサービスボードの初期設定を行います。 →「5.5 [サーバ管理機能のセットアップ」\(](#page-141-0)P.142)

### $P$  POINT

- ▶ 本設定は、OS および ServerView をインストールする前に行ってください。
- 本設定では、システム管理ポートとリモートサービスボードの LAN インタフェースに対して、それぞ れ固有の IP アドレス (同一サブネット内) の割り当てが必要です。割り当て可能な IP アドレス、サ ブネットマスク、ゲートウェイアドレスなどについては、事前にネットワーク管理者と相談してく ださい。

# <span id="page-88-1"></span><span id="page-88-0"></span>5.2 BIOS セットアップユーティリティを使う

BIOS セットアップユーティリティの概要や始め方について説明します。

## 5.2.1 BIOS セットアップユーティリティを使うとき

BIOS セットアップユーティリティとは、メモリやハードディスク、フロッピーディスクドラ イブなどのハードウェア環境を設定するためのプログラムです。 BIOS セットアップユーティリティは、以下の場合に行います。

- パスワードの設定をする場合  $\rightarrow$  [[5.2.9 System Security](#page-101-0)  $\times = \pm -1$  (P.102)
- 本サーバを起動するドライブを変更する場合  $\rightarrow$  [[5.2.10 Start Options](#page-106-0)  $\times = \pm -1$  (P.107)
- メモリ・ミラーリング機能を有効にする場合  $\rightarrow$  [[5.2.11 Advanced Setup](#page-110-0)  $\times = \pm -1$  (P.111)

### $P$  POINT

 本サーバを起動するドライブを変更する場合は、必ず BIOS セットアップユーティリティを使用して ください。

また、POST 中にエラーメッセージが表示されたときの対処として、BIOS セットアップユー ティリティの設定内容を確認する必要があります。 →「6.5 [エラーメッセージ」\(](#page-165-0)P.166)

#### $P$  POINT

▶ BIOS セットアップユーティリティで設定した内容は、サーバ本体内部の CMOS RAM(以下、 CMOS)および NVRAM に記録されます。この CMOS は、内蔵バッテリによって情報を保持してい ます。

セットアップを正しく行っても、POST でセットアップに関するメッセージが表示される場合は、 CMOS に設定内容が保存されていないおそれがあります。原因としてバッテリが消耗していること が考えられますので、担当営業員または担当保守員に連絡してください。 POST エラーメッセージについては、「6.5 [エラーメッセージ」\(→](#page-165-0) P.166) を参照してください。

## 重 要

 「変更禁止」と書かれた項目は、変更しないでください。 装置が正しく動作しないことがあります。

## 5.2.2 BIOS セットアップユーティリティの起動と終了

BIOS セットアップユーティリティの起動方法と終了方法は、以下のとおりです。

#### ■ BIOS セットアップユーティリティの起動方法

BIOS セットアップユーティリティの起動方法は以下のとおりです。

- 1 サーバ本体の電源を入れます。
- <sup>2</sup> POST のメモリカウント終了後、画面左下に「Press F1 for Configuration/ Setup」と表示されたら、メッセージが表示されている間に、【F1】キーを押 します。

Main メニュー画面が表示されます。

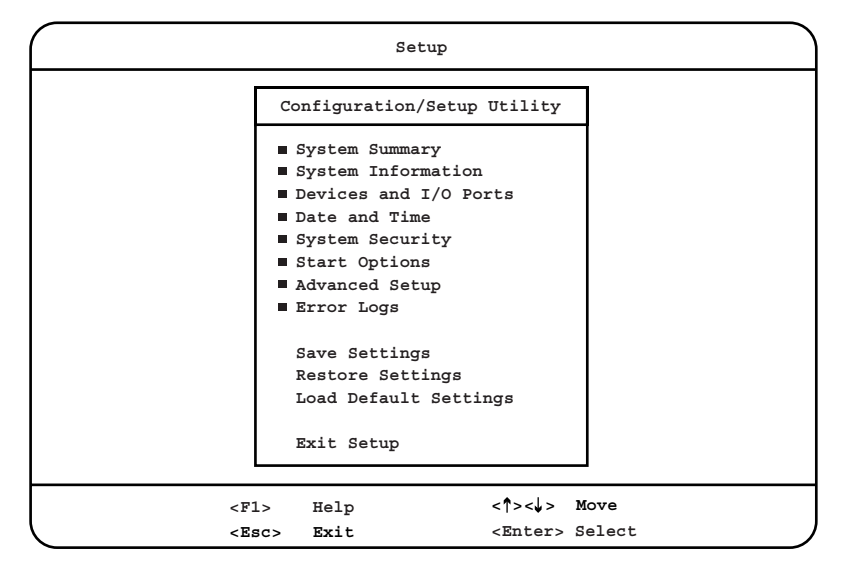

#### 重 要

- ▶ POST のメモリカウント終了後、画面左下に表示される次の 3 つの項目については、動作を保証し ていません(使用禁止)。
	- ・Press F2 for Diagnostics
	- ・Press ALT-F1 for System Partition Boot
	- ・Press F12 for Network Boot

### ■ BIOS セットアップユーティリティの終了方法

BIOS セットアップユーティリティの終了方法は、以下のとおりです。

#### 1 【↑】【↓】キーを押して、設定の保存方法を選択します。

- ・設定を保存する場合 「Save Settings」にカーソルを合わせて【Enter】キーを押します。 「Current settings will be saved.」というメッセージが表示されます。 ・前回保存した設定に戻す場合
	- 「Restore Settings」にカーソルを合わせて【Enter】キーを押します。

「Current settings will be restored.」というメッセージが表示されます。

・設定をご購入時設定値に戻して終了する場合 「Load Default Settings」にカーソルを合わせて【Enter】キーを押します。 「Current settings will be changed to their default values.」というメッセージが表示されま す。

#### <sup>2</sup> 【Enter】キーを押します。

【Enter】キーを押すと、手順 1 で選択した保存方法で設定内容が変更されます。 設定の保存を中止して Main メニューに戻るには、【Esc】キーを押します。

<sup>3</sup> 【↑】【↓】キーを押して「Exit Setup」にカーソルを合わせ、【Enter】キーを 押します。

「Do you want to exit the Setup Utility?」というメッセージが表示されます。 終了する場合は、「Yes, exit the Setup Utility.」にカーソルを合わせ、【Enter】キーを押し ます。

終了を中止して Main メニューに戻るには、「No, return to the Setup Utility.」にカーソル を合わせて【Enter】キーを押すか、または【Esc】キーを押します。

#### $P$  POINT

 BIOS セットアップユーティリティで設定を変更し、その変更を保存せずに「Exit Setup」を選択する と、以下のように、保存するかどうかの確認メッセージが表示されます。

> **Exit Setup Settings were changed. Do you want to save them? Yes, save and exit the Setup Utility. No, exit the Setup Utility without saving. No, return to the Setup Utility.**

ここで、

- ・「Yes, save and exit the Setup Utility.」にカーソルを合わせて【Enter】キーを押した場合 設定が保存されたあと BIOS セットアップユーティリティが終了し、サーバが再起動します。
- ・「No, exit the Setup Utility without saving.」にカーソルを合わせて【Enter】キーを押した場合 設定は保存されずに BIOS セットアップユーティリティが終了し、サーバは POST を継続します。
- ・「No, return to the Setup Utility.」にカーソルを合わせて【Enter】キーを押すか、または【Esc】 キーを押した場合

BIOS セットアップユーティリティの Main メニューに戻ります。

*5*

## 5.2.3 BIOS セットアップユーティリティでのキー操作

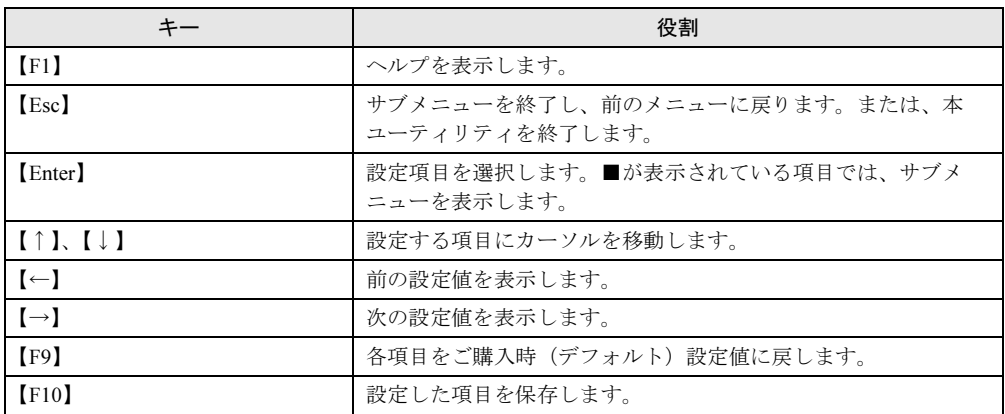

BIOS セットアップユーティリティの設定時に使用するキーの役割は、以下のとおりです。

## 5.2.4 Main メニュー

ここでは、Main メニューについて説明します。

BIOS セットアップユーティリティを起動すると、最初にこのメニューが表示されます。 Main メニューでは、8 つの選択可能なサブメニューが表示されるほか、設定の保存やユー ティリティの終了を行います。

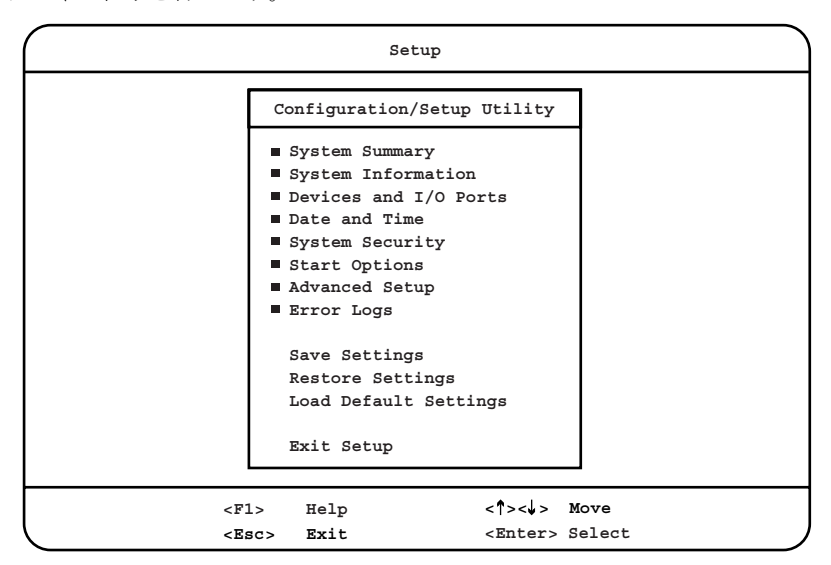

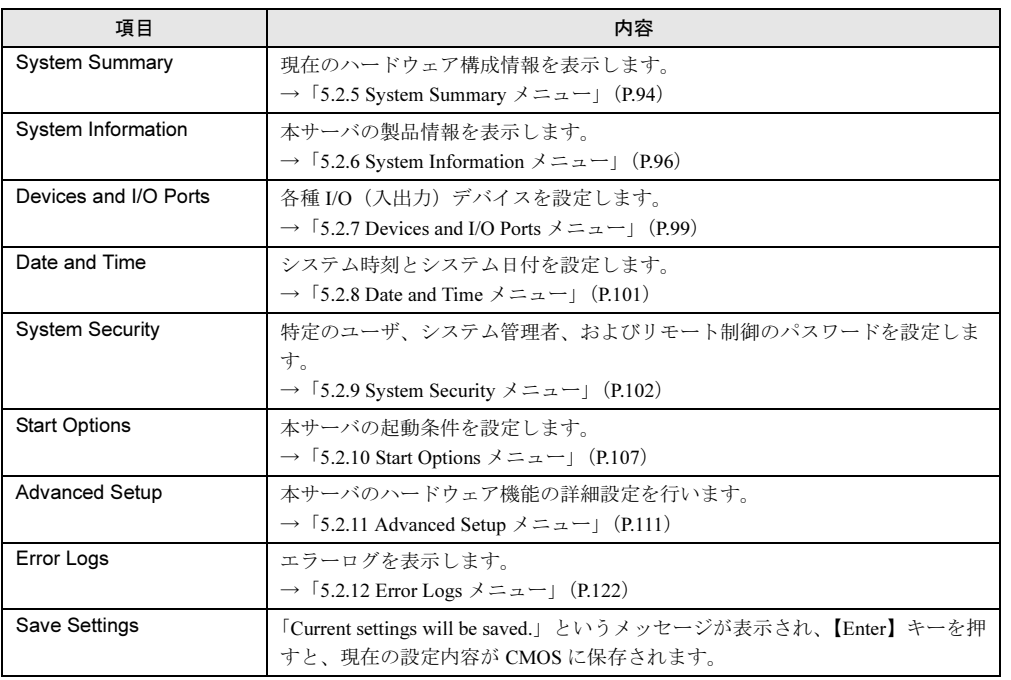

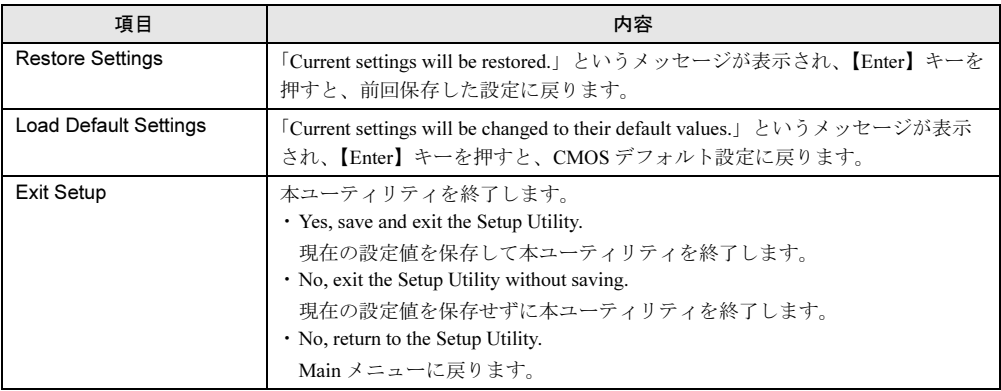

## <span id="page-93-0"></span>5.2.5 System Summary メニュー

System Summary メニューでは、使用しているプロセッサの種類や個数、搭載しているメモリ 容量など、現在のハードウェア設定情報を表示します。

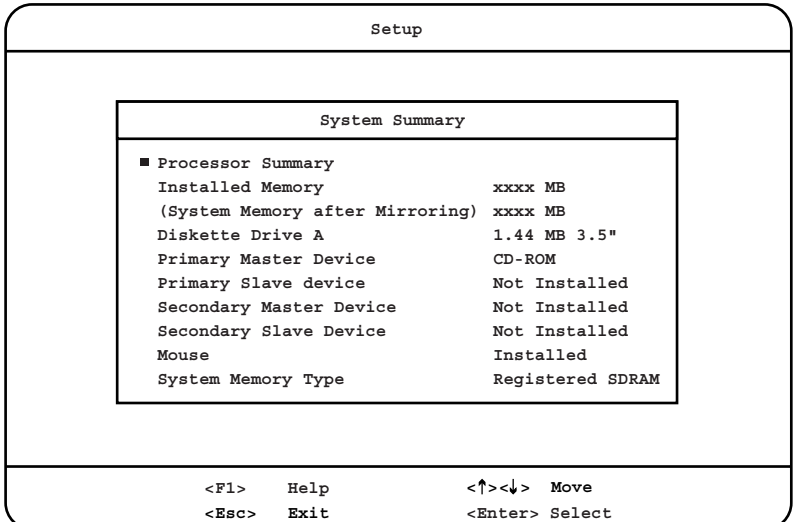

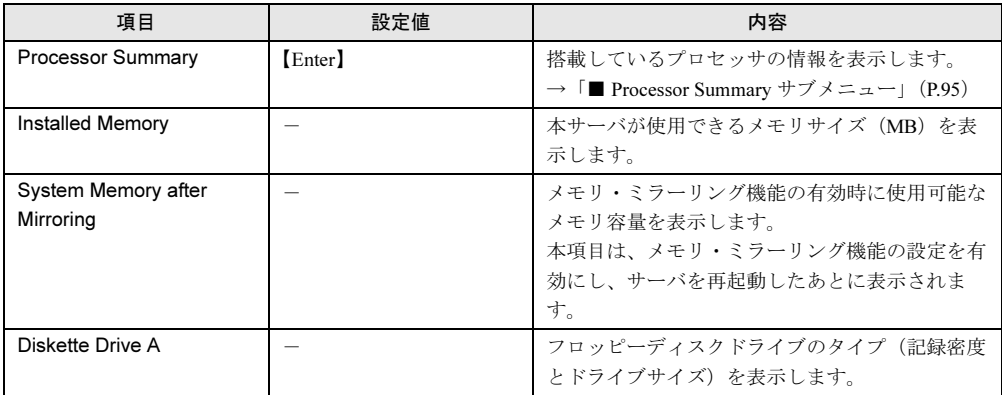

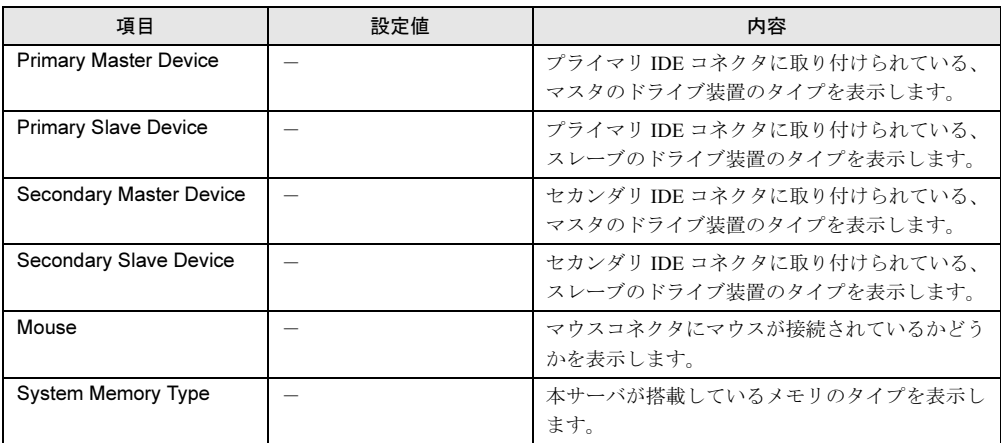

## <span id="page-94-0"></span>■ Processor Summary サブメニュー

搭載しているプロセッサの情報を表示します。

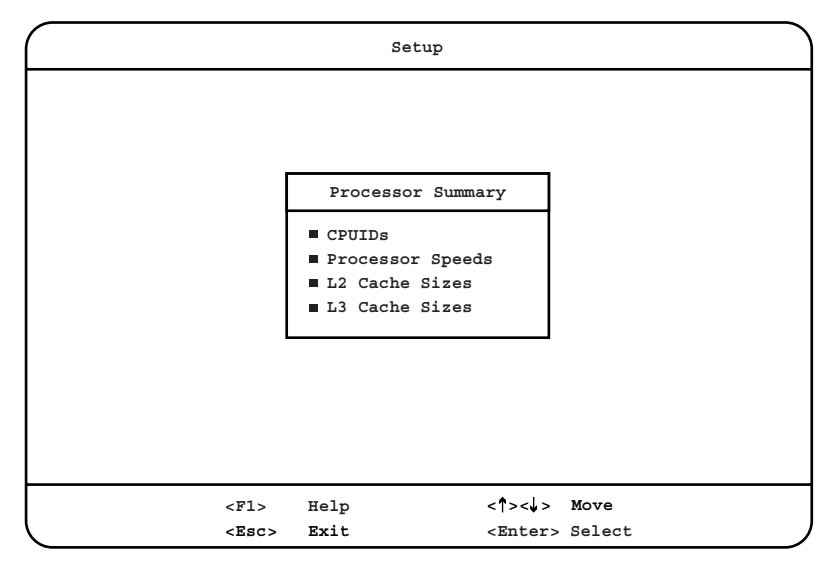

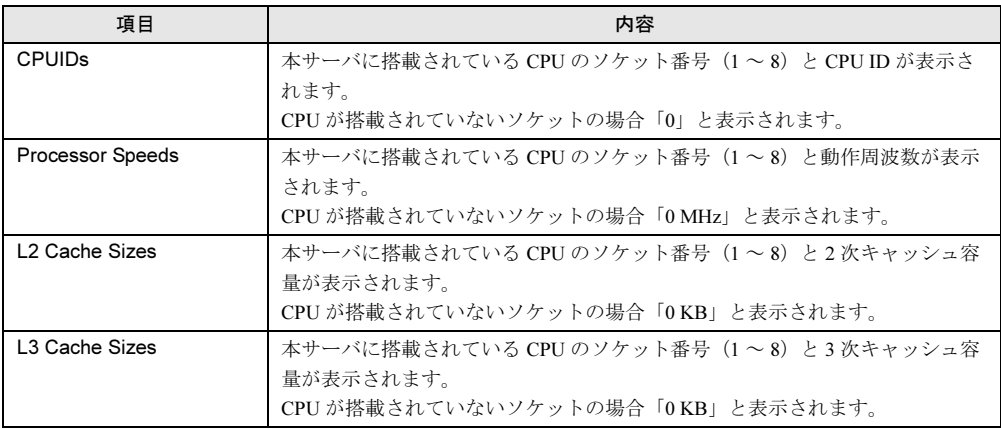

## <span id="page-95-0"></span>5.2.6 System Information メニュー

System Information メニューでは、本サーバの製品情報や、搭載されているユニットやカード などの情報を表示します。

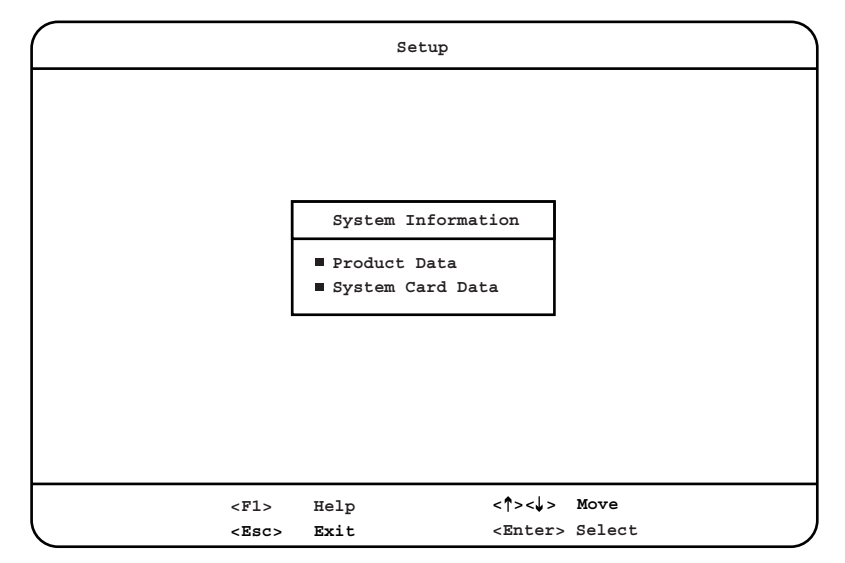

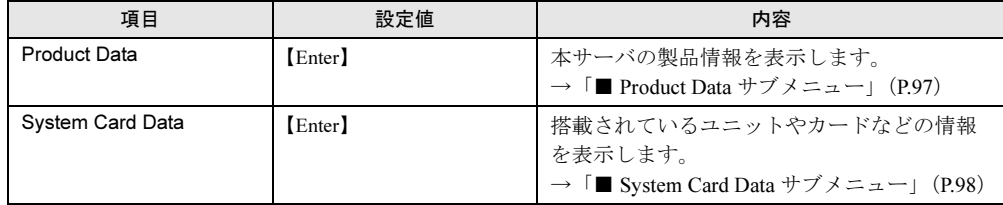

## <span id="page-96-0"></span>■ Product Data サブメニュー

本サーバの製品情報を表示します。

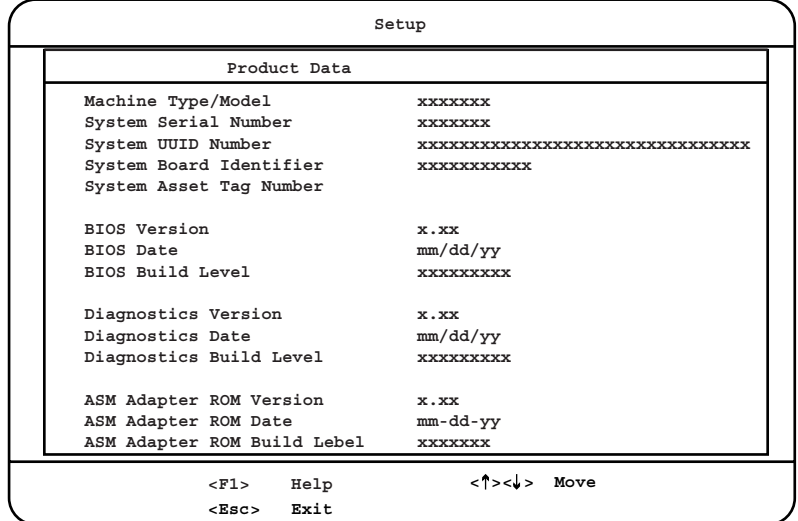

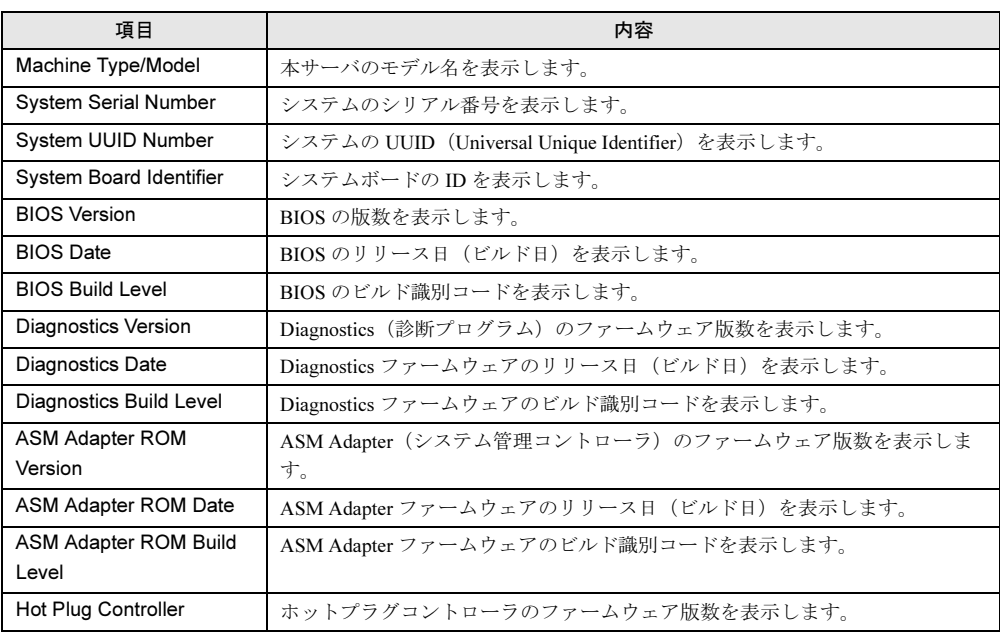

## <span id="page-97-0"></span>■ System Card Data サブメニュー

本サーバに搭載されているユニットやカードなどの情報を表示します。

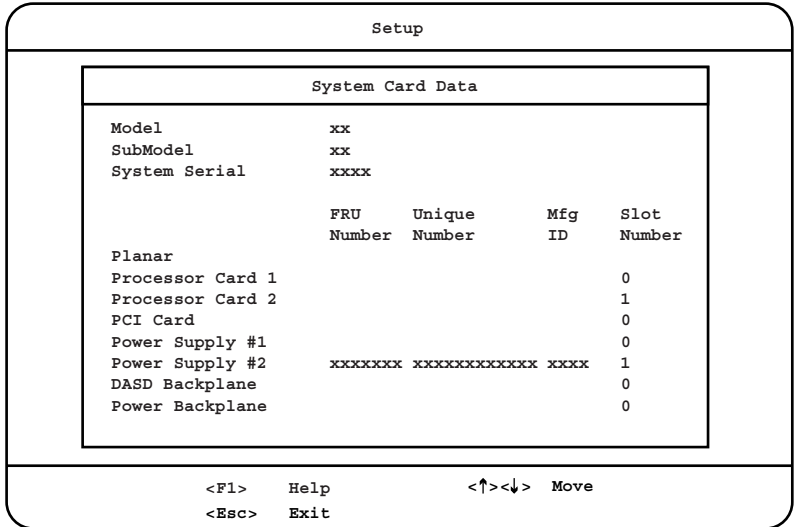

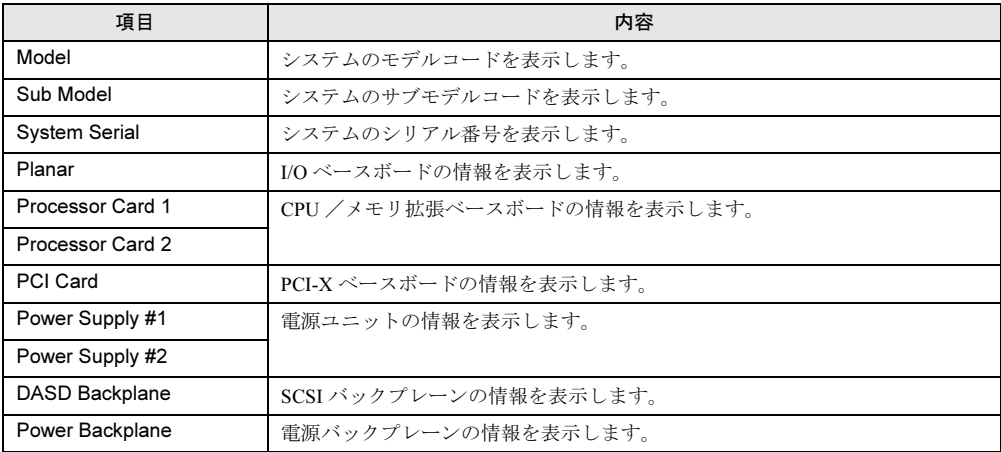

## <span id="page-98-0"></span>5.2.7 Devices and I/O Ports メニュー

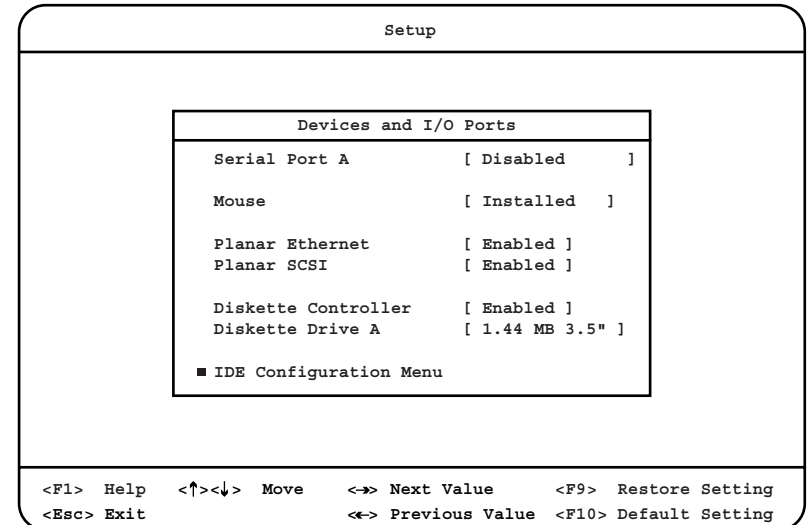

Devices and I/O Ports メニューでは、各種 I/O デバイスの設定を行います。

各メニューの設定値のマークは、次の意味を示します。 □:設定項目 ◎:ご購入時設定値 ■:変更禁止

| 項目                            | 設定値                                                                                                    | 内容                                                                                    |
|-------------------------------|----------------------------------------------------------------------------------------------------|---------------------------------------------------------------------------------------|
| Serial Port A                 | Disabled<br>$\Box$ PnP<br>$\Box$ Auto-configure<br>$\Box$ Port 3F8, IRO4<br>$\Box$ Port 2F8, IRO3<br>$\Box$ Port 3E8, IRO4<br>$\Box$ Port 2E8, IRO3 | サーバ内部のシリアルポートの設定です。<br>本サーバでは、シリアルポートAは使用できな<br>いので、「Disabled」に設定されています。              |
| Mouse                         | ◎ Installed<br>$\Box$ Not Installed                                                                                                    | マウスコネクタに接続したマウスを使用するかど<br>うかを設定します。                                                   |
| <b>Planar Ethernet</b>        | $\circledcirc$ Enabled<br>$\Box$ Disabled                                                                                                    | オンボード LAN (1000BASE-T) コントローラを<br>有効にするかどうかを設定します。                                    |
| Planar SCSI                   | $\circledcirc$ Enabled<br>$\Box$ Disabled                                                                                                    | オンボード SCSI (Ultra160 SCSI) コントローラ<br>を有効にするかどうかを設定します。                                |
| Diskette Controller           | ■ Enabled<br>$\Box$ Disabled                                                                                                    | フロッピーディスクコントローラを使用するかど<br>うかを設定します。                                                   |
| Diskette Drive A              | $\Box$ Not installed<br>$1.44 \text{ MB } 3.5"$                                                                                                    | フロッピーディスクドライブのタイプ (記録密度<br>とドライブサイズ)を設定します。                                           |
| <b>IDE Configuration Menu</b> | [Enter]                                                                                                    | オンボードのIDE チャネルを有効にするかどう<br>かを設定します。<br>→ 「■ IDE Configuration Menu サブメニュー」<br>(P.100) |

## <span id="page-99-0"></span>■ IDE Configuration Menu サブメニュー

オンボードの IDE チャネルを有効にするかどうかを設定します。

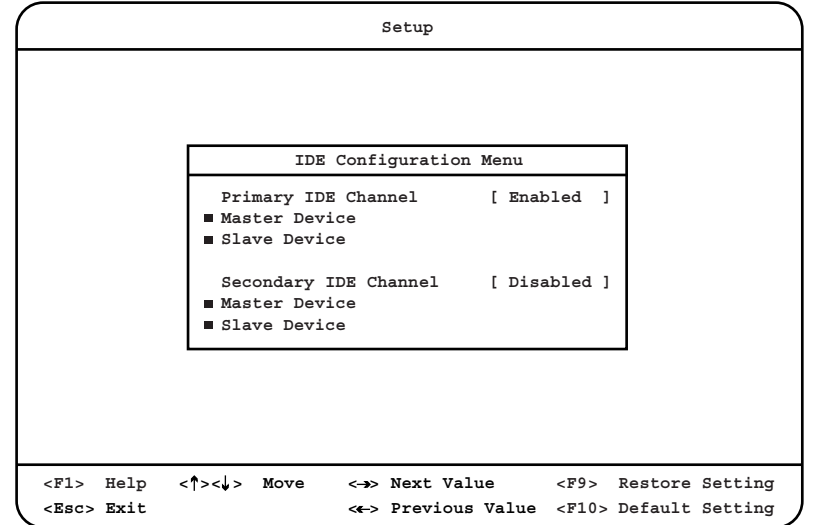

各メニューの設定値のマークは、次の意味を示します。 □:設定項目 ◎:ご購入時設定値 ■:変更禁止

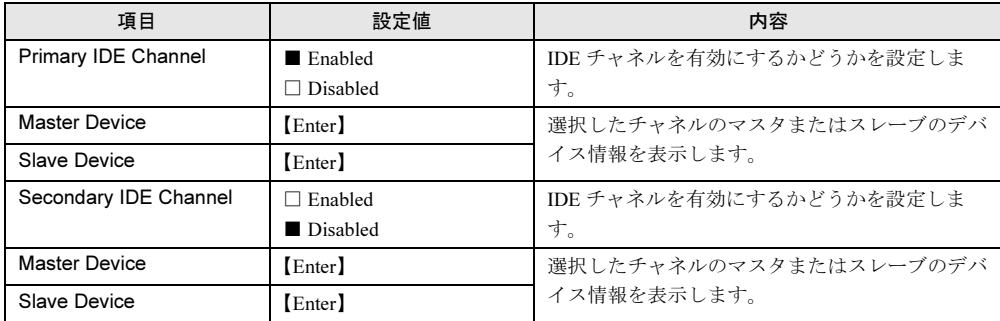

## <span id="page-100-0"></span>5.2.8 Date and Time メニュー

システム時刻とシステム日付を設定します。

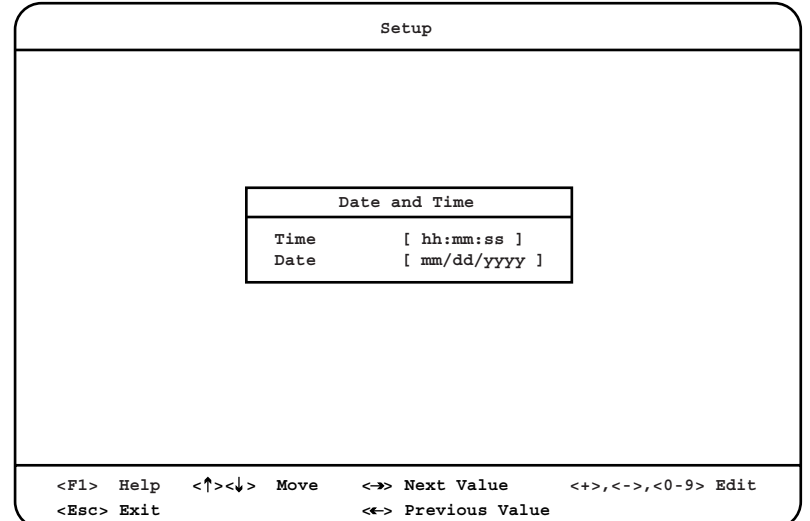

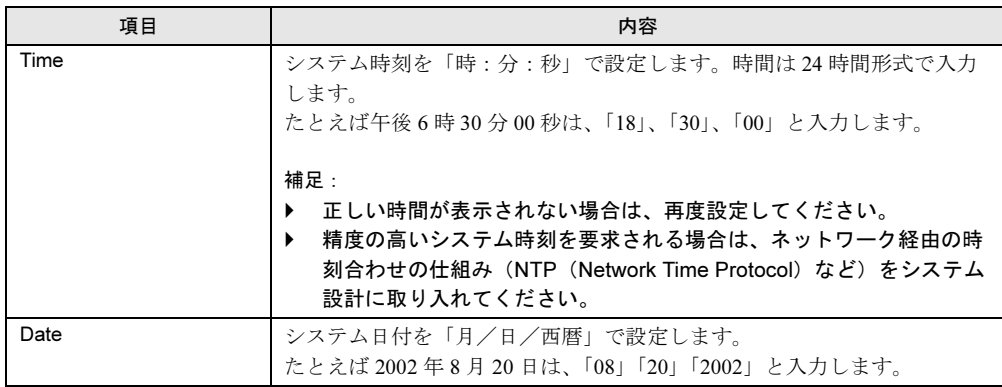

## <span id="page-101-0"></span>5.2.9 System Security メニュー

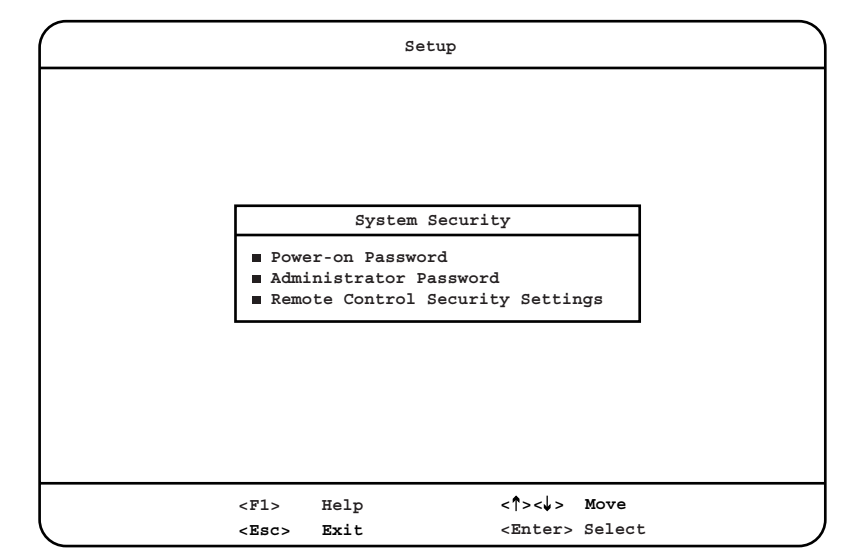

本サーバを保護するためのセキュリティに関する内容を設定します。

- 各メニューの設定値のマークは、次の意味を示します。
- □:設定項目 ◎:ご購入時設定値 ■:変更禁止

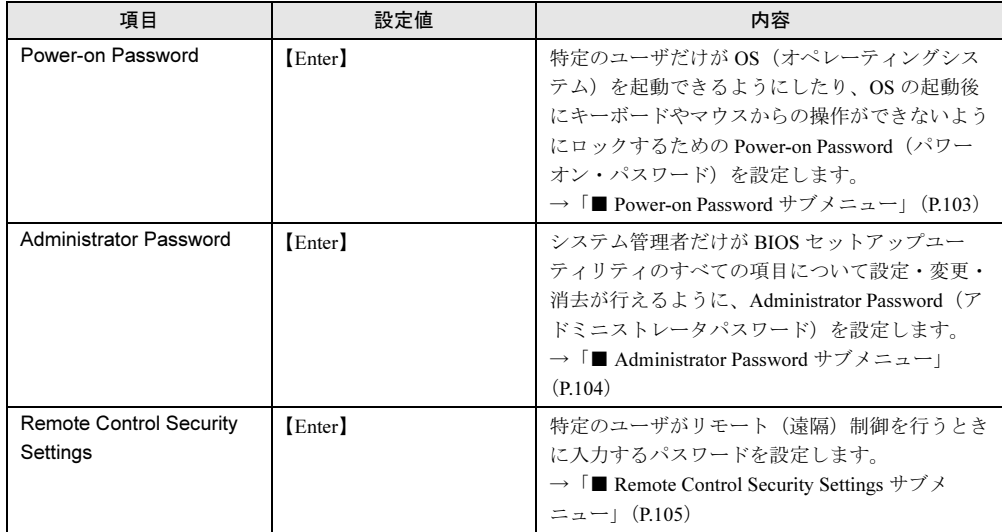

## <span id="page-102-0"></span>■ Power-on Password サブメニュー

特定のユーザだけが OS (オペレーティングシステム)を起動できるようにしたり、OS の起 動後にキーボードやマウスからの操作ができないようにロックするための Power-on Password (パワーオン・パスワード)を設定します。

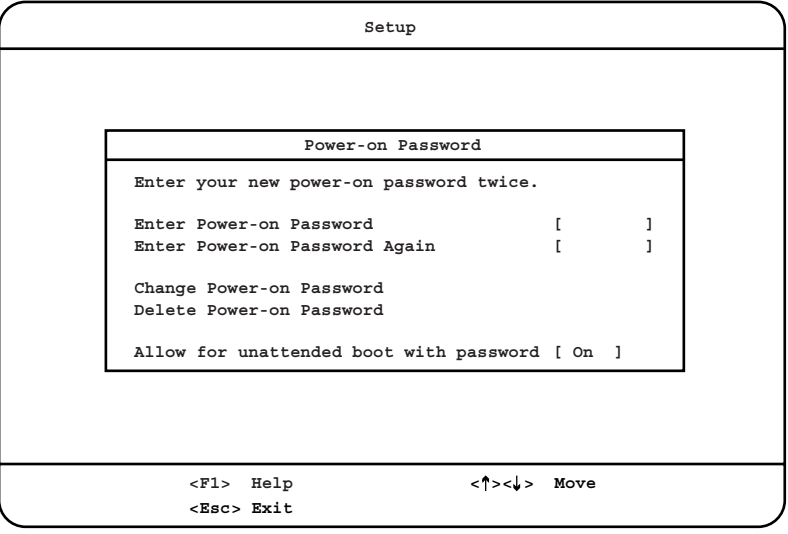

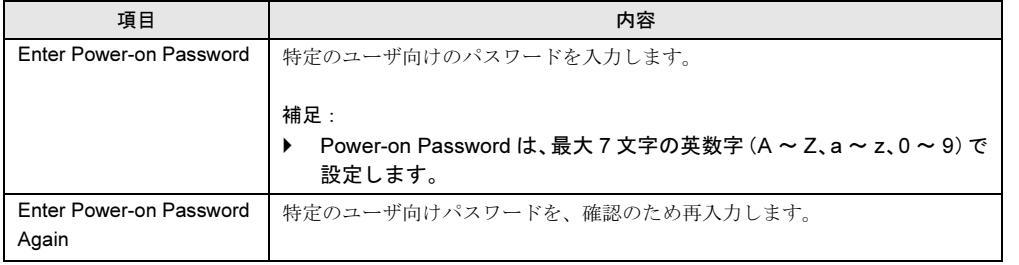

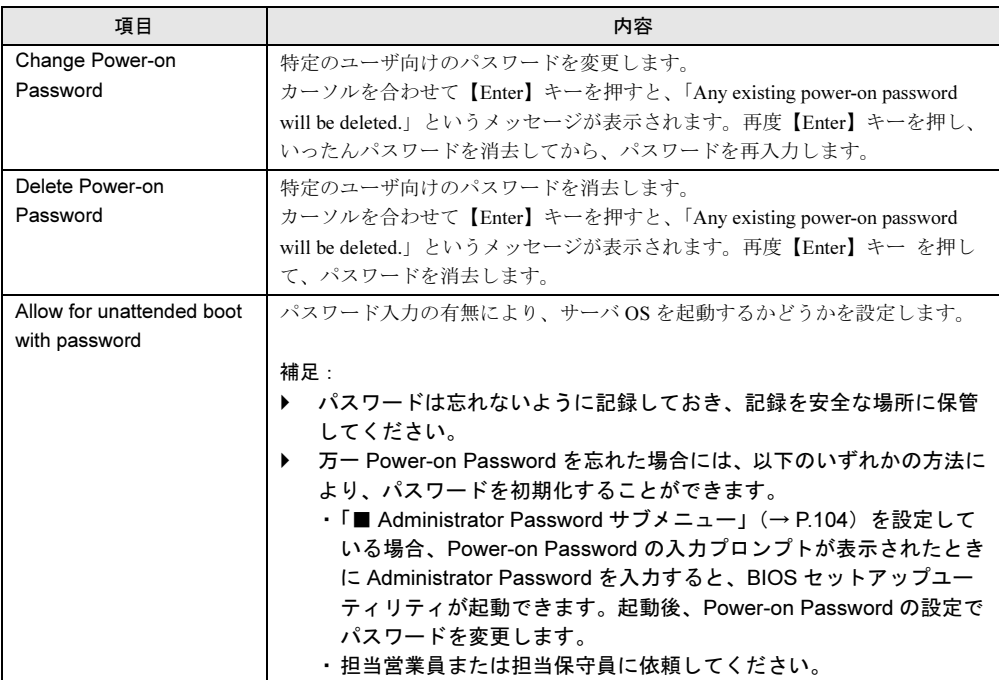

## <span id="page-103-0"></span>■ Administrator Password サブメニュー

システム管理者だけが BIOS セットアップユーティリティのすべての項目について設定・変 更・消去が行えるように、Administrator Password(アドミニストレータパスワード)を設定 します。

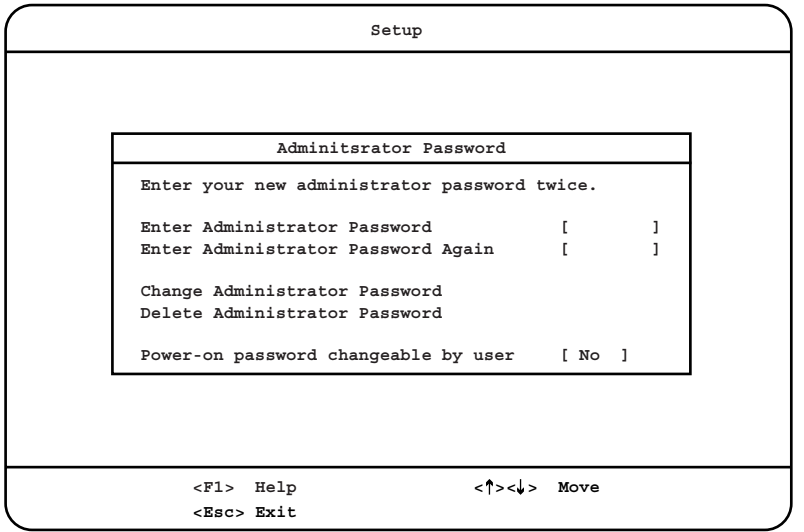

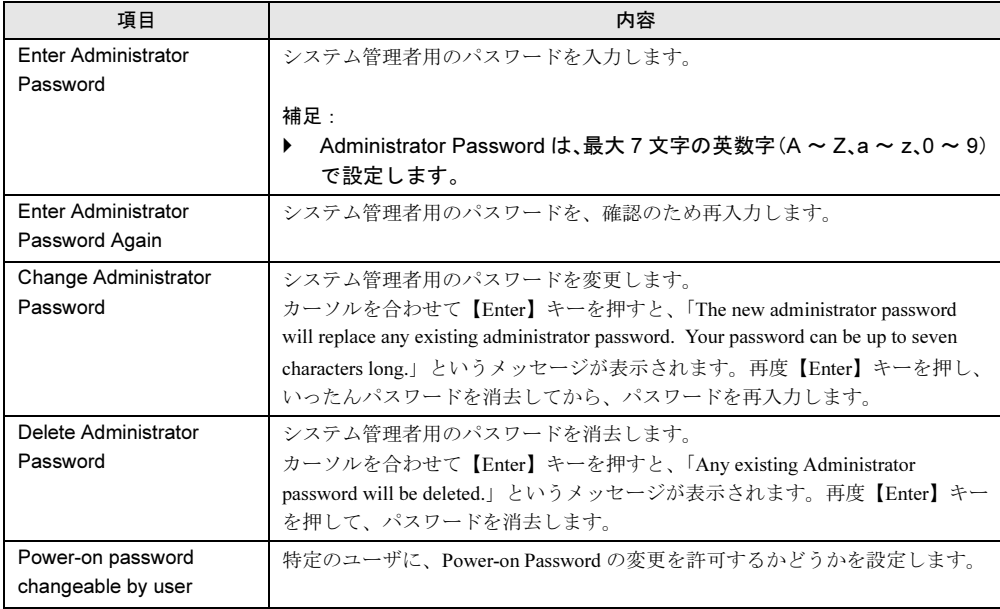

各項目で表示される内容は、以下のとおりです。

## <span id="page-104-0"></span>■ Remote Control Security Settings サブメニュー

特定のユーザがリモート(遠隔)制御を行うときに入力するパスワードを設定します。

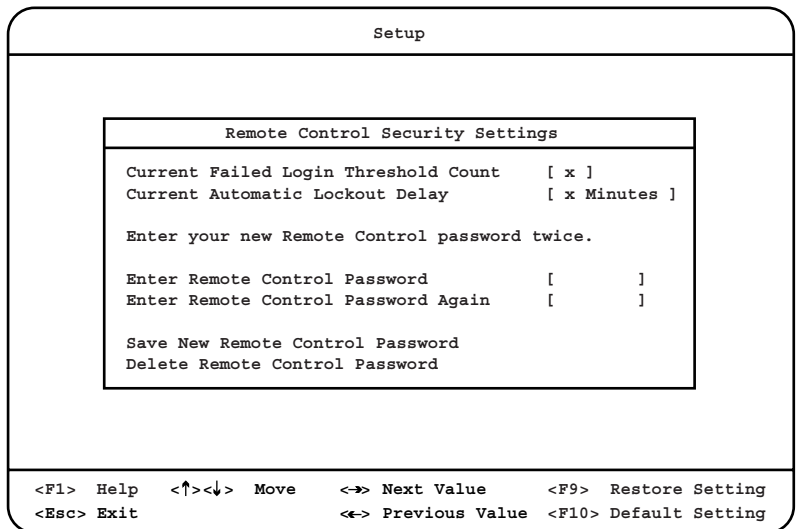

各メニューの設定値のマークは、次の意味を示します。 □:設定項目 ◎:ご購入時設定値 ■:変更禁止

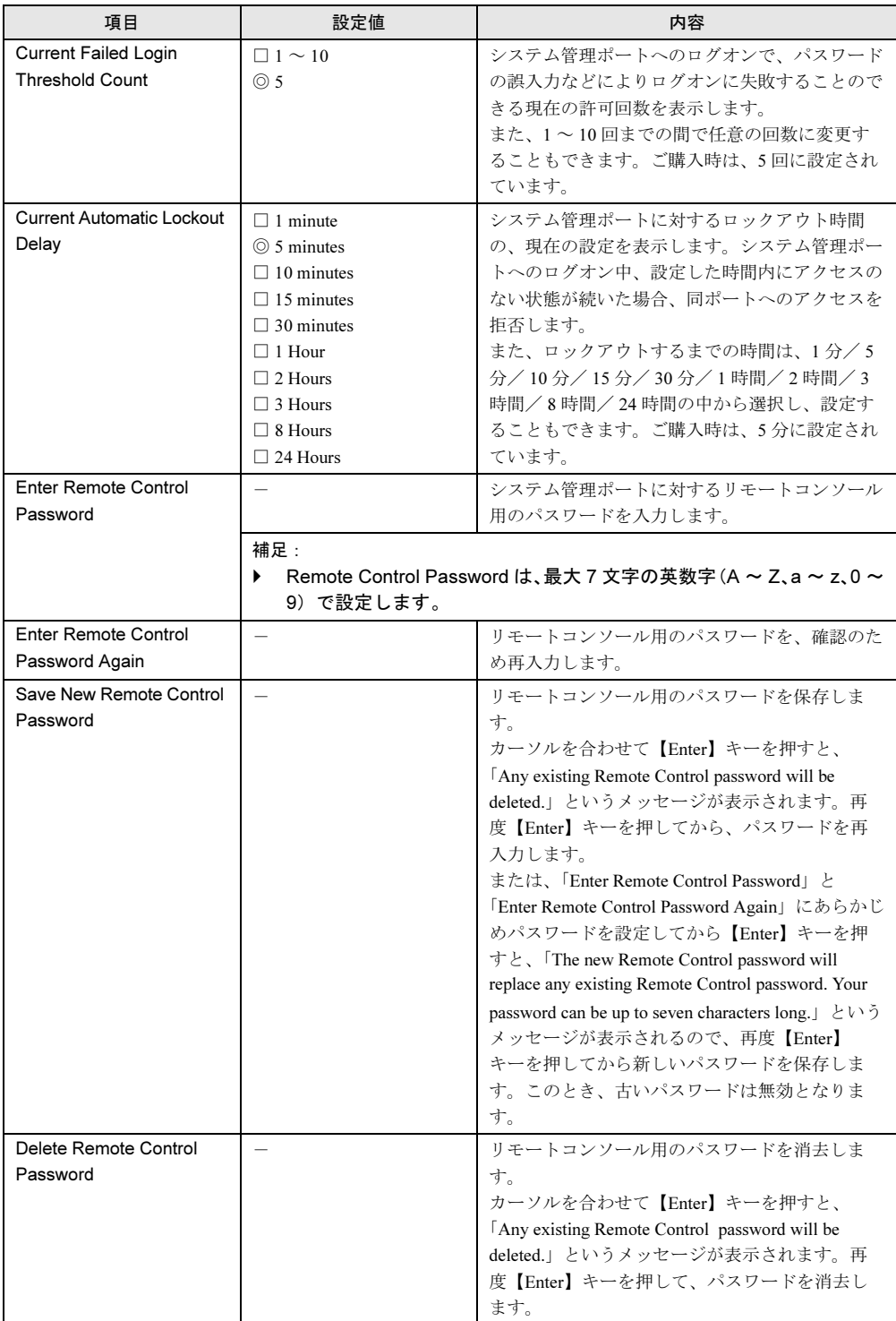

## <span id="page-106-0"></span>5.2.10 Start Options メニュー

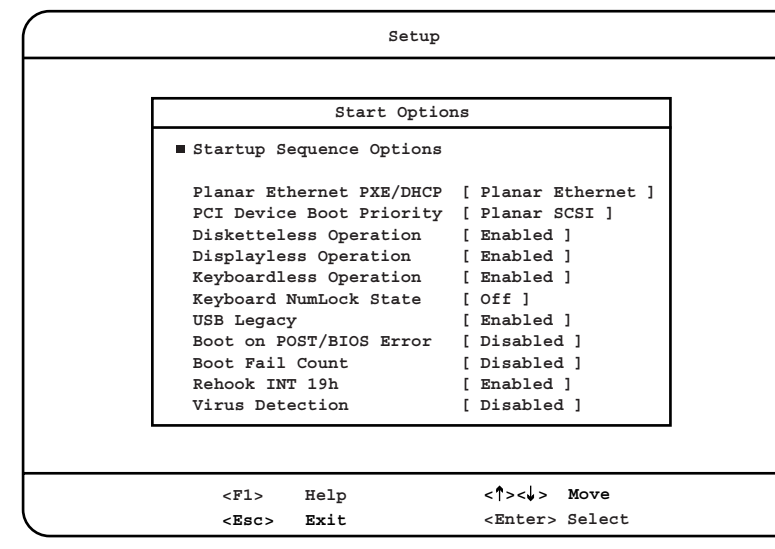

本サーバの起動に関する内容を設定します。

□:設定項目 ◎:ご購入時設定値 ■:変更禁止

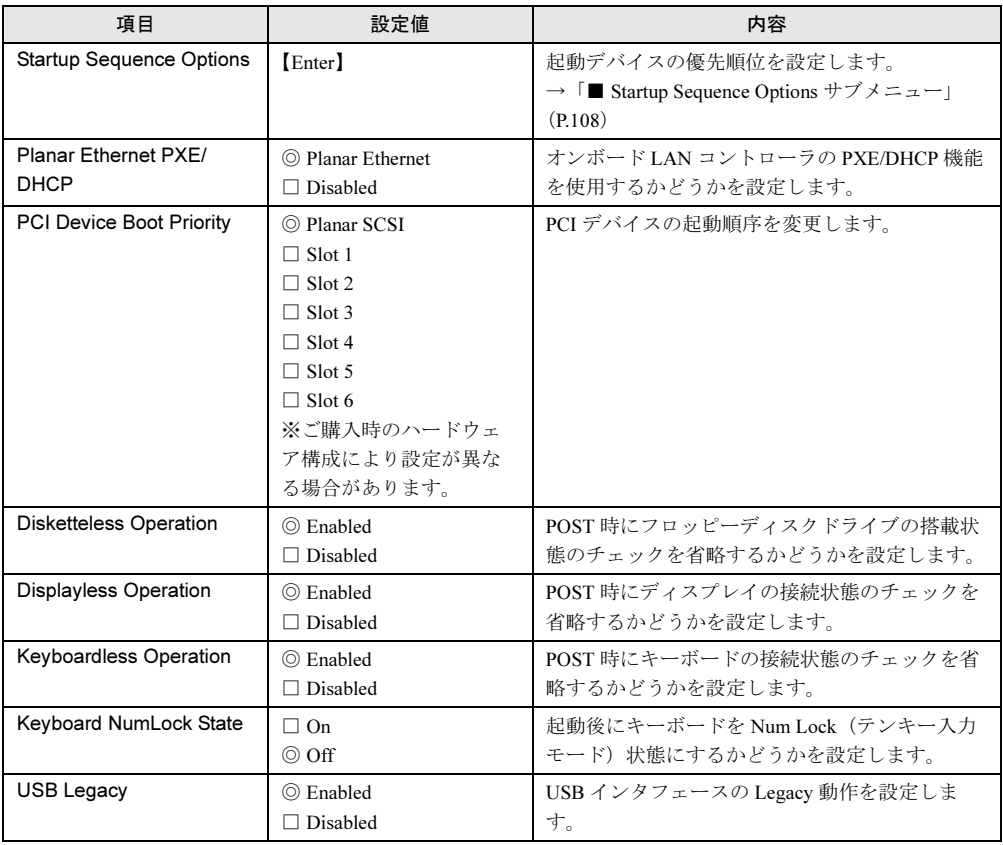

各メニューの設定値のマークは、次の意味を示します。

<span id="page-107-0"></span>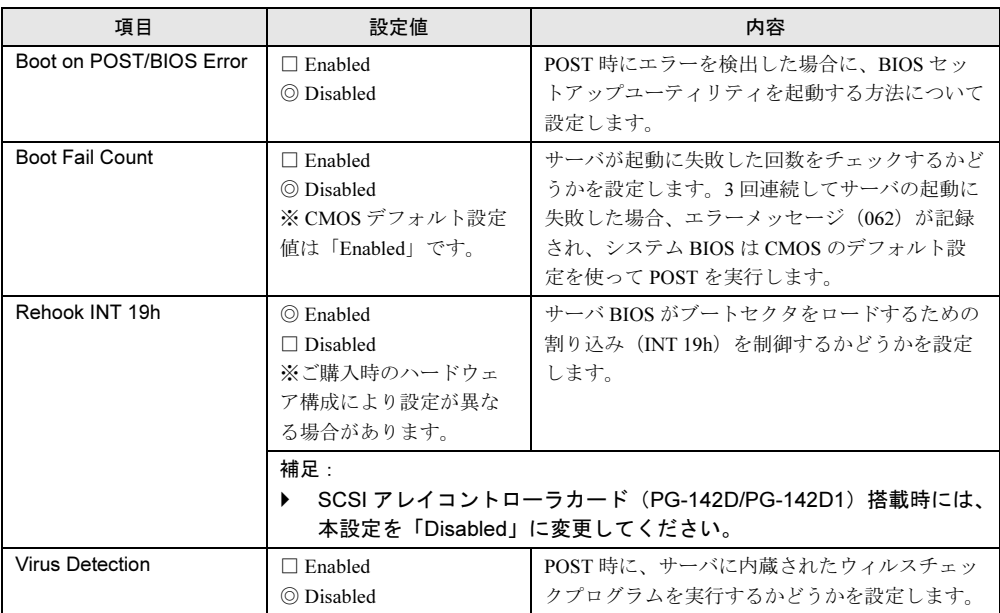

## <span id="page-107-1"></span>■ Startup Sequence Options サブメニュー

起動デバイスの優先順位を設定します。

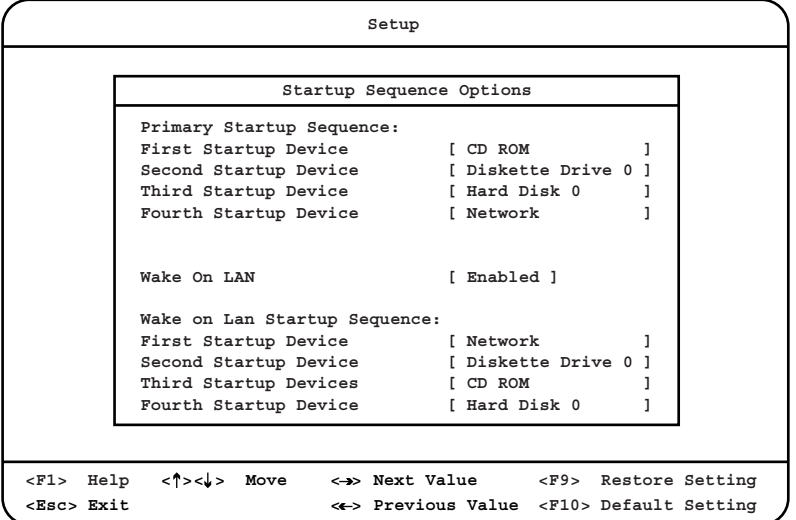
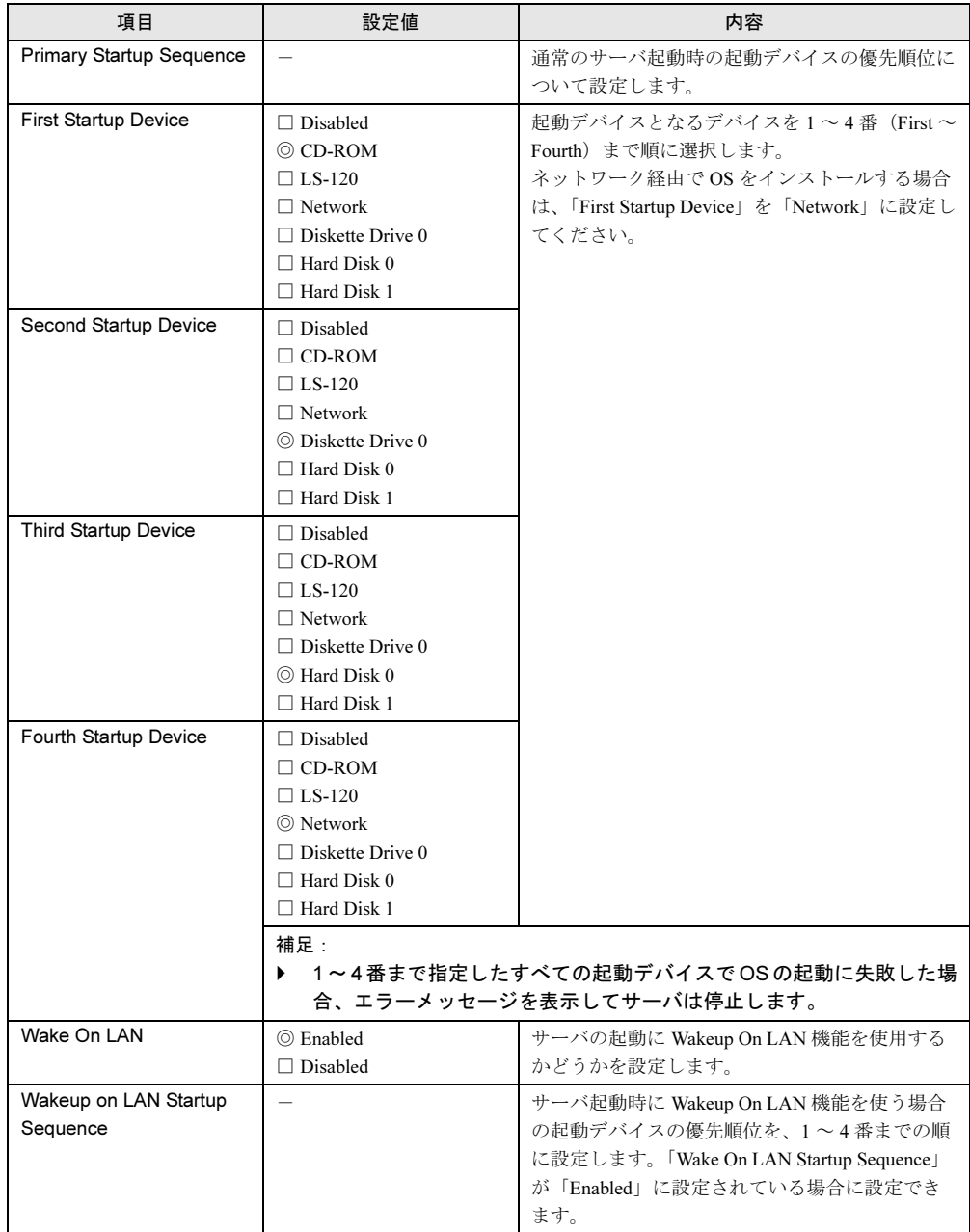

各メニューの設定値のマークは、次の意味を示します。 □:設定項目 ◎:ご購入時設定値 ■:変更禁止

ハードウェアの設定について ノードウェアの認定について

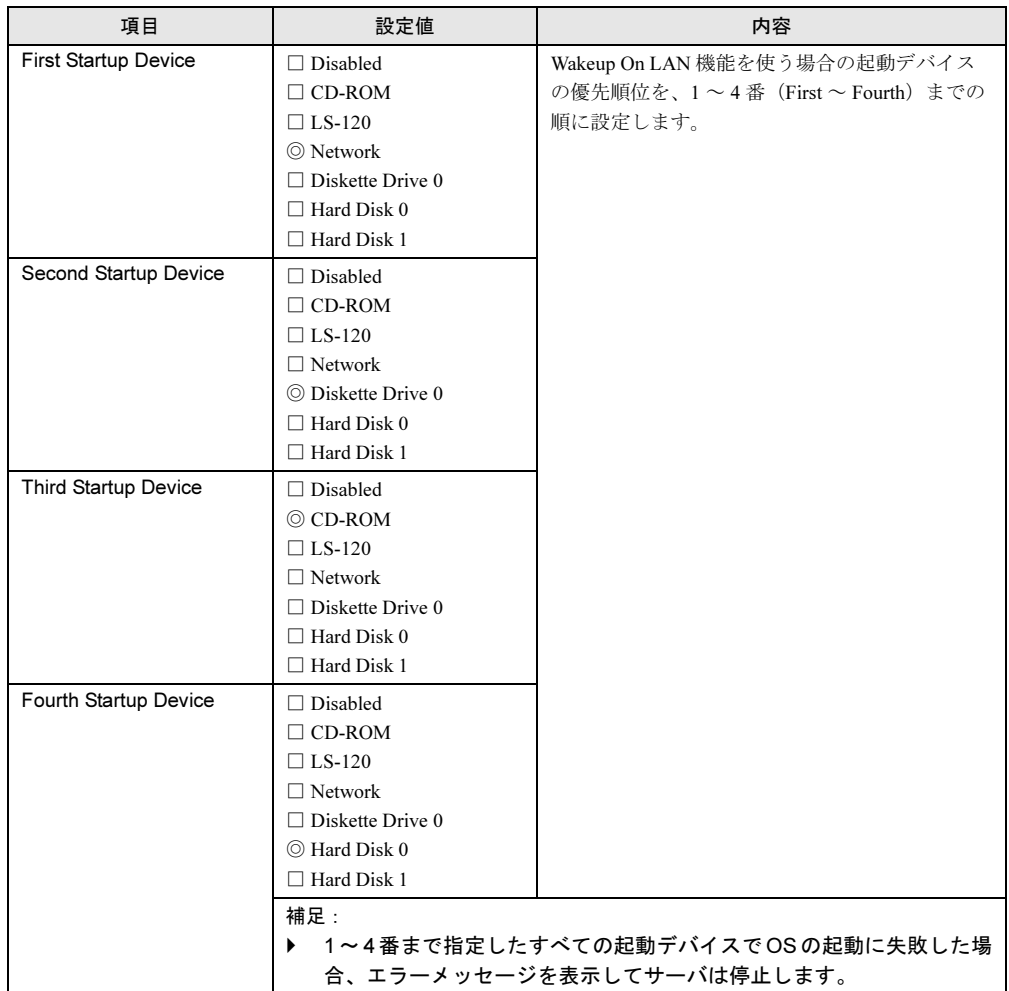

# 5.2.11 Advanced Setup メニュー

本サーバのハードウェア機能に関する内容を設定します。

# 修重要

▶ Advanced Setup メニューにあるハードウェアの拡張機能について、適切な設定をしないとシステ ムが誤動作するおそれがあります。 設定を変更する場合には、十分ご注意ください。

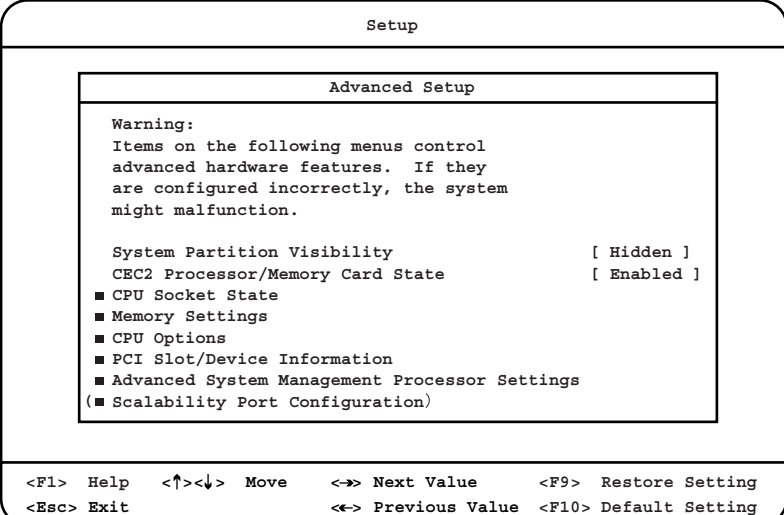

各メニューの設定値のマークは、次の意味を示します。 □:設定項目 ◎:ご購入時設定値 ■:変更禁止

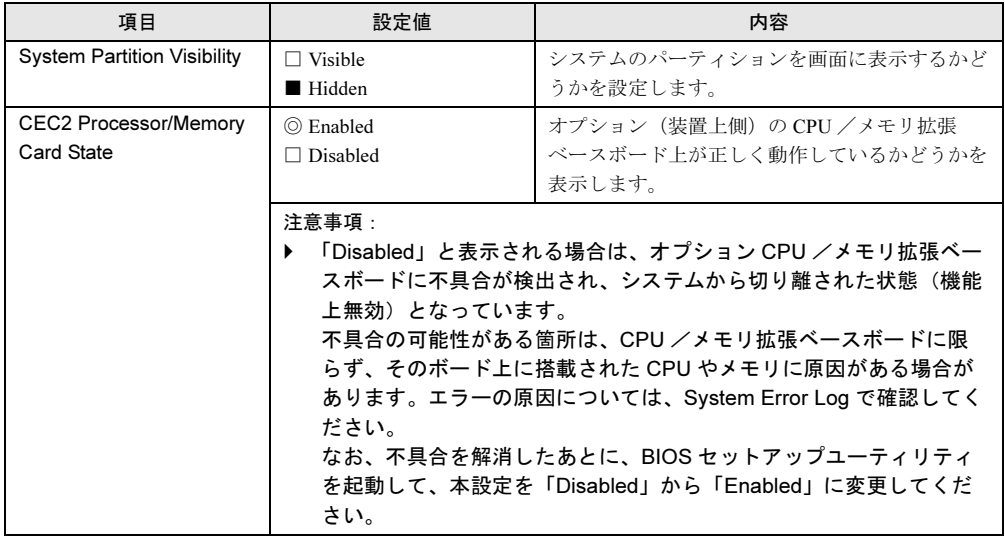

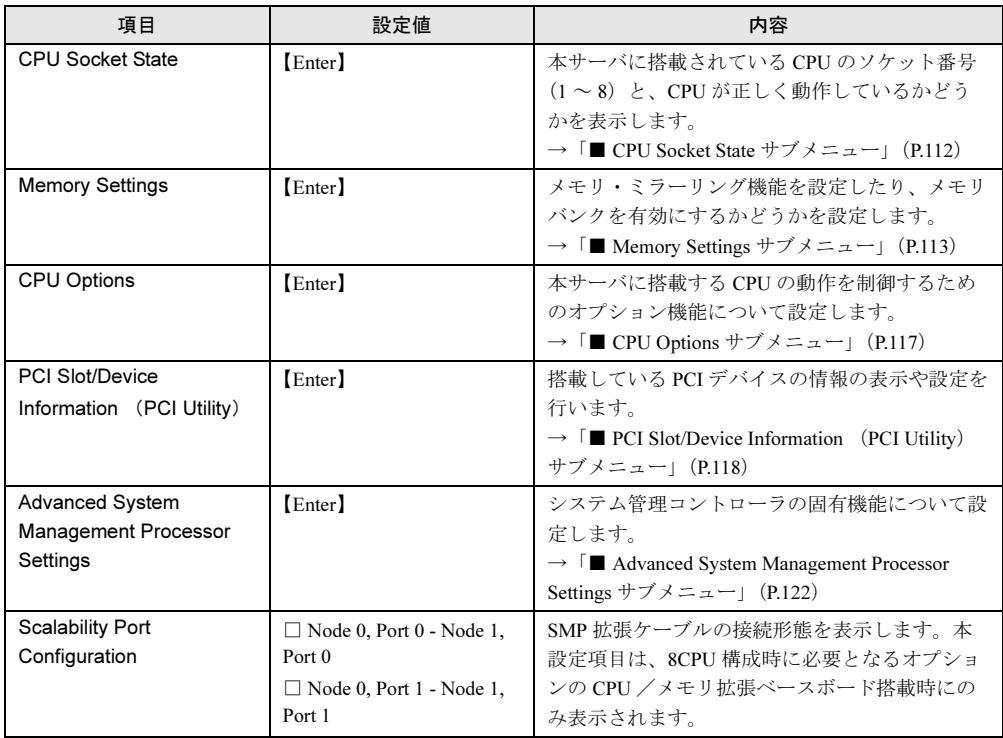

# <span id="page-111-0"></span>■ CPU Socket State サブメニュー

本サーバに搭載されている CPU のソケット番号 (1~8)と、CPU が正しく動作しているか どうかを表示します。

各メニューの設定値のマークは、次の意味を示します。

□:設定項目 ◎:ご購入時設定値 ■:変更禁止

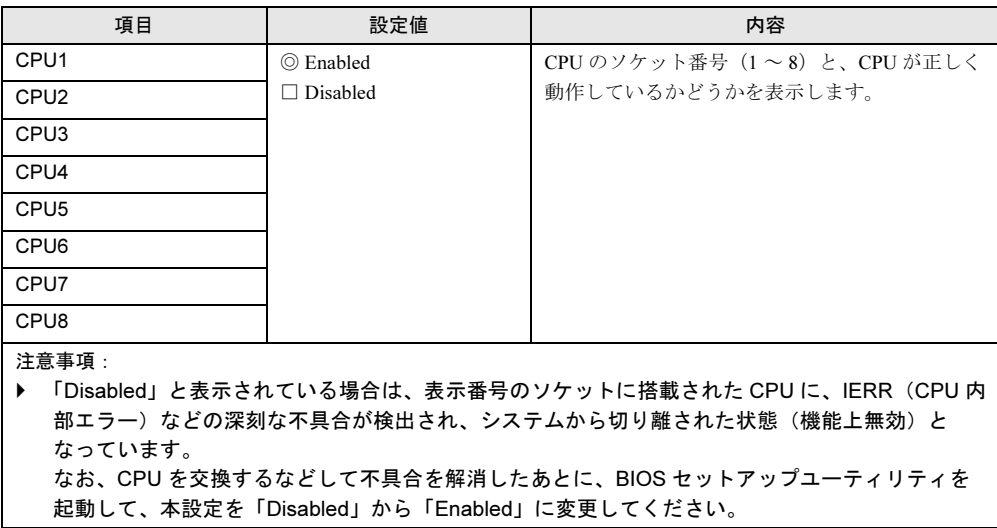

# <span id="page-112-0"></span>■ Memory Settings サブメニュー

メモリ・ミラーリング機能を設定したり、メモリバンクを有効にするかどうかを設定します。

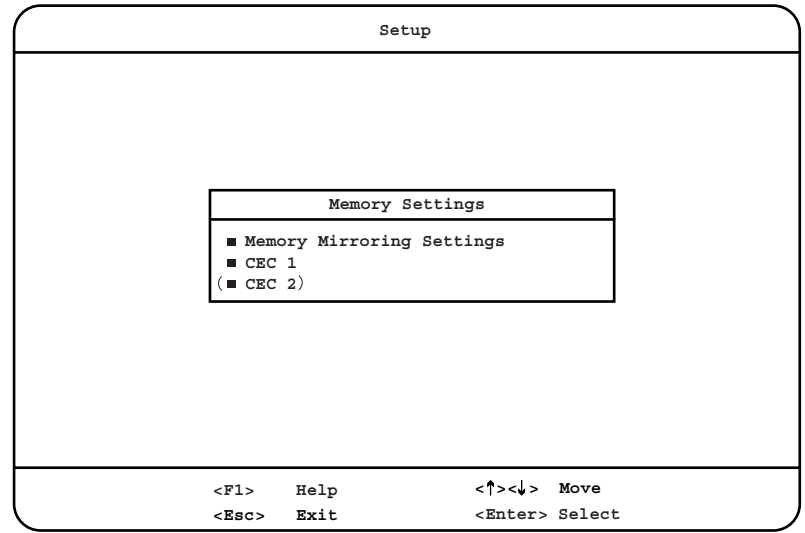

各メニューの設定値のマークは、次の意味を示します。

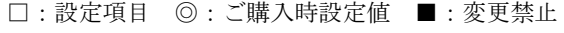

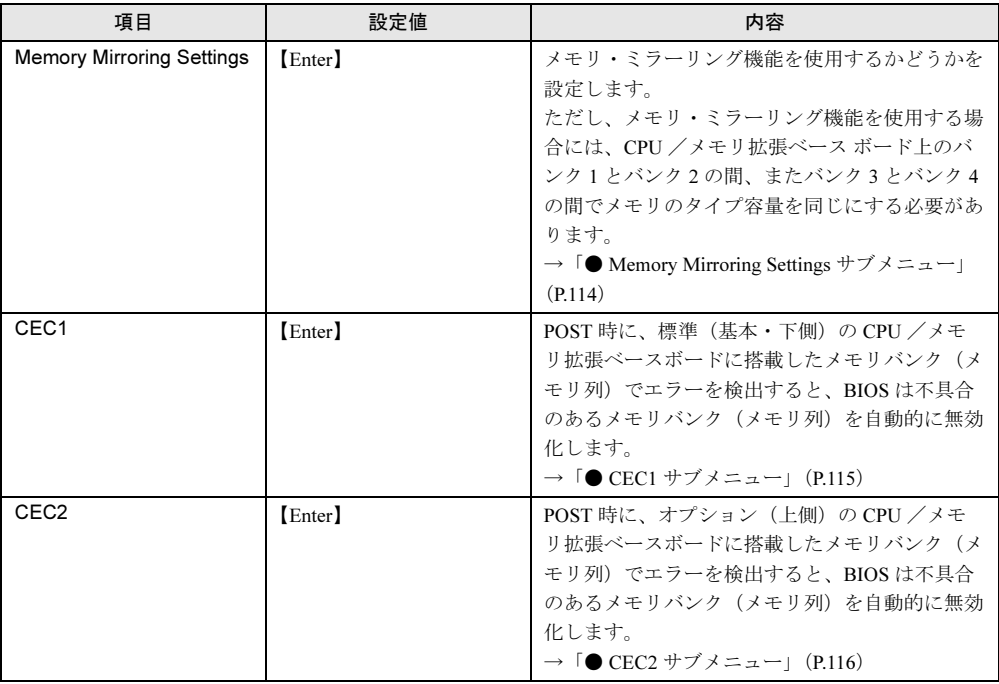

### <span id="page-113-0"></span>● Memory Mirroring Settings サブメニュー

メモリ・ミラーリング機能を使用するかどうかを設定します。 ただし、メモリ・ミラーリング機能を使用する場合には、CPU /メモリ拡張ベースボード上 のバンク 1 とバンク 2 の間、またバンク 3 とバンク 4 の間でメモリのタイプ容量を同じにす る必要があります。

各メニューの設定値のマークは、次の意味を示します。 □:設定項目 ◎:ご購入時設定値 ■:変更禁止

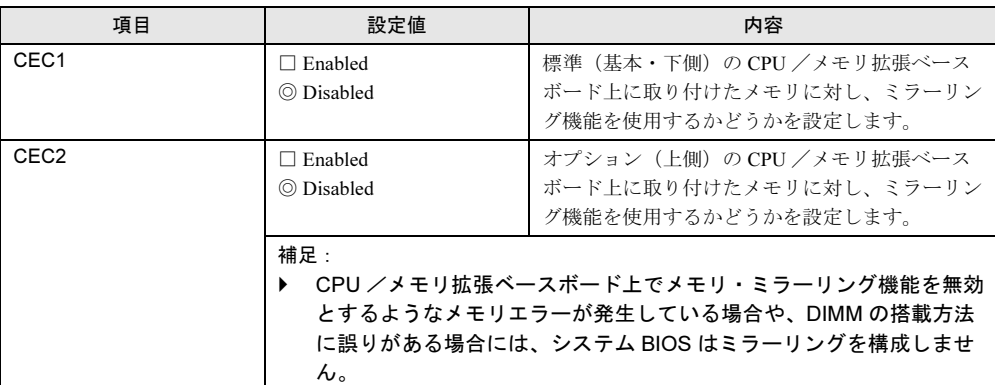

#### <span id="page-114-0"></span> $\bullet$  CEC1 サブメニュー

POST 時に、標準(基本・下側)の CPU /メモリ拡張ベースボードに搭載したメモリバンク (メモリ列)でエラーを検出すると、BIOSは不具合のあるメモリバンク(メモリ列)を自動 的に無効化します。

各メニューの設定値のマークは、次の意味を示します。 □:設定項目 ◎:ご購入時設定値 ■:変更禁止

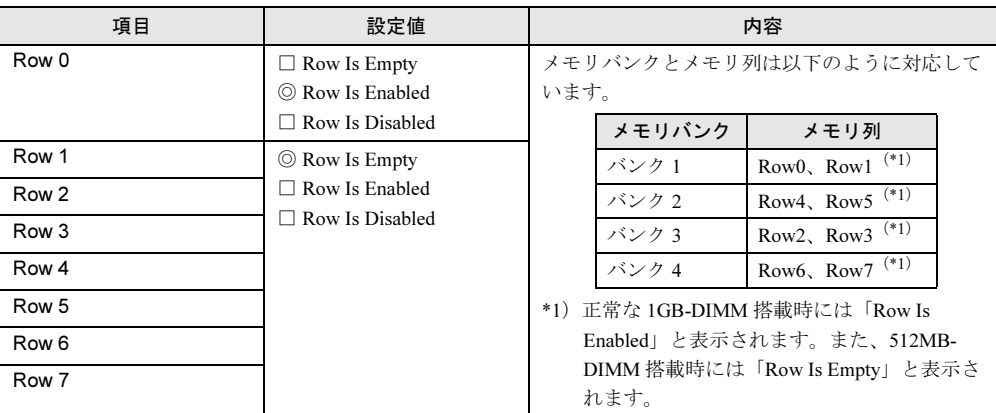

#### 注意事項:

- ▶ 「Row Is Disabled」と表示されている場合は、メモリエラーが検出され、メモリバンクがシステム から切り離された状態(機能上無効)となっています。
- メモリ(DIMM)を交換するなどして不具合を解消したあとに BIOS セットアップユーティリティ を起動して、本設定を「Row Is Disabled」から「Row Is Enabled」に変更してください。
- ▶ 不具合の検出されたメモリ(DIMM)を交換する前に、「Disabled」となったメモリバンク(メモ リ列)を強制的に「Enabled」に設定変更しないでください。 データ消失やシステム故障の原因となります。

補足:

▶ システム BIOS は、エラーを検出し無効化したメモリバンク(メモリ列)をシステムメモリに組み 入れないため、そのメモリバンク(メモリ列)の容量分だけシステムメモリの容量が少なくなり ます。

#### <span id="page-115-0"></span> $\bullet$  CEC2 サブメニュー

POST 時に、オプション(上側)の CPU /メモリ拡張ベースボードに搭載したメモリバンク (メモリ列)でエラーを検出すると、BIOSは不具合のあるメモリバンク(メモリ列)を自動 的に無効化します。

本設定項目は、8CPU 構成時に必要となるオプションの CPU /メモリ拡張ベースボード搭載 時にのみ表示されます。

各メニューの設定値のマークは、次の意味を示します。

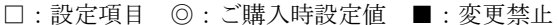

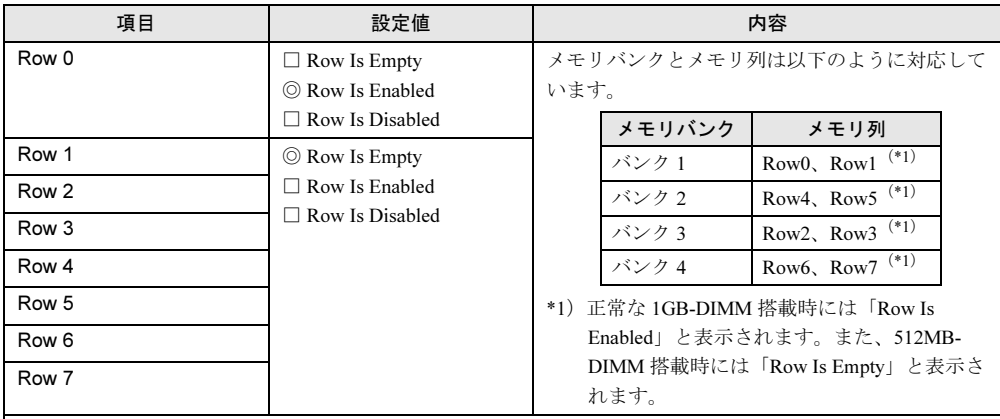

注意事項:

▶ 「Row Is Disabled」と表示されている場合は、メモリエラーが検出され、メモリバンクがシステム から切り離された状態(機能上無効)となっています。メモリ(DIMM)を交換するなどして不具合を解消したあとに BIOS セットアップユーティリティ を起動して、本設定を「Row Is Disabled」から「Row Is Enabled」に変更してください。

▶ 不具合の検出されたメモリ (DIMM) を交換する前に、「Disabled」となったメモリバンク (メモ リ列)を強制的に「Enabled」に設定変更しないでください。 データ消失やシステム故障の原因となります。

補足:

▶ システム BIOS は、エラーを検出し無効化したメモリバンク(メモリ列)をシステムメモリに組み 入れないため、そのメモリバンク(メモリ列)の容量分だけシステムメモリの容量が少なくなり ます。

# <span id="page-116-0"></span>■ CPU Options サブメニュー

本サーバに搭載する CPU の動作を制御するためのオプション機能について設定します。

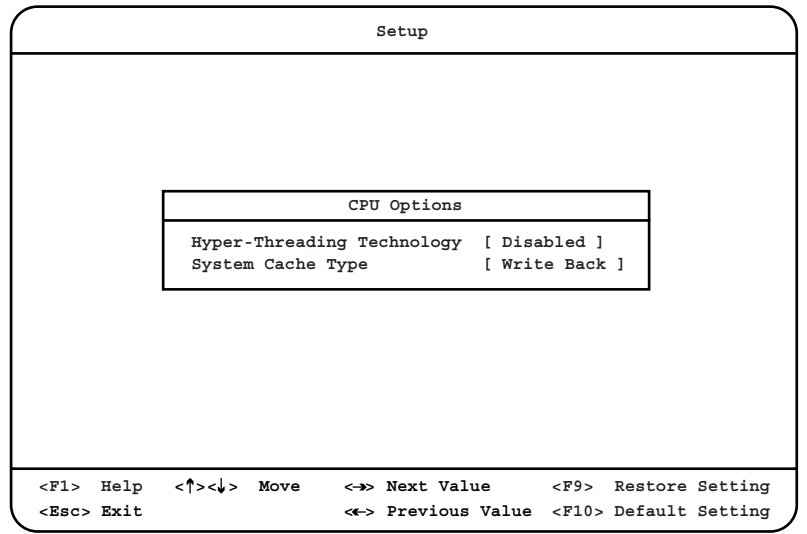

各メニューの設定値のマークは、次の意味を示します。 □:設定項目 ◎:ご購入時設定値 ■:変更禁止

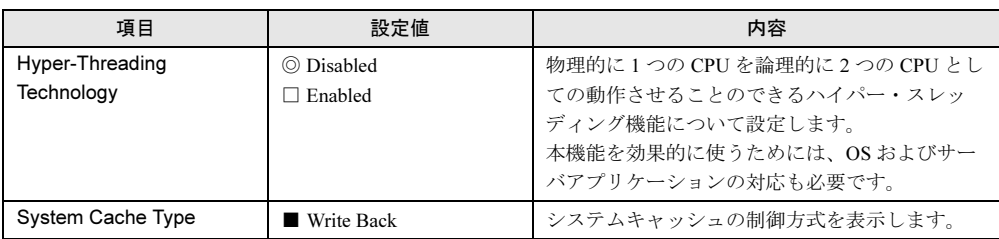

*5*ノードウェアの設定について

ノードウェアの認定について

# <span id="page-117-0"></span>■ PCI Slot/Device Information (PCI Utility) サブメニュー

搭載している PCI デバイスの情報の表示や設定を行います。 本設定項目で、PCI デバイスの割り込み(IRQ)レベルの設定を行ってください。設定手順の 詳細については、「割り込み (IRO) レベルの設定手順」(→ [P.121](#page-120-0)) を参照してください。

# 修重要

- ▶ 割り込み(IRQ)レベルの設定を行わないと、起動時に PCI リソースの競合が発生し、正しく動作 しない場合があります。
- ▶ PCI Utility において、割り込み(IRQ)レベル以外の設定は変更禁止です。誤って設定を変更する と、システムが誤作動するおそれがあります。

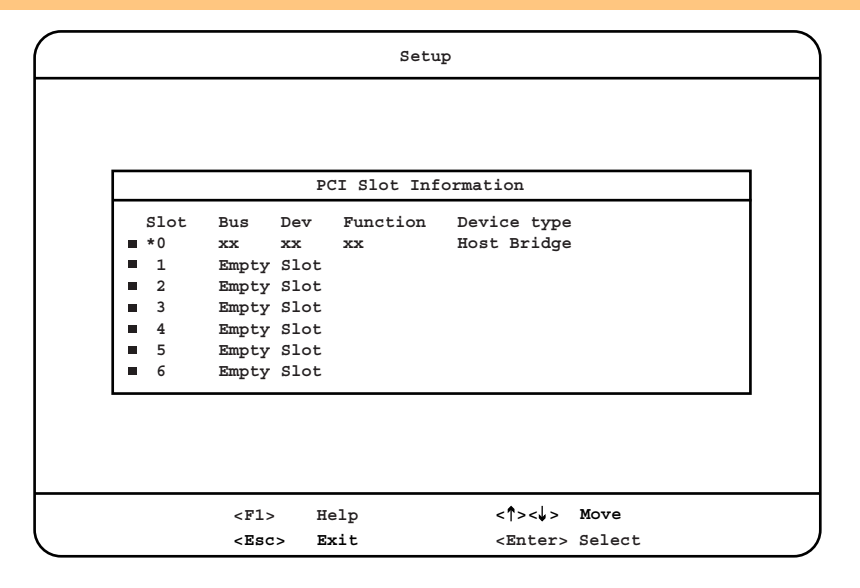

各項目で表示される内容は、以下のとおりです。

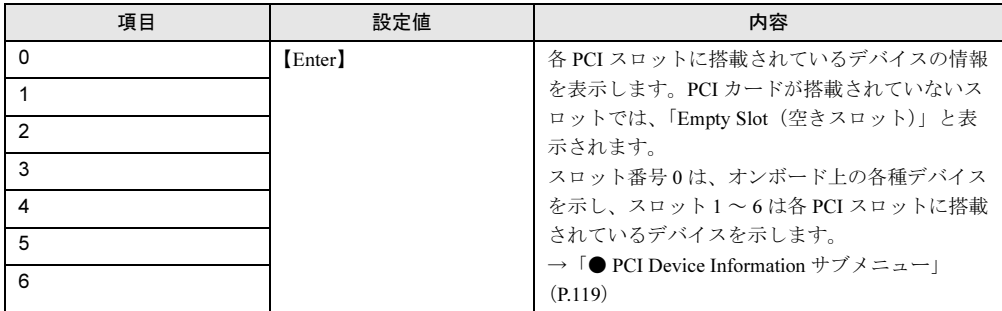

### <span id="page-118-0"></span>● PCI Device Information サブメニュー

各 PCI スロットに搭載されているデバイス情報の表示や設定を行います。

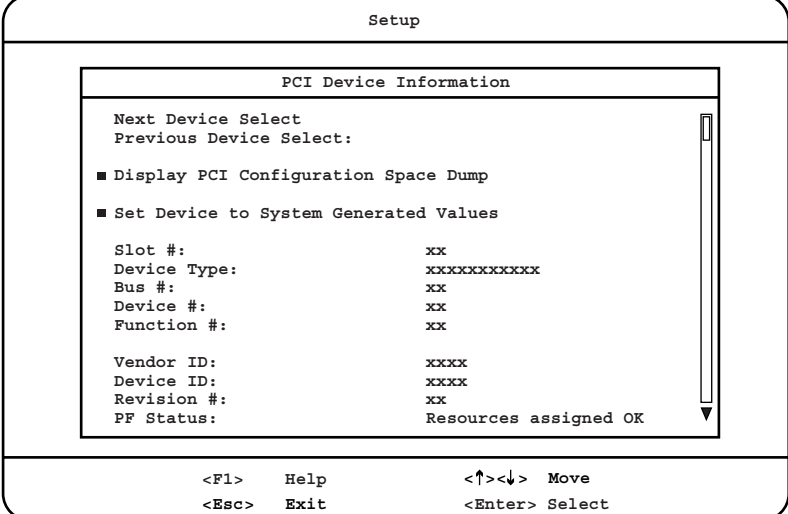

各メニューの設定値のマークは、次の意味を示します。 □:設定項目 ◎:ご購入時設定値 ■:変更禁止

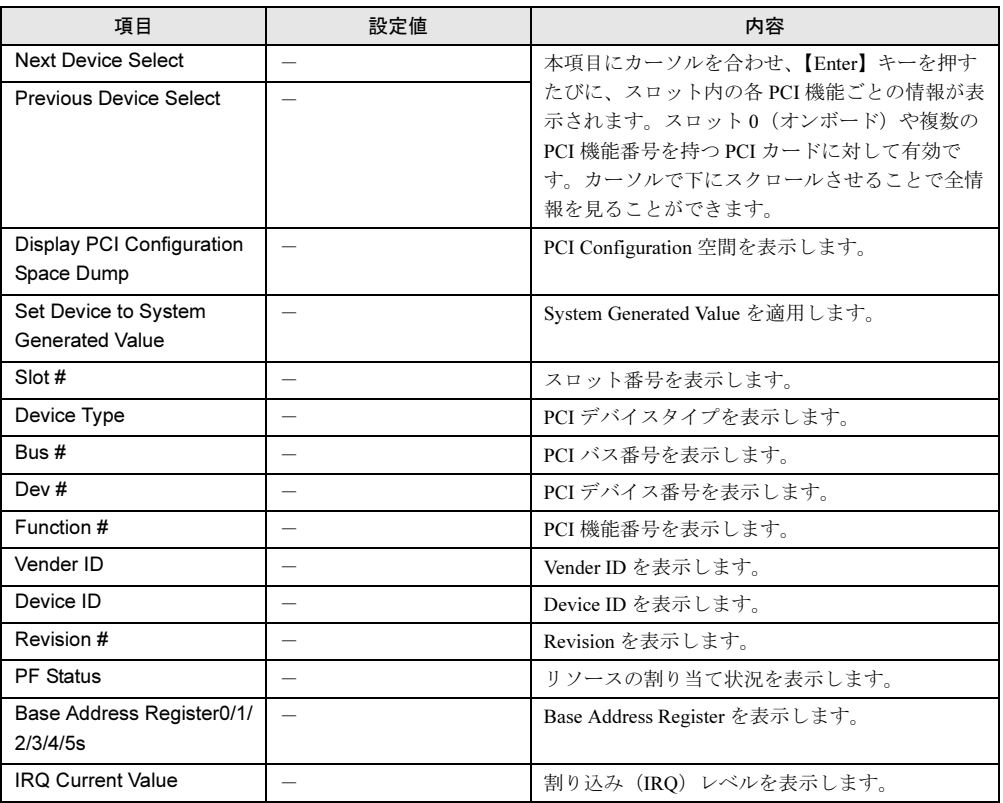

ノードウェアの認定について

ノードウェアの設定について

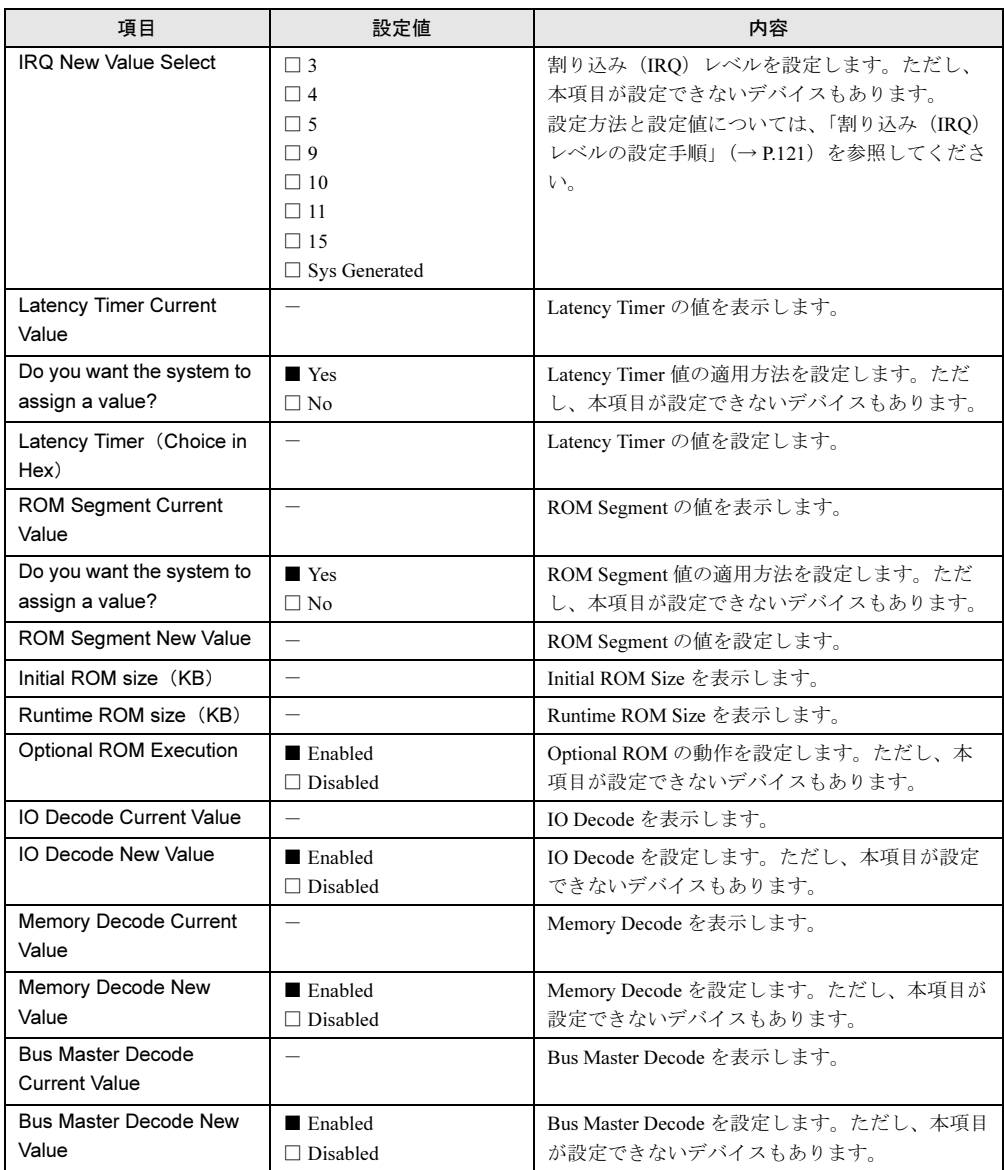

### <span id="page-120-0"></span> $P$  POINT

- ▶ 割り込み (IRQ) レベルの設定手順
	- 1. PCI Slot/Device Information (PCI Utility)を開きます。
	- 2. 設定/確認を行うスロットを選択して【Enter】キーを押します。
	- 3. 下表の「PCI バス番号 -PCI デバイス番号 -PCI 機能番号」を「Next Device Select」または 「Previous Device Select」を選択して探します。 拡張カード (Slot2 / 3 / 4 / 5 / 6) の場合「PCI バス番号 -PCI デバイス番号」は搭載したスロッ トに依存します。

[割り込み IRQ レベル設定値]

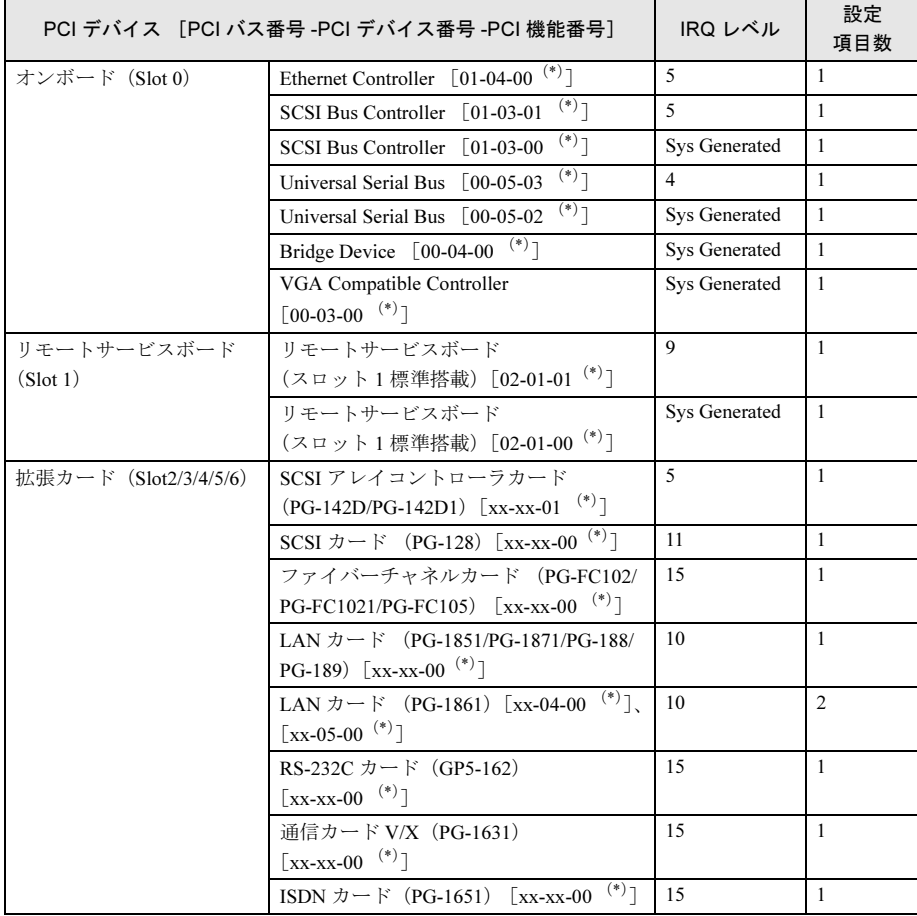

\*)PCI デバイスの識別情報。左から順に、「PCI バス番号 -PCI デバイス番号 -PCI 機能番号」を示 す。PCI バス番号が「xx」のものは拡張カードを挿すスロットによって変化する値。

- Slot1 ~ 6 の場合は、手順 2 で選択したスロット番号に搭載されている拡張カードの型名に対応 する割り込み(IRQ)レベルを設定します。
- 5. 手順 3 ~ 4 を、選択しているスロットにある PCI デバイスの設定項目数分だけ実行します。

<sup>4.</sup> 手順 3 の表に記載されている割り込み(IRQ)レベルを設定します。

6. すべてのスロットに対して、手順 2 ~ 5 の操作を行います。 割り込み(IRQ)レベルの選択後、【Esc】キーを 2 回押すと、以下のような PCI ユーティリ ティの終了画面が表示されます。

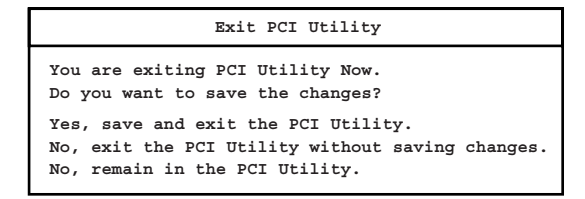

- -「Yes, save and exit the PCI Utility.」を選択して【Enter】キーを押した場合 設定が保存され、PCI ユーティリティが終了します。
- -「No, exit the PCI Utility without saving changes.」を選択して【Enter】キーを押した場合 設定は保存されずに、PCI ユーティリティが終了します。
- -「No, remain in the PCI Utility.」を選択して【Enter】キーを押した場合 PCI ユーティリティの設定画面に戻ります。

### <span id="page-121-0"></span>■ Advanced System Management Processor Settings サブメニュー

システム管理コントローラの固有機能について設定します。

各メニューの設定値のマークは、次の意味を示します。

□:設定項目 ◎:ご購入時設定値 ■:変更禁止

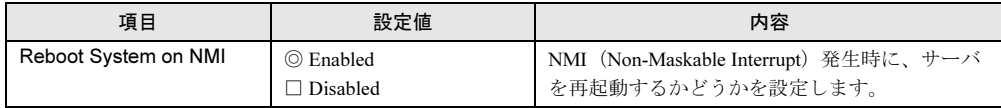

# 5.2.12 Error Logs メニュー

検出されたエラー情報を表示します。

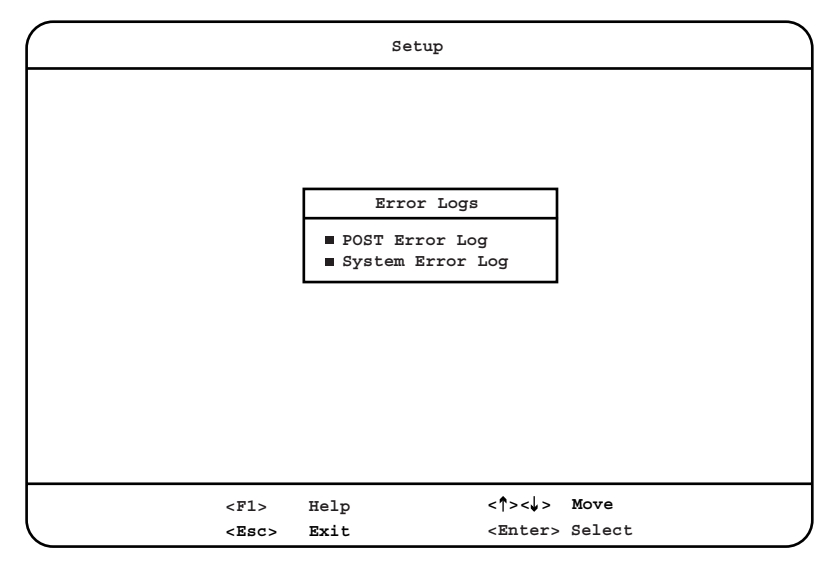

各項目で表示される内容は、以下のとおりです。

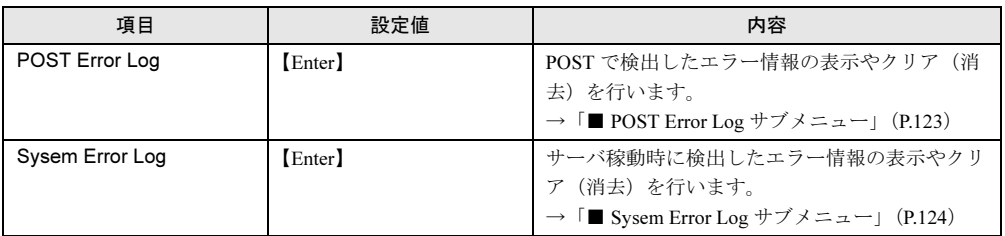

# <span id="page-122-0"></span>■ POST Error Log サブメニュー

POST で検出したエラー情報の表示やクリア(消去)を行います。

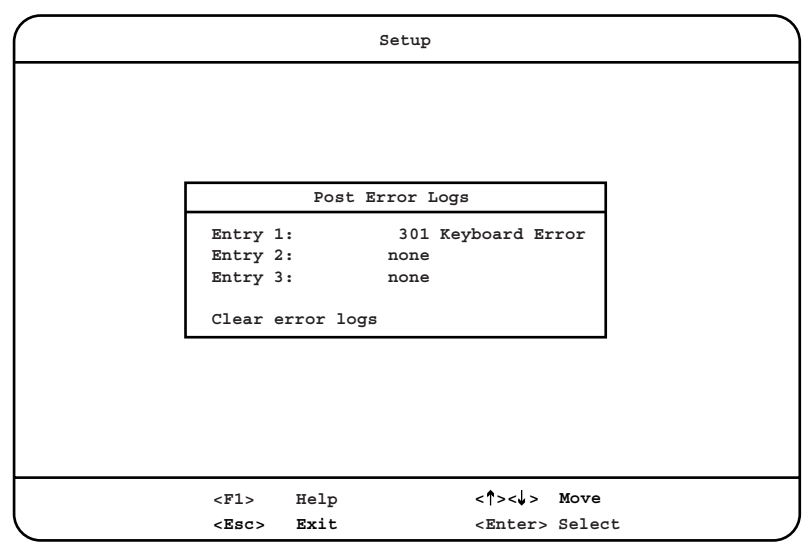

各項目で表示される内容は、以下のとおりです。

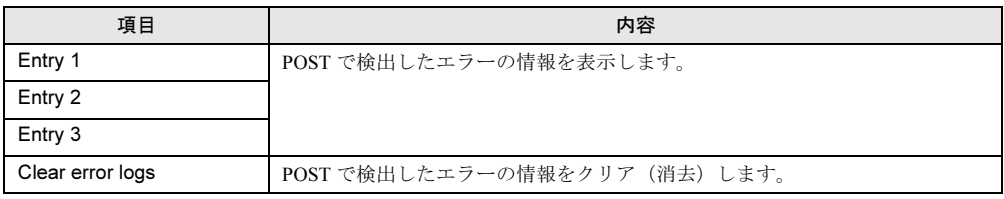

# <span id="page-123-0"></span>■ Sysem Error Log サブメニュー

サーバ稼動時に検出したエラー情報の表示やクリア(消去)を行います。

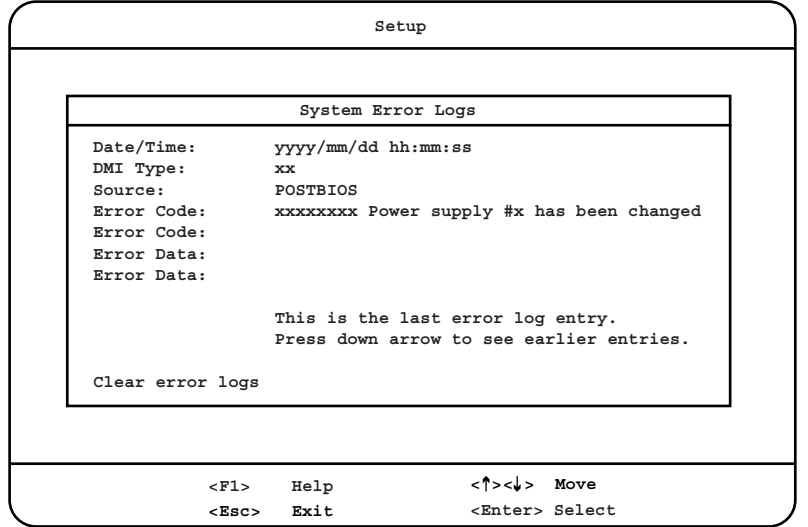

各項目で表示される内容は、以下のとおりです。

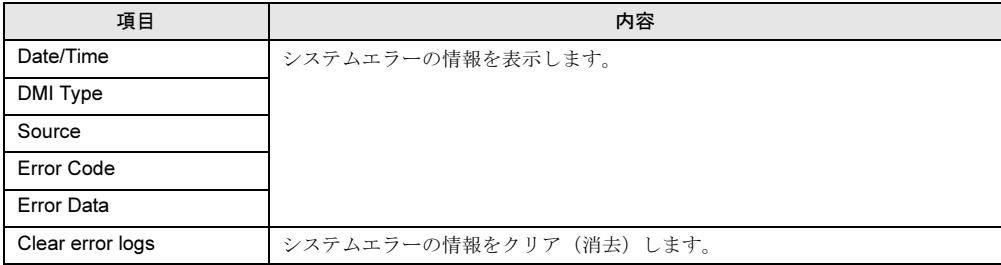

# 5.3 SCSI Select ユーティリティを使う

# 5.3.1 SCSI Select ユーティリティを使うとき

SCSI Select ユーティリティは、オンボード SCSI コントローラやオプションの SCSI カードを 使って以下を行う場合に使用します。

- 本サーバ購入時に設定値を確認する場合
- SCSI オプションの取り付け/取り外しを行った時に、SCSI コントローラや SCSI オプ ションの設定の変更や確認を行う場合
- SCSI オプションの物理フォーマット、または媒体検査を行う場合

### ■ SCSI Select ユーティリティ使用時の注意事項

SCSI オプションの物理フォーマットまたは媒体検査、その他 5 分以上の作業時間がかかると 思われる作業を行う場合は、下記の手順に従って POST Watchdog の設定を「Disabled」にし てから作業を行ってください。

- 1 「Remote Supervisor Utility」フロッピーディスクをフロッピーディスクドライ ブにセットし、サーバを起動します。
- 2 メニューが表示されたら「General Menu」を選択し、左下「POST timeout」 の項目を「"0" Disabled」に設定します。
- 3 【F6】キーを押して設定を保存します。
- 4 【Esc】キーを押してメニューを終了させ、サーバ再起動します。
- 5 POST 中 SCSI カードの起動画面になったら、【Ctrl】+ 【A】キーを押して SCSI Select ユーティリティを起動します。
- 6 SCSI Select ユーティリティの各メニューの設定・実行を行います。
- 7 操作終了後、フロッピーディスクドライブに Remote Supervisor Utility フロッ ピーディスクが入っていることを確認して再起動します。
- 8 メニューが表示されたら「General Menu」を選択し、「POST timeout」の項 目を「10」に設定します。
- 9 【F6】キーを押して設定を保存します。
- 10 【Esc】キーを押してメニューを終了させ、Remote Supervisor Utility フロッ ピーディスクを取り出してからサーバを再起動します。

5

### 重 要

- ▶ 前記の設定を行わずに SCSI Select ユーティリティで 5 分以上作業を行うと、サーバが自動的に再 起動します。
- 万一作業中に再起動した場合、上記の手順に従って、必ず SCSI Select ユーティリティを設定し直 してください。

# 5.3.2 SCSI Select ユーティリティの操作方法

SCSI Select ユーティリティの起動と終了の方法は以下のとおりです。

#### ■ SCSI Select ユーティリティの起動

SCSI Select ユーティリティの起動方法は以下のとおりです。

1 サーバ起動時 (POST 実行中) に、「Press <Ctrl><A> for SCSI Select (TM) Utility」と表示されている間に、【Ctrl】+【A】キーを押します。

オンボード SCSI コントローラのチャネルを選択する画面が表示されます。

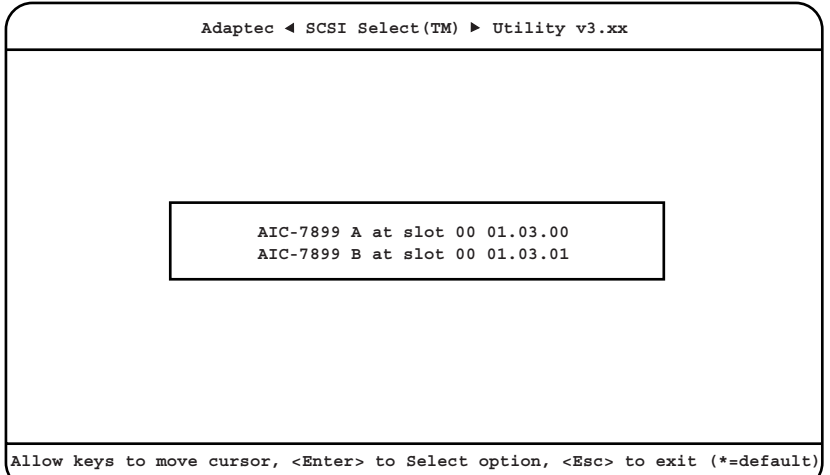

**2 【↓】【↑】キーを押して、設定したい項目を選択し、【Enter】キーを押しま** す。

SCSI Select ユーティリティの Main メニューが画面に表示されます。

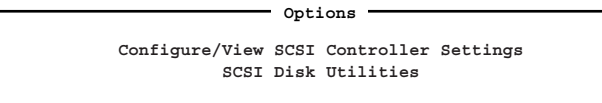

- 3 項目を選択し、【Enter】キーを押します。 選択した項目のメニューが表示されます。
- 4 各メニューから各設定を行います。

### ■ SCSI Select ユーティリティの操作方法

SCSI Select ユーティリティの設定値を確認する方法は以下のとおりです。

- 1 【↑】【↓】キーを押して、設定を変更したい項目にカーソルを合わせ、 【Enter】キーを押します。 サブメニューがある場合は、サブメニュー画面が表示されます。手順 1 を繰り返して 設定値を変更する項目を選択します。 サブメニューがない場合は、選択できる設定値が表示されます。
- 2 【↑】【↓】キーを押して、変更したい設定値にカーソルを合わせ、【Enter】 キーを押します。
- 3 Configuration/View Adapter Settings メニューに戻り、【Esc】キーを押します。
- 4 変更した設定値を保存するかどうかのメッセージウィンドウ(「Save Changes Made?」)が表示されます。
- 5 【↑】【↓】キーを押して、「Yes」にカーソルを合わせ、【Enter】キーを押し ます。 変更された設定値が保存されます。

SCSI Select ユーティリティを終了するときは、「■ SCSI Select [ユーティリティの終了」\(→](#page-127-0) [P.128](#page-127-0))を参照してください。

#### ■ 各キーの役割

SCSI Select ユーティリティで使用するキーの役割は、次のとおりです。

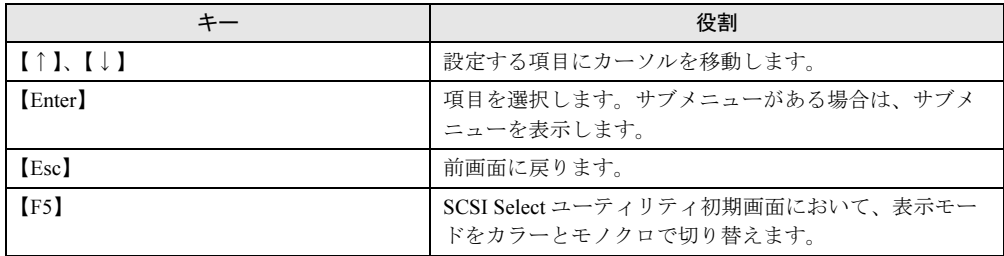

### $P$  POINT

▶ SCSI Select ユーティリティの設定項目を変更する場合は、変更した設定項目をメモしておくか、変 更した画面のページを印刷してください。

### <span id="page-127-0"></span>■ SCSI Select ユーティリティの終了

- 1 Main メニューで【Esc】キーを押します。 SCSI カードを選択する画面が表示されます。
- 2 【Esc】キーを押します。

SCSI Select ユーティリティを終了するかどうかのメッセージウィンドウ(「Exit Utility?」)が表示されます。終了する場合は「Yes」を選択し、【Enter】キーを押しま す。

POST 実行画面に戻ります。

### $P$  POINT

- ▶ オプションの SCSI カード、およびその SCSI バス上の SCSI 装置の設定を行う場合 ・SCSI カードのユーティリティについては、各製品の取扱説明書を参照してください。
	- ・SCSI ユーティリティでの設定は、各 SCSI バスに対して行ってください。

#### ■ ご購入時の設定に戻す

SCSI Select ユーティリティの設定をご購入時(デフォルト)の設定に戻す方法は次のとおり です。

- 1 Configuration/View Adapter Settings メニューで【F6】キーを押します。 設定値をご購入時設定値に戻すかどうかのメッセージウィンドウ(「Reset All Options to Default Settings?」)が表示されます。
- 2 「Yes」を選択し、【Enter】キーを押します。 設定値がご購入時設定値に戻ります。

#### 3 SCSI Select ユーティリティを終了します。

設定値がご購入時設定値から変更されていた場合、Main メニューに戻るときにご購入 時設定値を保存するかどうかのメッセージウィンドウ(「Save Changes Mode?」)が表示 されるので、「Yes」を選択し、【Enter】キーを押します。

# 5.3.3 メニューと項目一覧

SCSI Select ユーティリティには、Main メニューの下に以下の 2 つのメニューがあります。各 設定項目は、これらのメニューの下に分類されています。

各メニューおよび項目の詳細は、「[5.3.4 Configuration/View Host Adapter Settings](#page-129-0) メニューの詳 [細」\(→](#page-129-0) P.130) および「[5.3.5 SCSI Disk Utilities](#page-134-0) メニューの詳細」(→ P.135) を参照してくだ さい。

### ■ Configuration/View Host Adapter Settings メニュー

SCSI バスインタフェースの定義、および追加オプションの設定を行います。

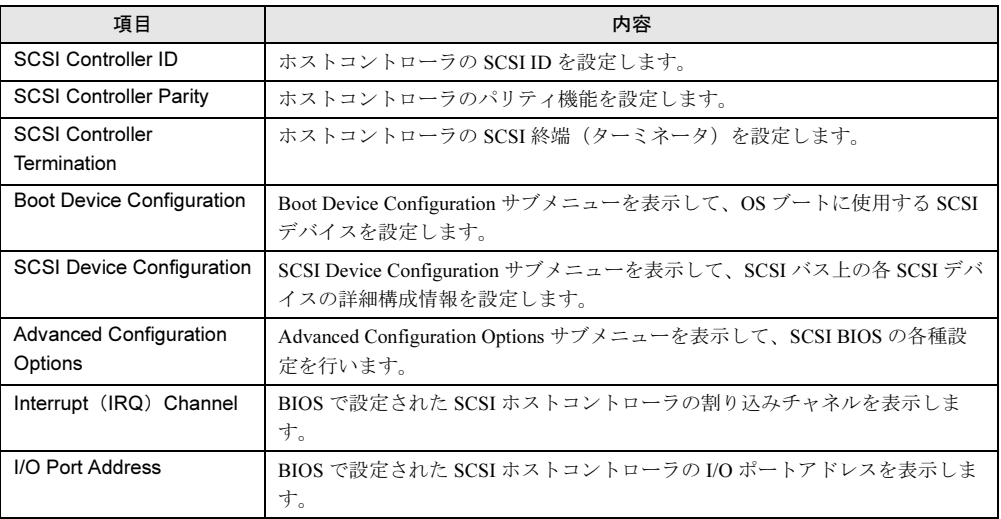

# ■ SCSI Disk Utilities メニュー

SCSI バスの全デバイスをスキャンし、SCSI ID ごとにリストを表示します。

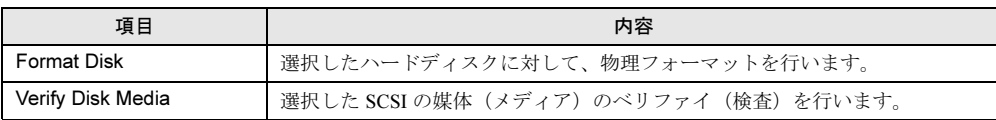

ノードウェアの認定について

ハードウェアの設定について

# <span id="page-129-0"></span>5.3.4 Configuration/View Host Adapter Settings メニューの 詳細

ここでは、Configuration/View Host Adapter Settings メニューの詳細について説明します。 SCSI バスインタフェースの定義、および追加オプションの設定を行います。

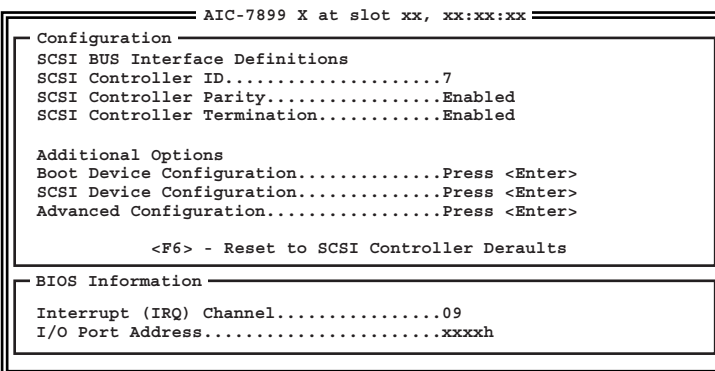

各メニューの設定値のマークは、次の意味を示します。

□:設定項目 ◎:ご購入時設定値 ■:変更禁止

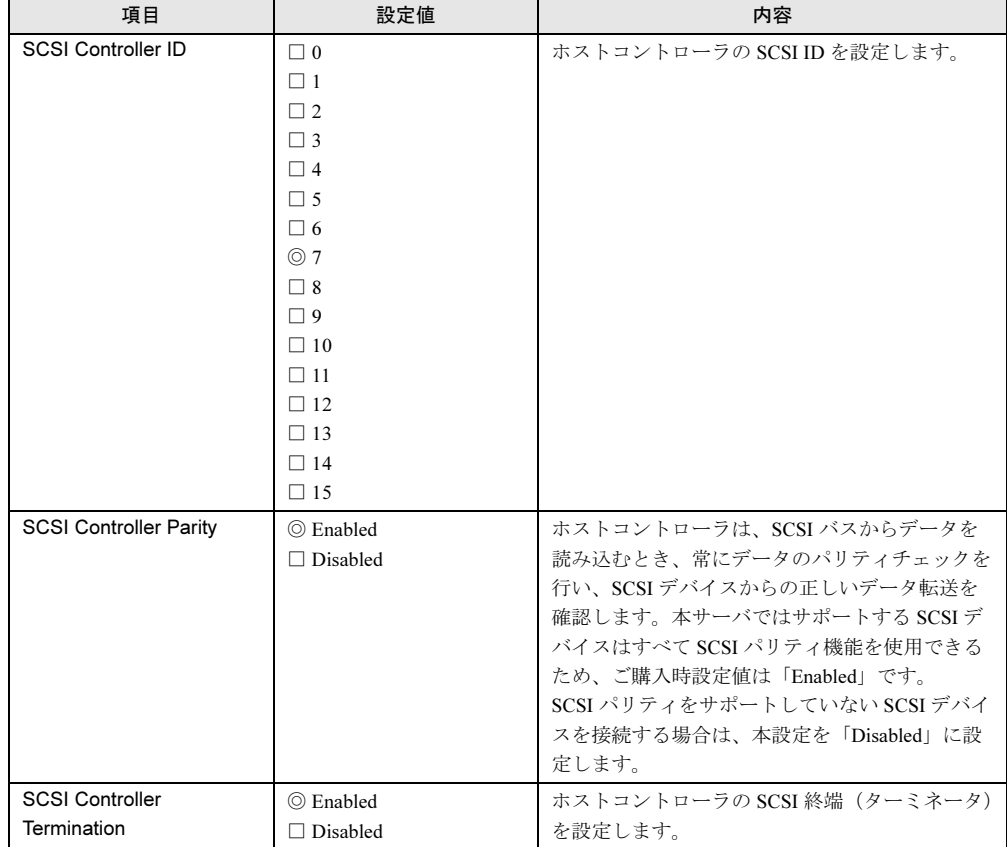

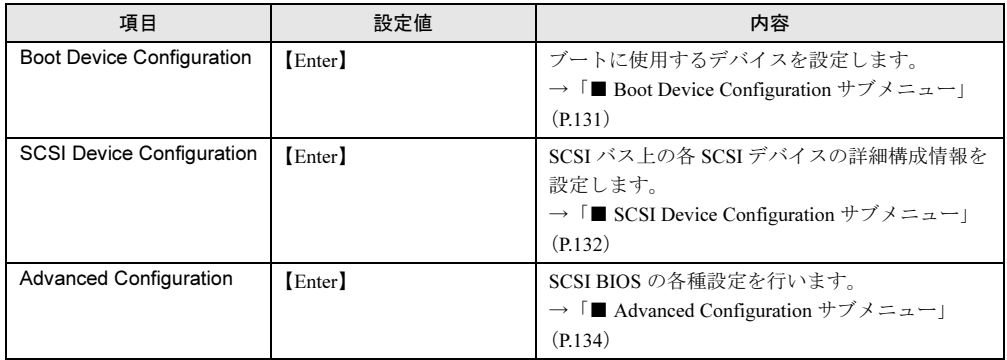

# <span id="page-130-0"></span>■ Boot Device Configuration サブメニュー

ブートに使用するデバイスを設定します。

 $=$  Boot Device Configuration = **Option Listed Below Has NO EFFECT if MULTI LUN Support is Disabled Single Image. Master SCSI Controller.........AIC-7899 A at slot xx.xx:xx:xx Select SCSI peripheral from which to boot.** Boot SCSI Controller...........AIC-7899 A at slot xx.xx:xx:xx **Boot SCSI ID...................x Boot LUN Number.............................x**

#### 各メニューの設定値のマークは、次の意味を示します。

□:設定項目 ◎:ご購入時設定値 ■:変更禁止

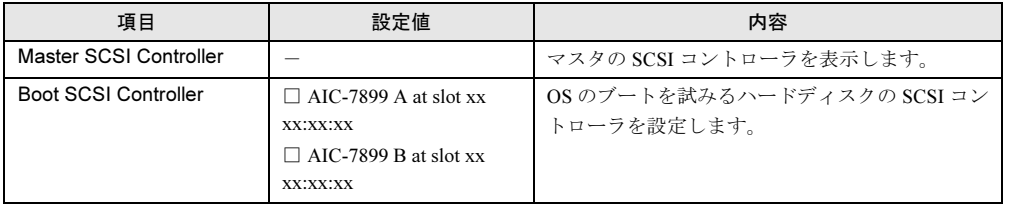

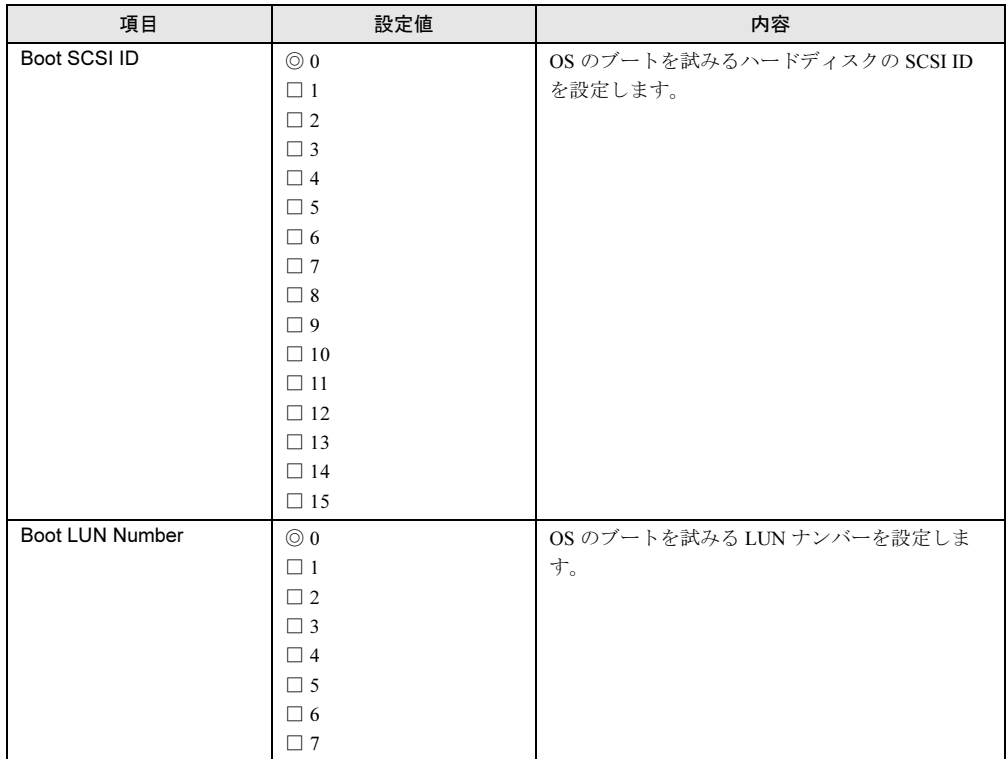

# <span id="page-131-0"></span>■ SCSI Device Configuration サブメニュー

SCSI バス上の各 SCSI デバイスの詳細構成情報を設定します。

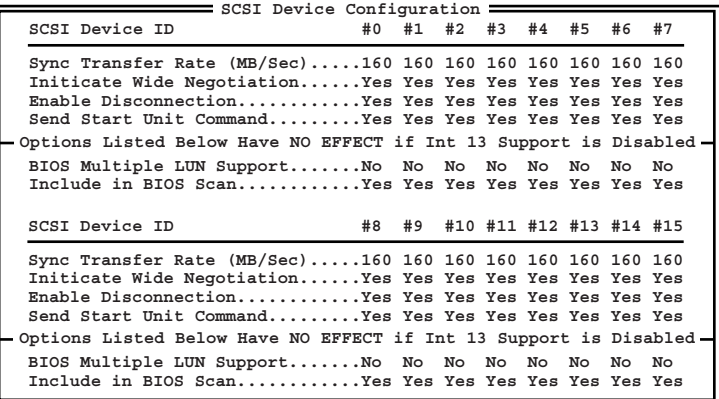

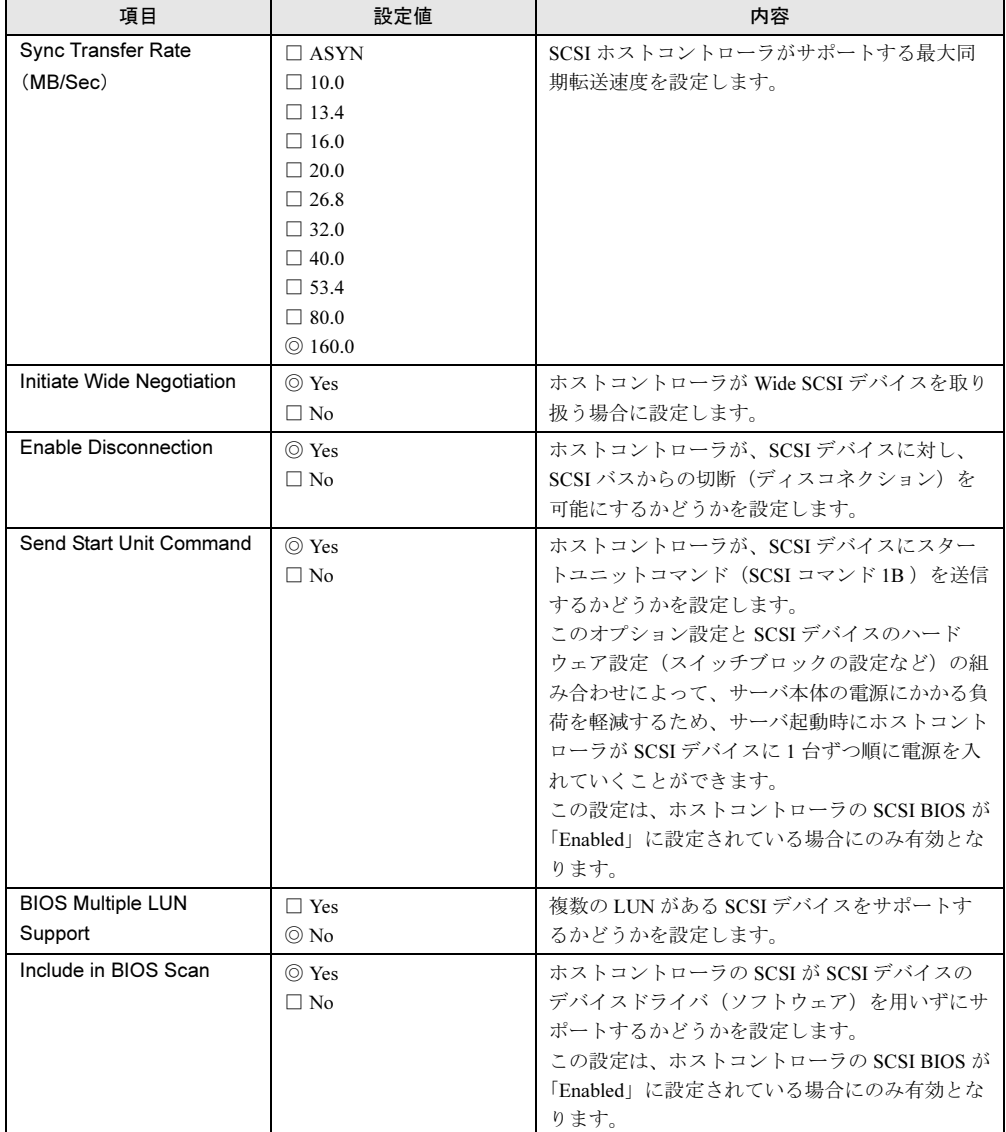

各メニューの設定値のマークは、次の意味を示します。 □:設定項目 ◎:ご購入時設定値 ■:変更禁止

# <span id="page-133-0"></span>■ Advanced Configuration サブメニュー

SCSI BIOS の各種設定を行います。

**Advanced Configuration Option Listed Below Has NO EFFECT if MULTI LUN Support is Disabled Reset SCSI Bus at IC Initialization.....................Enabled Display <Ctrl><A> Message During BIOS Initialization....Enabled Extended Int 13 Translation for DOS Drives > 1GByte.....Enabled POST Display Mode.......................................Verbose SCSI Controller Int 13 Support..........................Enabled Support Removable Disks Under Int 13 as Fixed Disks.....Disabled BIOS Support for Bootable CD-ROM........................Enabled**

各メニューの設定値のマークは、次の意味を示します。 □:設定項目 ◎:ご購入時設定値 ■:変更禁止

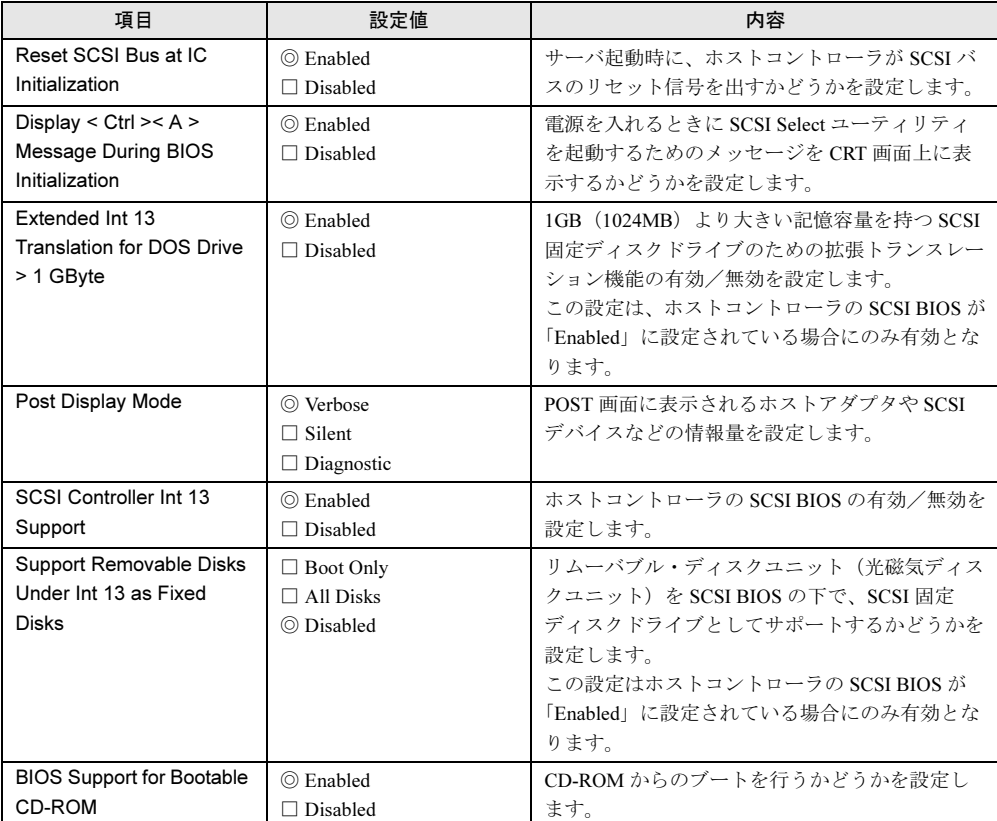

# <span id="page-134-0"></span>5.3.5 SCSI Disk Utilities メニューの詳細

ここでは、SCSI Disk Utilities メニューの詳細について説明します。 SCSI バスの全デバイスをスキャンし、SCSI ID ごとにリストを表示します。

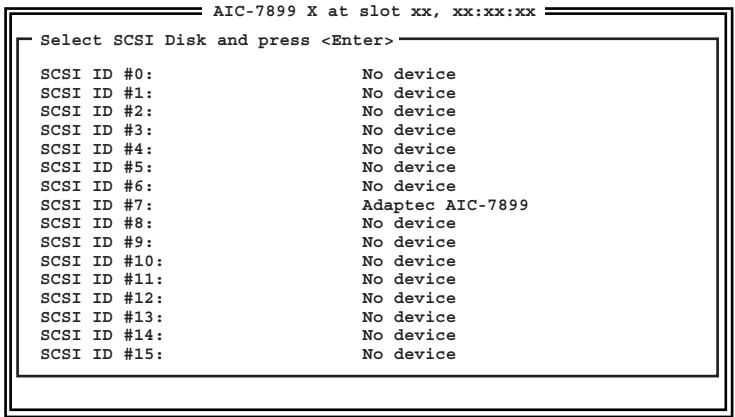

各項目の内容は、以下のとおりです。

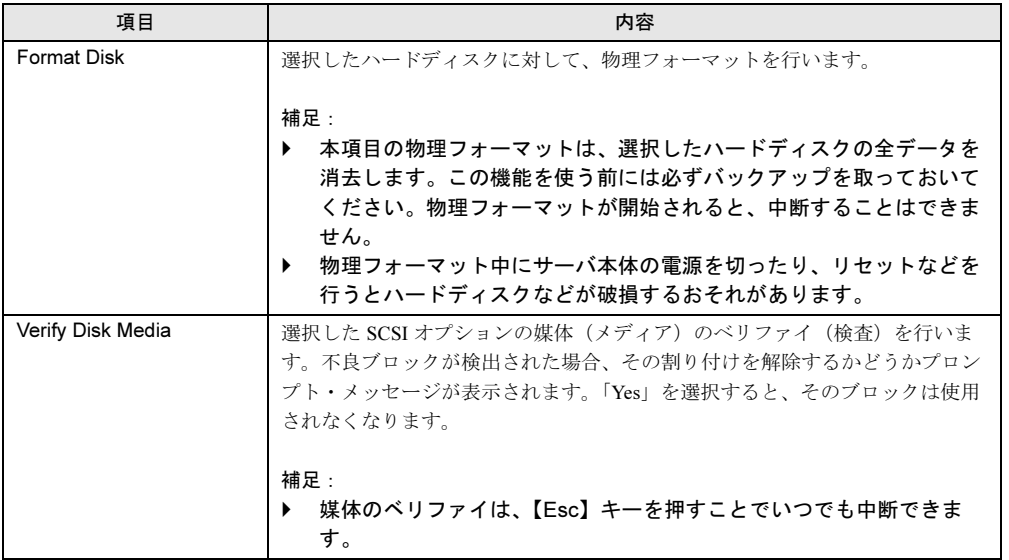

# 5.4 BIOS 設定情報の退避/復元

本サーバには、BIOS セットアップユーティリティによって設定された情報の退避、 復元処理を行う BIOS Environment Support Tools が添付されています。 BIOS Environment Support Tools を利用すると、本サーバの内蔵バッテリの消耗な どによって消去された設定情報を元の状態に復元できます。 BIOS Environment Support Tools は、本サーバに添付の BIOS Environment Support Tools フロッピーディスク に含まれています。

重 要

- ▶ 次のどれかの操作を行った場合、必ず BIOS 情報の退避を行ってください。
	- ・本サーバを初めて使用する場合
	- ・BIOS セットアップユーティリティによって情報変更を行った場合
	- ・本サーバのハードウェア構成を変更した場合 具体的には、CPU、メモリ、マザーボードあるいは PCI カードの増減・変更があった場合

ここでは、BIOS Environment Support Tools を使用するための準備、退避手順、復元手順およ び注意事項について説明します。

### ■ BIOS Environment Support Tools を使用するための準備

BIOS Environment Support Tools を使用するためには、以下のものを用意してください。

- 本サーバに添付のドライバーズ CD(OS が Windows 2000 Datacenter Server の場合)
- 本サーバに添付の ServerStart CD-ROM(OS が Windows 2000 Datacenter Server 以外の場合)
- 本サーバに添付のハードウェア構成ツール起動用フロッピーディスク(OS が Windows 2000 Datacenter Server 以外の場合)
- 本サーバに添付の BIOS Environment Support Tools フロッピーディスク

# $P$  POINT

 ハードウェア構成ツール起動用フロッピーディスクは、ServerStart CD-ROM から作成しておく必要 があります。 作成方法の詳細については、『ソフトウェアガイド <sup>第</sup> 4 <sup>章</sup> OS インストール後の操作』を参照してく ださい。

■ BIOS Environment Support Tools による BIOS 情報の退避

BIOS 情報の退避手順を以下に示します。

## 1%重要

- ▶ 「BIOS Environment Support Tools 」を実行する前に、バックアップディスクを必ず作成してくだ さい。
- ドライバーズ CD やハードウェア構成ツール起動用フロッピーディスクを入れてシステムを起動す る前に、ServerView の「OS ブート監視」機能が無効に設定されていることを確認してください (初期設定は無効です)。 「OS ブート監視」機能を有効にしたままでシステムを起動すると、本サーバが自動的に電源切断 や再起動するなど、意図しない動作をするおそれがあります。 「OS ブート監視」機能を有効にして運用している場合は、運用を再開する前に、再度本機能を有 効にしてください。ServerView の詳細については、『ServerView ユーザーズガイド』を参照して ください。
- 1 電源を入れ、ドライバーズ CD またはハードウェア構成ツール起動用フロッ ピーディスクをセットします。

次の画面が表示されます。 ・ドライバーズ CD の場合

- **MS-DOS 6.2 Startup Menu \_\_\_\_\_\_\_\_\_\_\_\_\_\_\_\_\_\_\_\_\_\_\_ 4.Basic(BIOS Environment Support Tools) 1.DEFAULT 2.Make maintenance partition (startup only) 3.Drivers Disk(Using diskette Utility) 7.HDD firmware update 8.firmware update 5.Basic(RAIDUTIL) 6.Basic(Japanese Environment)**
- ・ハードウェア構成ツール起動用フロッピーディスクの場合

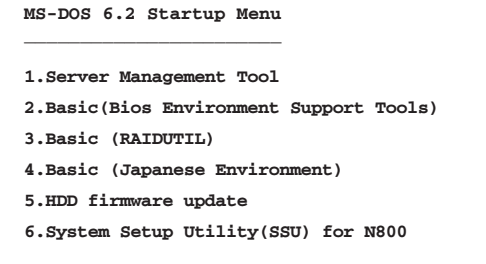

### $P$  POINT

 ハードウェア構成ツール起動用フロッピーディスクは、ServerStart CD-ROM から作成 しておく必要があります。 作成方法の詳細については、『ソフトウェアガイド <sup>第</sup> 4 <sup>章</sup> OS インストール後の操作』 を参照してください。

*5*

2 「Basic (BIOS Environment Support Tools)」を選択し、【Enter】キーを押し ます。

DOS プロンプトが表示されます。フロッピーディスクがセットされている場合は、取 り出します。

3 BIOS Environment Support Tools フロッピーディスクをフロッピーディスクド ライブにセットし ます。

セットしたら、以下のコマンドを入力し、BIOS 情報の退避を行います。 A:\>cmosutil /s <任意の退避ファイル名> 【Enter】 (例)A:\>cmosutil /s cmosbup.img 【Enter】

 $P$  POINT

- ▶ 退避ファイルは、MS-DOS ファイル形式(ファイル名を最大 8 文字、拡張子を最大 3 文 字)としてください。
- 4 正常に BIOS 情報を退避できた場合、以下のメッセージが表示されます。 以上で退避処理が完了し、電源を切れる状態になります。

<退避ファイル名>, cmos image file created

 $P$  POINT

▶ 退避ファイルは、BIOS Environment Support Tools のフロッピーディスク内に作成されます。

### ■ BIOS Environment Support Tools による BIOS 情報の復元

本サーバの内蔵バッテリの消耗などによって、 BIOS セットアップユーティリティで 設定した 情報が消去された場合、以下の手順で BIOS 情報の復元処理を行ってください。

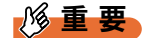

- ▶ プログラム実行中は電源を切らないでください。
- BIOS のバージョン(版数)が異なる場合は、BIOS 情報を復元できません。
- ドライバーズ CD やハードウェア構成ツール起動用フロッピーディスクを入れてシステムを起動す る前に、ServerView の「OS ブート監視」機能が無効に設定されていることを確認してください (初期設定は無効です)。 「OS ブート監視」機能を有効にしたままでシステムを起動すると、本サーバが自動的に電源切断 や再起動するなど、意図しない動作をするおそれがあります。 「OS ブート監視」機能を有効にして運用している場合は、運用を再開する前に、再度本機能を有 効にしてください。ServerView の詳細については、『ServerView ユーザーズガイド』を参照して ください。
- 1 電源を入れ、ドライバーズ CD またはハードウェア構成ツール起動用フロッ ピーディスクをセットします。

次の画面が表示されます。

・ドライバーズ CD の場合

```
MS-DOS 6.2 Startup Menu
_______________________
4.Basic(BIOS Environment Support Tools)
1.DEFAULT
2.Make maintenance partition (startup only)
3.Drivers Disk(Using diskette Utility)
7.HDD firmware update
8.firmware update
5.Basic(RAIDUTIL)
6.Basic(Japanese Environment)
```
・ハードウェア構成ツール起動用フロッピーディスクの場合

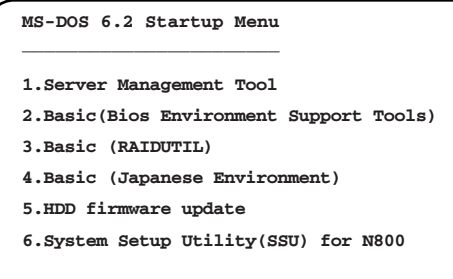

 $P$  POINT

 ハードウェア構成ツール起動用フロッピーディスクは、ServerStart CD-ROM から作成 しておく必要があります。 作成方法の詳細については、『ソフトウェアガイド <sup>第</sup> 4 <sup>章</sup> OS インストール後の操作』 を参照してください。

ノードウェアの認定について

ハードウェアの設定について

2 「Basic (BIOS Environment Support Tools)」を選択し、【Enter】キーを押し ます。

 DOS プロンプトが表示されたら、CD-ROM またはフロッピーディスクを取り出しま す。

3 BIOS Environment Support Tools フロッピーディスクをフロッピーディスクド ライブにセットし ます。

セットしたら、以下のコマンドを入力し、BIOS 情報の復元を行います。 A:\>cmosutil /r <復元する退避ファイル名> 【Enter】  $(\overline{\omega})$  A:\>cmosutil /r cmosbup.img 【Enter】

 $P$  POINT

- ▶ BIOS 情報を退避したイメージファイルが同じフロッピーディスク内にない場合、復元 処理はできません。
- 4 正常に BIOS 情報を復元できた場合、以下のメッセージが表示されます。

cmos settings restored from file

5 BIOS の情報が有効になるのは、次回のシステム再起動後です。サーバを再起 動してください。

DOS プロンプト (A:\>) が表示されたら復元処理は完了し、雷源を切れる状態になり ます。

# 修重要

- ▶ BIOS Environment Support Tools は、本サーバ専用です。他システムでは絶対に使用しないでくだ さい。使用した場合、システムを破壊するおそれがあります。
- ▶ BIOS Environment Support Tools は、 BIOS セットアップユーティリティによって設定される 情報 だけを退避/復元できます。内蔵 SCSI 装置や増設カードの BIOS 情報については退避復元できま せん。
- BIOS Environment Support Tools は、上記方法でサーバを起動した状態で実行してください。他の フロッピーディスクやハードディスクから起動された状態で BIOS Environment Support Tools <sup>を</sup> 実行しないで ください。実行した場合、システムを破壊するおそれがあります。
- フロッピーディスクアクセス表示ランプの点灯中に、フロッピーディスクを取り出さない ように 注意してください。取り出した場合、フロッピーディスクのデータ破壊だけでなく システムの状 態が不安定となるおそれがあります。絶対に行わないでください。
- BIOS Environment Support Tools を実行中に次に示すエラーメッセージが表示されるおそれがあり ます。以下の表に示す対処に従ってください。なお、次に示すメッセージ以外が表示された場合 は担当営業員または担当保守員に連絡してください。

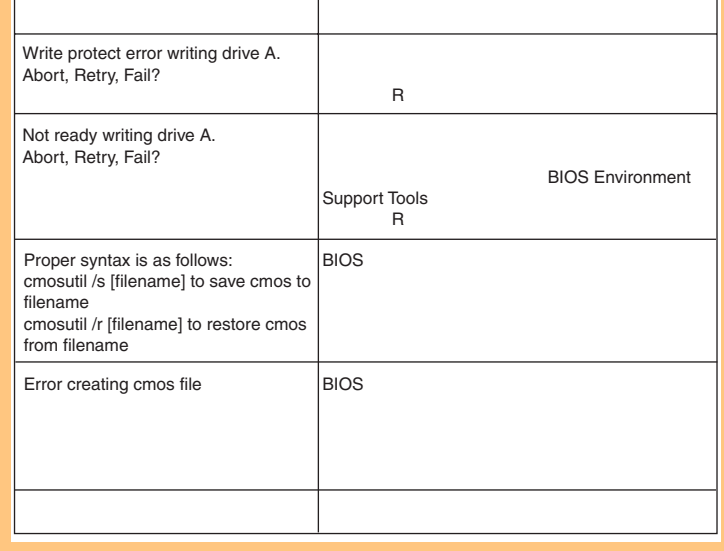

# 5.5 サーバ管理機能のセットアップ

本サーバの安定稼動のために、システムの動作を常に監視できるようにサーバ管理 機能のセットアップを行います。 本セクションでは、システム管理ポートとリモートサービスボードの初期設定の手 順について説明します。

なお、ServerView のインストールや使用方法については、『ServerView ユーザーズ ガイド』をご覧ください。

### $P$  POINT

- サーバ管理機能のご購入時<sup>の</sup> IP アドレスは、以下のとおりに設定されています。
	- ・システム管理ポート:192.168.0.9
	- ・リモートサービスボード:192.168.0.10

### 1%重要

- 本セットアップは、サーバに OS <sup>や</sup> ServerView をインストールする前に行ってください。
- 本セットアップは、サーバに LAN <sup>ケ</sup>ーブルを接続せずに行ってください。
- 本セットアップのあとにも、IP アドレスなどのネットワーク設定は変更できます。

### ■ セットアップを始める前に

セットアップには、以下のものが必要です。セットアップを始める前に準備してください。

- サーバ本体、ディスプレイ、キーボード
- Remote Supervisor Utility フロッピーディスク
- Server Management Tools フロッピーディスク
- ハードウェア構成ツール起動用フロッピーディスク (ディスクレスタイプの場合)
- ドライバーズ CD
- システム管理ポートとリモートサービスボードの各 LAN インタフェースに割り当てる IP アドレス・サブネットマスク・ゲートウェイのアドレス
- システム管理ポートに対する固有の識別名(英数字最大 15 文字)と識別番号(数字最大 15 桁)
- PRIMERGY T850 ハードウェアガイド (本書)

### $P$  POINT

- ▶ システム管理ポートとリモートサービスボードの LAN は、同一サブネット内に接続する必要がありま す。
- ▶ システム管理ポートとリモートサービスボードにそれぞれ装備されているLANインタフェースに割り 当てる IP アドレス、サブネットマスク、ゲートウェイのアドレスについて、本サーバを設置する場 所のネットワーク管理者とご相談の上、あらかじめ決めておいてください。
- システム管理ポートの固有識別名は、電子メールや SNMP のイベント通知情報の中に含まれ、イベン トの発信元を特定するために利用します。この固有識別名は、Ethernet 設定で IP <sup>ホ</sup>スト名の長さを <sup>英</sup>数字で最大 15 文字までに制限すれば、その IP <sup>ホ</sup>スト名と共通の名前を付けることができます (通常この IP <sup>ホ</sup>スト名は英数字で最大 63 文字まで設定できます)。IP <sup>ホ</sup>スト名と共通の固有識別<sup>名</sup> を付ける場合は、本サーバを設置する場所のネットワーク管理者とご相談の上、あらかじめ決めて おいてください。
- ハードウェア構成ツール起動用フロッピーディスクは、ServerStart CD-ROM から作成しておく必要 があります。作成方法の詳細については、『ソフトウェアガイド <sup>第</sup> 4 <sup>章</sup> OS インストール後の操作』 を参照してください。

## 重 要

- オプションのCPU/メモリ拡張ベースボードを使用して8CPU構成としている場合、本設定を行う <sup>間</sup><sup>は</sup> SMP 拡張ケーブルを取り外しておく必要があります。本設定の終了後に、再度 SMP 拡張 <sup>ケ</sup>ーブルを接続します。感電のおそれがありますので、SMP 拡張ケーブルを取り外す前に、サー バ本体から電源ケーブルをすべて取り外してください。
- 本設定で、リモートサービスボード用の AC <sup>ア</sup>ダプタの接続は不要です。OS インストール後、サー バが稼動状態になってから接続してください。 万一、AC <sup>ア</sup>ダプタを使用して本設定を行う場合は、サーバ本体の電源ケーブルを先に接続し、 AC <sup>ア</sup>ダプタはリモートサービスボードの電源ランプが点灯したことを確認してから接続してくだ さい。

### ■ セットアップ手順

オプションの CPU /メモリ拡張ベースボードを使用して 8CPU 構成としている場合、SMP 拡張ケーブルが取り外されているかどうかを確認します。取り外されていない場合には、 いったんサーバ本体から電源ケーブルを取り外し、SMP 拡張ケーブルを取り外してくださ い。

- 1 本サーバにディスプレイおよびキーボードが接続されていることを確認し、 電源ケーブルを接続します。
- 2 リモートサービスボードの電源ランプが点灯していることを確認します。
- $\, {\bf 3} \,$  Remote Supervisor Utility フロッピーディスクをフロッピーディスクドライブ にセットします。

*5*

4 サーバ本体前面の電源スイッチを押し、電源を入れます。 OS 起動後、「Remote Supervisor Utility」の初期メニューが表示されます。

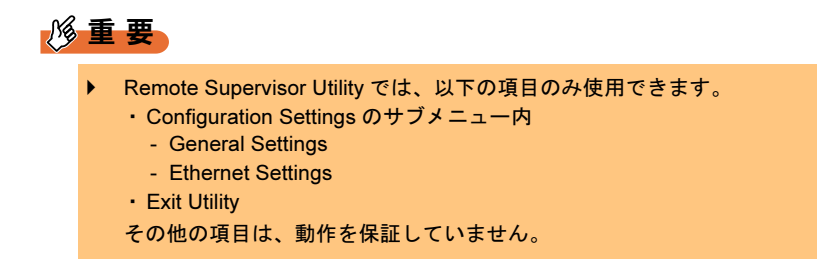

- 5 初期メニューで 「Configuration Settings」にカーソルを合わせ、【Enter】 キーを押します。
- 6 Configuration Settings メニューが表示されます。「General Settings」にカーソ ルを合わせ、【Enter】キーを押します。
- 7 システム管理ポートに対し、固有の識別名(Name)と識別番号(Number) を設定します。
	- ・General Settings
		- ・Name システム管理ポートの固有識別名を最大 15 文字の英数字で入力します。 ・Number システム管理ポートの固有番号(任意)を最大 15 文字の数字で入力します。
- 8 同じ画面にある「System Management Processor Clock」で、システム管理 コントローラ用の時刻および日付を設定します。
	- ・System Management Processor Clock

・Time

システム管理コントローラ用の時刻を設定します。 時間は 24 時間形式で入力します。たとえば、午後 6 時 30 分 00 秒は、「18」、 「30」、「00」と入力します。 ・Date

システム管理コントローラ用の日付を設定します。 たとえば、2002 年 8 月 20 日は、「08」、「20」、「02」と入力します。

- 9 設定を終えたら【F6】キーを押して、設定・変更箇所を保存します。
- 10 【Esc】キーを押して、Configuration Settings メニューに戻ります。
- 11 「Ethernet Settings」にカーソルを合わせ、【Enter】キーを押します。
- 12 システム管理ポートの LAN インタフェースに対し、以下の設定を行います。 ・Network Interface
	- LAN インタフェースを使用するため、「ENABLED」を選択します。
	- ・IP Address
		- システム管理ポート用の IP アドレスを入力します。
	- ・Subnet Mask
		- サブネットマスクを入力します。
	- ・Gateway
		- ゲートウェイアドレスを入力します。
	- ・Host Name

IP ホスト名を入力します(英数字で最大 63 文字まで。ただし、システム管理ポート の固有識別名と共通名にする場合は、英数字で最大 15 文字まで)。

・DHCP Settings DHCP サーバを使用せず IP アドレスを設定するため、「DISABLED」を選択します。

#### 13 設定を終えたら、【F6】キーを押して設定・変更箇所を保存します。

### $P$  POINT

▶ 以下のメッセージが表示された場合には、【Enter】キーを押してシステム管理コント ローラを再起動します(サーバ本体は再起動されません)。

WARNING!! WARNING!!

Changes have been made to the System Management Adapter's configuration. The System Management Adapter must be restarted for these changes to take effect.

Press Enter to restart. Press ESC to defer until exit.

- 14 【Esc】キーを押して、Configuration Settings メニューに戻ります。
- 15 再度【Esc】キーを押して、初期メニューに戻ります。
- 16 初期メニューで、「Exit Utility」を選んで【Enter】キーを押すか、または 【Esc】キーを押して、Exit Utility 画面を表示させます。
- 17 「Yes, exit utility」を選択して【Enter】キーを押し、「Remote Supervisor Utility」を終了します。 ユーティリティが終了すると、以下のメッセージが表示されます。

Remove the diskette from the drive and Press Enter to restart the system

- 18 フロッピーディスクドライブから Remote Supervisor Utility フロッピーディス クを取り出し、ハードウェア構成ツール起動用フロッピーディスクまたはド ライバーズ CD をセットし、【Enter】キーを押してシステムを再起動します。 OS 起動後、次の画面が表示されます。「1. Server Management Tool」(ドライバーズ CD の場合は、「4.Basic (BIOS Environment Support Tools)」)を選択し、【Enter】キーを押し ます。
	- ・ドライバーズ CD の場合

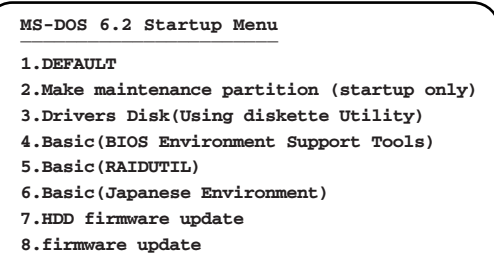

・ハードウェア構成ツール起動用フロッピーディスクの場合

```
MS-DOS 6.2 Startup Menu
_______________________
4.Basic (Japanese Environment)
5.HDD firmware update
1.Server management Tool
2.Basic (BIOS Environment Support Tools)
3.Basic (RAIDUTIL)
6.System Setup Utility (SSU) for N800
```
- 19 DOS プロンプト (A:\>) が表示されたら、ハードウェア構成ツール起動用フ ロッピーディスクまたはドライバーズ CD を取り出し、Server Management Tools フロッピーディスクをセットします。
- 20 リモートサービスボードとシステム管理ポートの連携のため、以下のコマン ドを入力します。

なお、コマンドライン末尾の「aaa,bbb,ccc,ddd」部分には、システム管理ポートの IP アドレスを入力します。

このとき、IP アドレスの区切りには「.(ピリオド)」を使用せず、「,(カンマ)」を使 います。

 $A:\triangleright$  spman -cmda=0xE002, 0x1440, 0, 0, aaa, bbb, ccc, ddd [Enter] たとえば、システム管理ポートに割り当てた IP アドレスが「192.168.0.10」の場合、以 下のように入力します。

 $A:\triangleright$  spman -cmda=0xE002, 0x1440, 0, 0, 192, 168, 0, 10 **[Enter]** 

- 21 コマンドが完了すると再び DOS プロンプトが表示されるので、以下のコマン ドで SERVICE PROCESSOR TOOL を起動し、リモートサービスボードの設 定を行います。
	- A:\> spman 【Enter】

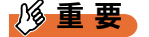

- ▶ ERVICE PROCESSOR TOOL では、以下の項目のみ使用できます。
	- ・Error and Message Log
	- ・LAN / Serial Interface / User / SNMP Configuration
	- ・Server Management Control Settings
	- その他の項目については、動作を保証していません。
- 22 SERVICE PROCESSOR TOOL の初期メニューで、カーソルキーを使って 「LAN / Serial Interface / User / SNMP Configuration」を選択し、【Enter】キー を押します。
- 23 リモートサービスボードの LAN インタフェースに対し、以下の設定を行いま す。
	- ・IP Address リモートサービスボードの IP アドレスを入力します。 ・IP Subnet Mask サブネットマスクを入力します。 ・IP Gateway ゲートウェイアドレスを入力します。
- 24 設定を終えたら、【F1】キーを押して設定・変更箇所を保存します。
- 25 「Settings have been stored.」と表示されたら、【Enter】キーを押し、初期メ ニューに戻ります。
- 26 再度「LAN / Serial Interface / User / SNMP Configuration」を選択し、【Enter】 キーを押します。続いて、【F2】キーを押し、「User Account」画面を表示し ます。

27 「User Account」画面にて、デフォルトで定義されているユーザ ID とパスワー ドを変更して、システム管理者用の任意のユーザ ID とパスワードを設定しま す。

カーソルキーでユーザ ID の「1. root」を選択し、【Enter】キーを押し、「User Account

1」画面を開きます。 ・UserName

ご購入時(デフォルト)は、「root」となっています。

システム管理者用の新しいユーザ ID を最大 20 文字の英数字で上書き入力します。 ・Password

ご購入時(デフォルト)は、「fsc」となっています。 システム管理者用の新しいパスワードを 5 ~ 8 文字の長さで、かつその中に少なく とも1つの英字と1つの英字以外のもの(数字など)を含める必要があります。

- ・Permissions ご購入時(デフォルト)のまま変更しないでください。
- 28 設定を終えたら、【F1】キーを押して設定・変更箇所を保存します。「Settings have been stored.」と表示されたら、【Enter】キーを押し、「User Account」 画面に戻ります。
- 29 【Esc】キーを 3 回押して、「Service Processor Tool」を終了します。

以上で設定は終了です。引き続き、OS および ServerView のインストールを行ってください。

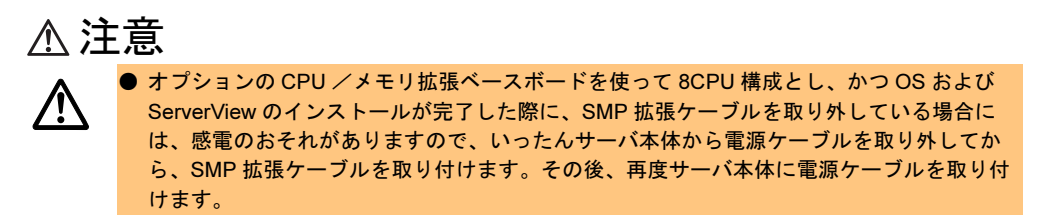

■ サーバ管理機能の使用上の留意点

● AC アダプタの接続について

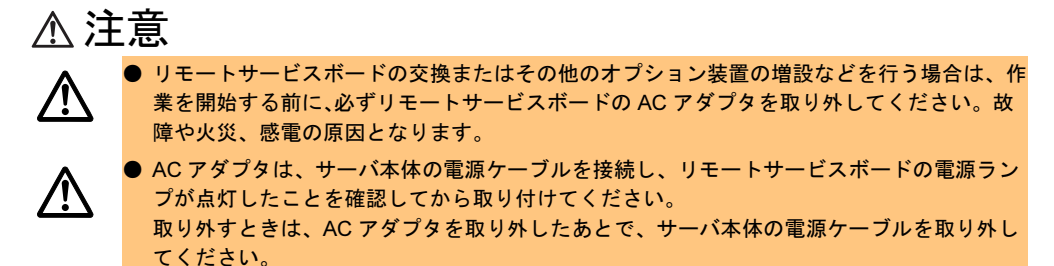

本サーバでは、本体への電源に AC200V を利用していますが、リモートサービスボード用の 外部入力電源に AC100V を使っています。以下に電源ケーブルの接続図について示します。

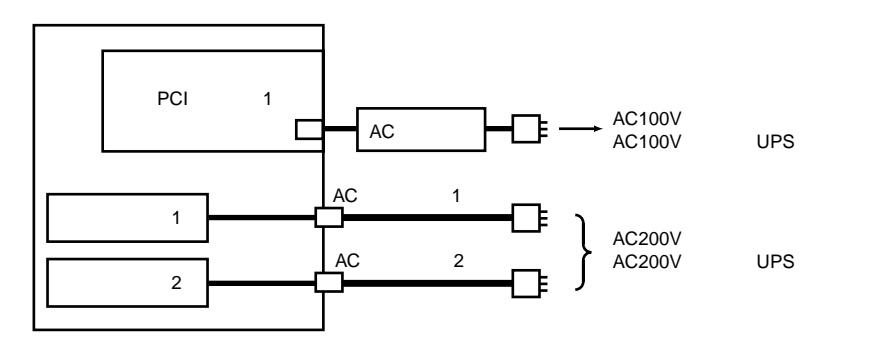

## ● システム管理用 LAN ケーブルの接続について

本サーバでは、システム管理ポートとリモートサービスボードの両方の 100BASE-TX コネク タから LAN 接続し、サーバのシステム管理を行います。このため、接続先のネットワーク機 器(スイッチ、ハブ等)側に、通常サーバ運用で使用する LAN ポートとは別に、2 ポート分 の専用 LAN ポートが必要となります。

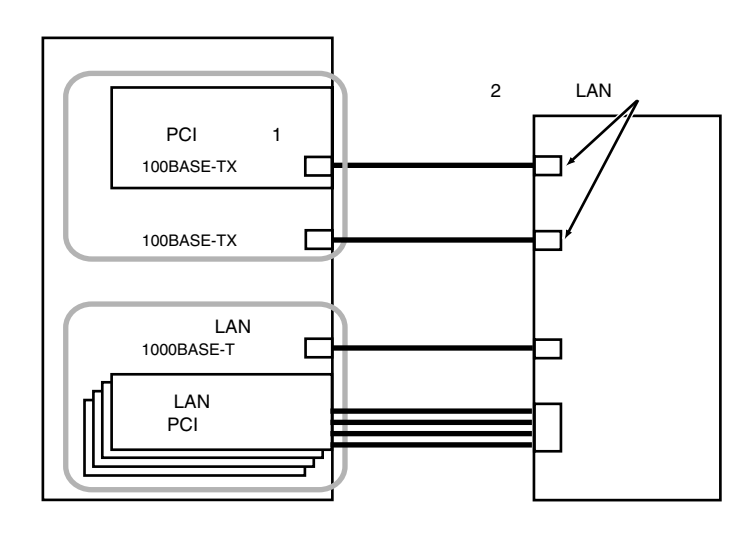

ServerStart を使用して Windows 2000 Server をインストールする場合には、ネットワーク機器 (スイッチ、ハブ等)を使用せずに、本サーバに添付の LAN ケーブル(クロスオーバケーブ ル)を使用して以下のような構成にしてインストールすることも可能です。

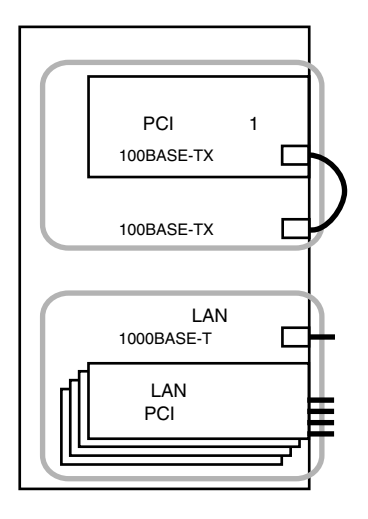

# 修重要

- ▶ ServerStart を使用して Windows 2000 Server をインストールする場合には、必ずどちらかの方法 (スイッチ・ハブ等のネットワーク機器使用、またはクロスオーバケーブル使用)でシステム管理 用の LAN を接続してください。
- ▶ 本サーバ添付の LAN ケーブル (クロスオーバケーブル)を使用した接続は、インストール時のみ 可能です。 サーバの運用時には、必ずネットワーク機器(スイッチ、ハブ等)を使用した接続に変更してく ださい。

# 第 *6* 章

# 保守について

この章では、日常のお手入れの方法や、トラブ ル発生時の解決方法などの保守情報について説 明しています。

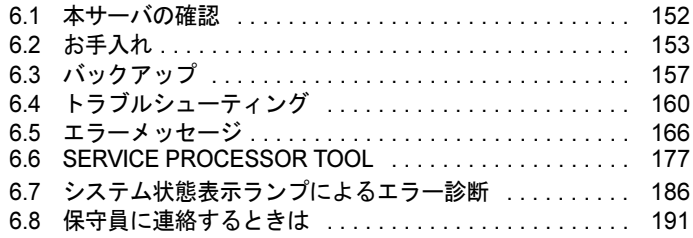

# <span id="page-151-0"></span>6.1 本サーバの確認

状態表示ランプやサーバ監視ツールで、サーバ本体の状態を確認してください。

## ■ 各種ランプの確認

本サーバには、ハードウェアの各種状態を表示するランプ (LED) が付いています。 サーバ起動時などに、各種ランプでサーバの状態を確認してください。各状態表示ランプの 位置と機能については、「第 1 章 [名称と働き」\(→](#page-10-0) P.11)を参照してください。

## ■ サーバ監視ツール(ServerView)

ServerView は、サーバの大切な資源を保護するために、サーバのハードウェアが正常な状態 にあるかどうか監視するソフトウェアです。ServerView を使用すると、サーバのハードウェ アが常時監視下におかれ、万一トラブルの原因となり得る異常が検出された場合には、管理 者にリアルタイムに通知されるため早期発見ができます。これにより、サーバ管理者は早期 に対応してシステム異常を取り除き、トラブルを未然に防ぐことができます。 ServerView およびその他の高信頼ツールの概要とインストールについては、『ソフトウェアガ イド 第1章 概要』および『ソフトウェアガイド 第5章 高信頼ツール』を参照してください。

# <span id="page-152-0"></span>6.2 お手入れ

未然にトラブルを防止するためにも、定期的にサーバ本体や各種オプション装置の お手入れを行ってください。

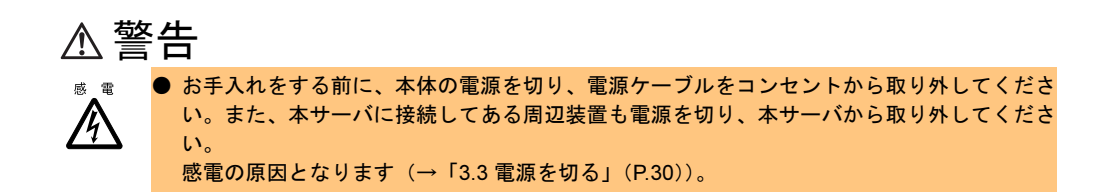

# 6.2.1 サーバ本体のお手入れ

柔らかい布で乾拭きします。乾拭きで落ちない汚れは、中性洗剤をしみ込ませ固くしぼった 布で拭きます。汚れが落ちたら、水に浸して固くしぼった布で、中性洗剤を拭き取ります。 拭き取りのときは、サーバ本体に水が入らないようにご注意ください。

# 6.2.2 キーボードのお手入れ

柔らかい布で乾拭きします。

# 6.2.3 マウスのお手入れ

表面の汚れは、柔らかい布で乾拭きします。マウスのボールがスムーズに回転しないときは、 ボールを取り外してクリーニングします。ボールのクリーニング方法は、以下のとおりです。

1 マウスの裏ブタを取り外します。 マウス底面にある裏ブタを、矢印の方向に回して取り外 します。

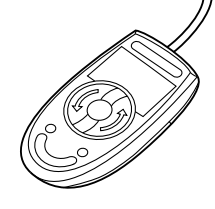

2 ボールを取り出して、水洗いします。 マウスを裏返し、ボールを取り出します。そのあと、水 洗いします。

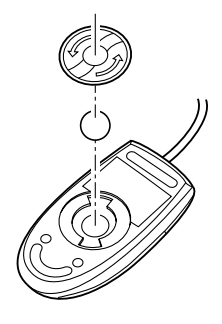

3 マウス内部をクリーニングします。 マウス内部、ローラー、および裏ブタを、水に浸して固 くしぼった布で拭きます。

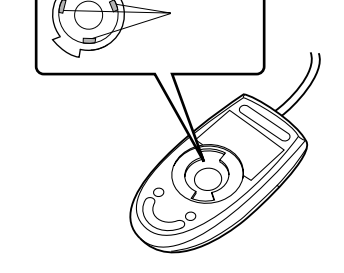

4 ボール、裏ブタを取り付けます。 ボールとマウスの内部を十分乾燥させたら、ボールと裏ブタを取り付けます。

# <span id="page-154-0"></span>6.2.4 フロッピーディスクドライブのクリーニング

フロッピーディスクドライブは、長い間使用していると、ヘッド(データを読み書きする部 品)が汚れてきます。ヘッドが汚れると、フロッピーディスクに記録したデータを正常に読 み書きできなくなります。以下のクリーニングフロッピーディスクを使い、3 カ月に 1 回程 度の割合で清掃してください。

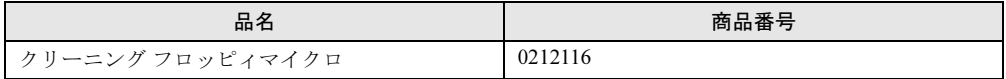

クリーニング方法は、以下のとおりです。

注意 ● ServerStart CD-ROM やハードウェア構成ツール起動用フロッピーディスクを入れてシステ ムを起動する前に、ServerView の「OS ブート監視」機能が無効に設定されていることを 確認してください(初期設定は無効です)。 「OS ブート監視」機能を有効にしたままでシステムを起動すると、本サーバが自動的に電 源切断や再起動するなど、意図しない動作をするおそれがあります。 「OS ブート監視」機能を有効にして運用している場合は、運用を再開する前に、再度本機 能を有効にしてください。 ServerView の詳細については、『ServerView ユーザーズガイド』を参照してください。

1 電源を入れて、ドライバーズ CD またはハードウェア構成ツール起動用フロッ ピーディスクをセットします。

次の画面が表示されます。

・ドライバーズ CD の場合

### **MS-DOS 6.2 Startup Menu \_\_\_\_\_\_\_\_\_\_\_\_\_\_\_\_\_\_\_\_\_\_\_**

**1.DEFAULT**

**2.Make maintenance partition (startup only)**

**4.Basic(BIOS Environment Support Tools) 3.Drivers Disk(Using diskette Utility)**

- **5.Basic(RAIDUTIL)**
- **6.Basic(Japanese Environment)**
- **7.HDD firmware update**
- **8.firmware update**
- 

・ハードウェア構成ツール起動用フロッピーディスクの場合

**MS-DOS 6.2 Startup Menu \_\_\_\_\_\_\_\_\_\_\_\_\_\_\_\_\_\_\_\_\_\_\_ 5.HDD firmware update 6.System Setup Utility(SSU) for N800 1.Server Management Tool 2.Basic(Bios Environment Support Tools) 3.Basic (RAIDUTIL) 4.Basic (Japanese Environment)**

 $P$  POINT

- ▶ ハードウェア構成ツール起動用フロッピーディスクは、ServerStart CD-ROM から作成 しておく必要があります。作成方法の詳細については、『ソフトウェアガイド 第 4 章 OS インストール後の操作』を参照してください。
- 2 ドライバーズ CD をご使用の場合は「1.DEFAULT」を、ハードウェア構成ツー ル起動用フロッピーディスクをご使用の場合は「4.Basic (Japanese Environment)」を選択し、【Enter】キーを押します。 DOS プロンプトが表示されます。
- 3 以下のコマンドを入力し、clndsk.exe を実行します。 A:*¥*>clndsk 0 【Enter】
- 4 「クリーニングディスクをドライブ 0 にセットして [Enter] キーを押してくだ さい。」と表示されます。
- 5 クリーニングフロッピーディスクをフロッピーディスクドライブにセットし、 【Enter】キーを押します。 ヘッドクリーニングが始まり、「クリーニング中です。あと XX 秒」と表示されます。
- 6 (ハードウェア構成ツール起動用フロッピーディスクをご使用の場合)以下の メッセージが表示されたら、ハードウェア構成ツール起動用フロッピーディ スクをフロッピーディスクドライブにセットして【R】キー(再試行)を入力 してください。

「ヘッドクリーニングが終了しました。」 エラーです。読み取り中 ドライブA 中止(A), 再試行(R), 失敗(F)?

7 DOS プロンプトが表示されたら終了です。 フロッピーディスクを取り出してください。

# <span id="page-156-0"></span>6.3 バックアップ

本サーバは信頼性の高い部品やハードディスクを使用していますが、万一の故障に 備え、データの定期的なバックアップを必ず実施してください。

# 6.3.1 バックアップの必要性

サーバのデータがバックアップされていれば、ハードウェアの故障や操作ミスなどにより ハードディスクユニット内のデータが破壊された場合でも、バックアップデータからシステ ムを復旧させることが可能です。バックアップが作成されていないと、お客様の大切なデー タが失われてしまいます。システムを安心して運用していただくために、定期的なバック アップを必ず実施してください。

# 6.3.2 バックアップ装置とソフトウェア、およびその運用

バックアップの運用方法はご使用になるネットワーク OS やアプリケーション、システム運 用方法によって異なります。そのため、担当営業員にご相談の上で次のものを準備してバッ クアップを実施してください。

- バックアップ装置(DLT ユニット、LTO ユニットなど)
- バックアップソフトウェア (OS 標準提供のバックアッププログラム、ARC serve® 2000 など)
- バックアップの運用方法 (スケジュールなど) バックアップ装置およびソフトウェアは弊社純正品をご使用ください。バックアップ媒体 (テープなど)の保管にあたっては保管条件をお守りください。

## $P$  POINT

▶ ディスクアレイシステムについて システムの信頼性をさらに高めるために、定期的なバックアップに加えて、SCSI アレイコントロー ラカードなどをご使用になり、ディスクアレイシステム(ミラーリング:RAID0、パリティ付きスト ライピング:RAID5 など)と構築されることを推奨します。

## ■ バックアップの運用に関する留意事項

バックアップの運用に関する留意事項を以下に示します。 詳細については各装置の取扱説明書を参照してください。

#### • ヘッドクリーニングの実施

磁気テープ装置では、磁気媒体から染み出る汚れや浮遊塵埃により、ヘッド汚れが発生 し、これらの汚れを取り除くためにヘッドクリーニングが必要です。装置がクリーニング 要求を表示した場合は、ヘッドクリーニングを実施してください。特に DDS 装置は、定 期的なヘッドクリーニングが行われない場合、磁気ヘッドに汚れがこびり付いて通常の ヘッドクリーニングでは除去できなくなり、装置が使用不能になる場合があります。 また、クリーニング媒体は使用回数に限度がありますので、寿命を管理してください。 寿命の過ぎたクリーニング媒体を使用しても、クリーニング効果はありません。特にオー トローダ/ライブラリ装置での自動バックアップではこの点にご注意ください。

#### • 媒体の寿命管理

媒体は消耗品であり、定期的な交換が必要です。 寿命の過ぎた媒体を使い続けるとヘッド汚れを加速するなど、装置に悪影響を与えます。 媒体の寿命は、装置の設置環境、動作状態、バックアップソフトウェアの種類、運用条件 により大きく変化しますが、早めの交換をお勧めします。 寿命の目安にするため、媒体に使用開始日を表示してください。

#### • 媒体のローテーション運用

1 巻の媒体でバックアップを繰り返すような運用では、バックアップに失敗した場合、一 時的にでもバックアップデータがなくなる状態になります。また、バックアップ中にハー ドディスクが壊れた場合は、復旧不能な状態になります。

バックアップは数本の媒体をローテーションして運用してください。

#### • 媒体入れ放し運用の禁止

媒体は装置内では磁気記録面が露出しており、この状態が長く続くと浮遊塵埃の影響を受 けやすくなります。この状態が少なくなるように媒体は使用前にセットし、使用後は取り 出して、ケースに入れて保管してください。

また、磁気テープ装置では、媒体が取り出されるときにテープに管理情報の書き込み処理 を行うものがあります。装置に媒体を入れたまま電源を切るとこの処理が行われないた め、異常媒体が作成される場合があります。

サーバ/装置の電源を切る場合は、装置から媒体を取り出してください。

#### • バックアップ終了後のデータの検査

バックアップソフトウェアには、バックアップ終了後に「データの検査」の実行を指定で きるものがあります。この指定を行うとバックアップ終了後に媒体に書き込んだデータを 読み出し、書き込まれたデータの検査が行われますが、媒体の使用回数が増えるため、そ の媒体をバックアップに使用できる回数は少なくなります。

ハードウェアにより、データの書き込み後の読み取り確認 (Read after Write) が行われる 装置では本指定は必須ではありません。

#### • バックアップ終了後の媒体の排出 (イジェクト)

バックアップソフトウェアには、バックアップ終了後に媒体をドライブから排出するよう に指定できるものがあります。この指定を行うとバックアップ終了後にテープが巻き戻さ れ、媒体がドライブから排出されます。オートローダ/ライブラリ装置では必ず本機能の 実行を指定してください。

## • 媒体ラベルの種類と貼り付け位置

媒体に名前などを表示する場合は、媒体に添付されているラベルを使用してください。 また、各装置の媒体にはラベルを貼ることのできる場所が決められています。 装置故障の原因となりますので、決められた以外の場所にはラベルを貼らないようにして ください。

## • データの保管

データを長期に保管する場合は、温湿度管理され、磁場の影響の少ない場所に保管してく ださい。

# <span id="page-159-0"></span>6.4 トラブルシューティング

本サーバを操作してみて、うまく動作しない場合やディスプレイにエラーメッセー ジが表示される場合、「故障かな?」と思ったときには、以下のことを確認してく ださい。

なお、オプションの装置については、オプション装置に添付の取扱説明書を参照し てください。

# 6.4.1 サーバ本体について

サーバ本体に関するトラブルシューティングを以下に示します。

#### ● 本体の電源が入らない、本体前面の電源ランプがつかない。

- -本体の電源ケーブルは、コンセントに接続されていますか。コンセントに接続してくだ さい。
	- 『はじめにお読みください』を参照してください。
- -電源ユニットの AC/DC 電源ランプは、両方とも緑色に点灯していますか。 「第 1 章 [名称と働き」\(→](#page-10-0) P.11)を参照してください。
- -電源スイッチを正しく押していますか。 電源スイッチは、2 ~ 3 秒間押し続けてください。 本体前面の電源ランプの点滅が止まって点灯状態になると、サーバは動作を始めます。

#### ● 突然サーバの電源が切れた。

- -AC 電源の供給を確認してください。
- -電源ユニットのエラーが出ていないかフロントパネルで確認してください。
- -サーバ周辺温度を確認してください。 周辺温度が 44 ℃になるとデータ、ハードウェア保護のため自動的に電源が切れます。 -CPU の温度や FAN のエラーを確認してください。
- CPU の温度が 95 ℃になるとデータ、ハードウェア保護のため自動的に電源が切れます。

#### ● リモートサービスボード(本体背面・PCI スロット 1)上の電源ランプが点灯しな い。

- -本体の電源ケーブルは、コンセントに接続されていますか。コンセントに接続してくだ さい。
- 『はじめにお読みください』を参照してください。
- -電源ユニットの AC/DC 電源ランプは、両方とも緑色に点灯していますか。
- 「第 1 章 [名称と働き」\(→](#page-10-0) P.11)を参照してください。
- -リモートサービスボードがサーバ本体に正しく搭載されていないか、またはボード上に 問題のある可能性があります。担当営業員または担当保守員に連絡してください。 担当営業員または担当保守員に連絡する場合は、「6.8保守員に連絡[するときは」\(→](#page-190-0) [P.191](#page-190-0))を参照してから連絡してください。

# ● システム状態表示ランプ(前面)の、システム故障ランプがオレンジ色に点灯した。

「6.7 [システム状態表示ランプによる](#page-185-0)エラー診断」(→ P.186)を参照してください。

### ● アクセス表示ランプがつかない。

サーバ本体が故障している可能性があります。担当営業員または担当保守員に連絡して ください。

担当営業員または担当保守員に連絡する場合は、「6.8 保守員に連絡[するときは」\(→](#page-190-0) [P.191](#page-190-0))を参照してから連絡してください。

- サーバ本体の電源を入れたあと、サーバ本体からピーピーとビープ音がなる。 「6.5 エラーメッセージ[」\(→](#page-165-0) P.166)を参照してください。
- Watchdog によってサーバの電源が切れたあと、自動的に電源が入らない。 ServerView でリトライカウントが 0 になっていないか確認して、リトライカウンタを設

定し直してください。

## ● ディスプレイにエラーメッセージが表示された。

「6.5 エラーメッセージ[」\(→](#page-165-0) P.166)を参照してください。 なお、サーバ本体に OS がインストールされていないなどブートデバイスが検出できな

い場合で、かつフロッピーディスクがドライブにセットされていない場合に、POST 完 了後に以下の画面が表示されます。

このとき、ブート可能なフロッピーディスクをドライブにセットし、【F1】キーを押す か、またはサーバ本体に OS をインストールし、システムが起動できる状態にしてくだ さい。

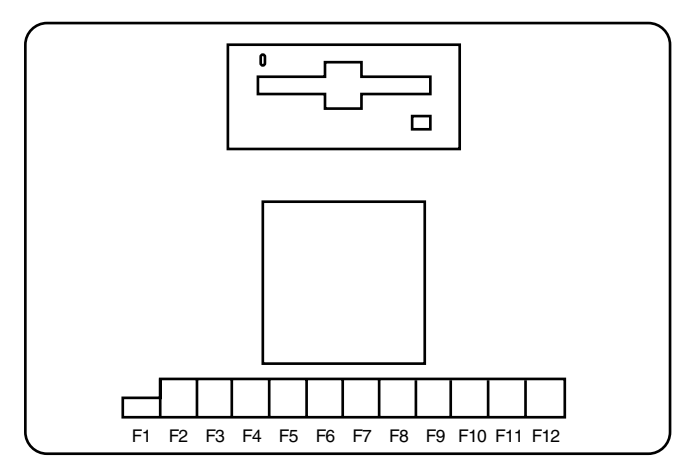

## $P$  POINT

上記画面にて、ブート可能なフロッピーディスクを入れずに【F1】キーを押すと、

i9990301 Disk failure or disk reset failed.

とエラーメッセージが表示されます。

リセットスイッチを押し、システムを再起動してください。

### ● LAN ドライバインストール時にエラーメッセージが表示され、LAN が正常に動作し ない。

LAN 以外の拡張カードを含め、システム資源の競合が起きている可能性があります。 いったんすべての LAN ドライバを削除し、システム資源の競合が起きていないことを 確認して、システムを再起動したあと、再度 LAN ドライバをインストールしてくださ い。

「第5章 ハードウェアの設[定について」\(→](#page-86-0)P.87)および『ソフトウェアガイド』を参照 してください。

● SCSI アレイコントローラカードを搭載したときに、LAN カードが認識されない。 再度 LAN ドライバをインストールしてください。

### ● ハードディスク故障ランプについて

アレイシステム運用中に、ハードディスクの異常が検出され、そのハードディスクを交 換すると、ハードディスク故障ランプは以下の状態になります。

- -システム状態表示ランプのハードディスク故障ランプ
- ハードディスク交換後に消灯します。

-ハードディスク状態表示ランプのハードディスク故障ランプ

ハードディスク交換後、アレイシステムのリビルド処理中は点滅し、処理が完了後に消 灯します。

# 6.4.2 ディスプレイについて

ディスプレイに関するトラブルシューティングを以下に示します。

#### ● ディスプレイの電源が入らない。

ディスプレイの電源ケーブルをコンセントに接続してください。 『はじめにお読みください』およびディスプレイの取扱説明書を参照してください。

#### ● 画面に何も表示されない。

- -ディスプレイのケーブルが正しく接続されていますか。接続されていなければ、サーバ 本体の電源を切ってから、ケーブルを正しく接続し直してください。 『はじめにお読みください』を参照してください。
- -ディスプレイのブライトネスボリュームとコントラストボリュームが正しく調節されて いますか。調節されていなければ、正しく調節してください。 ディスプレイの取扱説明書を参照してください。
- -サーバ本体またはオプション装置に異常がある可能性があります。担当営業員または担 当保守員に連絡してください。
- -電源スイッチを押して電源を入れ直し(電源スイッチで電源が切れない場合は、リセッ トボタンを押してから電源スイッチを押します)、POST ビープ音を確認します。POST ビープ音が鳴る場合は、「■ POST ビープコ[ード」\(→](#page-165-1) P.166)を参照して POST ビープ コードを確認してください。

### ● 入力した文字が表示されない、マウスカーソルが動かない。

キーボードおよびマウスが正しく接続されていますか。接続されていなければ、サーバ 本体の電源を切ってからケーブルをサーバ本体に正しく接続してください。 『はじめにお読みください』を参照してください。

#### ● 画面が揺れる。

近くにテレビやスピーカなどの強い磁界が発生するものがある場合は、それらをディス プレイから離して置いてください。

# 6.4.3 フロッピーディスクドライブについて

フロッピーディスクドライブに関するトラブルシューティングを以下に示します。

#### ● フロッピーディスクの読み書きができない。

- -ヘッドが汚れていませんか。汚れている場合、クリーニングフロッピーディスクでク リーニングしてください。
- 「6.2.4 [フロッピーディスクドライブのクリーニング」\(→](#page-154-0) P.155)を参照してください。 -フロッピーディスクが書込み禁止になっていませんか。ライトプロテクタを書き込み可 能な位置にしてください。

# 6.4.4 内蔵 DVD-ROM ドライブユニットについて

内蔵 DVD-ROM ドライブユニットに関するトラブルシューティングを以下に示します。

#### ● CD-ROM または DVD-ROM(以下、媒体)からデータの読み込みができない。

- -媒体は正しくセットされていますか。セットされていない場合は、媒体のレーベル面を 正しくセットしてください。
- -媒体が汚れていませんか。汚れていたら、乾いた柔らかい布で汚れを落としてくださ い。
- -媒体に傷がついていたり、反っていたりしませんか。媒体を交換してください。

## 6.4.5 その他

その他の場合のトラブルシューティングを以下に示します。

## ● 下記のメッセージが表示された。

"I9990650 AC power has been restored." (起動画面、システムエ ラーログの場合)

"Power at cabinet 0 restored" (Server Viewの場合)

AC 電源が切れたあと、再び供給された直後の起動時に表示されます。

予想された AC 電源の切断・復旧でなければ、電源供給設備や本サーバの電源の故障の 可能性がありますので担当保守員に連絡してください。

なお、無停電電源装置 (UPS) によるスケジュール運転を行うときに、UPS は AC 電源 の切断・供給でサーバ本体の電源を制御しますので、サーバ本体起動時には常にこの メッセージが表示されます。

## ● 下記のメッセージが表示された(起動画面、システムエラーログ、ServerView 共 通)。

"PCI device (s) added since last power up" "PCI Vendor ID=xxxx PCI Device ID=xxxx in slot xx" "PCI device (s) removed since last power up" "PCI Vendor ID=xxxx PCI Device ID=xxxx previously in slot xx"

サーバが PCI カードの追加・削除を検出したことが表示されます。

PCI カードの追加・削除の作業を行った直後にこのメッセージが表示された場合は、正 常です。

それ以外の場合は、PCI カードや PCI スロットが故障している可能性がありますので、 担当保守員に連絡してください。

### ● Wakeup On LAN (WOL)が機能しない。

- -サーバ本体に AC 電源が供給されていますか。
- -ネットワーク機器(スイッチ、ハブ等)は正しく動作していますか。
- -サーバ本体の AC 電源が一度切れた形跡がありませんか。

サーバ本体の電源ケーブルを抜いた場合や、停電などで電源が切れた場合は、WOL が 機能していません。その場合はサーバ本体の電源を入れて LAN の接続を確認してくだ さい。

### ● ServerView で RAID 監視ができない。Storage Manager が起動しない。

- -StorageManager が正しくインストールされているか確認してください。
- -26GB を超えるメモリを搭載していませんか(この場合 SCSI アレイコントローラカード は使用できません)。

# <span id="page-165-0"></span>6.5 エラーメッセージ

POST (Power On Self Test) によるエラーメッセージについて説明します。 POST 時にエラーを検出した場合、2 回以上ビープ音が鳴り、POST エラーメッ セージが画面に表示されます。

なお、内蔵オプションなどの機器の交換が必要な場合は、担当営業員または担当保 守員に依頼してください。

# <span id="page-165-1"></span>■ POST ビープコード

POST ビープコードは、連続して長く鳴るビープ音(以下、長音)と短く鳴るビープ音(以 下、短音)の組み合わせで示されます。

POST において問題が何も検出されない場合は、短いビープ音が 1 回鳴り、OS の起動を始め ます。その他のビープ音が鳴った場合、以下の表に従って対処してください。

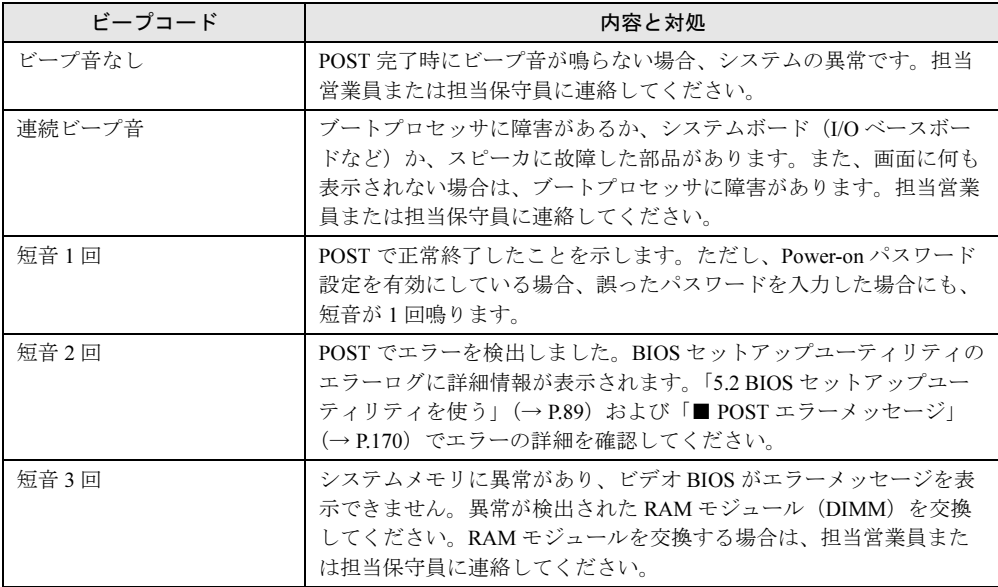

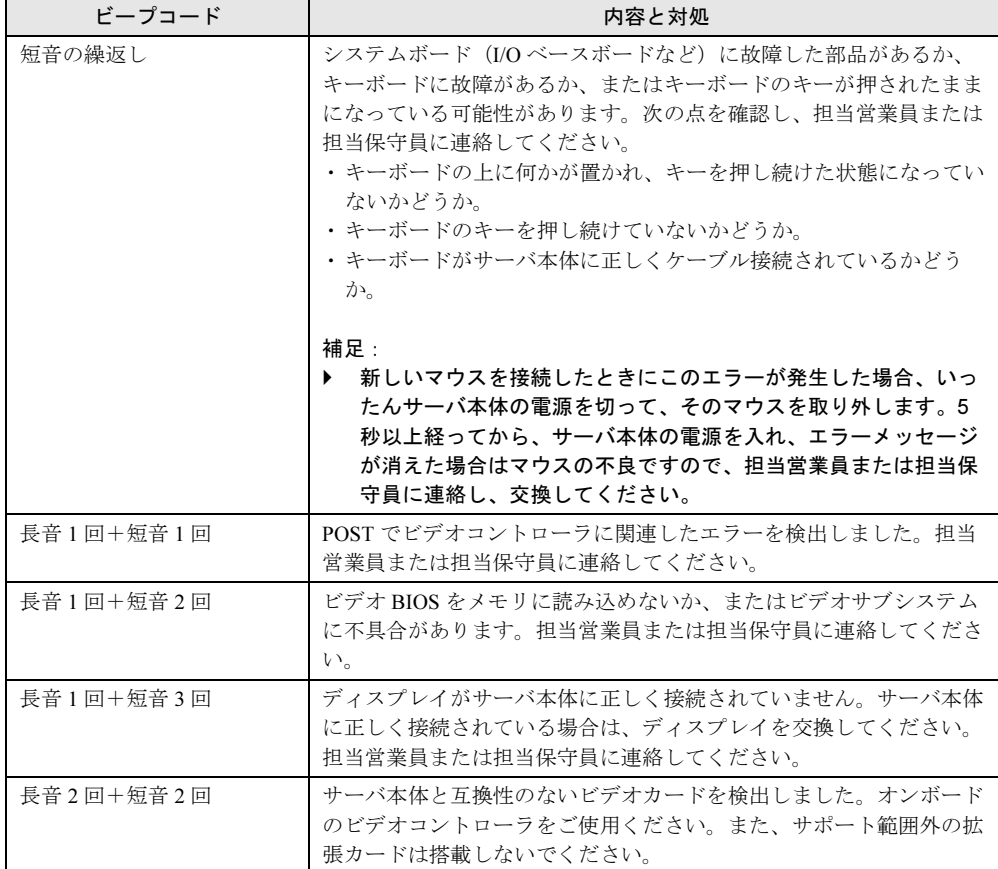

以下の POST ビープコードについては、たとえば「1-2-3」の POST ビープコードの場合、1 回のビープ、一時休止、2 回の連続ビープ、一時休止、3 回の連続ビープ、のようにひと続き に鳴ります。

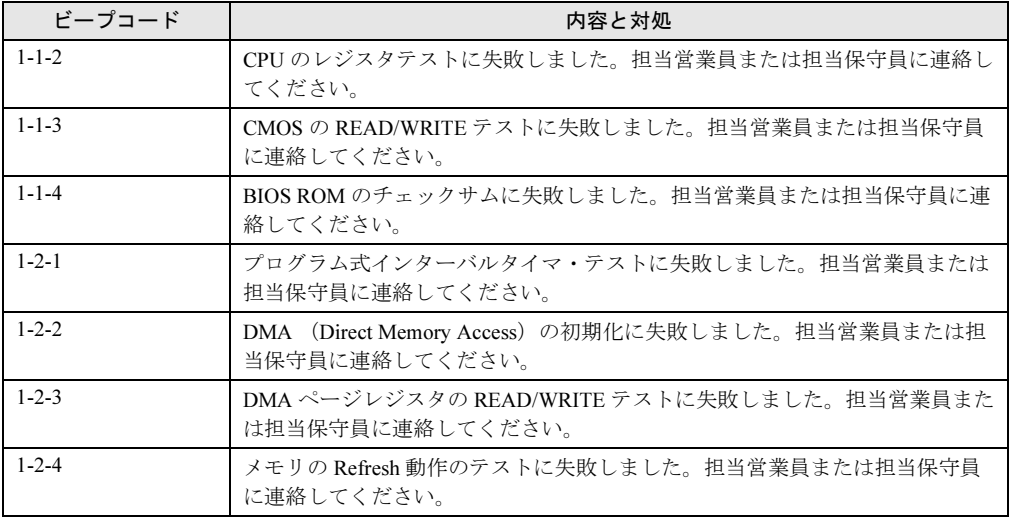

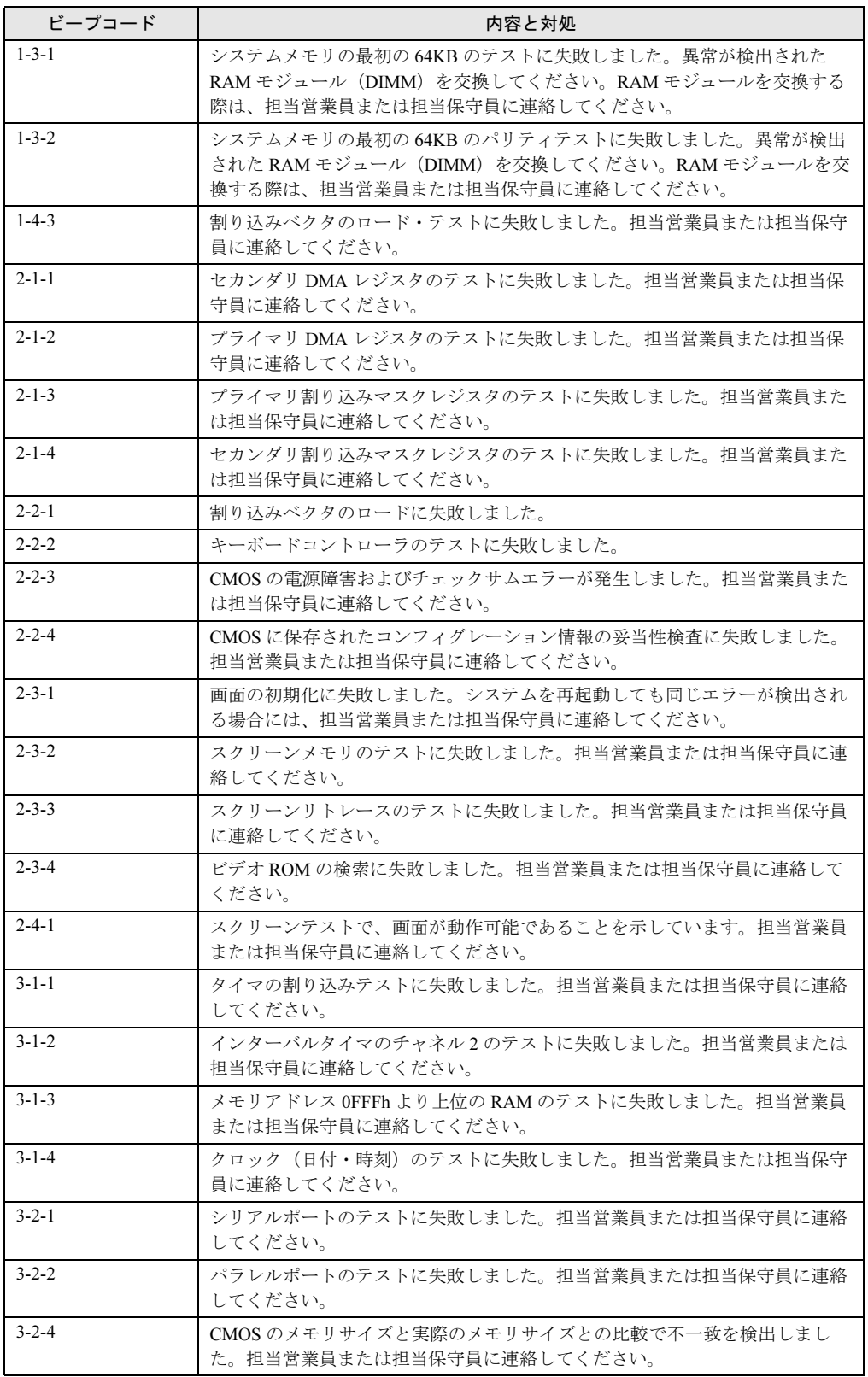

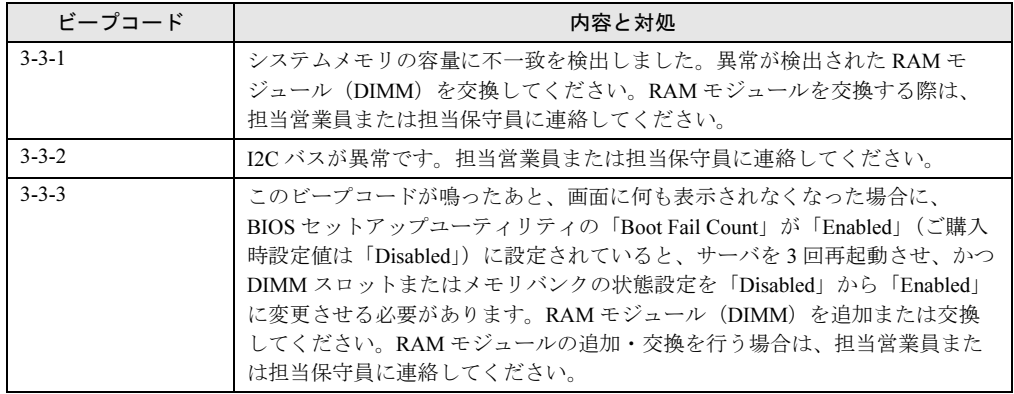

## <span id="page-169-0"></span>■ POST エラーメッセージ

POST 中にハードウェア上に問題を検出すると、ビープ音が 2 回以上鳴り、画面にエラー メッセージが表示されます。

以下の表に従って対処してください。

## $P$  POINT

▶ 1回の POST 中に複数のエラーメッセージが表示された場合には、最初に発生したエラーから対処し ます。

最初に発生したエラーの原因を解消したあとに再度 POST を実行すると、関連づけられたエラー メッセージが表示されなくなり、問題がより短時間で解決できます。

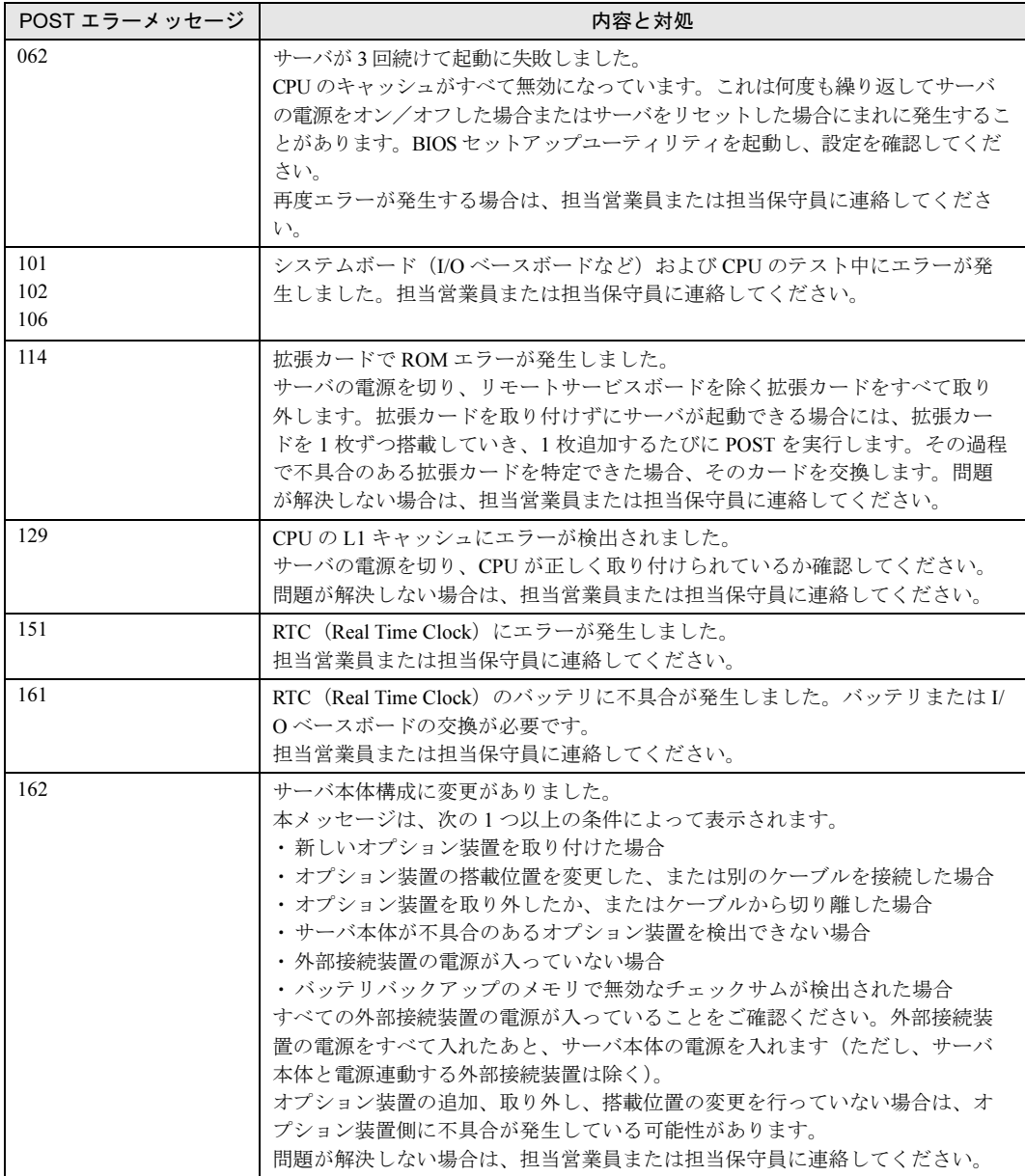

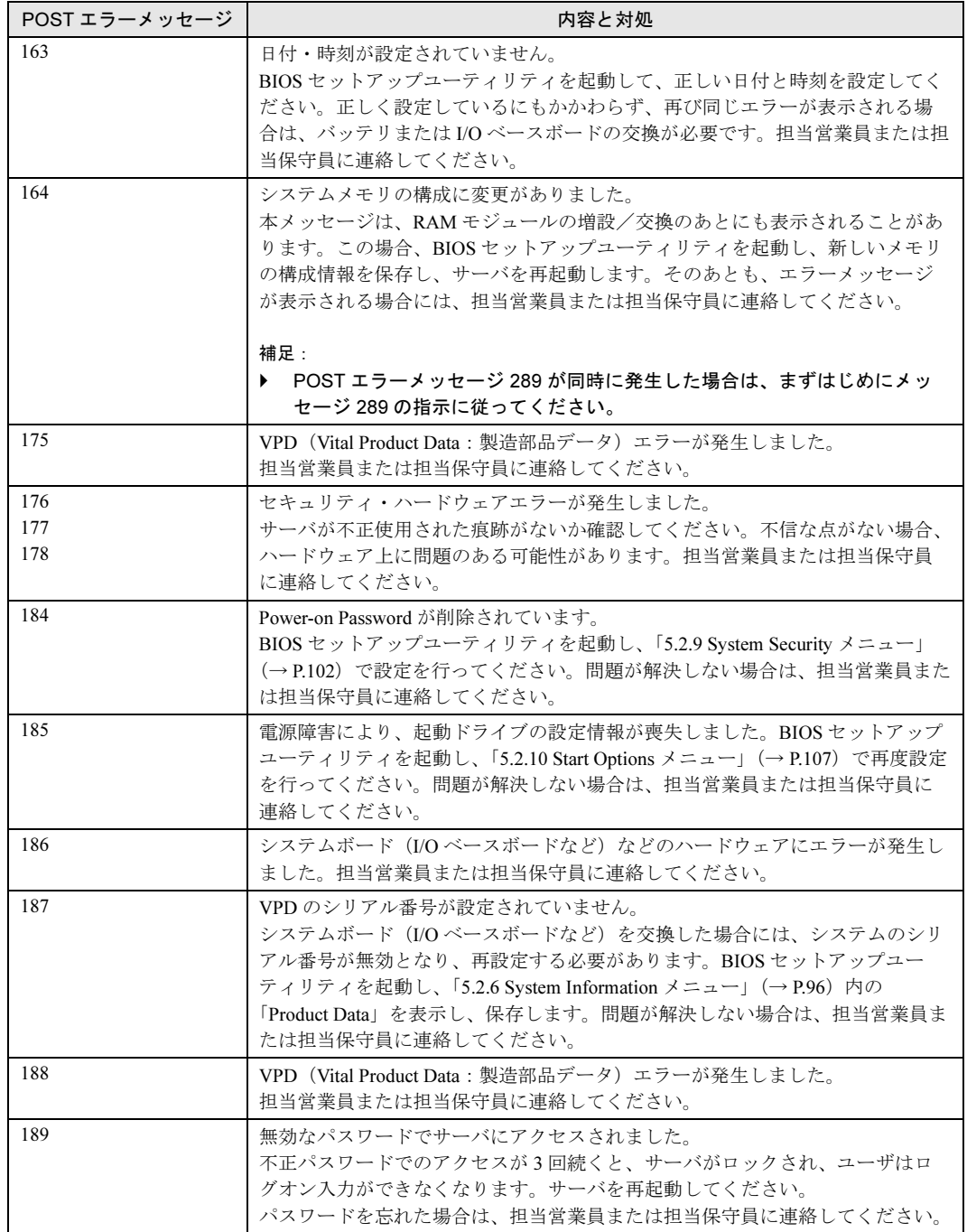

保守について

保守について

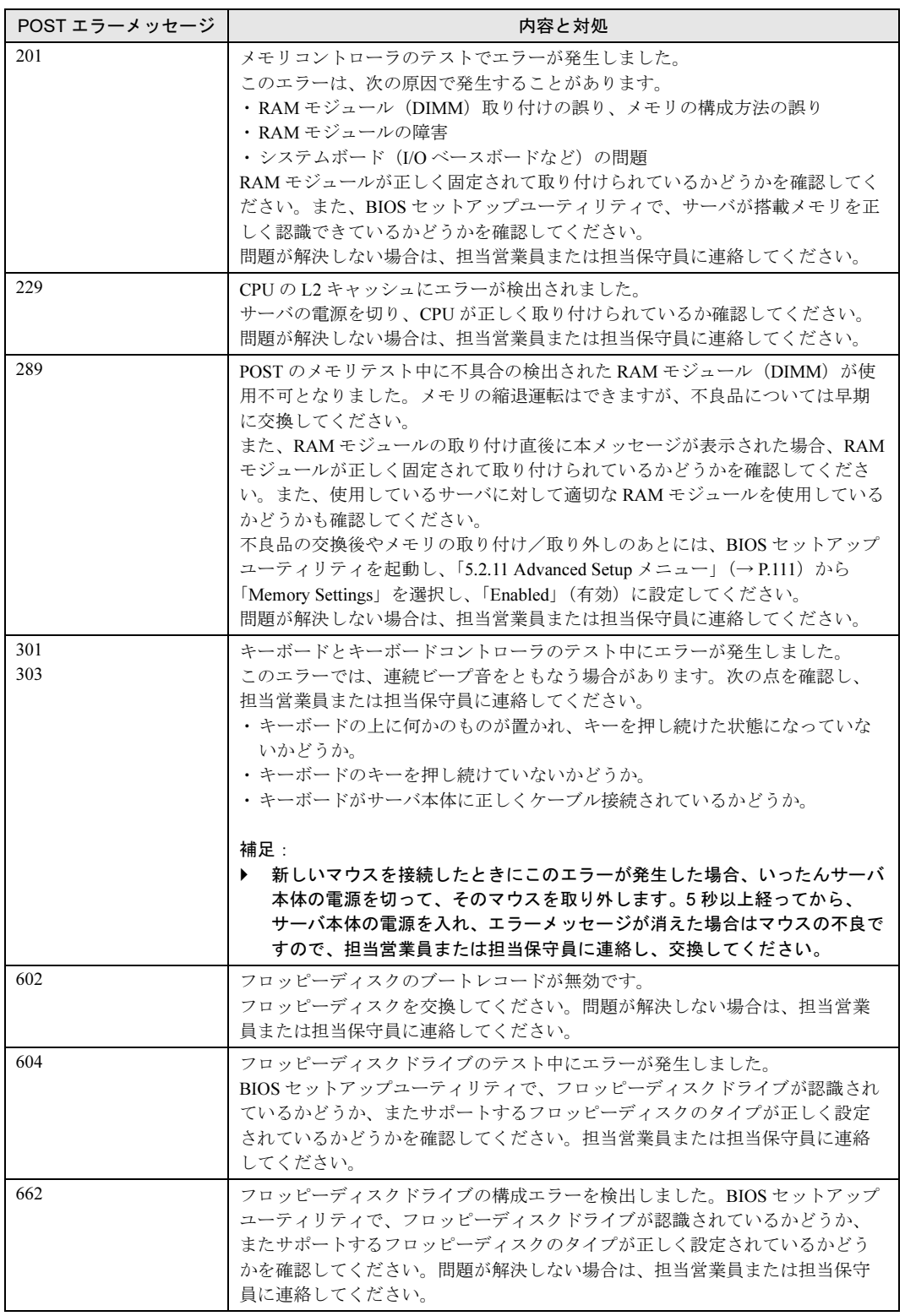

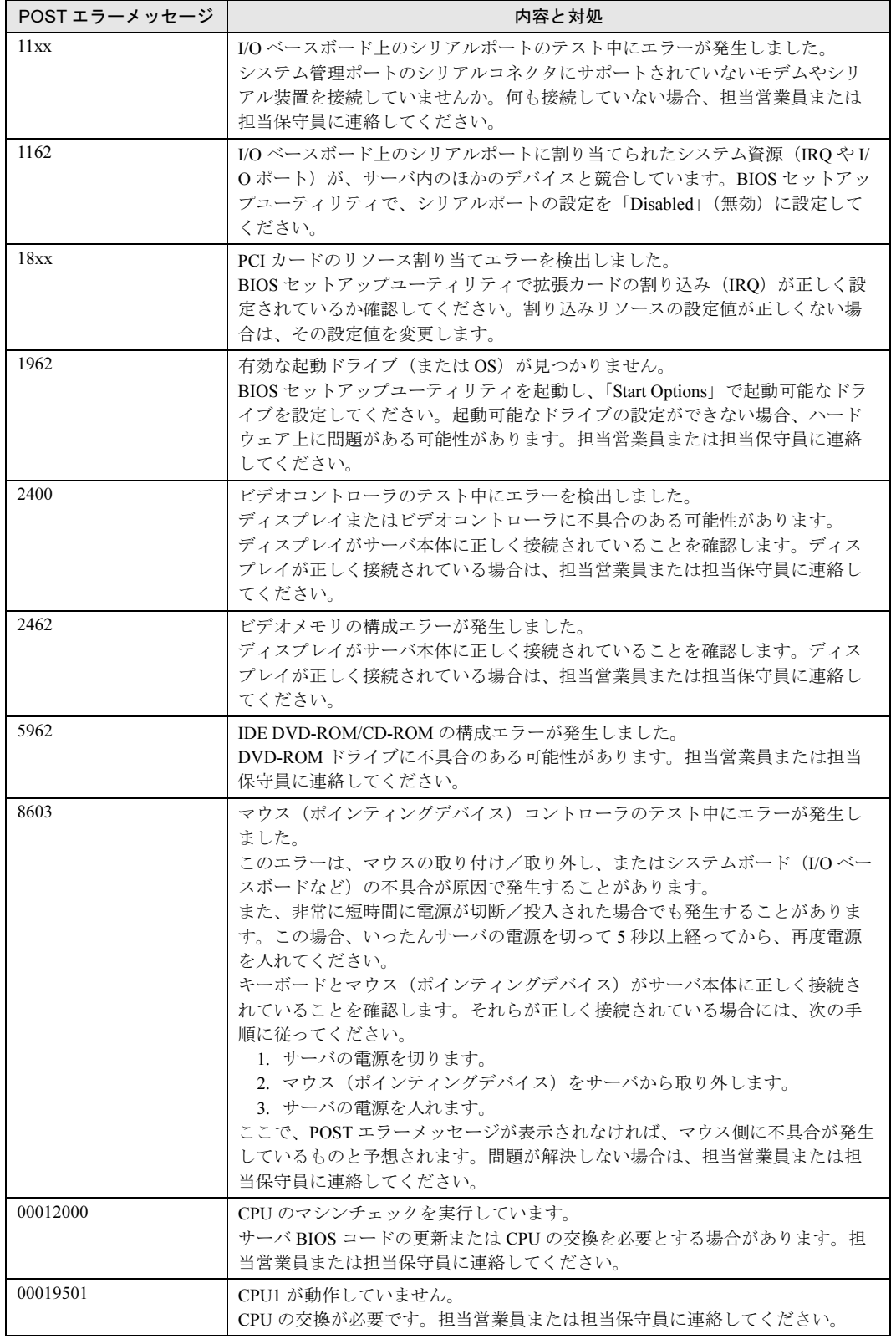

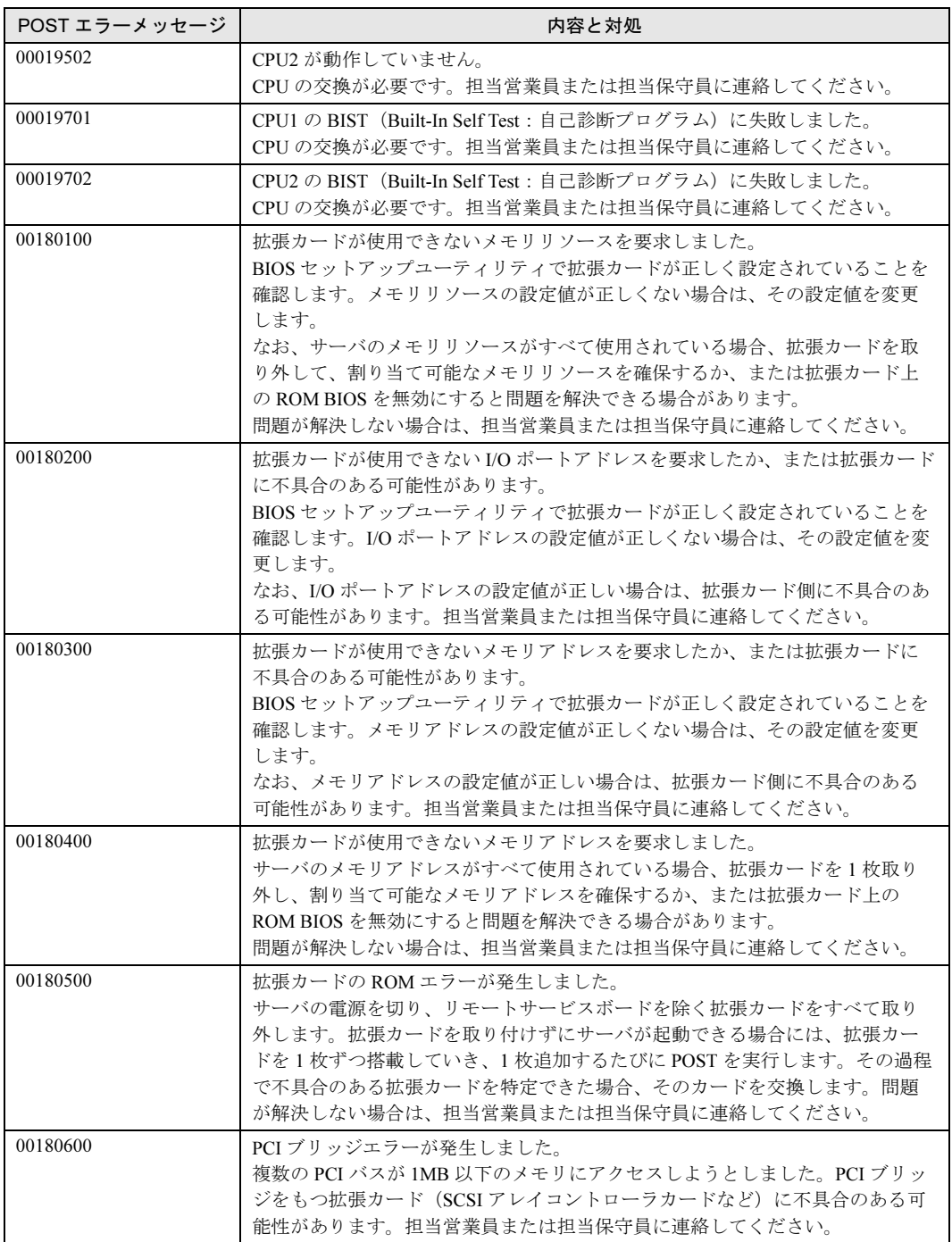

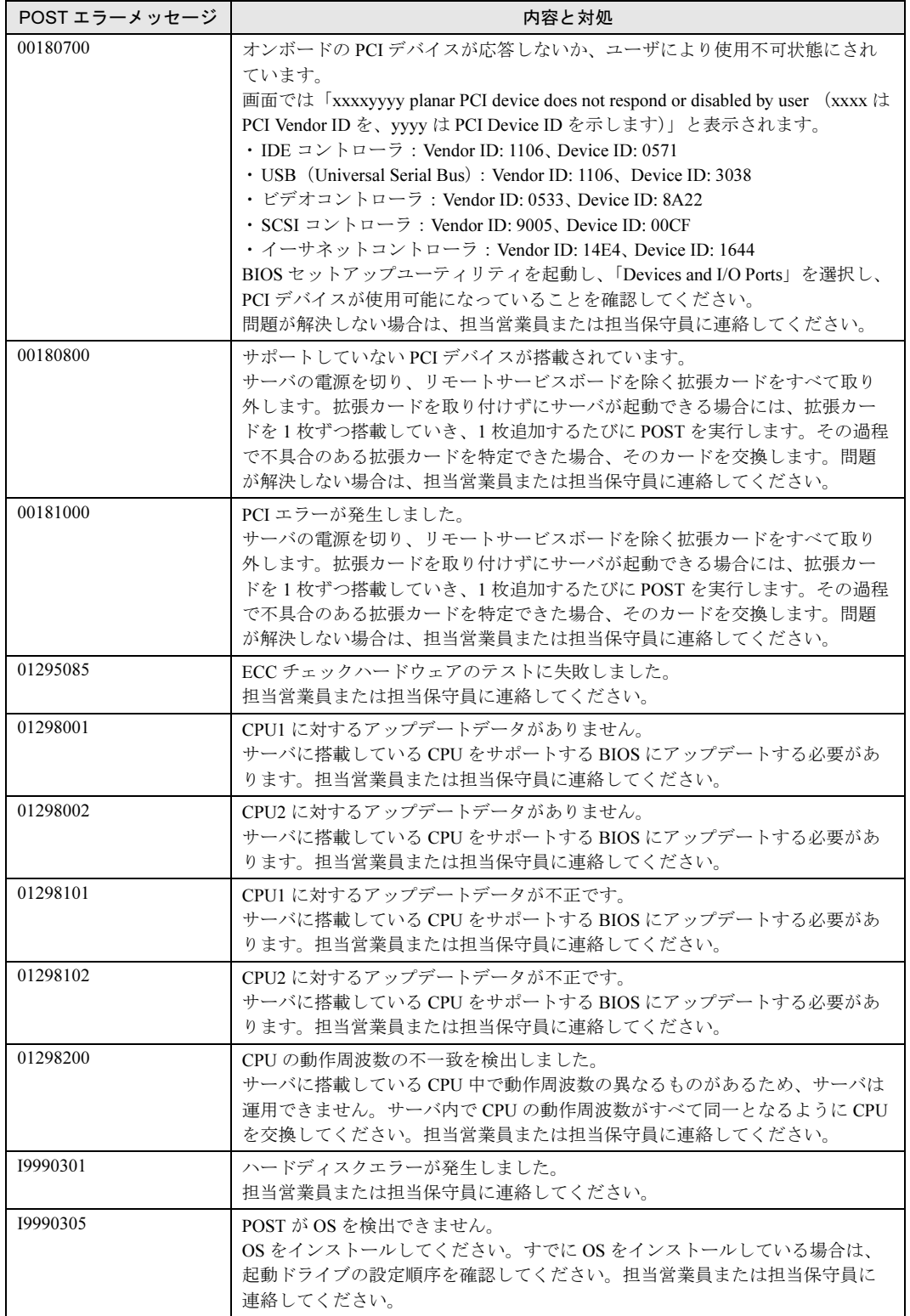

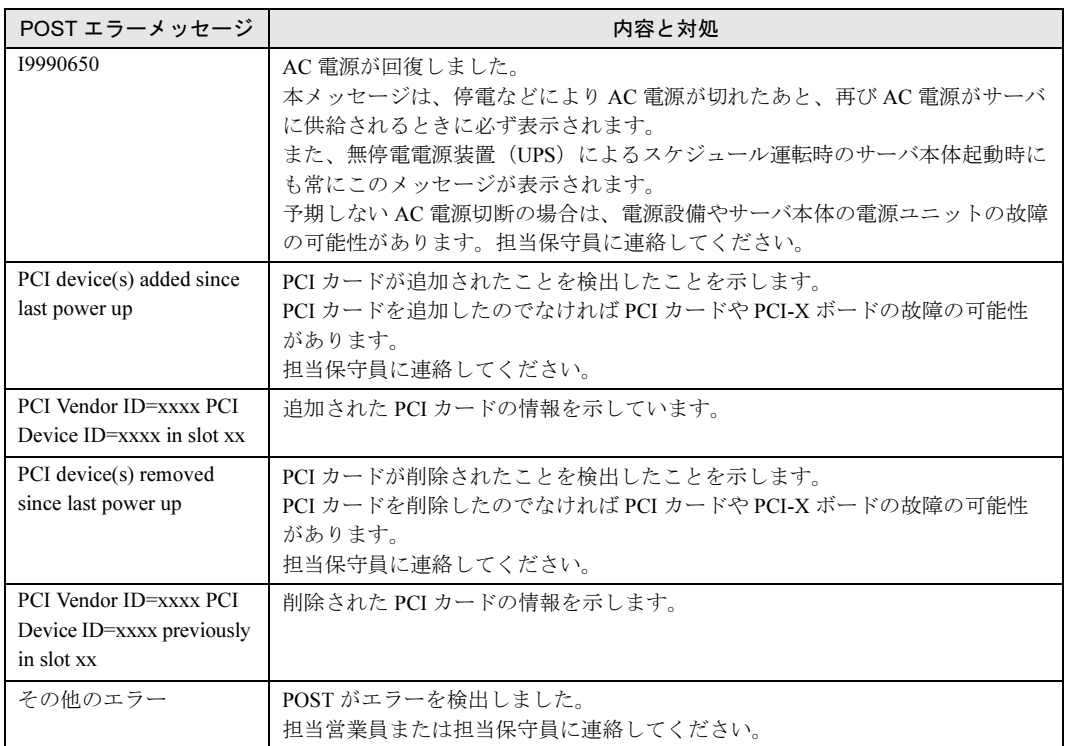

# <span id="page-176-0"></span>6.6 SERVICE PROCESSOR TOOL

## ここでは、SERVICE PROCESSOR TOOL の使用方法について説明します。

SERVICE PROCESSOR TOOL は、リモートサービスボードに格納されるシステム内部で発生 したエラーやメッセージのログを確認することができます。

SERVICE PROCESSOR TOOL を利用すると、次のことができます。

- エラーログの表示
- メッセージログの表示
- ログの保存
- ログの消去

なお、エラーログが発生した場合は、SERVICE PROCESSOR TOOL でログを保存し、担当営 業員または担当保守員に連絡してください。

# 注意

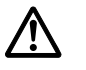

● SERVICE PROCESSOR TOOL は、本サーバ専用です。他システムでは絶対に使用しない でください。使用した場合、システムが破壊されるおそれがあります。

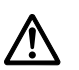

● SERVICE PROCESSOR TOOL は、下記方法で、サーバを起動した状態で実行してくださ い。他のフロッピーディスクやハードディスクから起動された状態で本ツールを実行しない でください。実行した場合、システムが破壊されるおそれがあります。

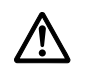

● フロッピーディスクアクセス表示ランプの点灯中に、フロッピーディスクを取り出さないよ うに注意してください。取り出した場合、フロッピーディスクのデータが破壊されるおそれ があります。

# 6.6.1 SERVICE PROCESSOR TOOL の起動と終了

## ■ SERVICE PROCESSOR TOOL の起動

SERVICE PROCESSOR TOOL の起動方法は、以下のとおりです。

## $P$  POINT

- ▶ ServerStart CD-ROM やハードウェア構成ツール起動用フロッピーディスクを入れてシステムを起動 する前に、ServerView の「OS ブート監視」機能が無効に設定されていることを確認してください (初期設定は無効です)。 「OS ブート監視」機能を有効にしたままでシステムを起動すると、本サーバが自動的に電源切断や 再起動するなど、意図しない動作をするおそれがあります。 「OS ブート監視」機能を有効にして運用している場合は、運用を再開する前に、再度本機能を有効 にしてください。ServerView の詳細については、『ServerView ユーザーズガイド』を参照してくだ さい。
- <sup>1</sup> 電源を入れて、ドライバーズ CD またはハードウェア構成ツール起動用フロッ ピーディスクをセットします。

次の画面が表示されます。

・ドライバーズ CD の場合

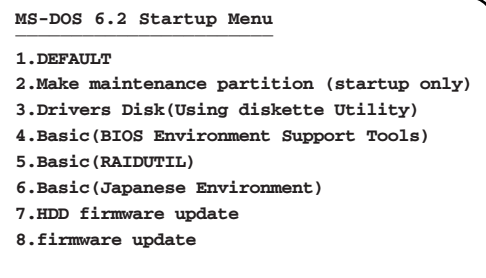

・ハードウェア構成ツール起動用フロッピーディスクの場合

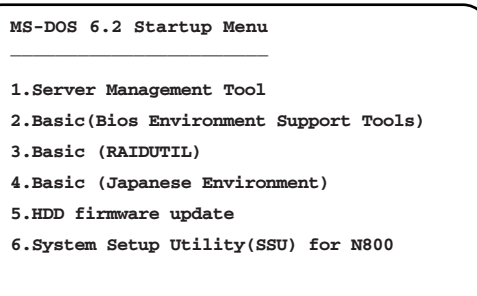

## $P$  POINT

 ハードウェア構成ツール起動用フロッピーディスクは、ServerStart CD-ROM から作成 しておく必要があります。 作成方法の詳細については、『ソフトウェアガイド 第 4 章 OS インストール後の操作』 を参照してください。

- 2 「1.Server Management Tool」 (ドライバーズ CD の場合は「6.Basic (BIOS Environment Support Tools)」)を選択し、【Enter】キーを押します。 DOS プロンプトが表示されたら、フロッピーディスクを取り出します。
- $3$  本サーバに添付の Server Management Tools フロッピーディスクをフロッピー ディスクドライブにセットします。

以下のコマンドを入力します。 A:*\*>spman 【Enter】

<sup>4</sup> SERVICE PROCESSOR TOOL のメニュー画面が表示されます。

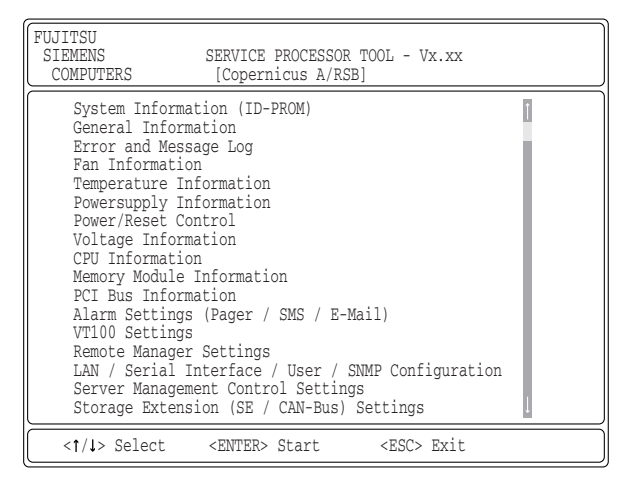

<sup>5</sup> 【↑】【↓】キーで項目を選択して【Enter】キーを押すと、各項目の画面が表 示されます。

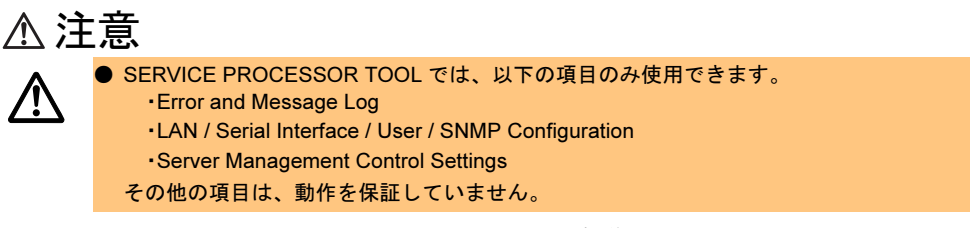

SERVICE PROCESSOR TOOL のメニュー画面でのキー操作を以下に示します。

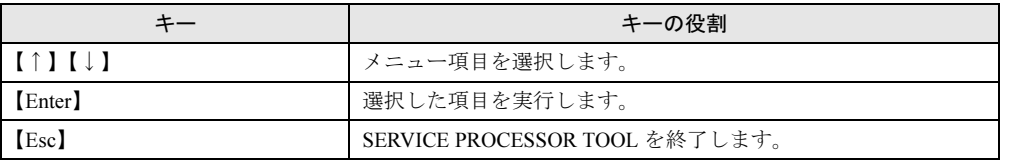

## ■ SERVICE PROCESSOR TOOL の終了

- <sup>1</sup> SERVICE PROCESSOR TOOL のメニュー画面で【Esc】キーを 1 回押しま す。
- <sup>2</sup> DOS プロンプトが表示されたら、電源を切れる状態になります。

# 6.6.2 エラーログ/メッセージログの参照/保存/消去

エラーログ/メッセージログの参照/保存/消去は、ERROR AND MESSAGE LOG 画面で行 います。

## ■ ERROR AND MESSAGE LOG 画面の起動

以下に ERROR AND MESSAGE LOG 画面の起動方法を示します。

- 1 SERVICE PROCESSOR TOOL を起動します。
- 2 「Error and Message Log」を選択し、【Enter】キーを押します。 ERROR AND MESSAGE LOG 画面が表示されます。

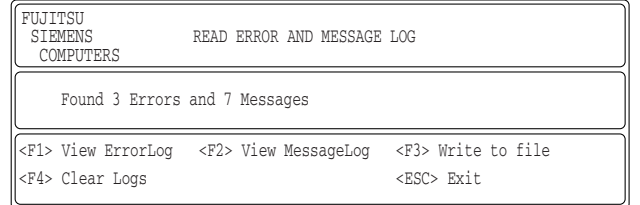

ERROR AND MESSAGE LOG 画面でのキー操作を以下に示します。

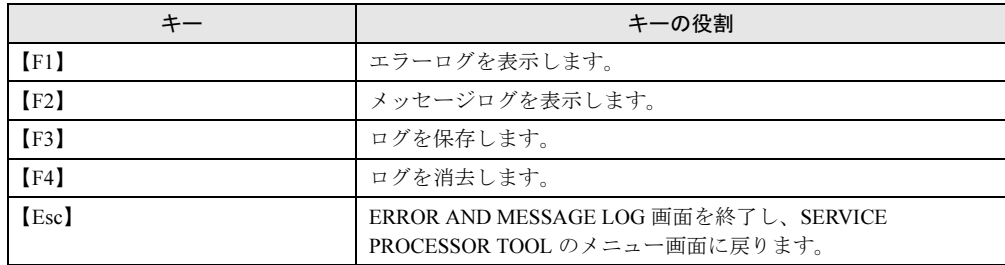
### ■ エラーログの表示

エラーログとは、システム内で発生した異常を格納しているログです。 エラーログが発生した場合は、SERVICE PROCESSOR TOOL でログを保存し、担当営業員ま たは担当保守員に連絡してください。

エラーログは、ERROR AND MESSAGE LOG 画面で、【F1】キーを押すと表示されます。

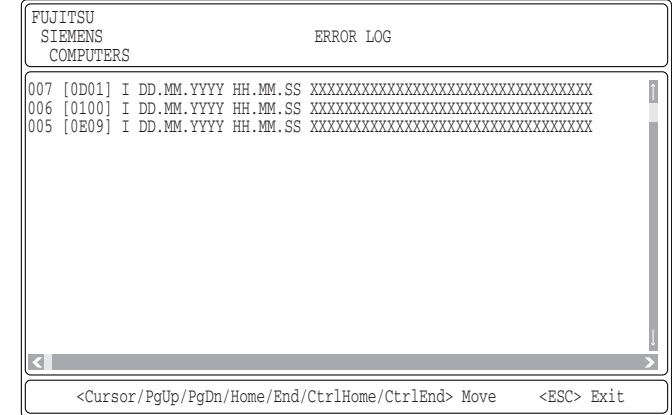

ERROR LOG 画面でのキー操作を以下に示します。

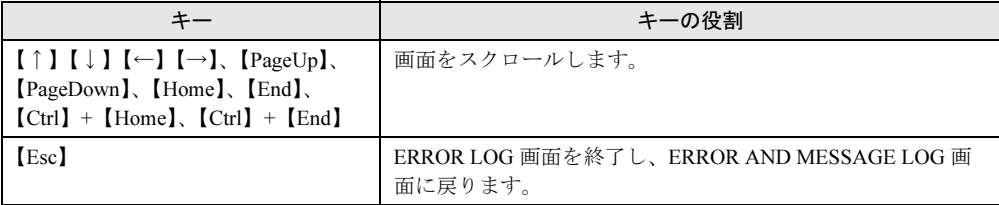

保守について

### ■ メッセージログの表示

メッセージログとは、システムで発生したイベントを格納しているログです。 メッセージログは、ERROR AND MESSAGE LOG 画面で、【F2】キーを押すと表示されます。

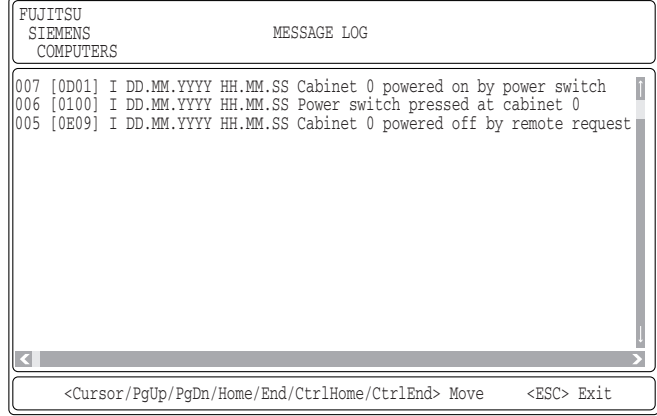

MESSAGE LOG 画面でのキー操作を以下に示します。

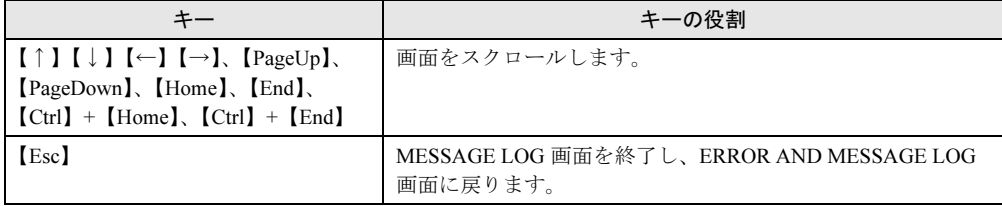

### <span id="page-181-0"></span>■ ログの保存

- 1 ERROR AND MESSAGE LOG 画面で、【F3】キーを押します。
- 2 ログを保存するファイルのファイル名を入力し、【Enter】キーを押します。
- 3 フロッピーディスクに、手順 2 で指定したファイル名でログが保存されます。

#### <span id="page-182-0"></span>■ ログの消去

エラーログやメッセージログがいっぱいになると、古いログから順番に新しいログで上書き されるため、定期的に SERVICE PROCESSOR TOOL を起動してエラーログやメッセージログ を確認し、必要に応じてログを保存/消去してください。 以下にエラーログとメッセージログの消去方法を示します。

1 ERROR AND MESSAGE LOG 画面で、【F4】キーを押します。

以下の画面が表示されます。

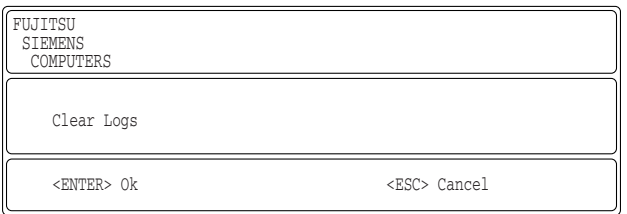

#### 2 【Enter】キーを押します。

エラーログとメッセージログが消去されます。

#### ■ エラーログ/メッセージログ利用上の留意事項

本サーバの電源ユニット、システムファン、およびメモリ(DIMM)の搭載位置を示す番号 について、BIOS セットアップユーティリティの Error Logs メニューにおける表示と SERVICE PROCESSOR TOOL の「ERROR AND MESSAGE LOG」における表示とで異なりま す。なお、ServerView では、SERVICE PROCESSOR TOOL と同じ表示となります。以下に搭 載位置番号についての対応表を示します。

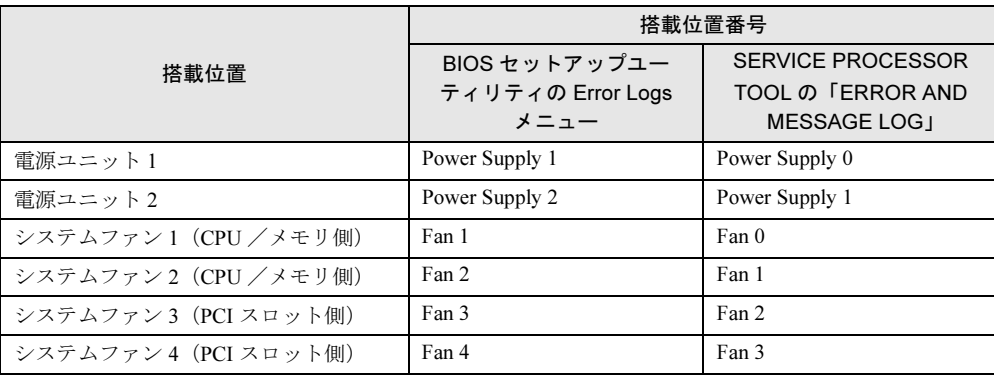

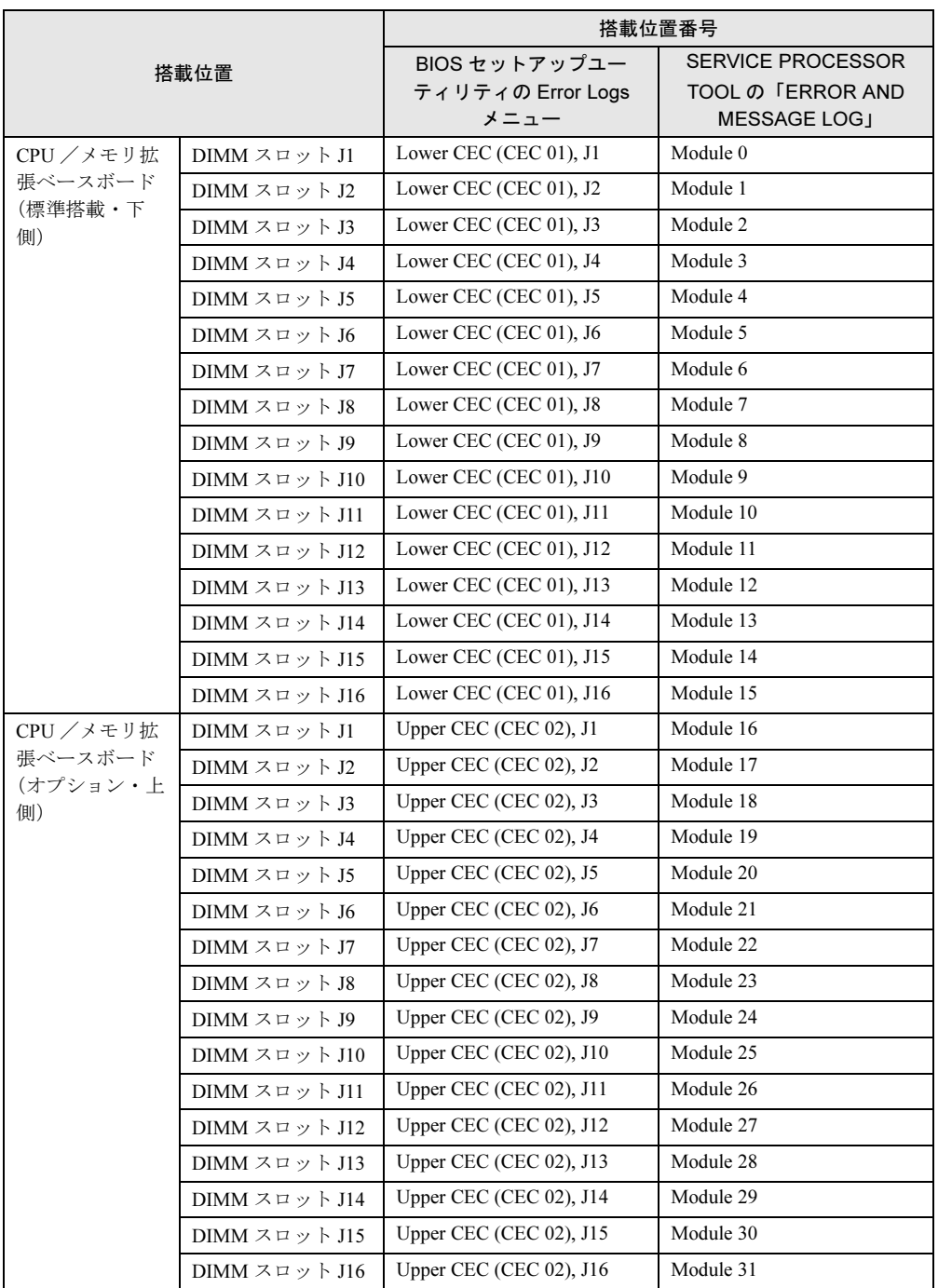

### <span id="page-184-0"></span>6.6.3 ASR&R 機能に関する留意事項

Serverview で ASR&R (Automatic Server Reconfiguration & Restart)設定を有効にしたあと、何 らかの理由で OS がハードディスクから起動しない状態が発生した場合に、SERVICE PROCESSOR TOOL にて ASR&R 設定を解除できます。

OS からの ASR&R の設定および解除方法については PRIMERGY ドキュメント & ツール CD 内の『ServerView ユーザーズガイド』を参照してください。

#### ■ ASR&R 設定の解除

以下に ASR&R 設定の解除方法を示します。

- <sup>1</sup> SERVICE PROCESSOR TOOL を起動します。
- <sup>2</sup> 「Server Management Control Settings」を選択し、【Enter】キーを押します。 SERVER MANAGEMENT CONTROL SETTINGS 画面が表示されます。
- 3 以下3つの項目をすべて「0」に設定します。

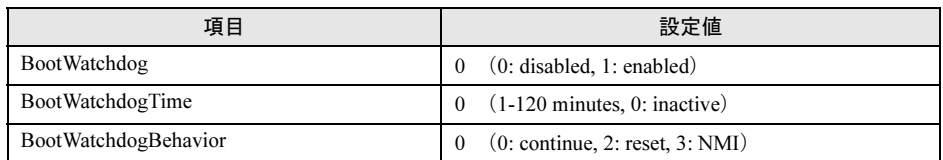

- <sup>4</sup> 【F1】キーを押して、設定変更を保存します。 「Settings have been stored.」と表示されます。
- <sup>5</sup> 【Enter】キーを押して、SERVICE PROCESSOR TOOL のメニュー画面に戻り ます。

# 6.7 システム状態表示ランプによるエラー診断

本サーバでは、システム状態表示ランプにより、エラーの発生したハードウェアを 迅速に特定することができます。

システム状態表示ランプは、前面のシステム故障ランプが点灯した場合に使用しま す。

#### ■ システム状態表示ランプの使用手順

1 システム故障ランプが点灯したら、サーバ本体前面のシステム状態表示ラン プを奥の方へ少し押し、手を離します。 システム状態表示ランプが少しだけ前に出て

きます。

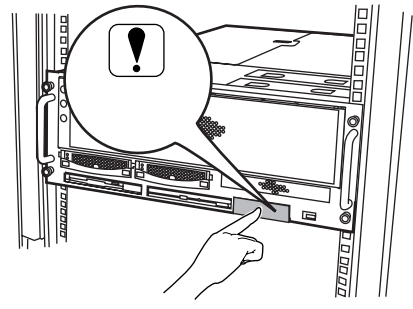

2 システム状態表示ランプを引き出します。

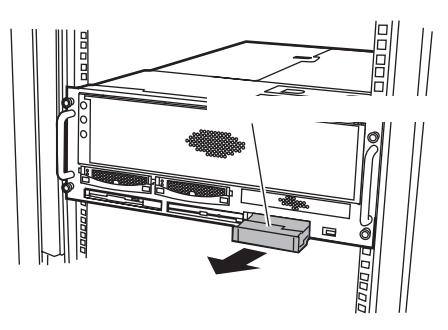

3 システム状態表示ランプの上面で、点灯しているランプを確認します。

次の表を参照し、エラーの内容および対処 方法を確認します。

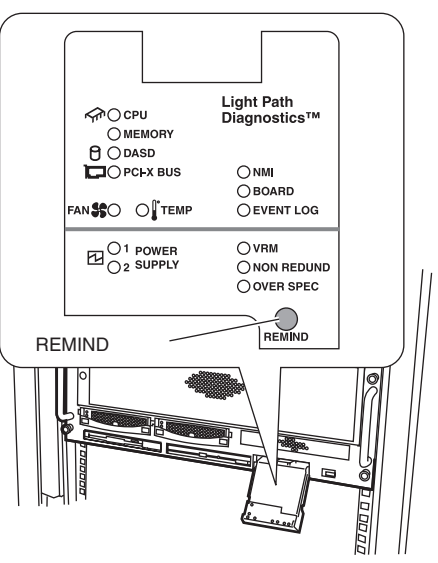

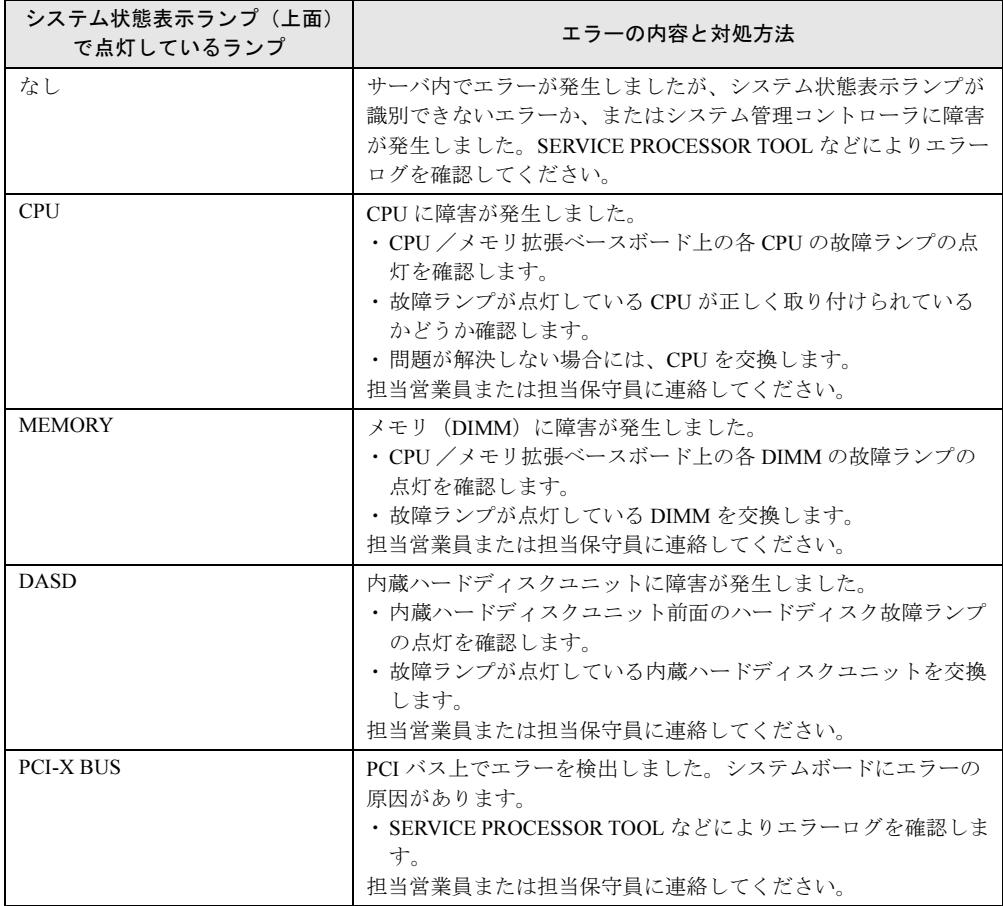

保守について

保守について

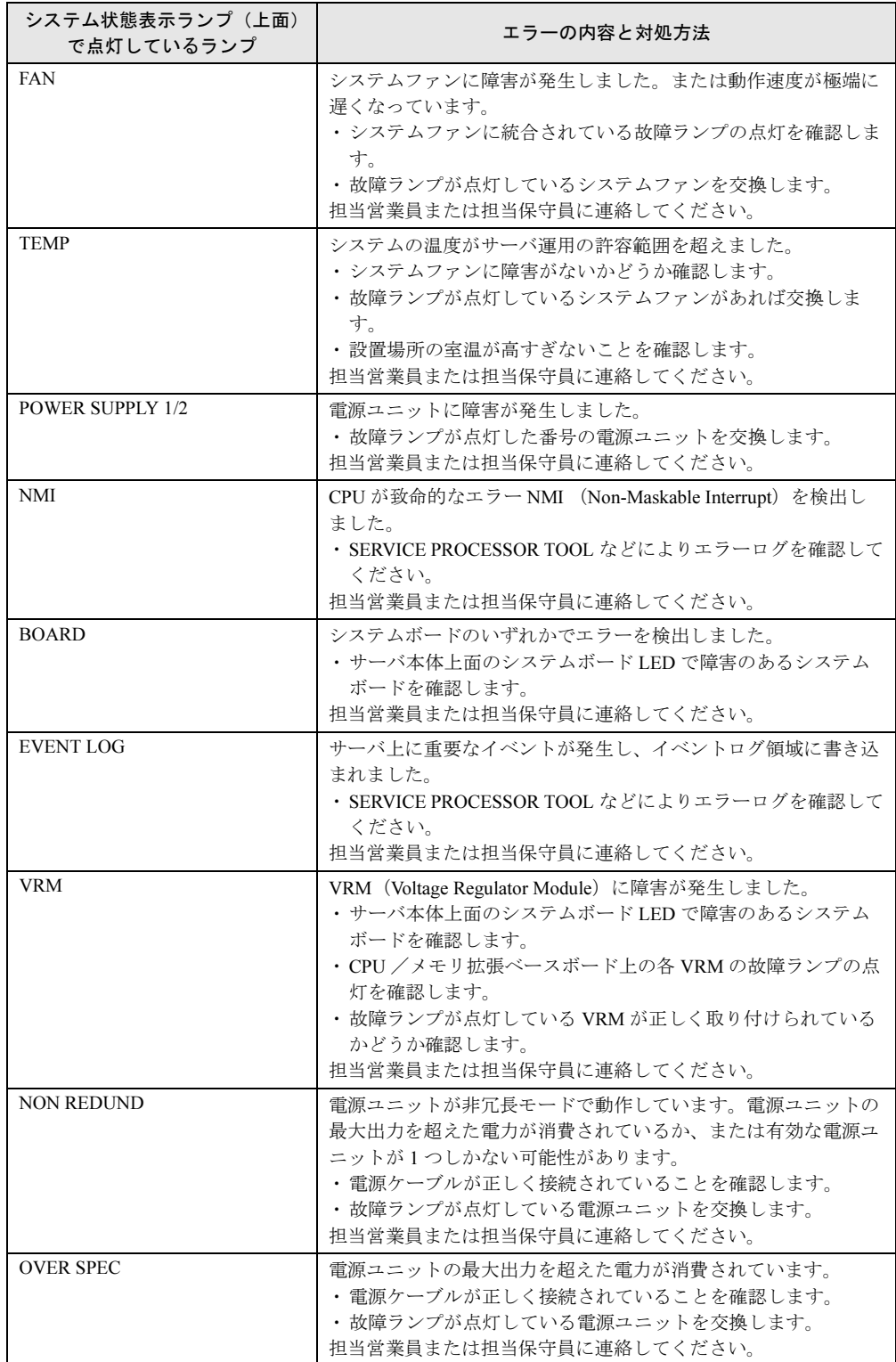

#### $P$  POINT

▶ エラーの確認後すぐに対処がとれない場合など、後発のエラーの原因を判別することができるよう に、システム状態表示ランプ上面の REMIND ボタンを押して、システムをリマインド・モード(シ ステム故障ランプが2秒間隔で点滅)にすることができます。万一、リマインド・モード中にエ ラーが発生した場合は、システム故障ランプが点滅から点灯に変わります。

以下のシステム状態表示ランプが点灯している場合は、さらにエラー発生部分の故障ランプ を確認し、故障箇所を詳しく調べることができます。 故障ランプが点灯しているモジュールやユニットに、エラーが発生しています。

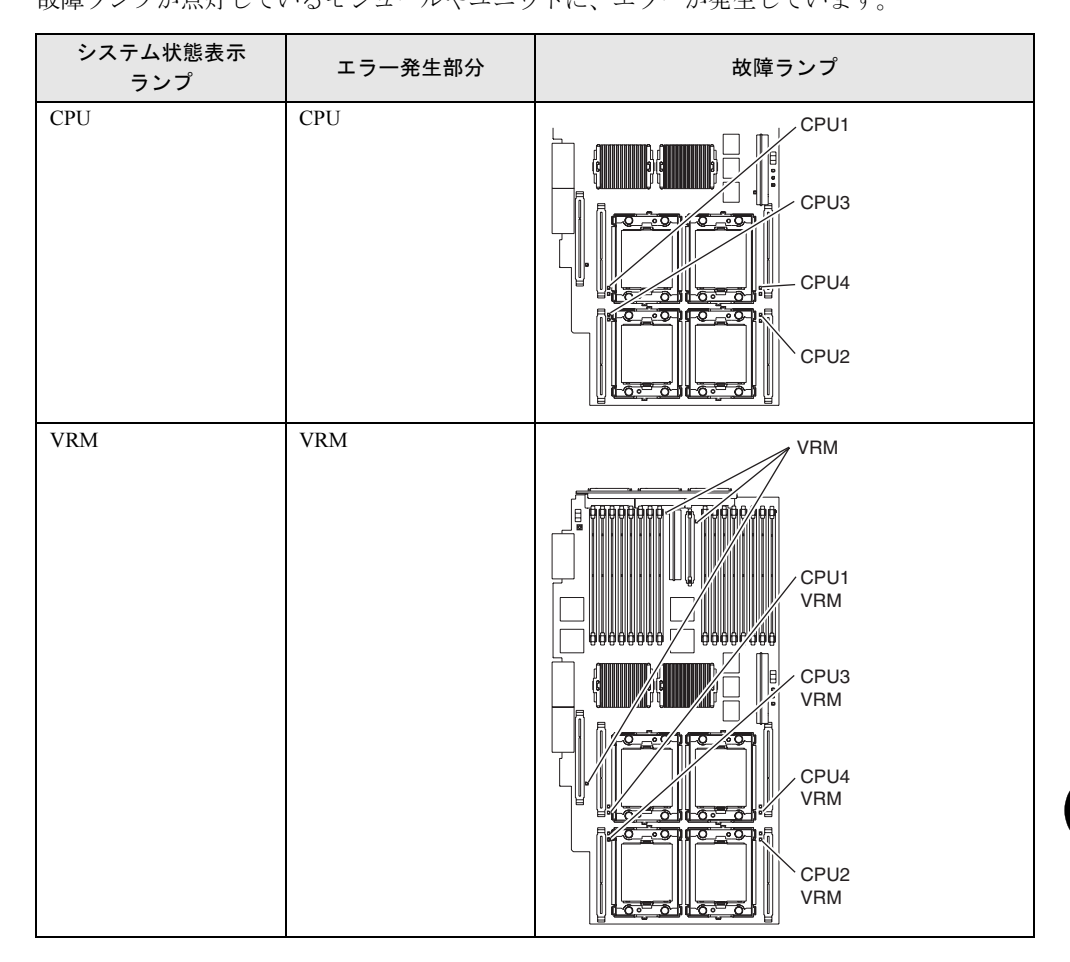

6

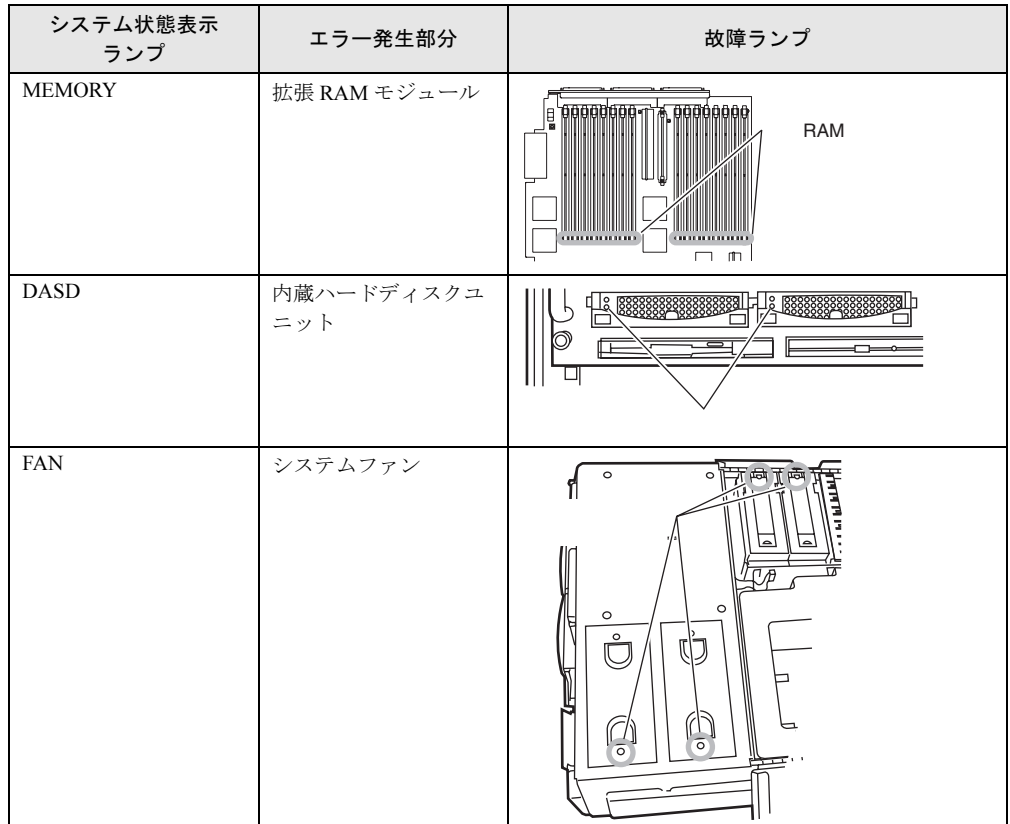

# 6.8 保守員に連絡するときは

どうしても故障の原因がわからないときや、元の状態に戻せないときは、担当営業 員または担当保守員へ連絡してください。その際、状況を確認させていただきます ので、事前に以下の事項を確認しておいてください。

『はじめにお読みください』のコンフィグレーションシートおよび「7.5 [障害連絡](#page-199-0) [シート」\(→](#page-199-0) P.200)に必要事項を記入しておくと便利です。

- サーバ本体のモデル名と型名(サーバ本体上面のラベルに表示されています。)
- サーバ本体のセットアップ情報(取り付けてある内蔵オプションの種類や設定など)
- コンフィグレーション設定情報(BIOS セットアップユーティリティ、SCSI Select ユー ティリティでの設定値)
- 使用している OS
- LAN/WAN システム構成
- 現象(何をしているときに何が起きたか、画面にどのようなメッセージが表示されたか。)
- 発生日時
- サーバ本体設置環境
- 各種ランプの状態

6

第 6 章 保守について

# 第 *7* 章 技術情報

この章では、サーバ本体の仕様および運用上の 留意点について説明しています。

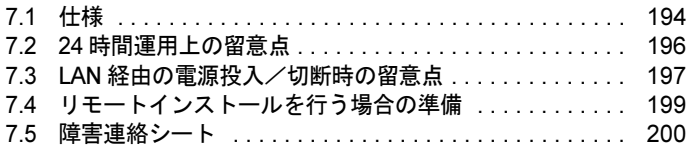

# <span id="page-193-0"></span>7.1 仕様

<span id="page-193-1"></span>ここでは、本サーバの本体仕様および内蔵ハードディスクユニットの仕様を説明し ます。

### 7.1.1 本体仕様

本サーバの仕様は、次のとおりです。

他の周辺装置の仕様については、各装置に添付の取扱説明書をご覧ください。

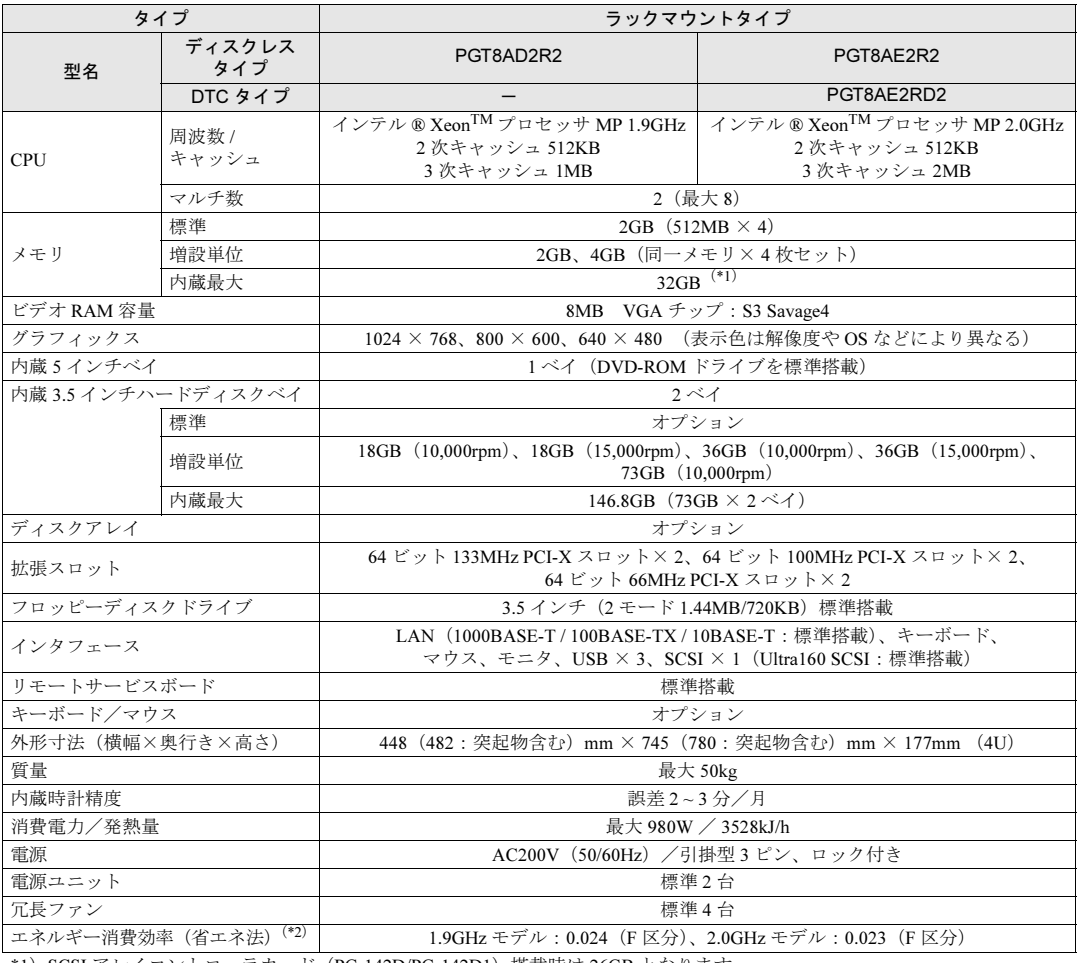

\*1)SCSI アレイコントローラカード(PG-142D/PG-142D1)搭載時は 26GB となります。<br>\*2)ェネルギー消費効率とけ省ェネ洪で宝める測定方法に上り、測定した消費電力を省。

\*2)エネルギー消費効率とは省エネ法で定める測定方法により、測定した消費電力を省エネ法で定める複合理論性能で除した ものです。

本サーバの仕様は、改善のため予告なしに変更することがあります。あらかじめ、ご了承ください。

# 7.1.2 内蔵ハードディスクユニットの仕様

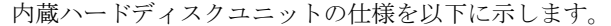

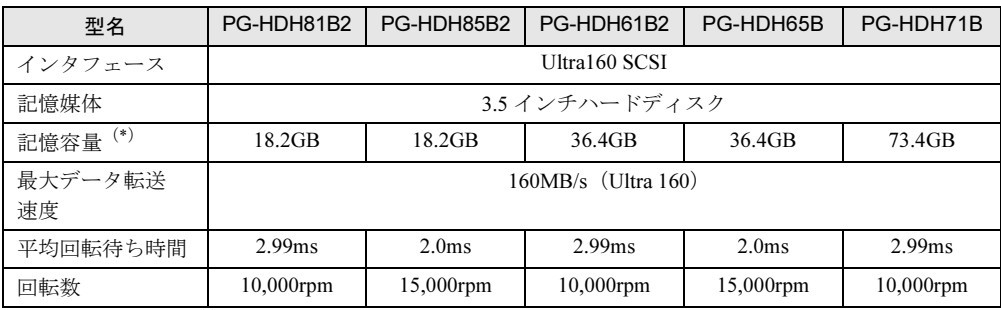

\*)記憶容量は、フォーマット時、1GB=1000<sup>3</sup> byte 換算です。

# <span id="page-195-0"></span>7.2 24 時間運用上の留意点

### ■無人運転について

装置として不慮の事故に対する安全性を高める必要から、オフィス内に適切な防災対策(耐 震対策、煙探知器、温度センサーなど)が施され、かつ防災管理者(警備員、管理人など) が建物内に待機していることが必要です。

#### ■ 誤切断防止

誤って電源を切らないように、専用の電源(分電盤など)を準備することを推奨します。

# <span id="page-196-0"></span>7.3 LAN 経由の電源投入/切断時の留意点

<span id="page-196-1"></span>本サーバでは、WOL(Wakeup On LAN)機能によってクライアントから LAN 経由 でサーバ本体の電源を入れたり切ったりすることができます。

#### $P$  POINT

- ▶ サーバ本体の電源ケーブルを抜いた場合や、停電などで電源が切れた場合は、そのあと AC 電源が復 帰しても WOL が機能しません。この場合、本サーバの電源を入れたあとに、LAN の接続状態を確認 してください。
- 本サーバでは、オンボード LAN のみ WOL 機能に対応していますので、LAN 経由での電源制御を行う 場合は、必ずオンボード LAN に接続してください。オンボード LAN 以外に接続した場合は、WOL 機能は動作しません。
- 本サーバでは、リモートサービスコントローラを標準搭載しています。添付の ServerView と合わせ てご使用いただくことで、電源制御をはじめ装置状態の監視も含めた総合的な管理を行うことがで きます。詳細については、『ソフトウェアガイド』および『ServerView ユーザーズガイド』を参照 してください。

#### ■ WOL 機能の設定

BIOS セットアップユーティリティを起動し、「[5.2.10 Start Options](#page-106-0) メニュー」の「■ [Startup](#page-107-0)  Sequence Options [サブメニュー」\(→](#page-107-0) P.108)で、「Wake On LAN」項目を設定してください。 初期設定値は、「Enabled」(Wakeup On LAN 機能を有効とする)になっています。

#### ■ 電源投入/切断指示

「Power MANagement for Windows」により、LAN 経由での電源投入/切断指示ができます。 本サーバおよび電源制御を行うクライアントコンピュータに、それぞれ「Power MANagement for Windows」をインストールしてください。インストール方法については、『ソフトウェア ガイド 5.4 クライアントからのサーバの電源制御』を参照してください。

### $P$  POINT

- ▶ Power MANager for Windows では複数の LAN カード(オンボード LAN を含む)が存在する場合、 WOL の対象とする LAN カードを指定することができません。LAN カードを搭載している環境で WOL を使用する場合は、エージェントの登録を以下の手順で行ってください。
	- 1. デスクトップ上の「マイコンピュータ」アイコンを右クリックし、表示されたメニューの中か ら「管理」を選択します。
	- 2. コンピュータの管理ウインドウが開いたら、左側のツリーの「デバイスマネージャ」をクリッ クします。右側のツリーにデバイスの一覧が表示されたら、「ネットワークアダプタ」をダブル クリックします。
	- 3. オンボード LAN 以外の LAN カードを右クリックし、表示されたメニューの中から「無効」を 選択します。「このデバイスを無効にしますか」と表示されるので [はい] をクリックします。 オンボード LAN は「Broadcom NetXtreme Gigabit Ethernet」と表示されます。

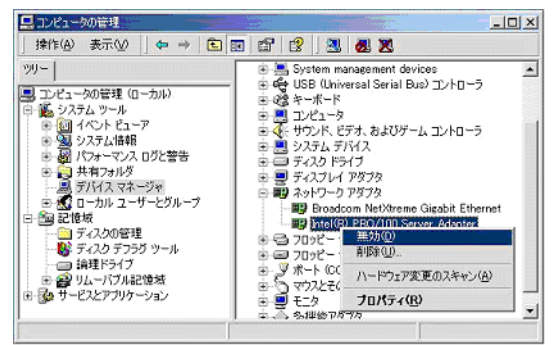

- 4. オンボード LAN 以外をすべて「無効」にしたら、OS を再起動します。
- 5. 再起動後、Power MANagement for Windows のコンソールから、本サーバに対してエージェン トの新規登録を行います。
- 6. 手順 1 ~ 2 に従ってアダプタ一覧を表示させ、手順 3 で「無効」にしたアダプタをすべて「有 効」に戻します。「有効」に戻すには、「無効」になっているアダプタを右クリックし、表示さ れたメニューから「有効」を選択します。
- 7. すべてのアダプタを「有効」に戻したら、OS を再起動します。
- 8. WOL 機能が正しく動作することを確認します。

# <span id="page-198-1"></span><span id="page-198-0"></span>7.4 リモートインストールを行う場合の準備

ネットワーク起動(PXE)により ServerStart を起動し、リモートインストールを 行う場合、以下のような準備が必要です。 リモートインストールの詳細は、『ソフトウェアガイド 3.5 リモートインストール』 を参照してください。

#### ■ ネットワーク起動(PXE)設定

ネットワーク起動 (PXE) により ServerStart を起動しリモートインストールを行う場合は、 オンボード LAN を経由して行います。あらかじめネットワーク起動(PXE)を有効な状態に しておいてください。

- 1 BIOS セットアップユーティリティを起動します。 →「5.2.2 BIOS [セットアップユーティリティの起動と終了」\(](#page-89-0)P.90)
- 2 Main メニューから【↑】【↓】キーで「Start Options」を選択して、【Enter】 キーを押します。 Start Options メニューが表示されます。
- 3 「Startup Sequence Options」を選択して【Enter】キーを押します。 Startup Sequence Options メニューが表示されます。
- 4 「Primary Startup Sequence」の設定値を以下のように変更します。 First Startup Device [Network] Second Startup Device [CD ROM] Third Startup Device [Diskette Drive 0] Fourth Startup Device [Hard Disk 0]
- 5 設定を保存して BIOS セットアップユーティリティを終了し、サーバの電源を 切ります。 →「5.2.2 BIOS [セットアップユーティリティの起動と終了」\(](#page-89-0)P.90)

#### ■ オンボード LAN の MAC アドレスの確認

ネットワーク起動(PXE)により ServerStart を起動しリモートインストールを行う場合は、 ターゲットサーバを MAC アドレスで識別し、インストールを行います。MAC アドレスは、 LAN カード固有の情報のため、インストールを行うサーバごとに確認してください。

- 1 ネットワーク起動(PXE)の設定後、サーバを起動します。
- 2 ネットワーク起動し、画面に以下のように MAC アドレスが表示されます。

CLIENT MAC ADDR: XX XX XX XX XX XX

*7*

技術情報

# <span id="page-199-1"></span><span id="page-199-0"></span>7.5 障害連絡シート

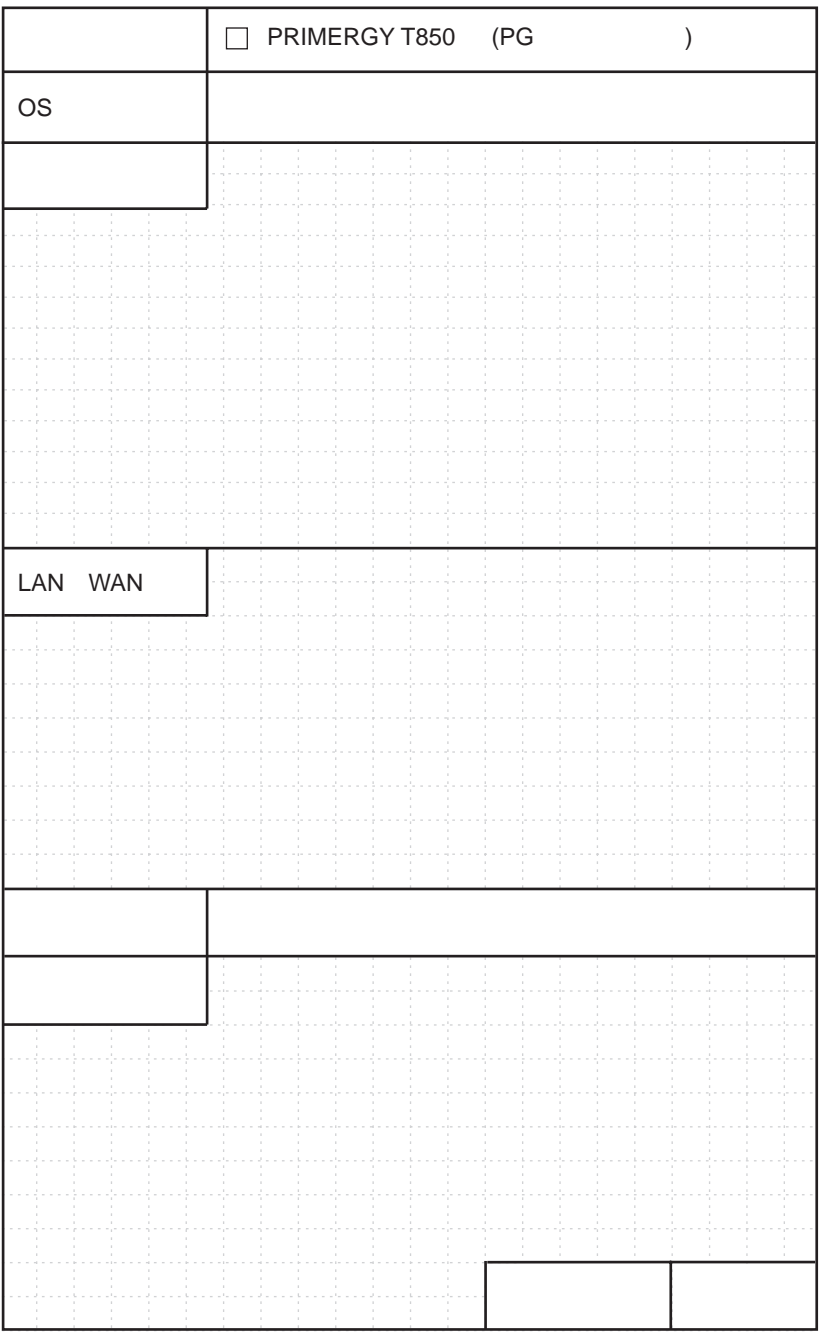

# 索引

# え

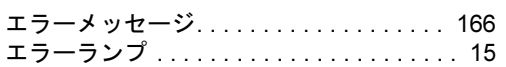

## か

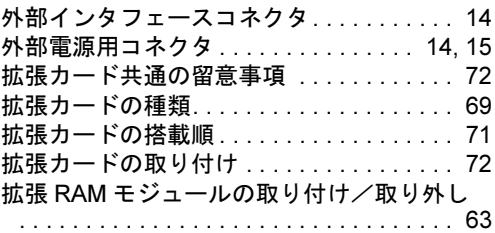

## き

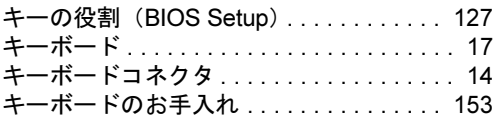

## さ

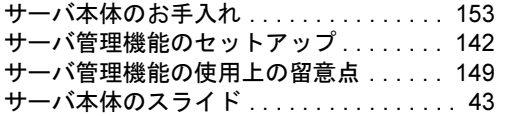

## し

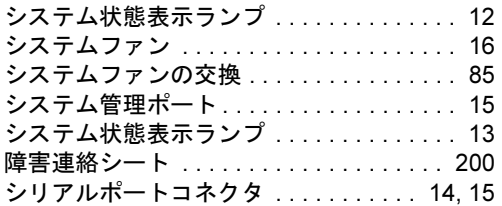

### つ

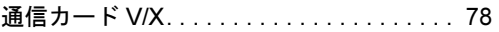

# て

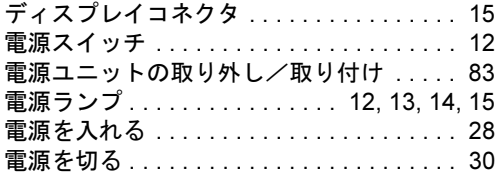

# と

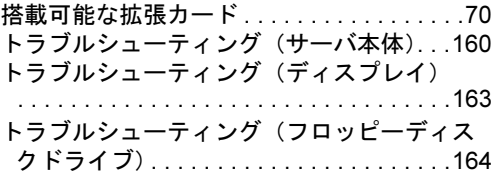

# な

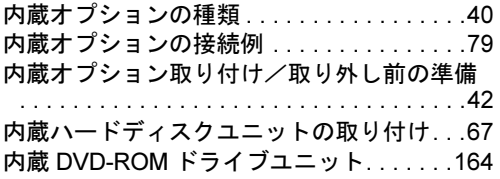

## は

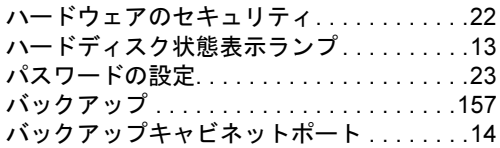

## ふ

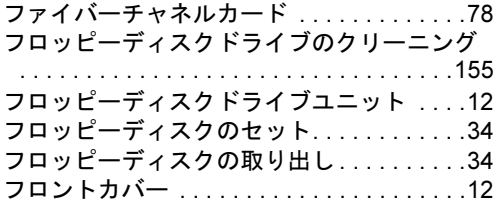

## ほ

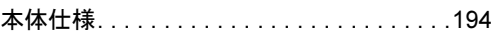

## ま

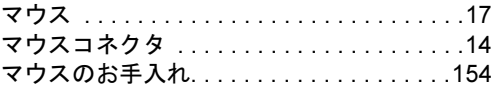

### め

メモリ・ミラーリング機能 . . . . . . . . . . . . .[50](#page-49-0)

# ら

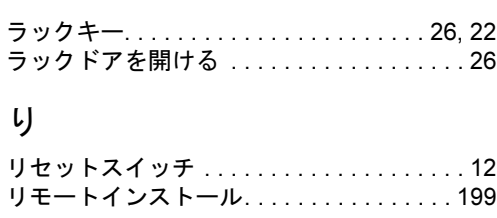

# ろ

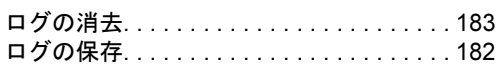

## A

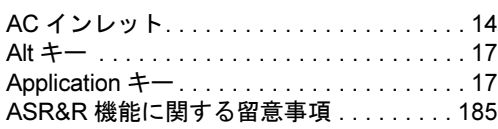

# B

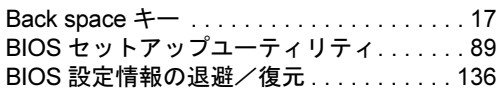

# C

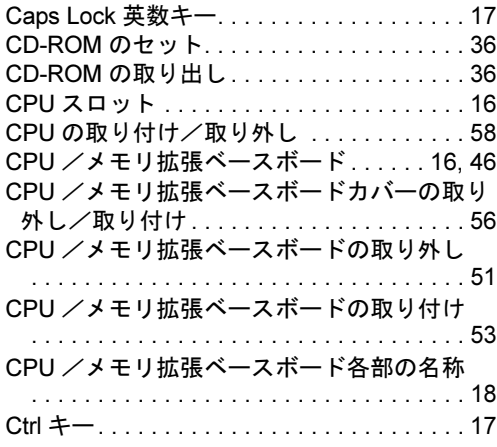

# D

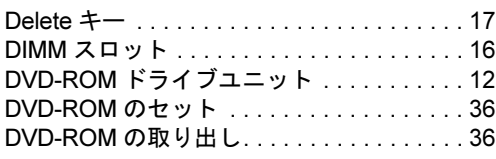

## E

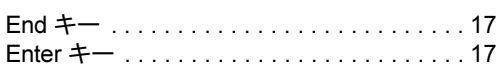

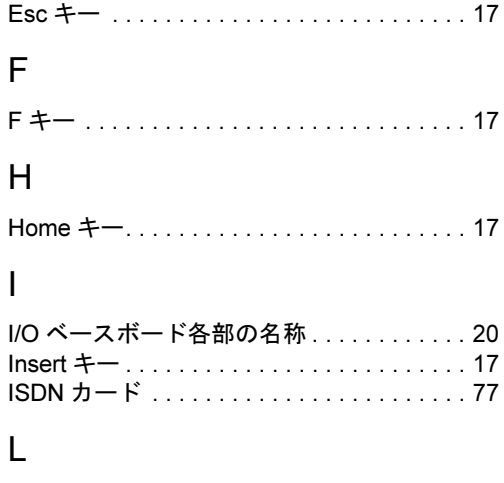

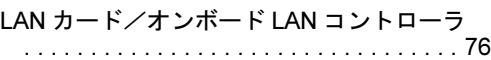

## P

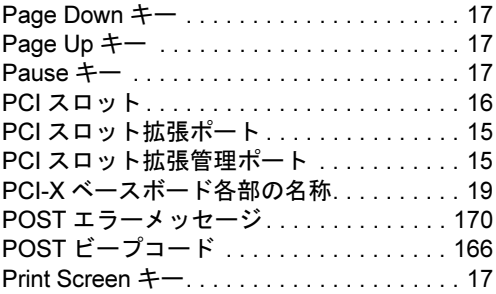

## R

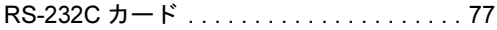

# S

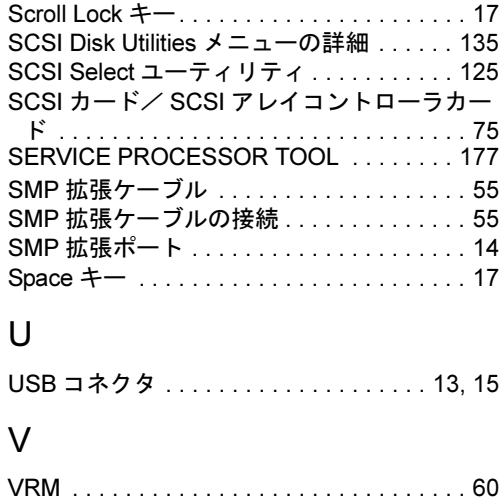

## W

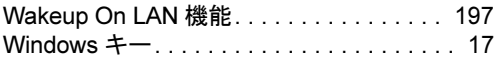

## その他

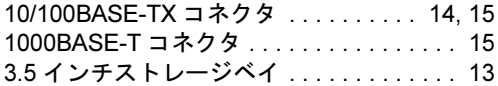

#### PRIMERGY T850

ハードウェアガイド B7FH-1501-01-01

発 行 日 2003 年 1 月 発行責任 富士通株式会社

●本書の内容は、改善のため事前連絡なしに変更することがあります。

●本書に記載されたデータの使用に起因する、第三者の特許権およびその他 の権利の侵害については、当社はその責を負いません。

●無断転載を禁じます。